#### **Department of Job and Family Services**

**Mike DeWine, Governor** Jon Husted, Lt. Governor Matt Damschroder, Director

Ohio

Office of Families and Children

# Ohio Database for Adult Protective Services

### ODAPS

User Guide

### **Table of Contents**

#### Office of Families and Children

- **[Terminology](#page-2-0)**
- **[Profiles Descriptions](#page-3-0)**
- [Logging Into ODAPS](#page-4-0)
- [ODAPS Navigation](#page-6-0)
- **[List View](#page-8-0)**
- [ODAPS Home Tab](#page-14-0)
- **[Supervisor Assignment](#page-19-0)**
- [APS Referral](#page-23-0)
	- [Client Tab](#page-25-0)
	- [Allegations Tab](#page-32-0)
	- [Reporting Party Tab](#page-40-0)
	- [Alleged Perpetrator Tab](#page-45-0)
	- [Support Network Tab](#page-53-0)
	- [Household Member Tab](#page-58-0)
	- [Save Tab](#page-63-0)
- **[Editing an Existing Referral](#page-64-0)**
- [APS Referral](#page-65-0)  Online
- [APS Contact Information](#page-68-0)
- [Screen Out Referral](#page-69-0)
- [Screen In Referral](#page-72-0)
- **[Case Owner](#page-74-0)**
- [Acknowledging Ownership](#page-75-0)
- **[Companion Case](#page-77-0)**
- [Confidential Case](#page-79-0)
- [APS Investigation](#page-80-0)
- **[APS Case Notes](#page-85-0)**
- **[Assessment](#page-90-0)**
- [Supervisor Approval](#page-102-0)
- [Allegation Finding & Summary of Evidence](#page-107-0)
- [Linking AP to Allegation](#page-111-0)
- [AP Finding & Summary of Evidence](#page-112-0)
- [APS Case Extension](#page-115-0)
- [APS Case Transfer](#page-124-0)
- [APS Case Transfer](#page-130-0)  Referral
- **[Case Review](#page-133-0)**
- [APS Case Decision](#page-134-0)  Close
- [APS Case Decision -](#page-137-0) Ongoing Services
- [APS Case Plan](#page-142-0)
- [APS Case Plan Amendment](#page-154-0)
- [Case Process Due Dates](#page-155-0)
- **[Case Review](#page-156-0)**
- **[Reports](#page-157-0)**

### <span id="page-2-0"></span>**Terminology**

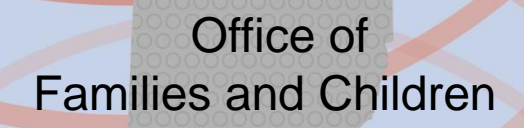

- **Tab** Salesforce Tabs that display across the top of the screen. They are specific to different types of Records contained in the system. For example, clicking on the APS Case will help you find various APS Case Records.
- **Record**  A Record in Salesforce is like a file folder. If you open an APS Case Record, it will contain all the information specific to the APS Case like client information or referral information.
- **List View**  Clicking on various tabs will present you with a List View. The default is always your Recently Viewed Records. So, if you click on the APS Case tab, then it will display Recently Viewed APS Cases. List Views can be changed using a dropdown menu.
- **Approval Process**  Salesforce has a new Approval Process for handling APS Cases, Assessments and Case Plans.
- **Cloning**  Salesforce gives you the ability to Clone existing Client Services to help you save time

### <span id="page-3-0"></span>**Profile Descriptions**

#### Office of Families and Children

Profiles determine what a user can and can't do in the system. For example, can the view a certain object, do they have read only access to that object, can they create or edit records associated to that object.

- APS Supervisor: County users that have full access to their county cases, the ability to screen and transfer cases, and the ability to approve/reject tasks within a case and manage caseworkers. Supervisors can approve their own case work.
- County Administrator: County workers that need read access to county cases and ability to run reports. County Administrator can also assist by making approvals and rejections of tasks if necessary.
- APS Caseworker: County workers that need caseworker access to manage all aspects of a case from the investigation, assessment, case plan, to case notes, case closure and Ongoing case management. APS Caseworker can be given the permission to screen cases.
- County Screener: County workers that only need the ability to create referrals. They do not have the ability to make screening decisions. Screeners do not have the ability to complete an investigation in ODAPS. They can view existing cases but cannot view assessment or case plan data.

### <span id="page-4-0"></span>**Logging Into ODAPS**

Office of Families and Children

To Log into ODAPS, Open MyOhio.gov. You will login using your SOUID and YOUR password.

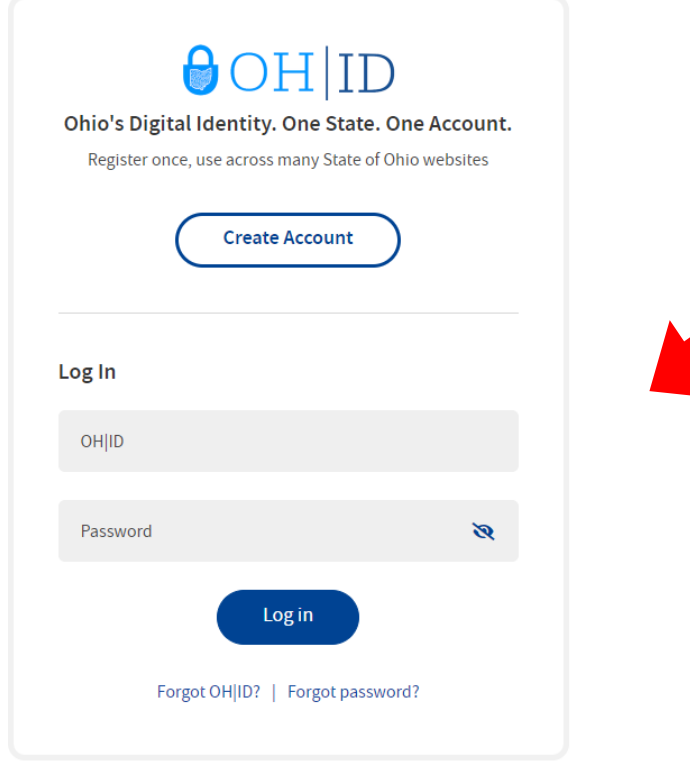

Find out more about OH ID >

## **Logging Into ODAPS** Families and Children

Select the My Workspace tab and then select My Apps on OH|ID button. A new page will open and you can select the ODAPS – Salesforce Application.

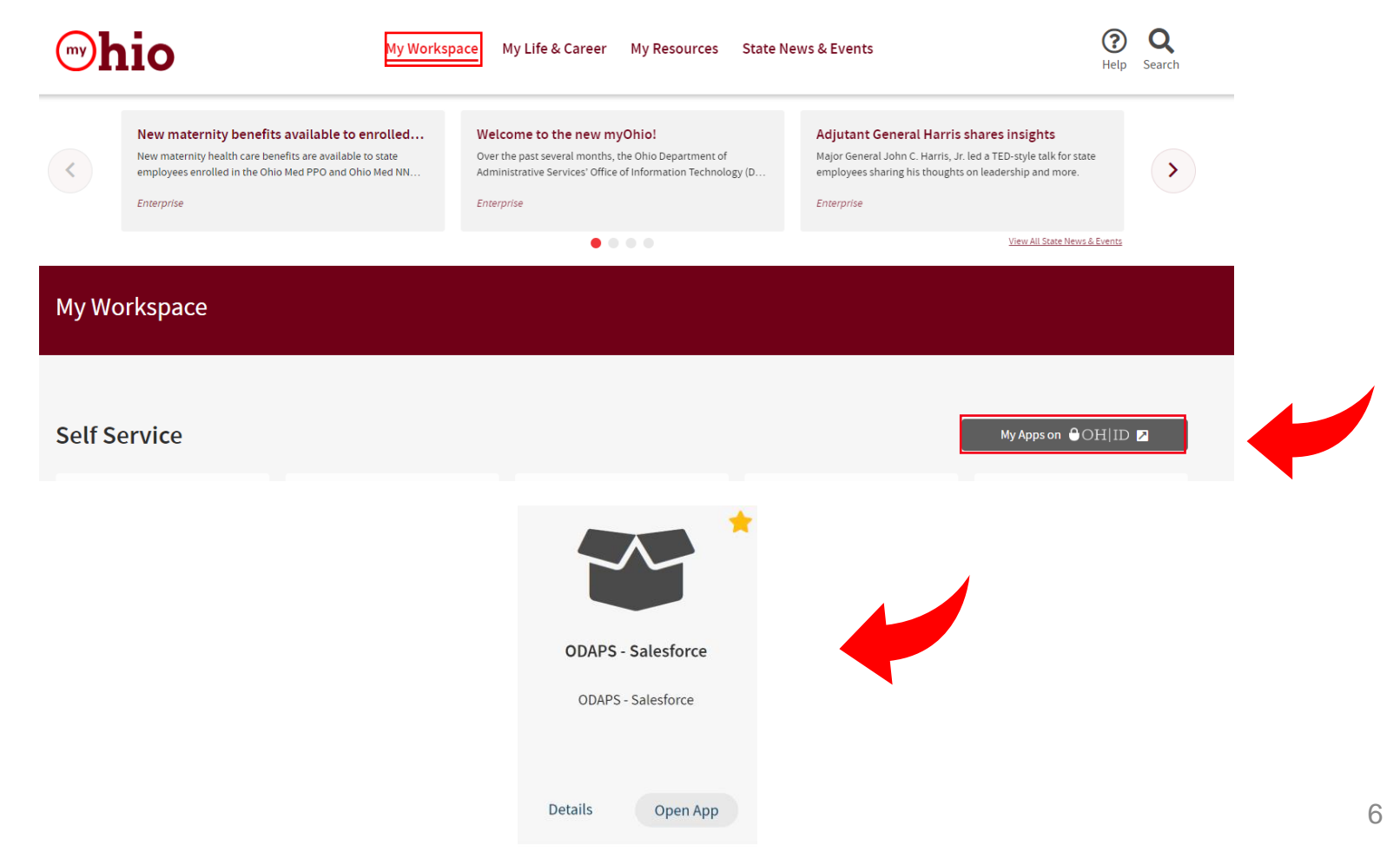

### <span id="page-6-0"></span>**ODAPS Navigation**

Office of Families and Children

You can access individual case items by either hovering over a Quick Link or by opening the related tab.

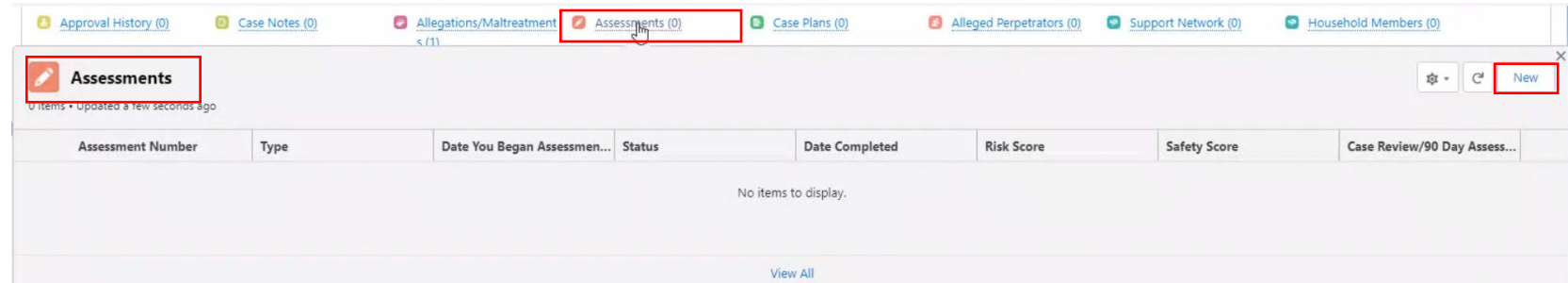

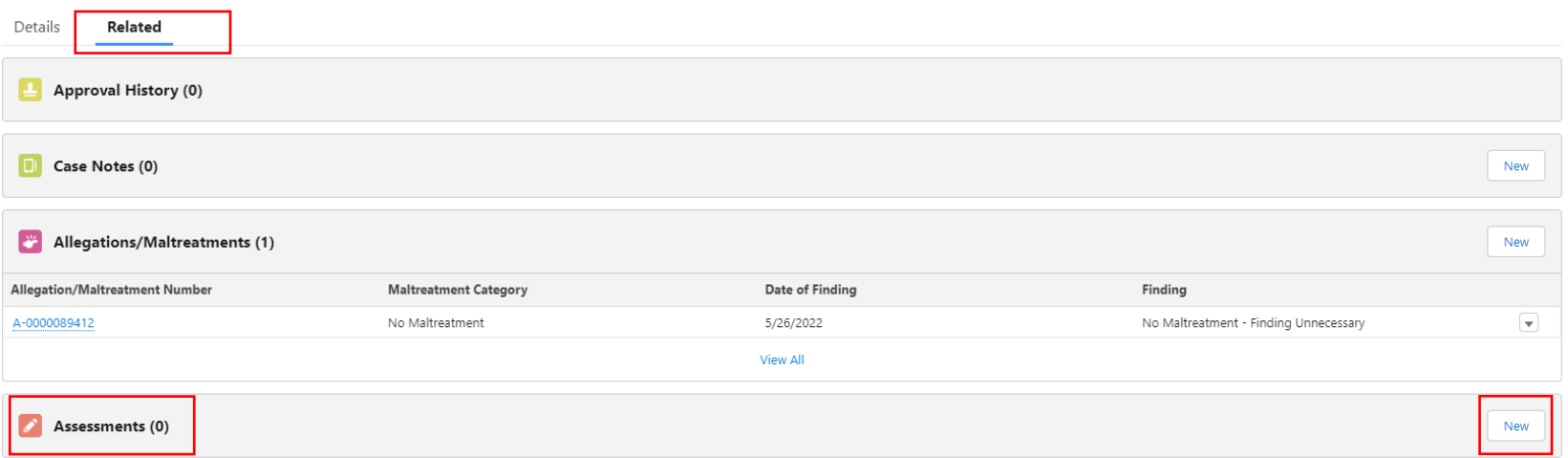

### **ODAPS Navigation**

Office of Families and Children

To edit records in ODAPS you can either inline edit by double clicking on the field or using the Edit button to open the record in full edit mode.

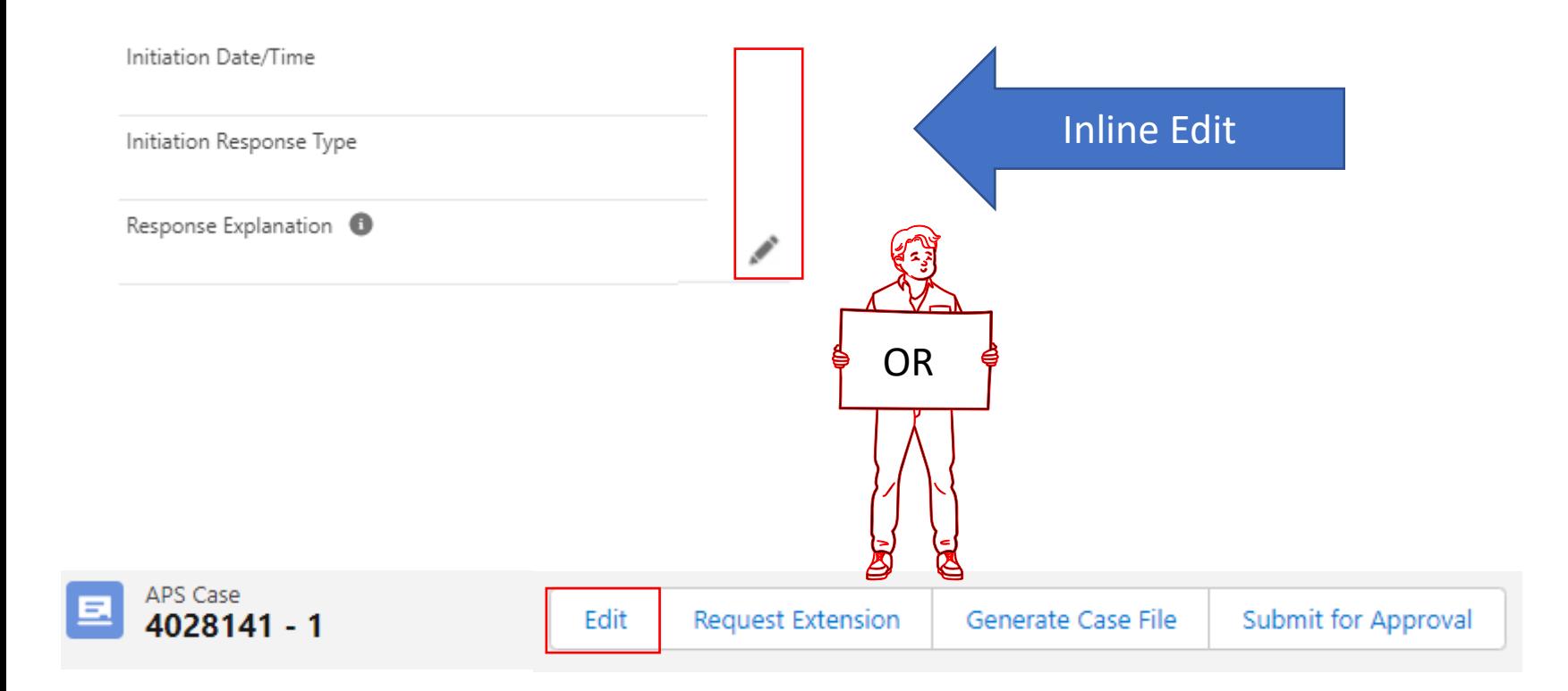

### **List View**

Office of Families and Children

<span id="page-8-0"></span>When you log into ODAPS, you will have a list view for APS Cases and Contacts. You can pin the desired list view to be initial list you see when opening the tab by selecting the down arrow, clicking on the list and then the pin icon.

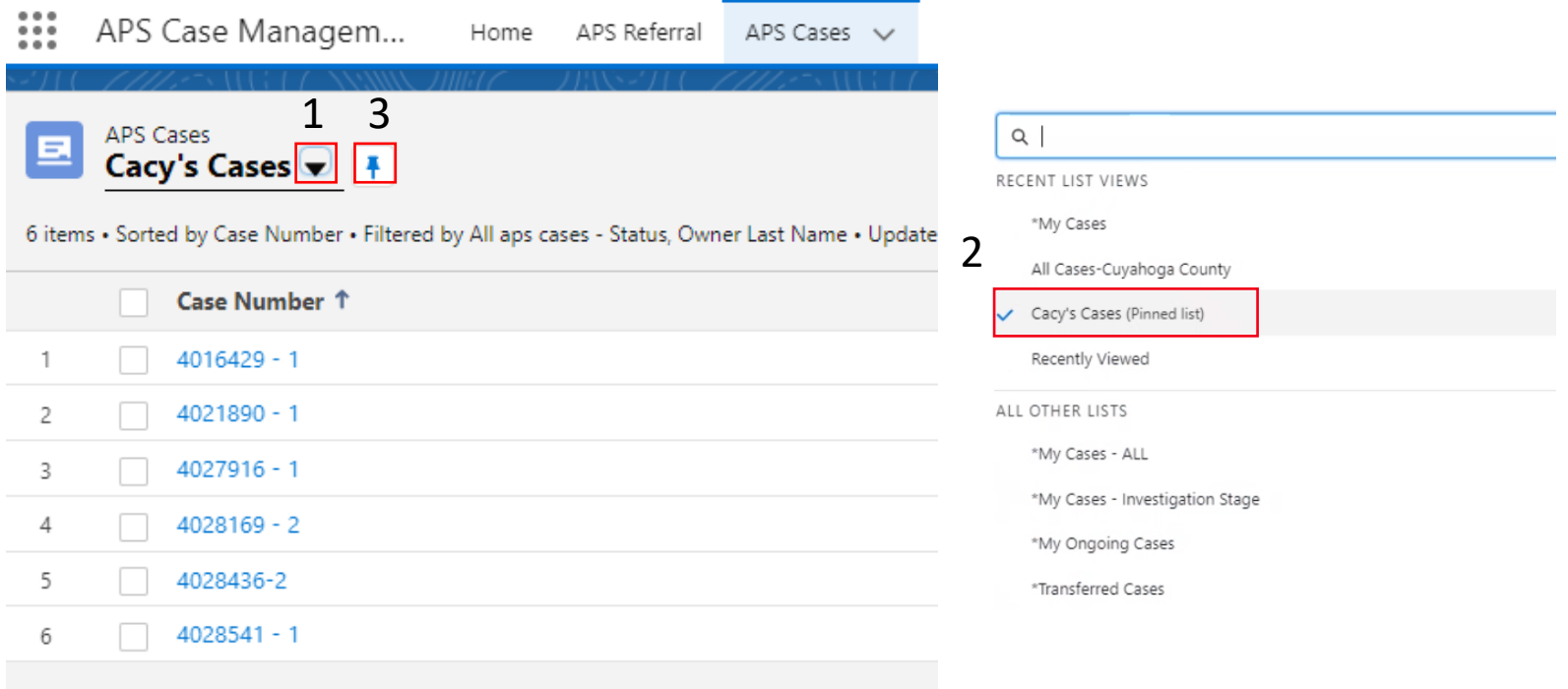

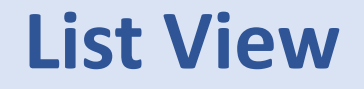

Office of Families and Children

To create a new list view, click on the list view controls gear dropdown and select new.

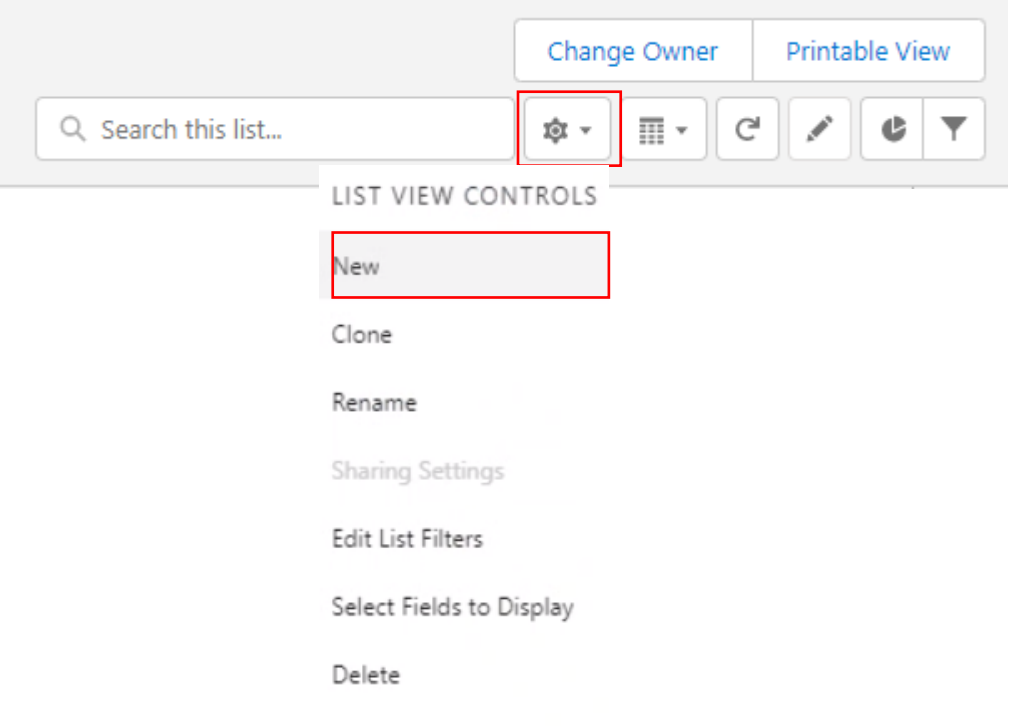

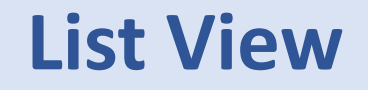

Office of Families and Children

In the popup box, enter your new list view name and click the blue Save button.

> **New List View** List Name New Worker's Cases Who sees this list view? Only I can see this list view All users can see this list view  $\bullet$  $\circledcirc$  Share list view with groups of users  $\bullet$ Cancel Save

### **List View**

Office of Families and Children

You will be redirected to a new page to add your filter criteria for the new list view.

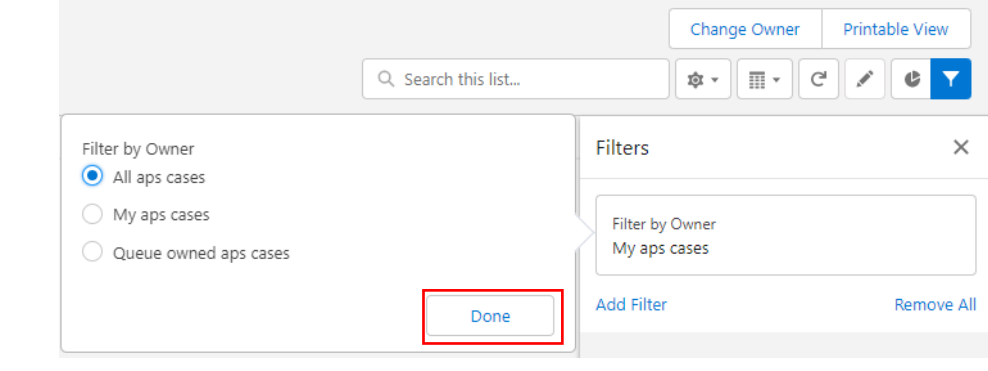

You can add new filters to the list view by selecting Add Filter and click the blue Save button

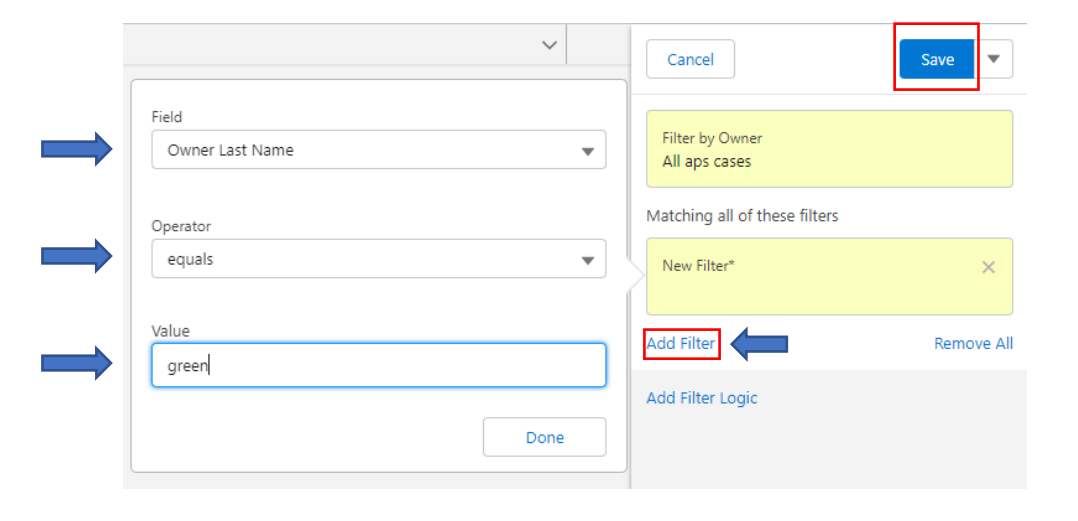

### **List View**

Office of Families and Children

Once you click Save, your new list view will display. It can now be found in your list view drop down and can be pinned if desired.

> You can choose Select Fields to Display to identify the fields displayed on your list view.

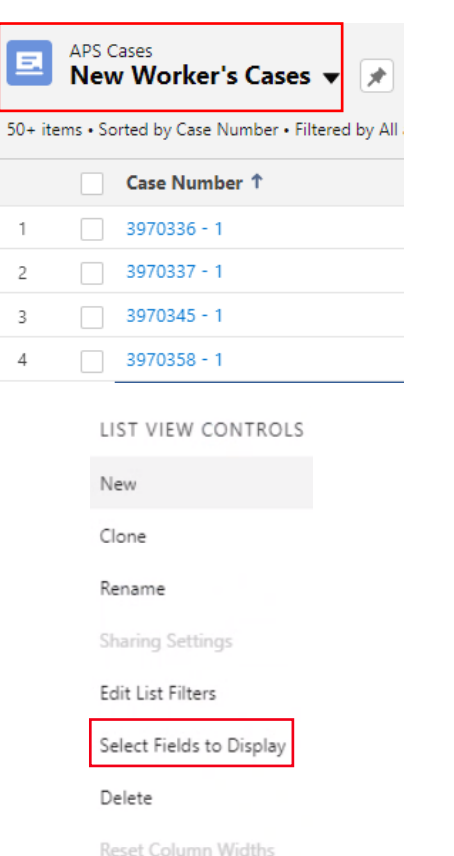

Case Number <sup>↑</sup>  $\vee$  Client Name  $\vee$  Timely Initial As...  $\vee$  Timely Initial Re...  $\vee$  Timely Investiga...  $\vee$  Timely Initial Ca...  $\vee$  Report Effective ...  $\vee$  Case Decision D...

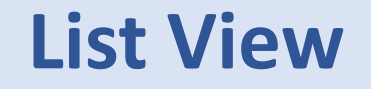

Office of Families and Children

On the Select Fields to Display popup, you can select the available or visible field and click the right or left arrow to add or remove fields displayed. Click the blue Save button when all changes have been made.

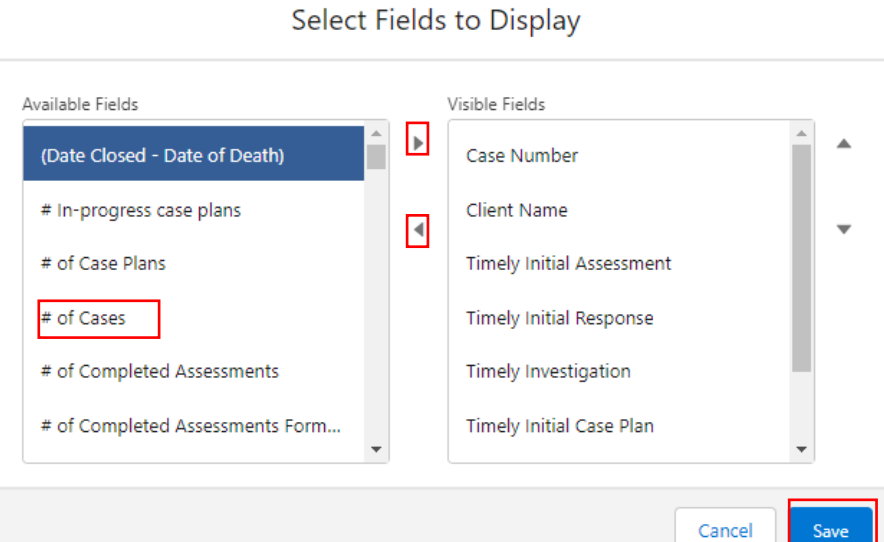

Office of Families and Children

<span id="page-14-0"></span>The Caseworker and Screener home tab will have access to Today's Tasks, Events and Recent Items. The tasks can be filtered by clicking the arrow and selecting the filter criteria.

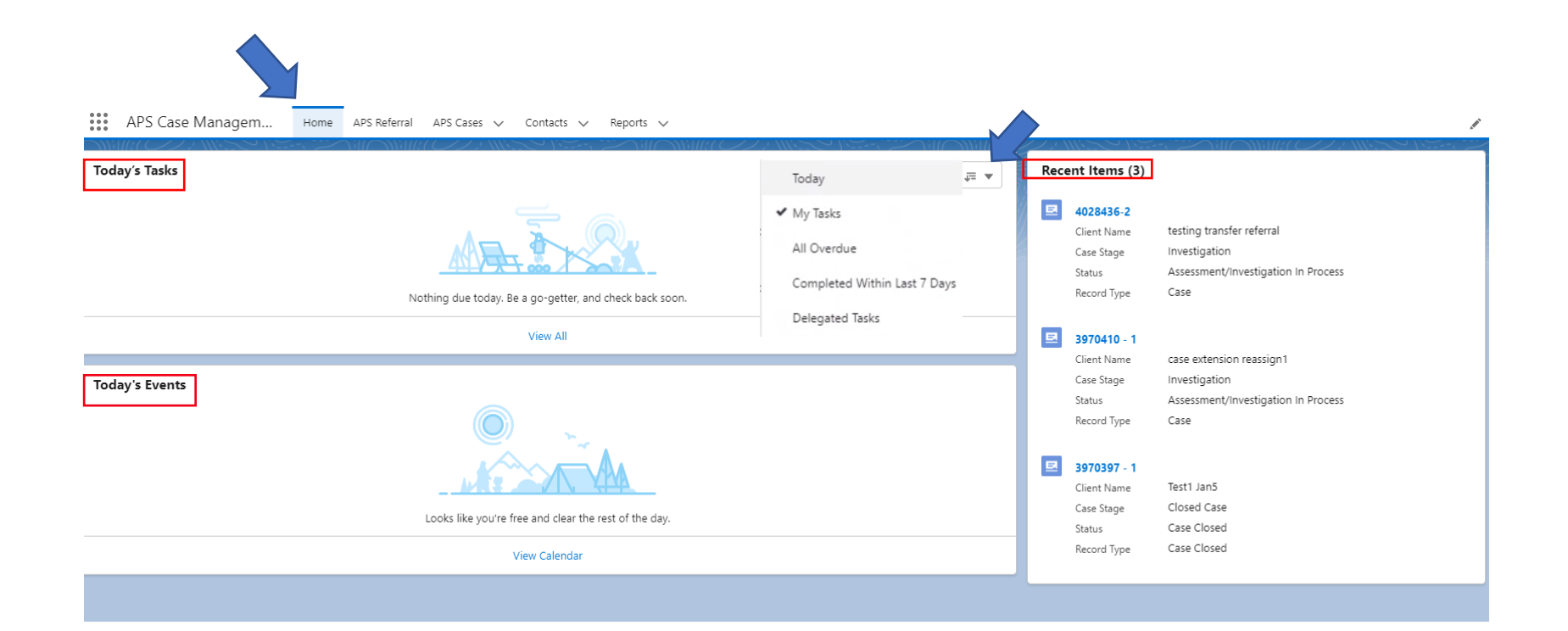

Office of Families and Children

The Supervisor and County Administrator home tab will have access to Today's Tasks, Events, Recent Items and Items to Approve.

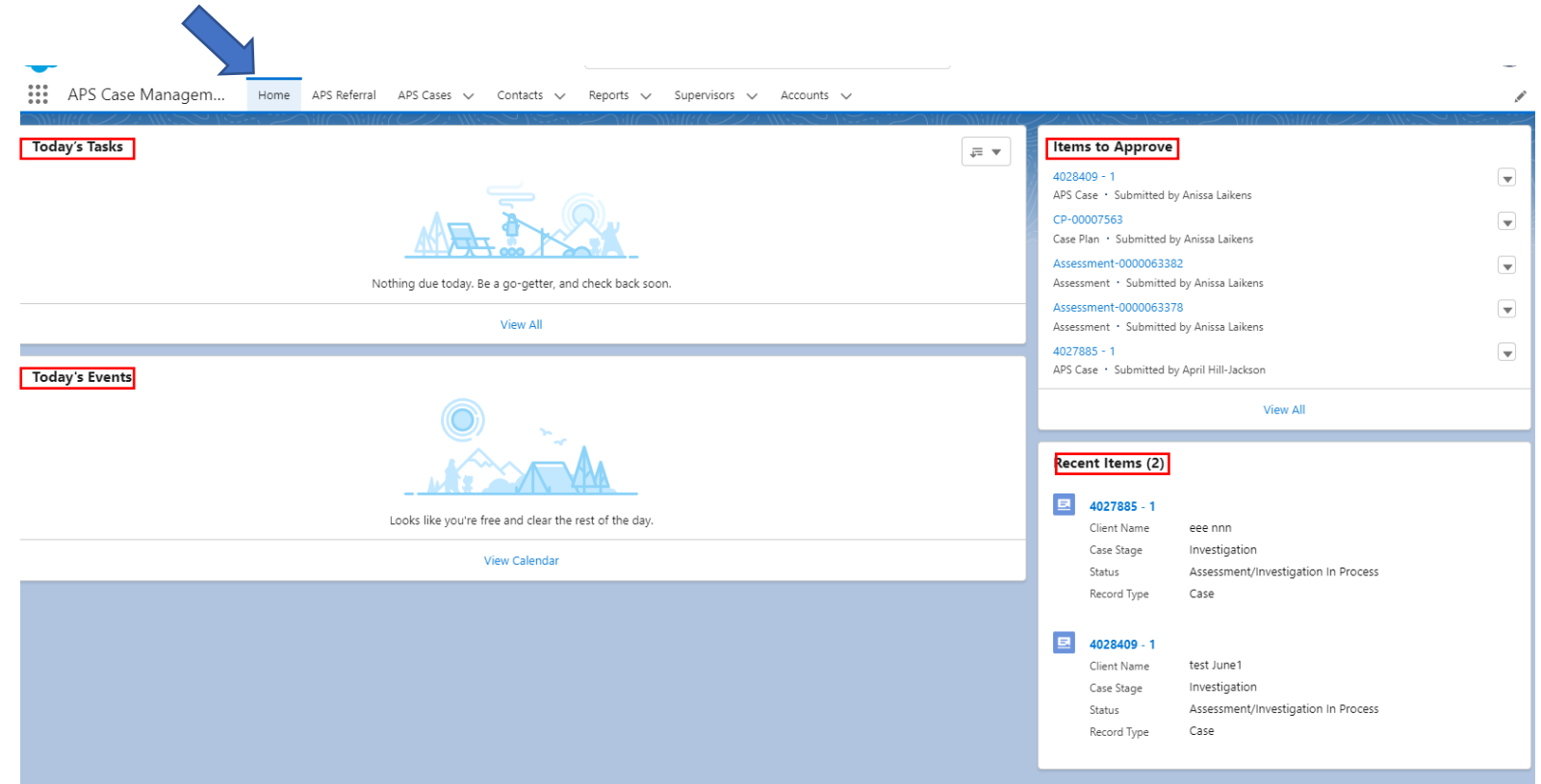

Office of Families and Children

To create a task or event, select the view all hyperlink. On the next screen, you can select the arrow dropdown to create your new item.

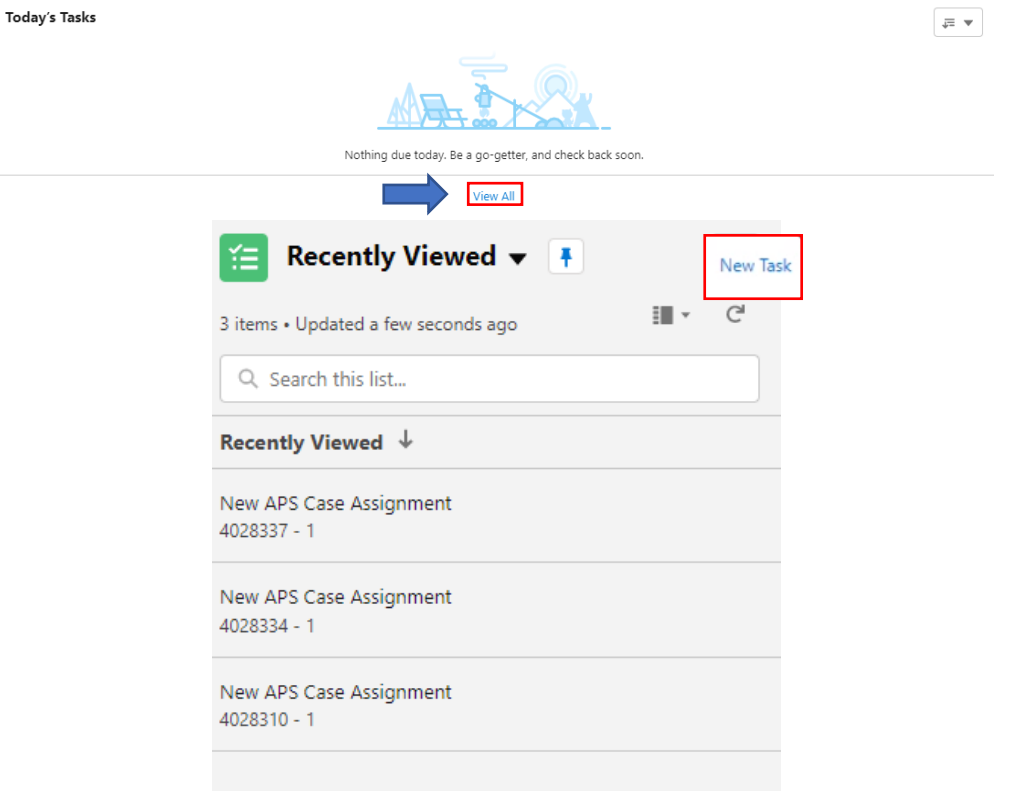

Office of Families and Children

All user can create tasks and events for themselves. Supervisor and County Admins can create tasks and events for other workers as well.

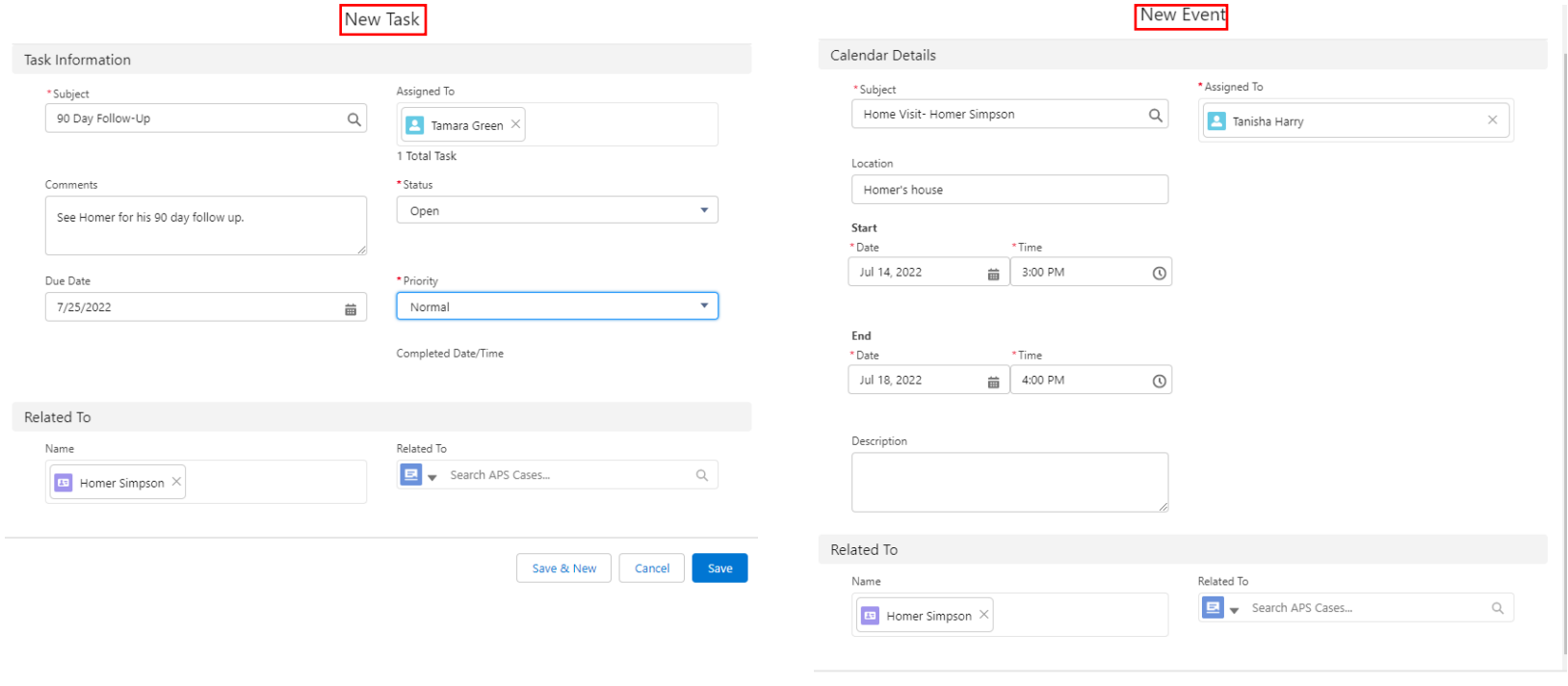

Cancel

Save & New

#### Office of Families and Children

#### Your new Tasks and Events will be listed on your home tab.

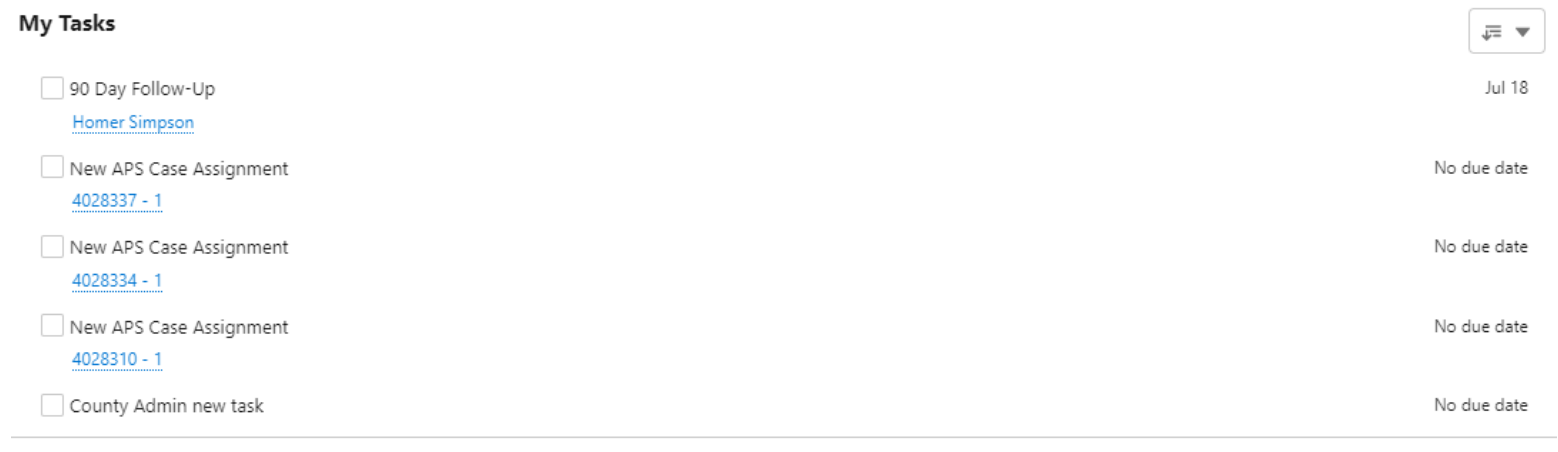

**View All** 

#### **Today's Events**

Home Visit-Homer Simpson Now Homer's house 7/18/2022 4:00 PM

View Calendar

Office of Families and Children

<span id="page-19-0"></span>Supervisor assignment can now be completed by the supervisor through the Supervisors tab. To create a new supervisor assignment, click the New button. You can also choose to edit an existing supervisor assignment by selecting the dropdown and selecting edit.

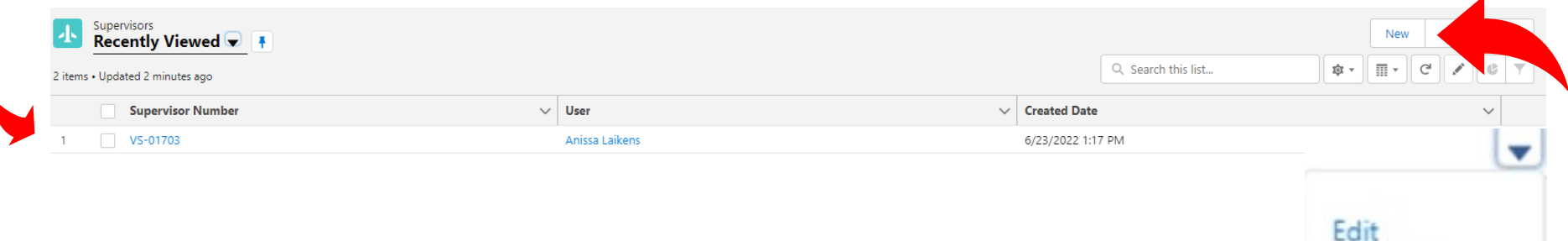

Office of Families and Children

To create a new supervisor assignment, find the desired ODAPS user and find the corresponding supervisor you want assigned. After those two fields are complete, click Save. **New Supervisor** 

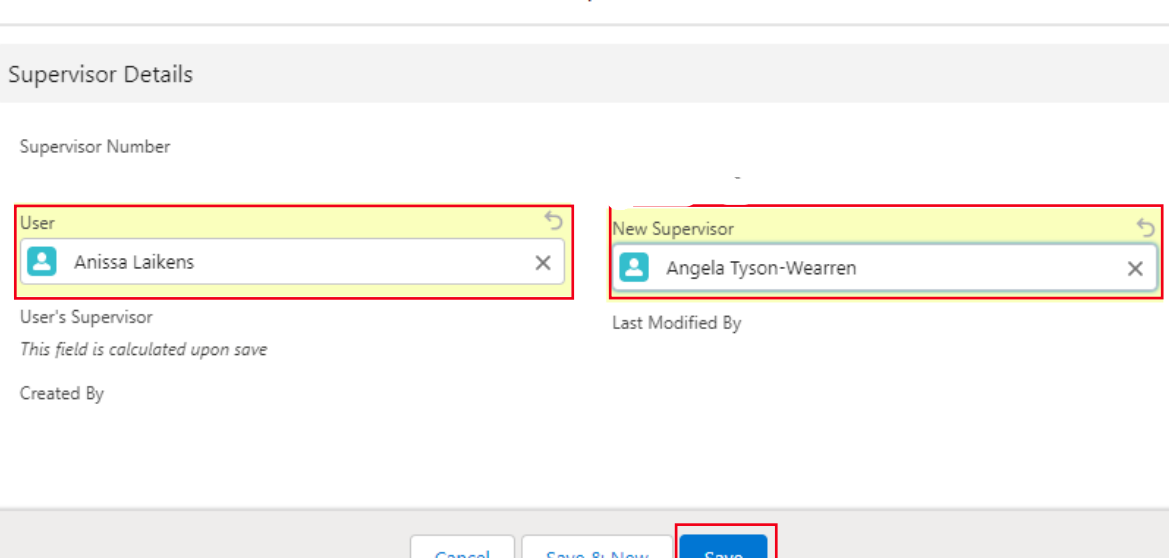

Office of Families and Children

To edit an already existing assignment, click the dropdown arrow beside the user you want to edit and select edit.

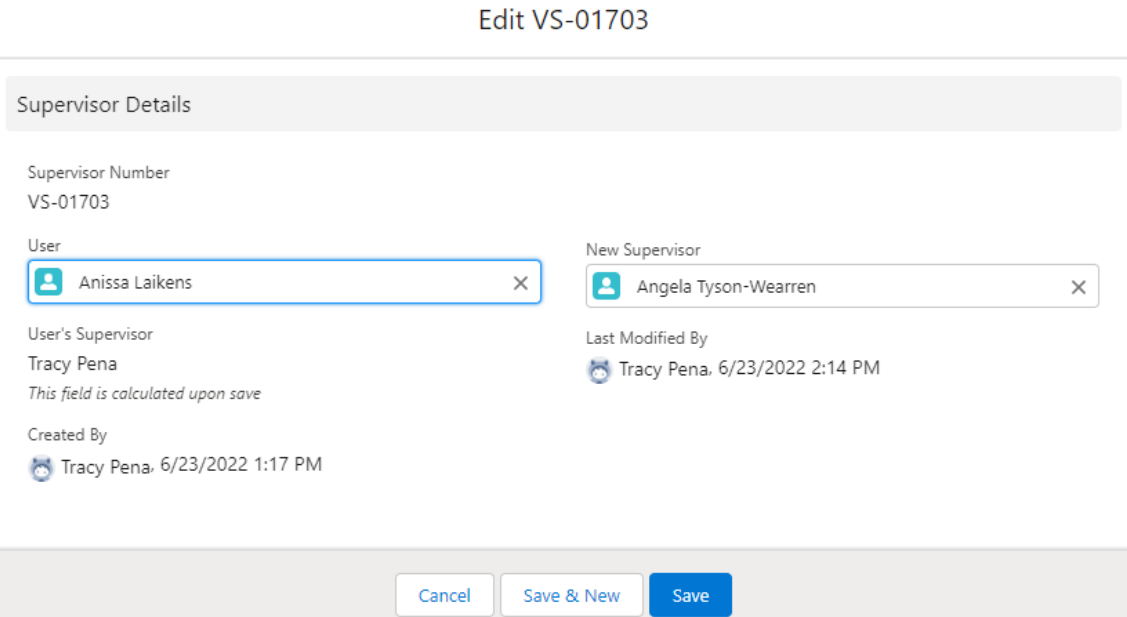

Office of Families and Children

#### Search the new supervisor's name and click save.

**Edit VS-01703** 

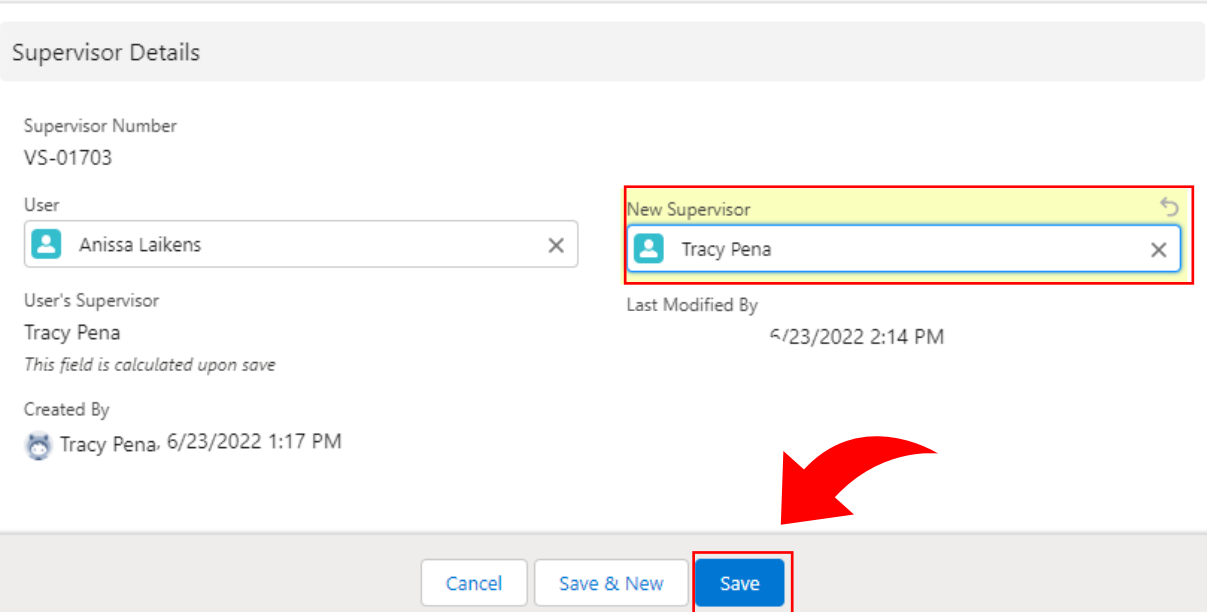

Once you have successfully saved the supervisor, you will receive the green validation message.

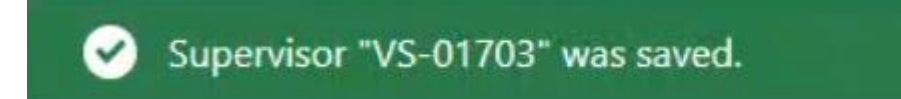

### **APS Referral**

Office of Families and Children

<span id="page-23-0"></span>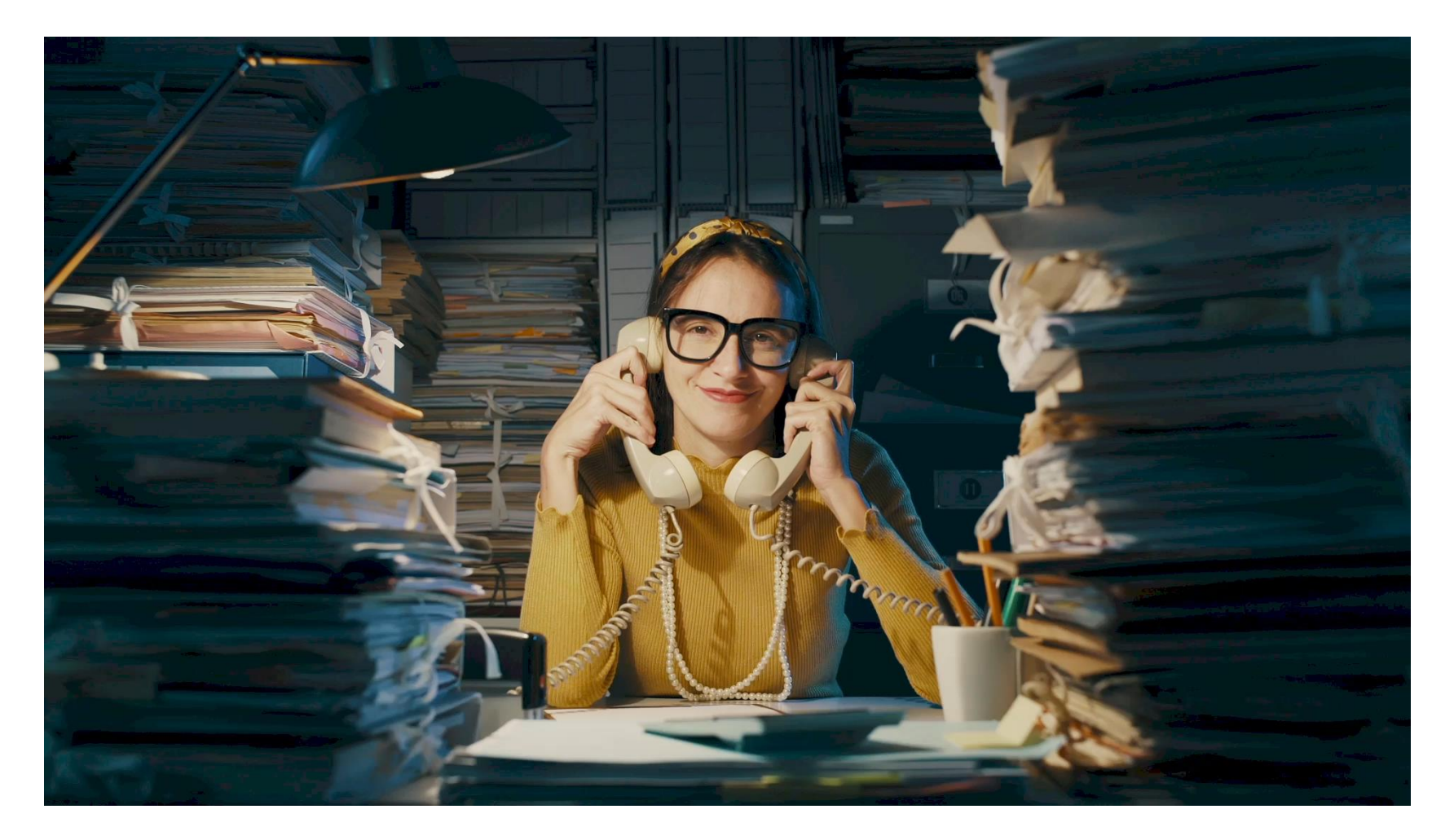

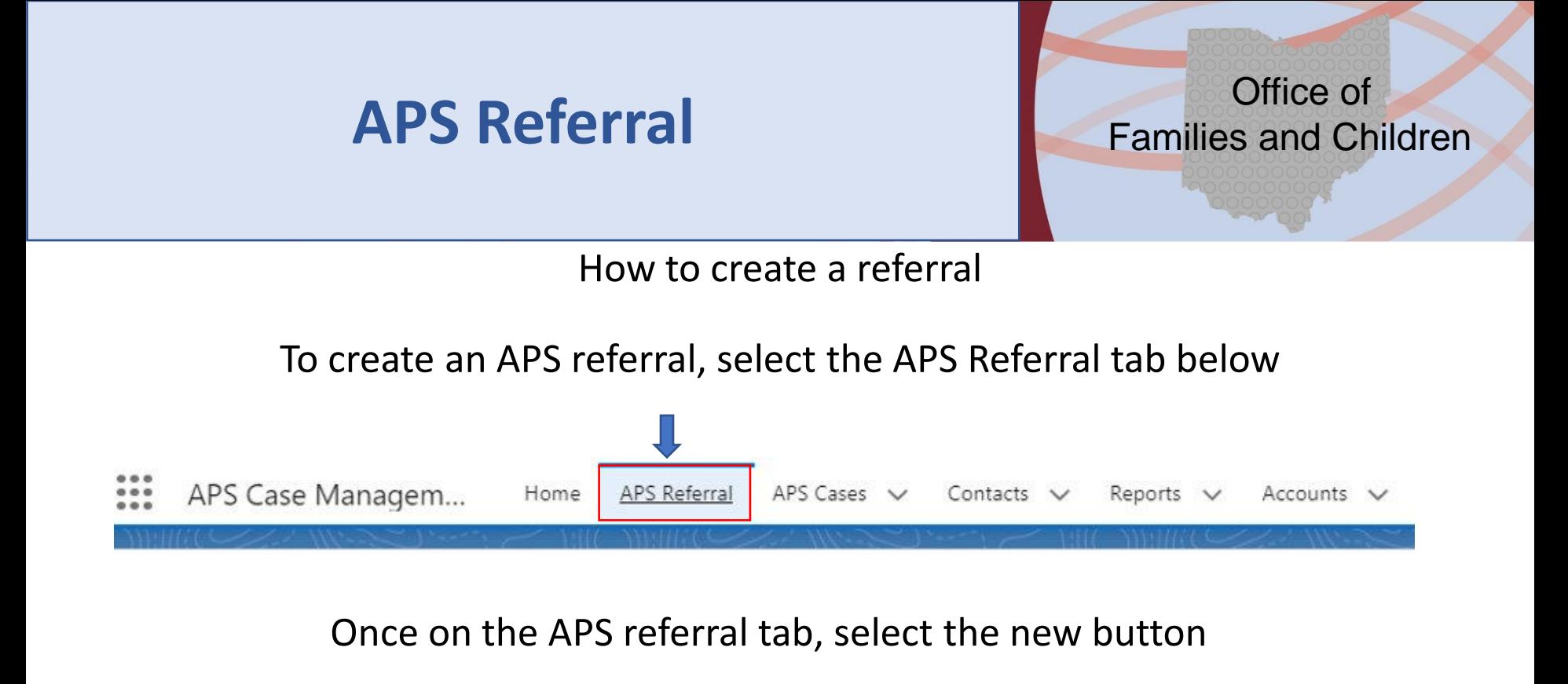

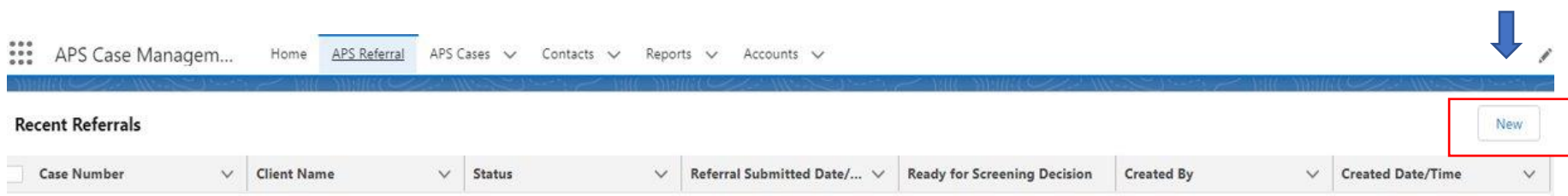

Office of Families and Children

<span id="page-25-0"></span>This brings you to the client page where you must search for your client to ensure they are not duplicated within the system.

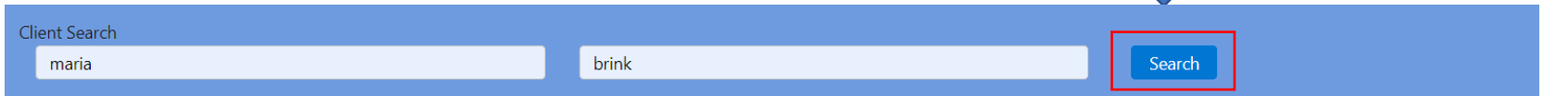

Once you search the client's name, a popup box will appear. If your client does not exist in the system, there will be no search results.

**Contact Search** 

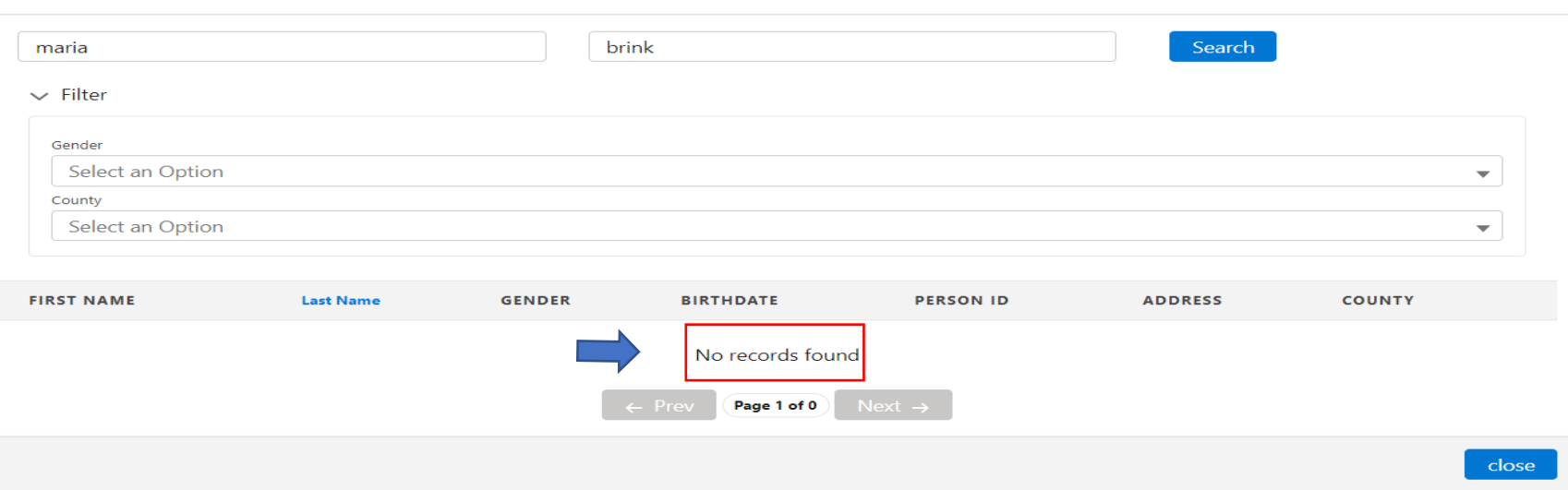

Office of Families and Children

If no search results are found, you will need to complete all the required fields (\*) on the client page as well as any other known information about your client.

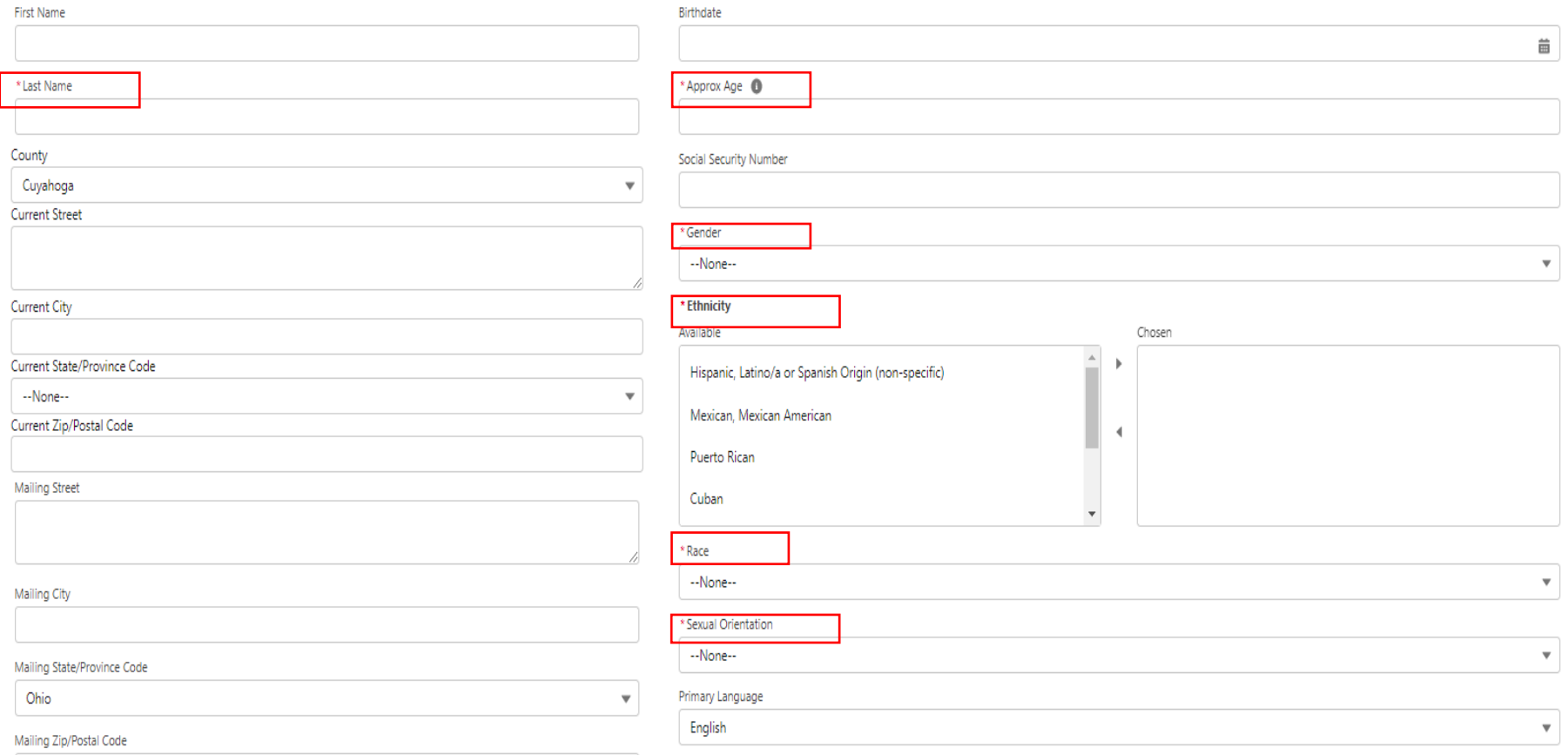

Office of Families and Children

 $\sim$ 

If search results are found, this indicates the client is already in the system and will autofill the required fields as well as any known information that was added during the last case. You can also choose to filter by Gender and/or County. Please allow the search spinner to finish running before closing the window.

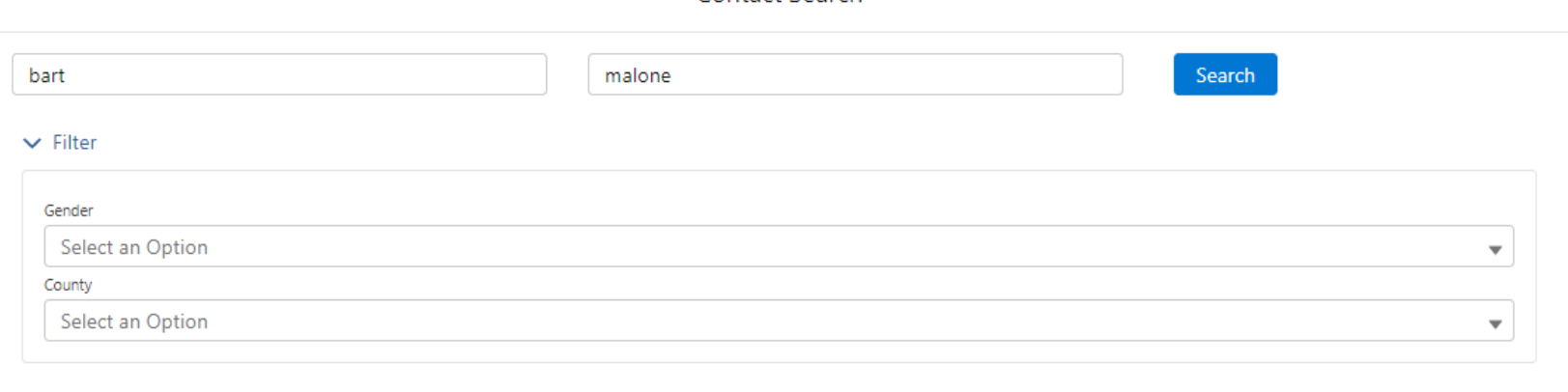

Contact Search

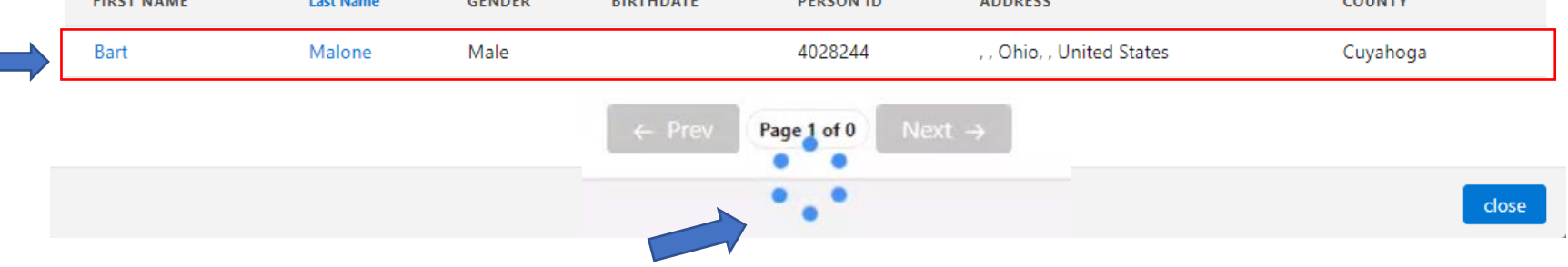

Office of Families and Children

The screenshot below displays how the information (both required and non-required) was auto filled based on the selection that was made from the search results.

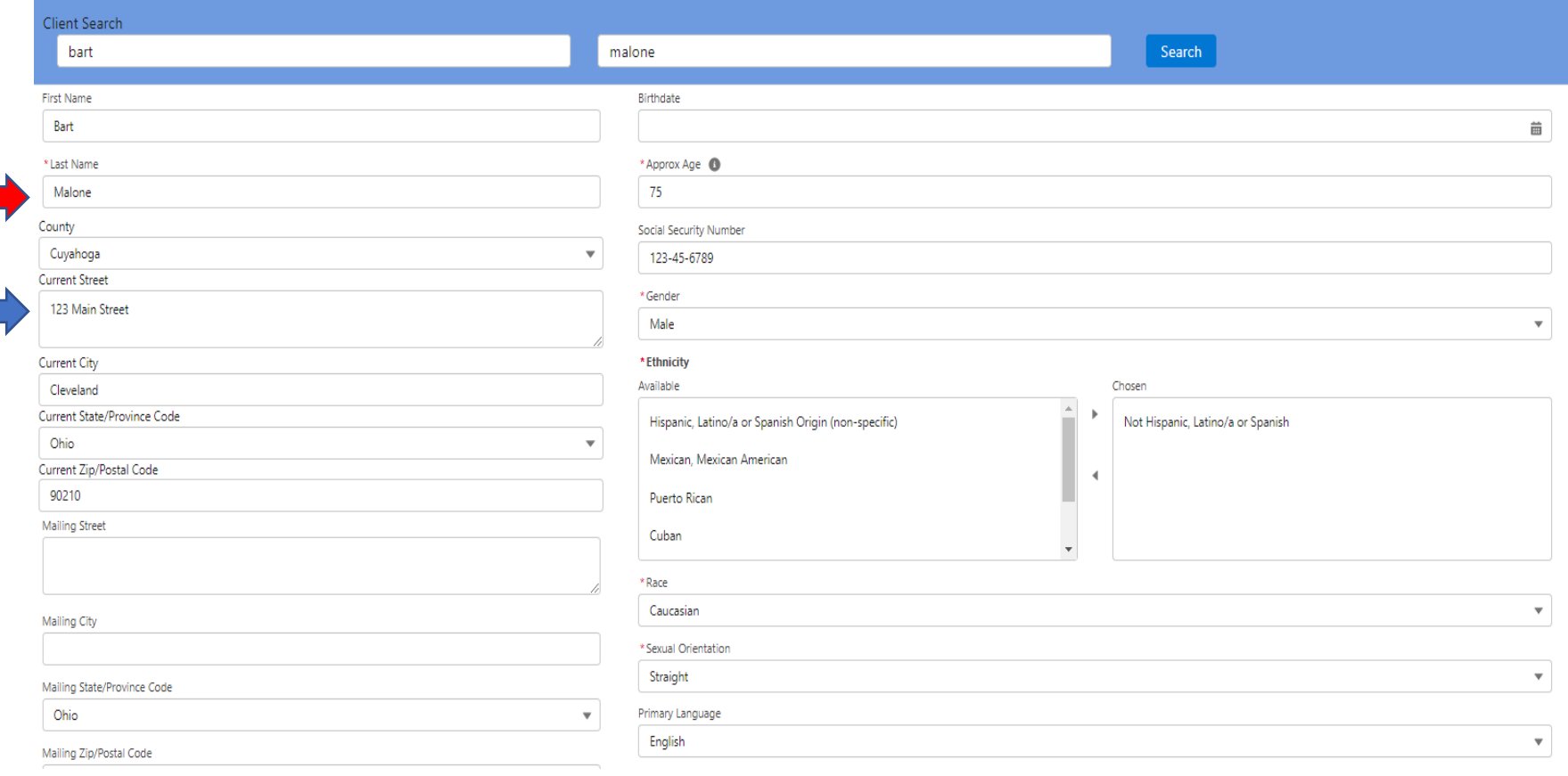

Office of Families and Children

If the Birthdate is completed, the approximate age will update based on the DOB entered. You can enter an Approximate Age without entering a DOB.

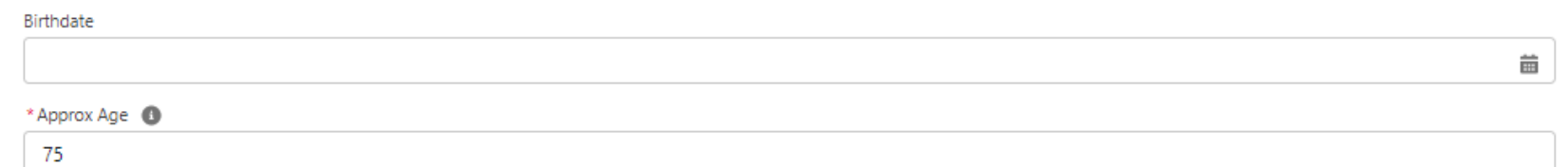

Ethnicity, Race and Sexual Orientation have an unknown option.

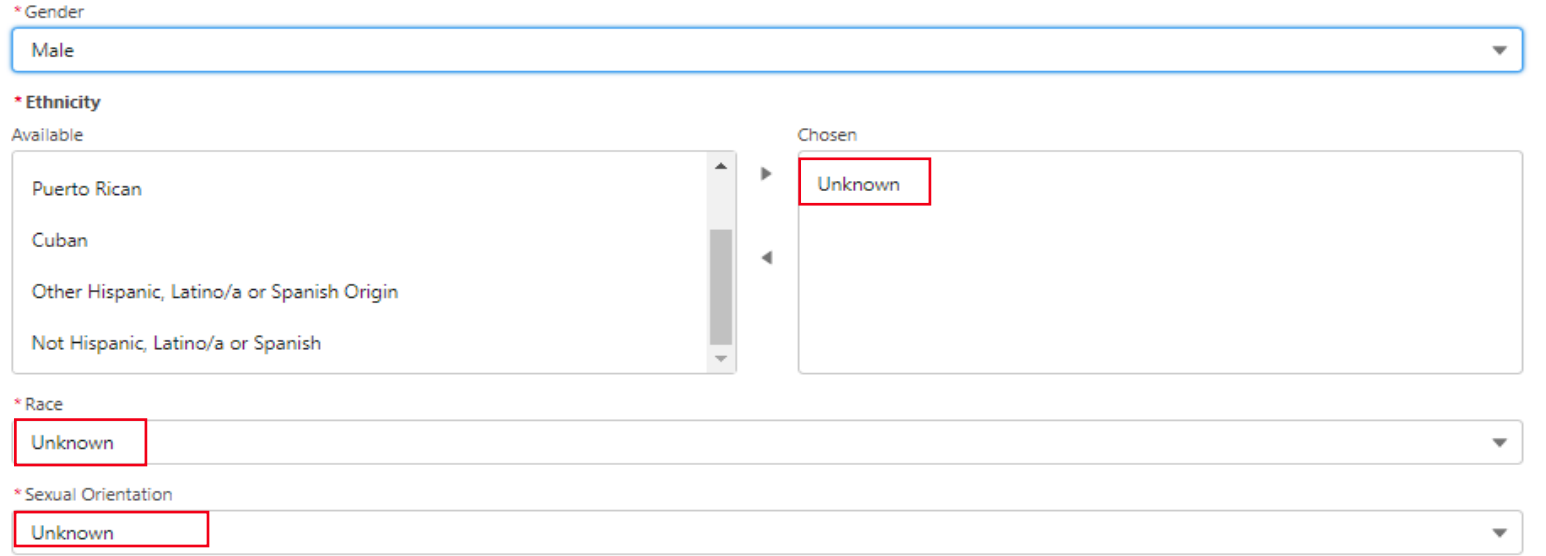

Office of Families and Children

When choosing Community for Client's Home, you must also select who the client lives with. More than one option can be chosen.

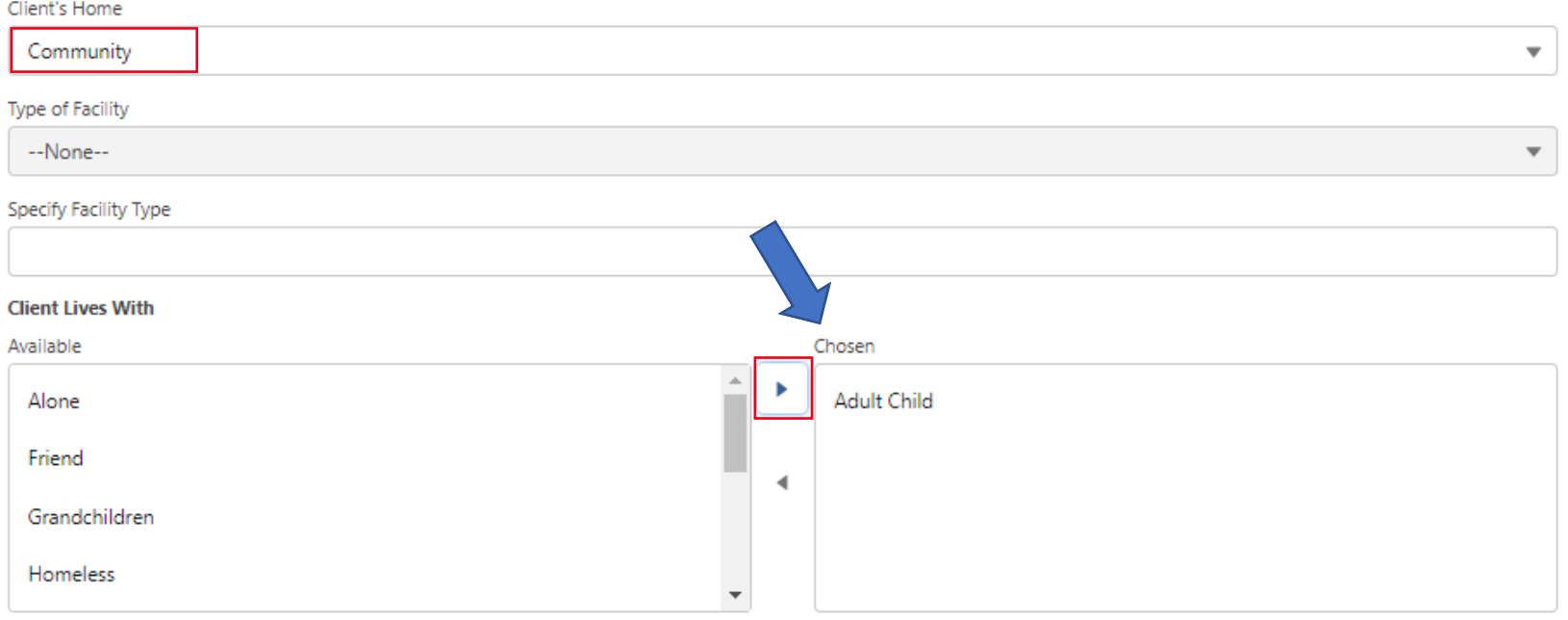

Office of Families and Children

Once you've completed all the required fields and any other known information, select Save in Progress. Save in Progress will save all information entered up until this point.

If any required fields are missing when saving in progress, a red error message will display and instruct you on what still needs completed. A green message will display if all required fields have been completed.

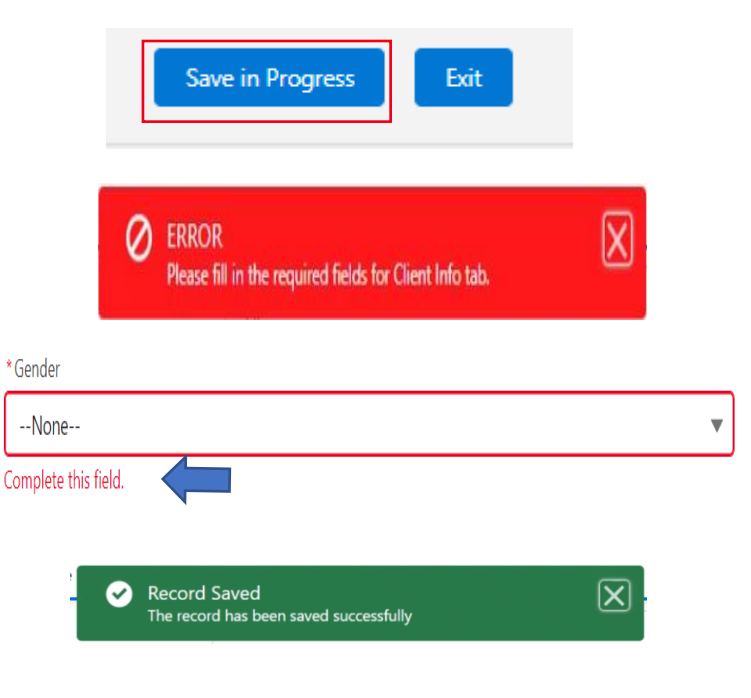

Office of Families and Children

<span id="page-32-0"></span>Once you have completed the client info tab successfully and saved, all other referral tabs will appear and be open for entry.

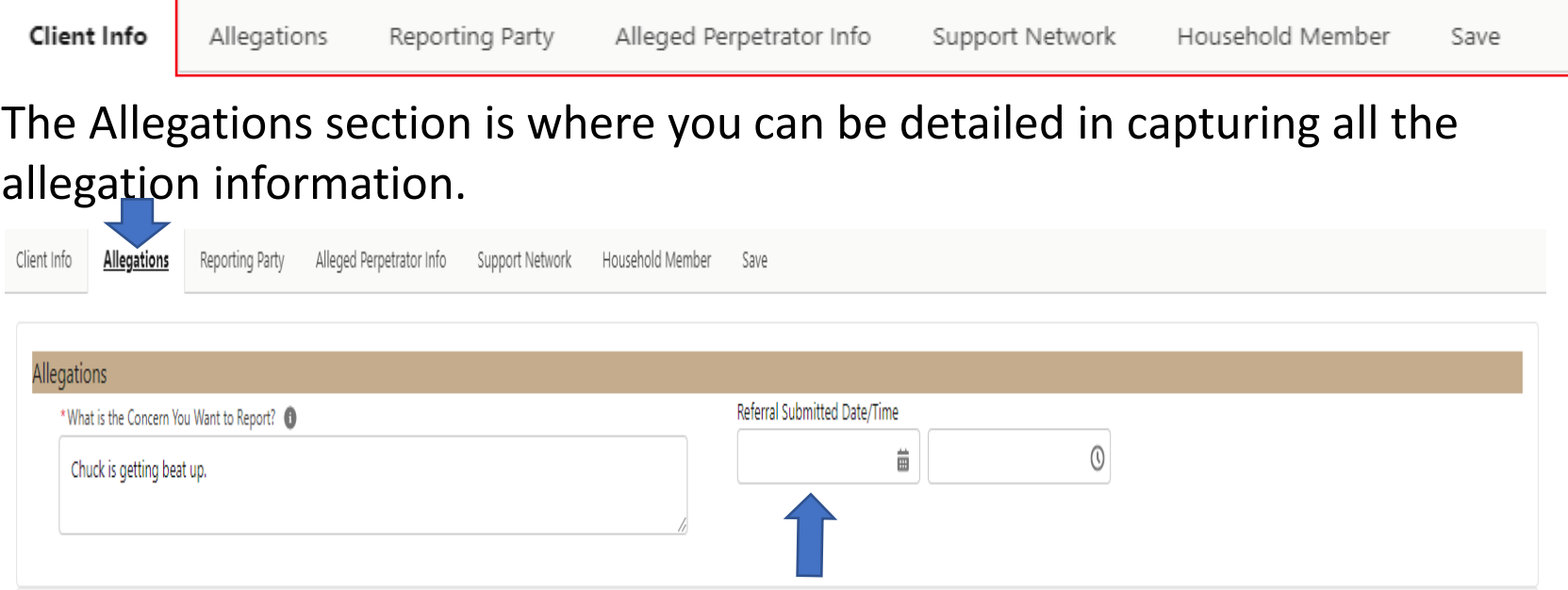

If the referral submitted date/time is left blank, it auto populate upon final save. Referral Submitted Date/Time can be backdated.

Office of Families and Children

You can select one or more maltreatment types in the maltreatment category. "Information and Referral" is an automatic Screen Out and cannot be selected with any other Maltreatment type. "No Maltreatment" also cannot be selected with any other Maltreatment type.

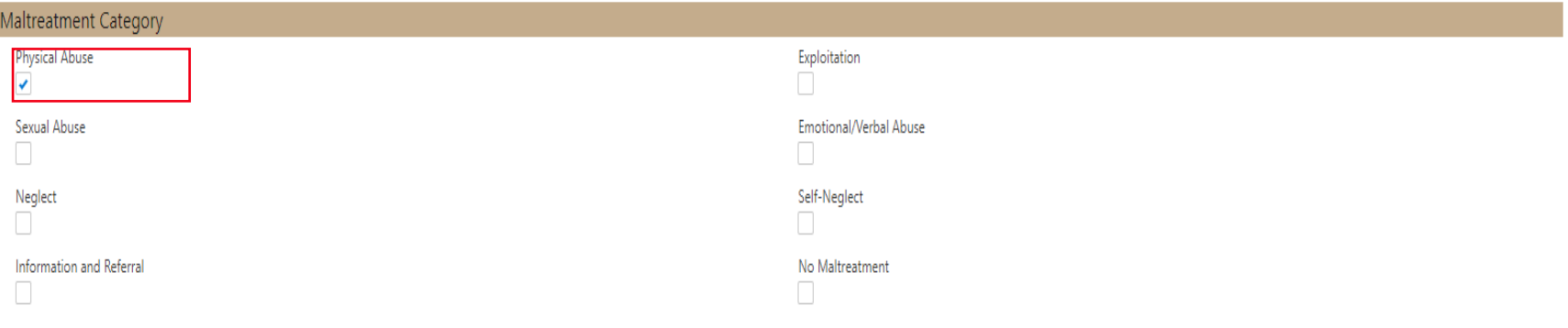

Office of Families and Children

Each maltreatment type selected will open its own set of sub questions. Below is the Physical Abuse allegation that was selected. Required fields will be highlighted with a red  $(*)$ .

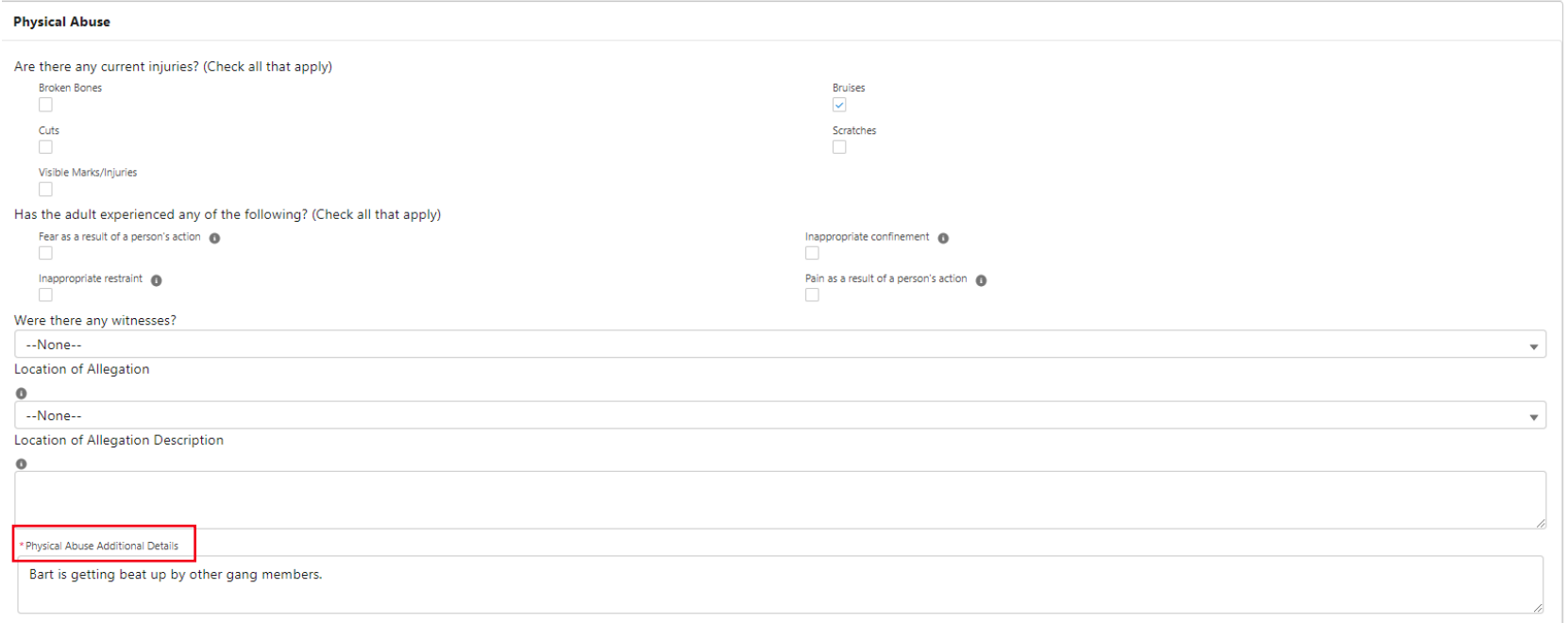

Office of Families and Children

The Condition section is where you will record any known conditions your client may have. Required fields will be highlighted with a red (\*).

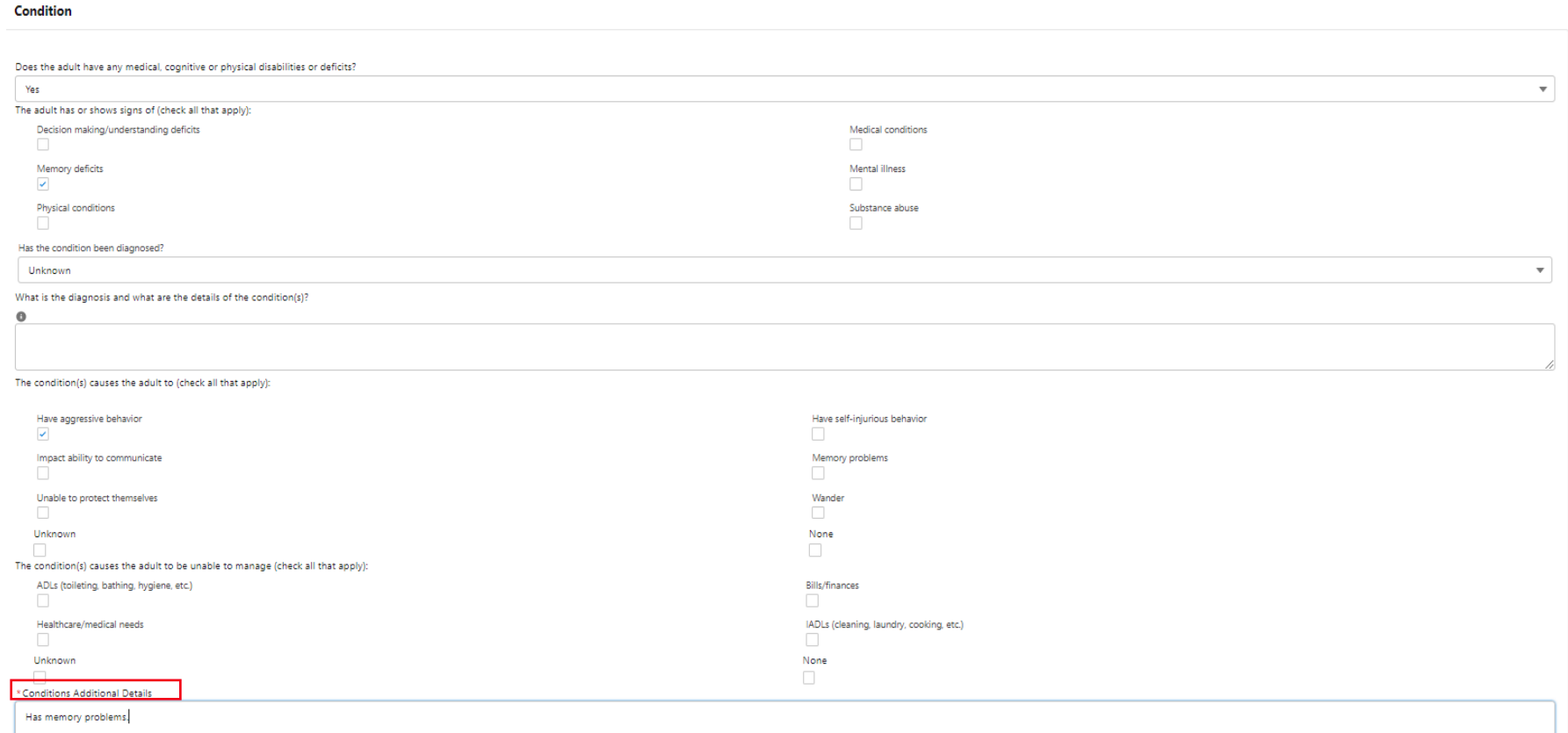
Office of Families and Children

When selecting yes, enter all pertinent information on your at risk client. There are no required fields, however, this information could be useful to the caseworker.

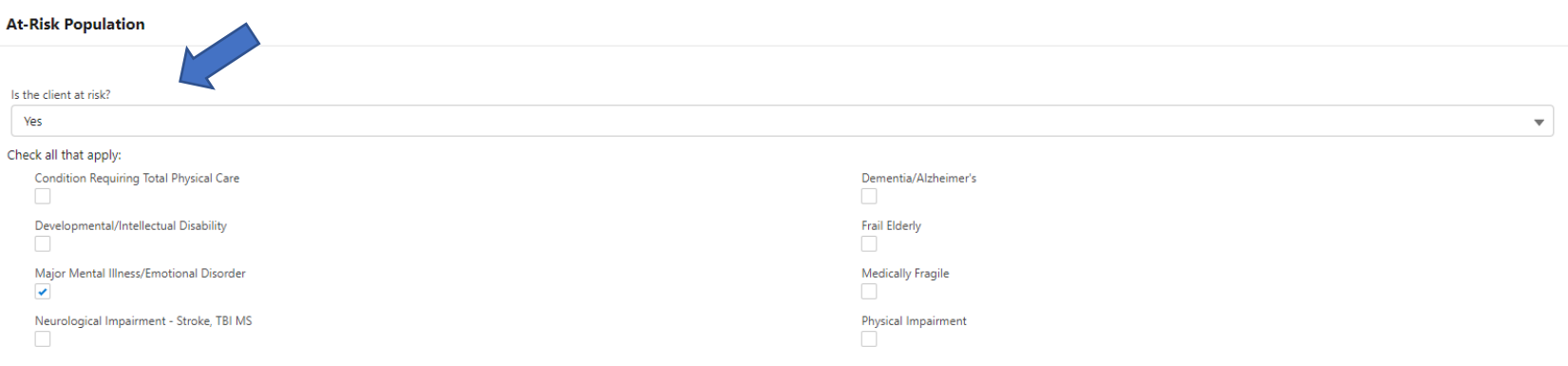

Office of Families and Children

When selecting yes on Worker Safety, check all known safety concerns. Safety notes is the only required field.

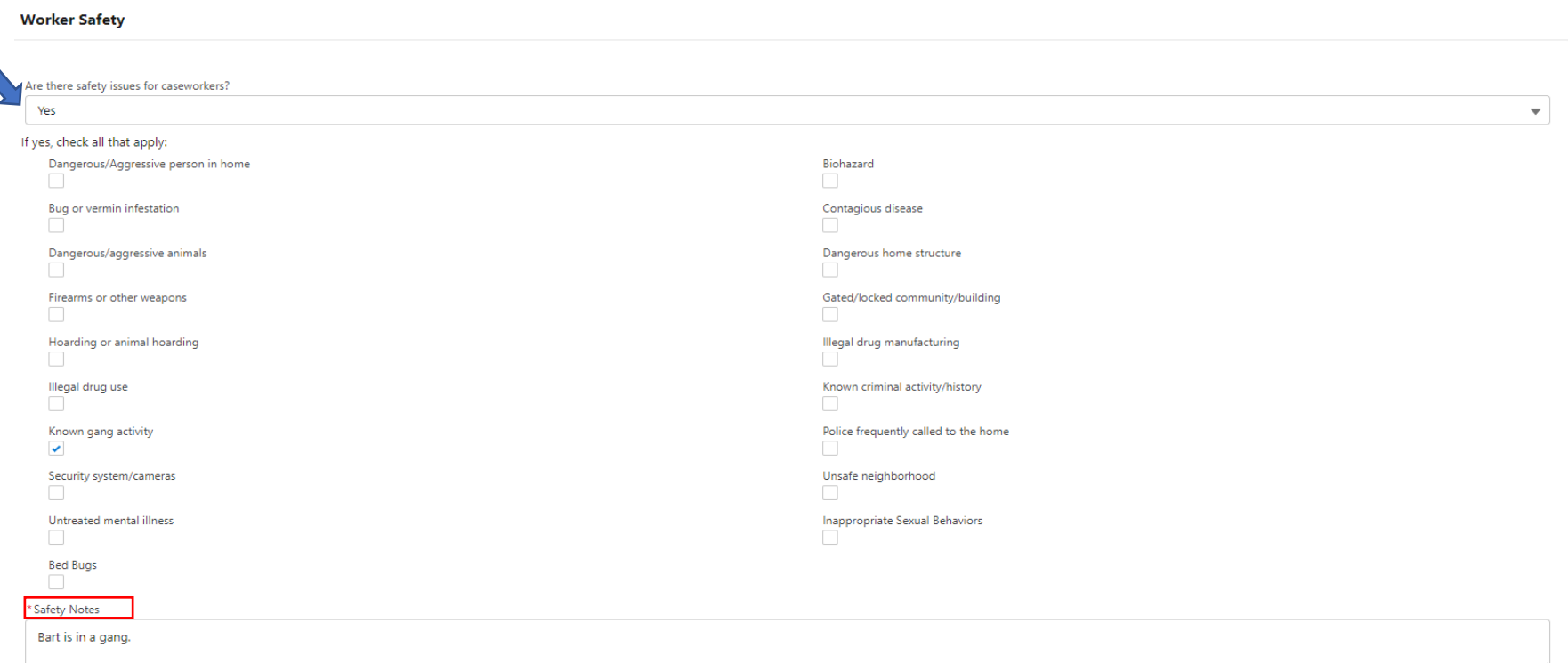

Office of Families and Children

This section is where you would enter any actions that have been taken prior to this call to try to address this issue. This is not a required field; however, this information could be useful to the caseworker.

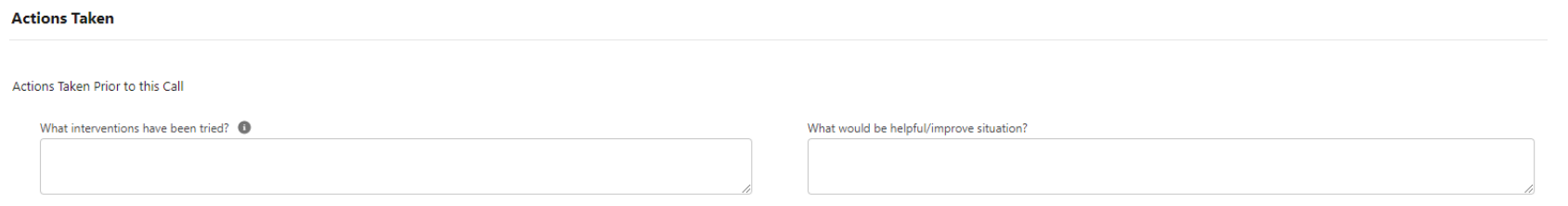

If emergency/immediate harm is selected, this will change the initiation time from 72 to 24 hours. Emergency/Immediate Harm Information becomes a required field.

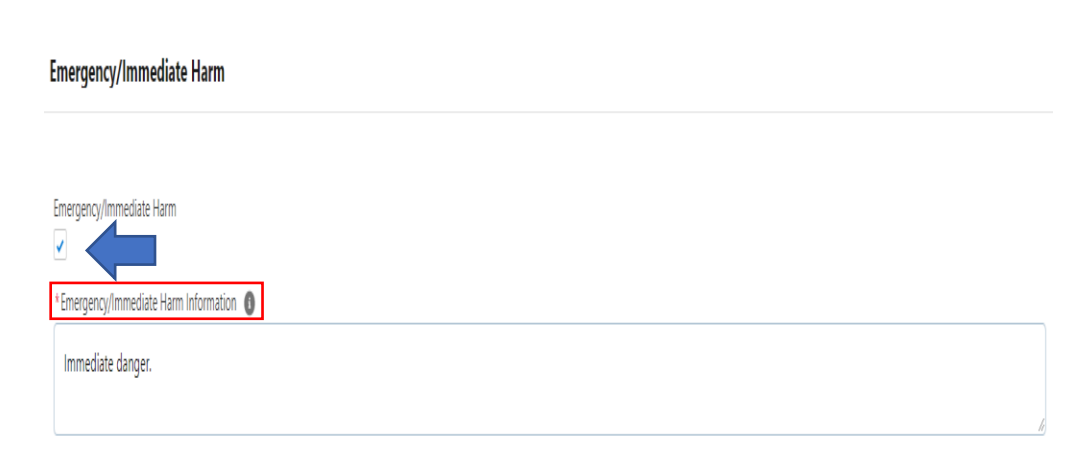

Office of Families and Children

After completing the Allegations tab, be sure to hit the Save in Progress button at the bottom of the screen. A red validation message will appear if any required fields have not been completed. A green validation message will appear if all required fields were completed.

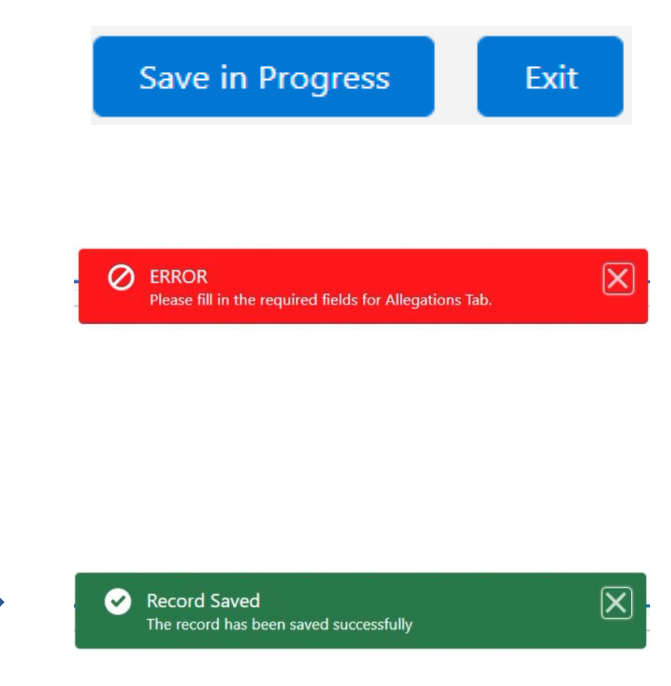

Office of Families and Children

This brings you to the Reporting Party page where you must search for the reporting party to ensure they are not duplicated within the system.

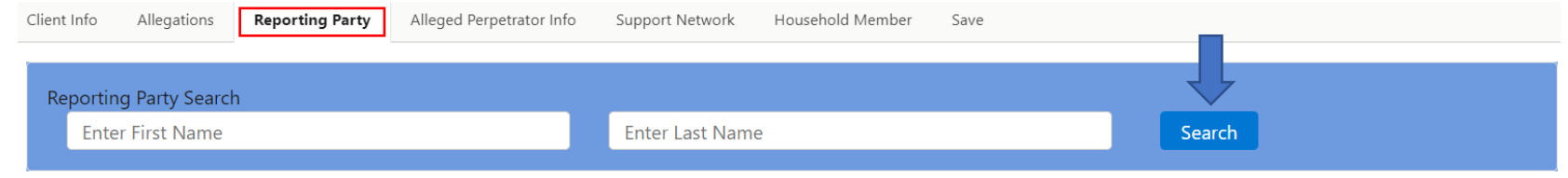

Once you search the Reporting Party's name, a popup box will appear. If your Reporting Party does not exist in the system, there will be no search results.

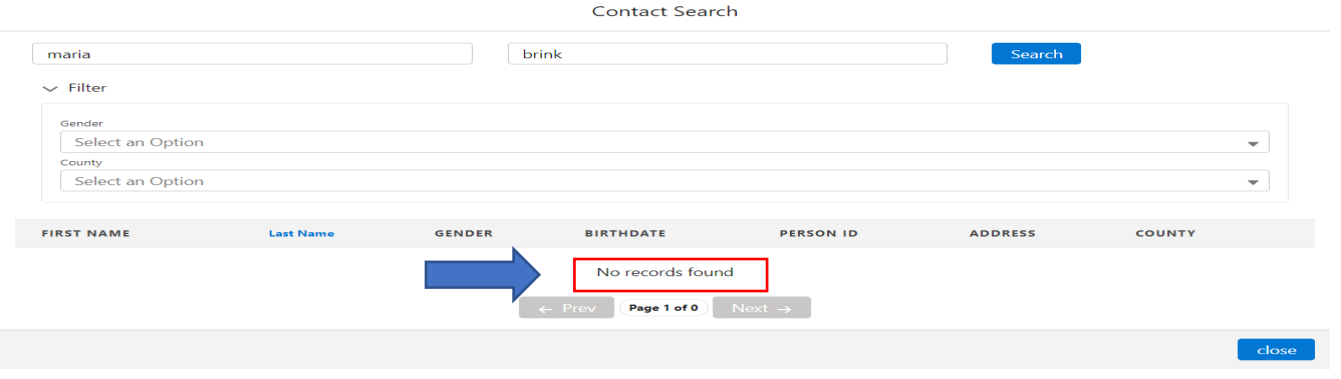

Office of Families and Children

If the Reporting Party is not found in the search, all required fields must be entered. Other known information can also be entered on this screen.

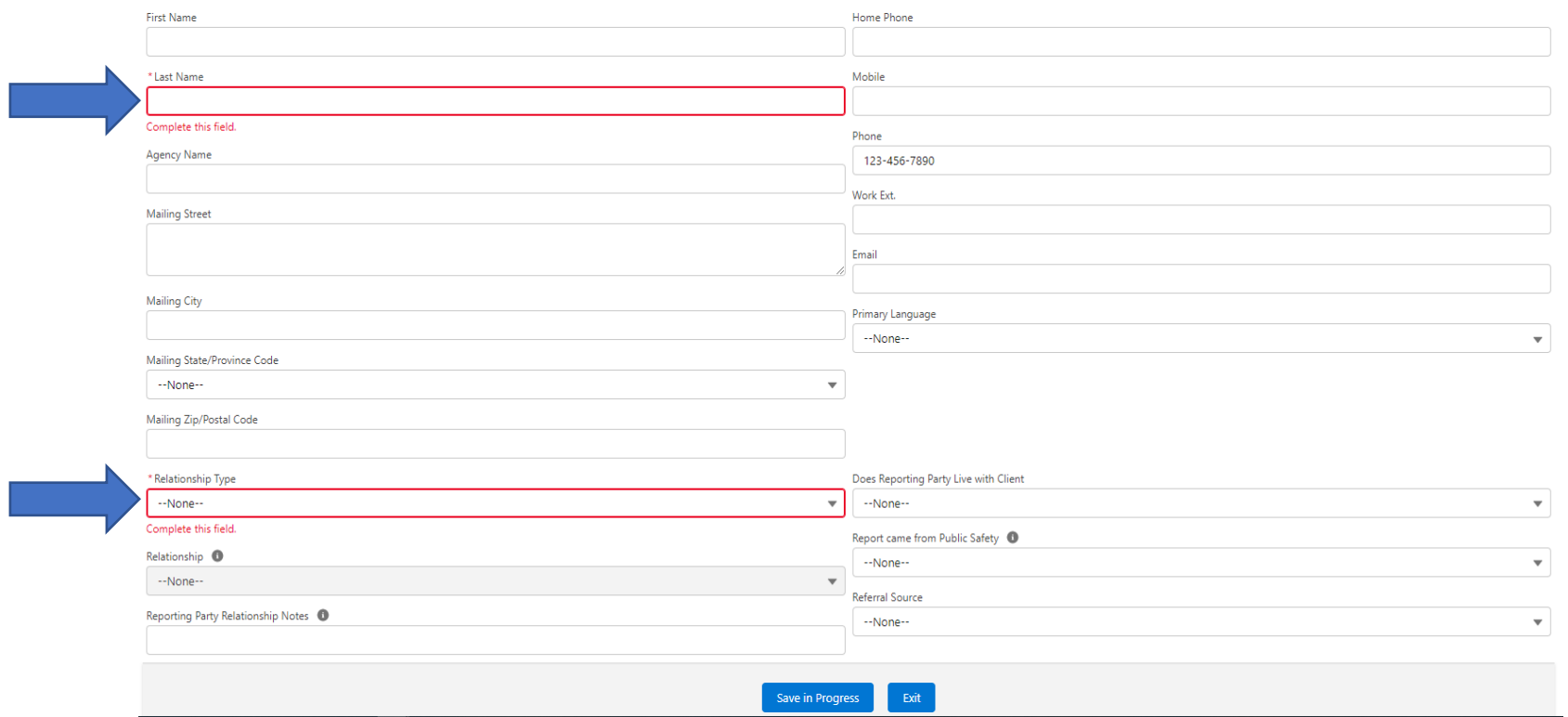

Office of Families and Children

If search results are found, this indicates the Reporting Party is already in the system and will autofill the required fields as well as any known information that was added during the last case. You can also choose to filter by Gender and/or County.

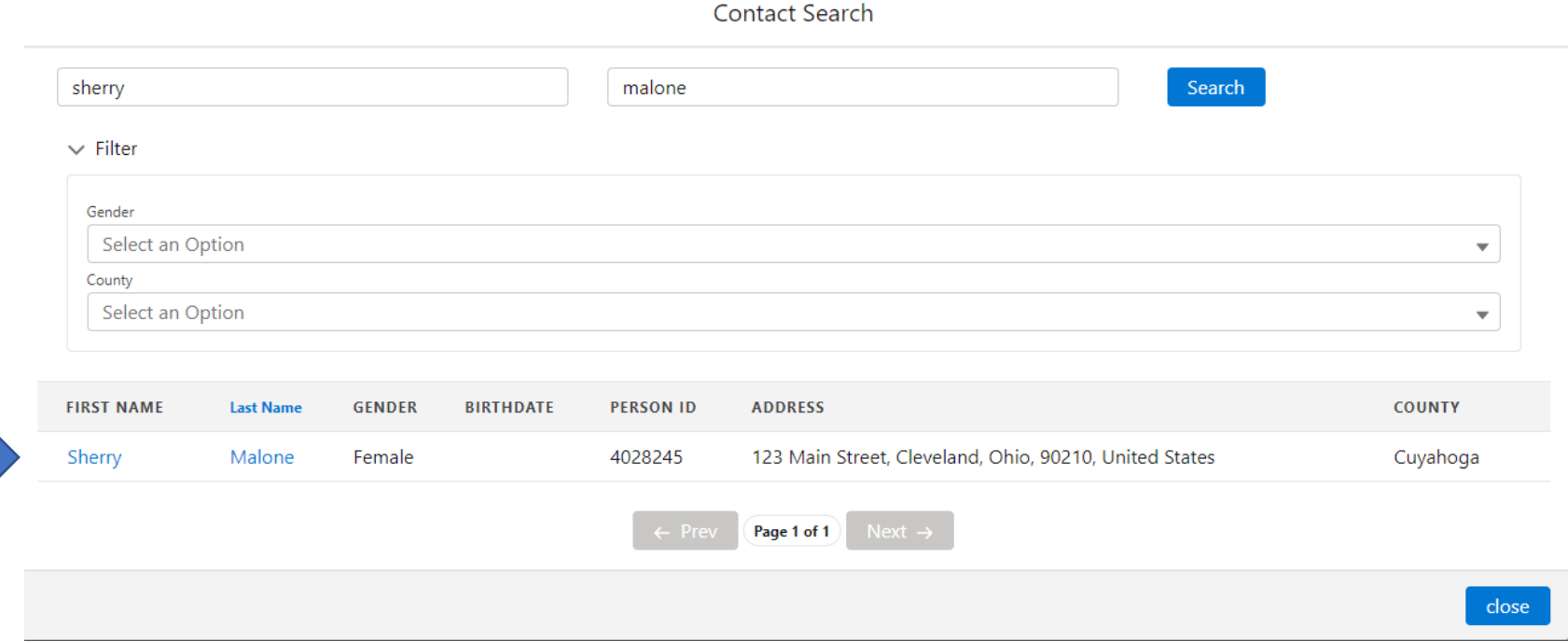

Office of Families and Children

The screenshot below displays how the information (both required and nonrequired) was auto filled based on the selection that was made from the search results. Once completed, click the Save in Progress button.

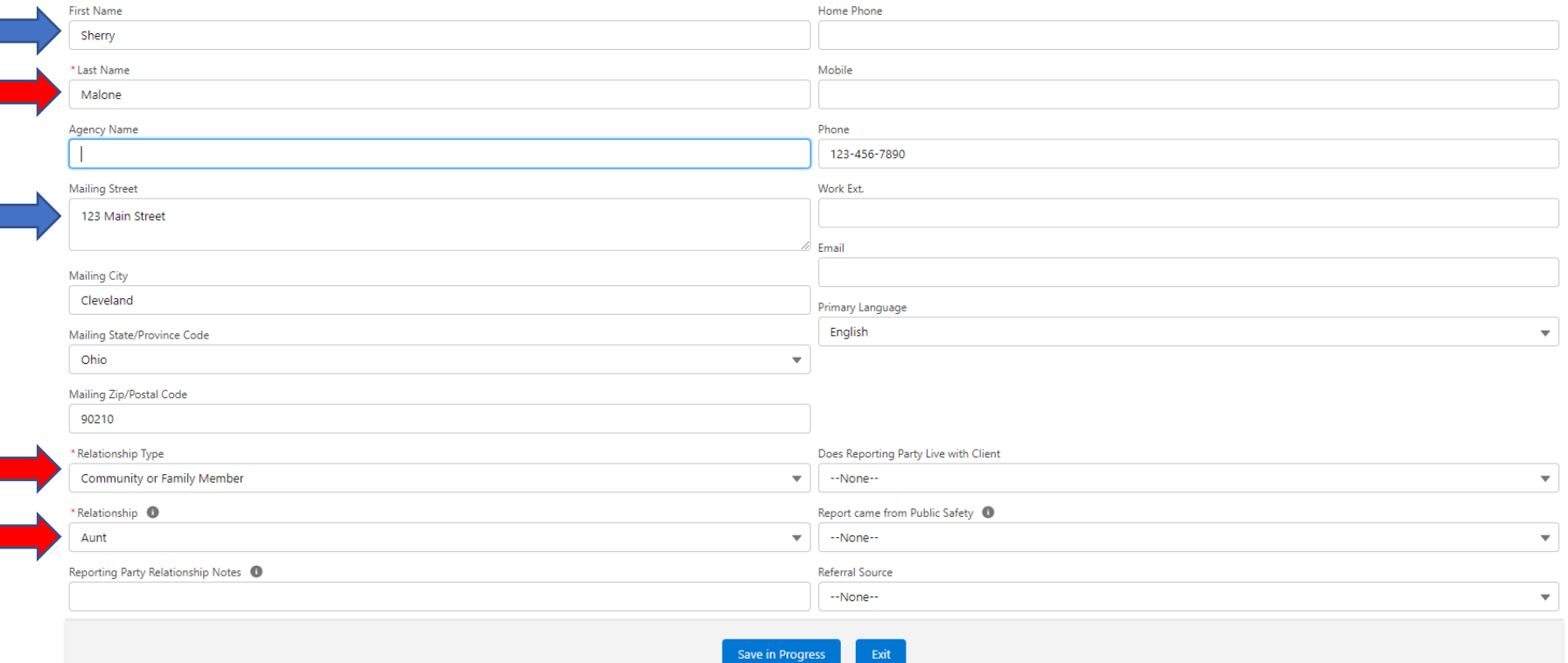

Office of Families and Children

If the Reporting Party lives with the client, you do not need to add them on the Household Members page.

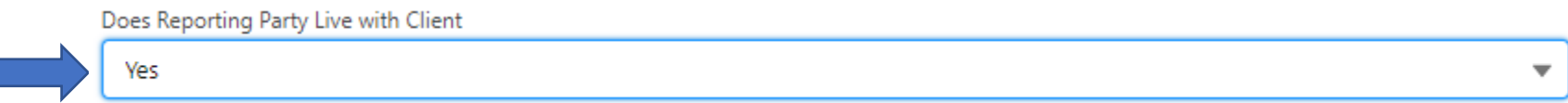

This brings you to the Alleged Perpetrator (AP) page where you must search for the AP to ensure they are not duplicated within the system.

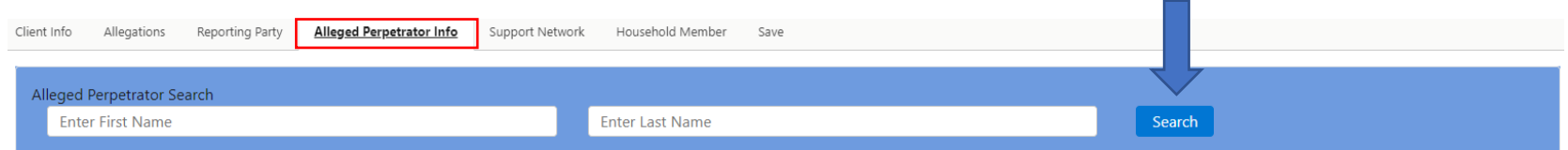

Once you search the AP's name, a popup box will appear. If the AP does not exist in the system, there will be no search results.

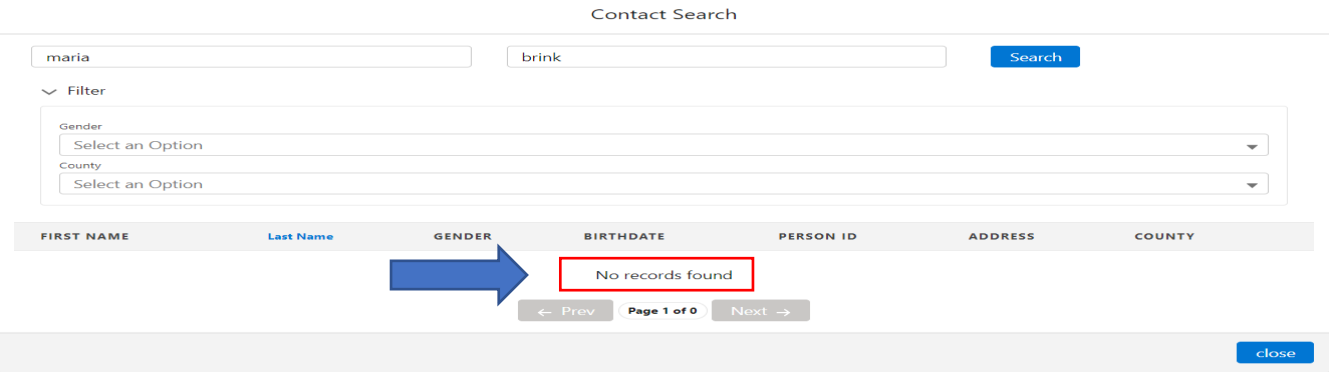

Office of Families and Children

If search results are found, this indicates the AP is already in the system and will autofill the required fields as well as any known information that was added during the last case. You can also choose to filter by Gender and/or County.

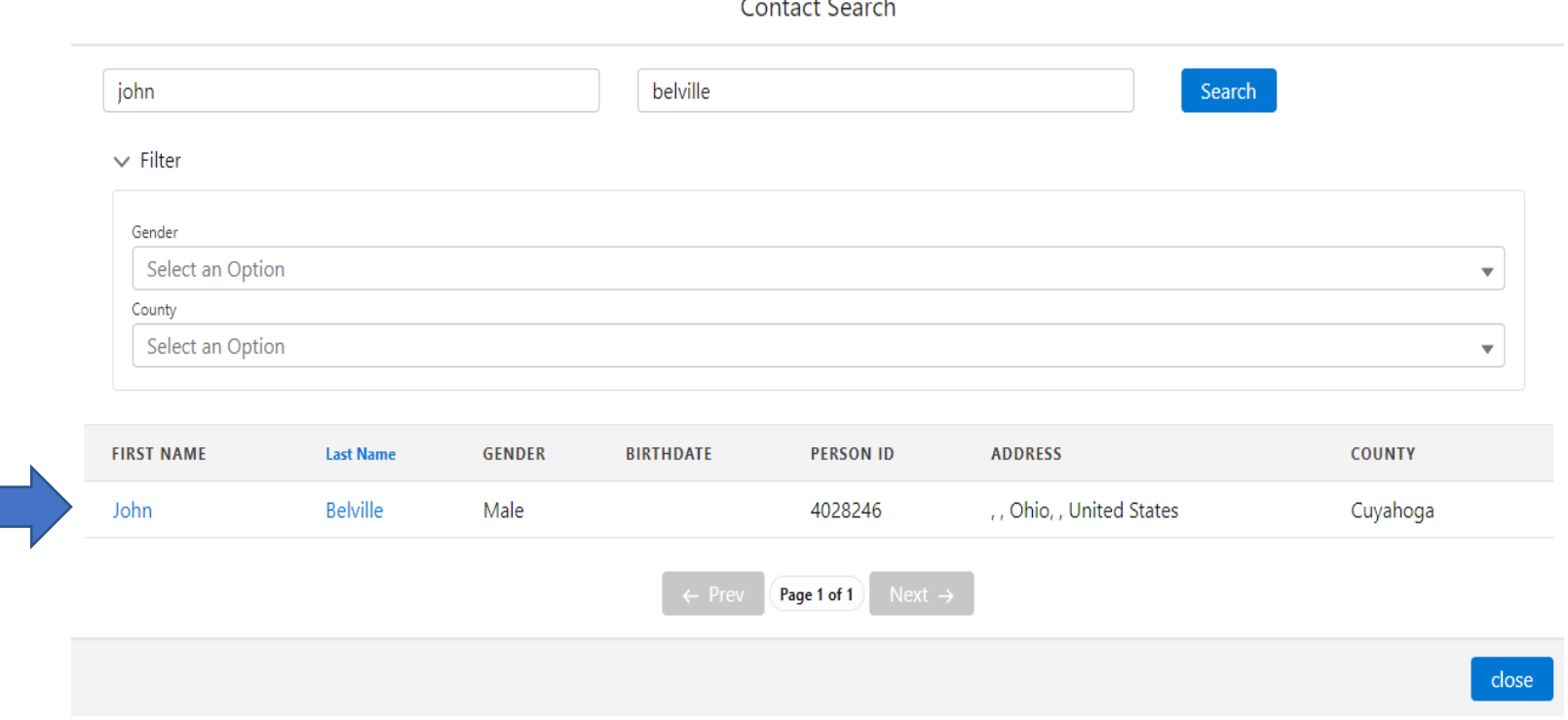

Office of Families and Children

The screenshot below displays how the information (both required and nonrequired) was auto filled based on the selection that was made from the search results.

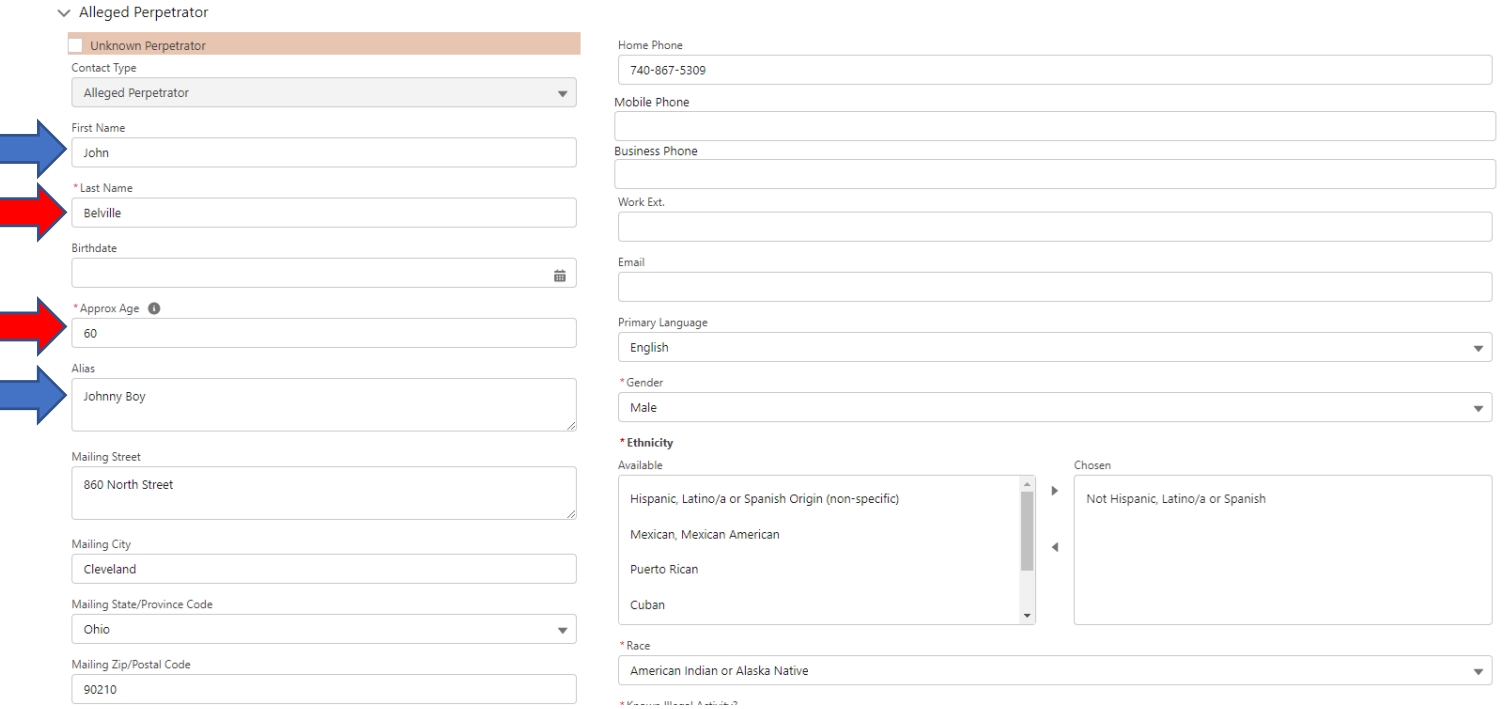

#### Office of Families and Children

On the AP, Support Network and Household Members tab, you must select the Relationship Type and Relationship to the client, as well as the Legal Authority and Type of Legal Authority.

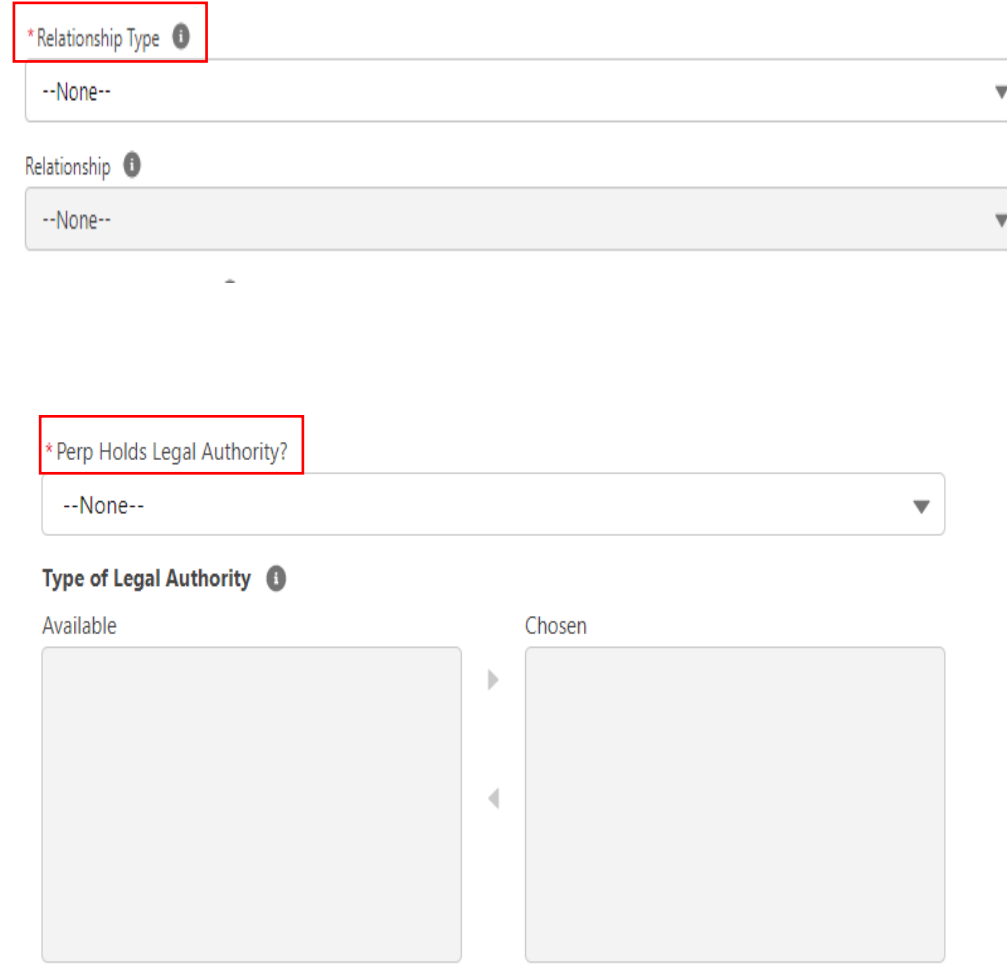

Office of Families and Children

If the AP lives with the client, you do not need to add them on the Household Members page. If there are no other AP's, you can select the Save in Progress button.

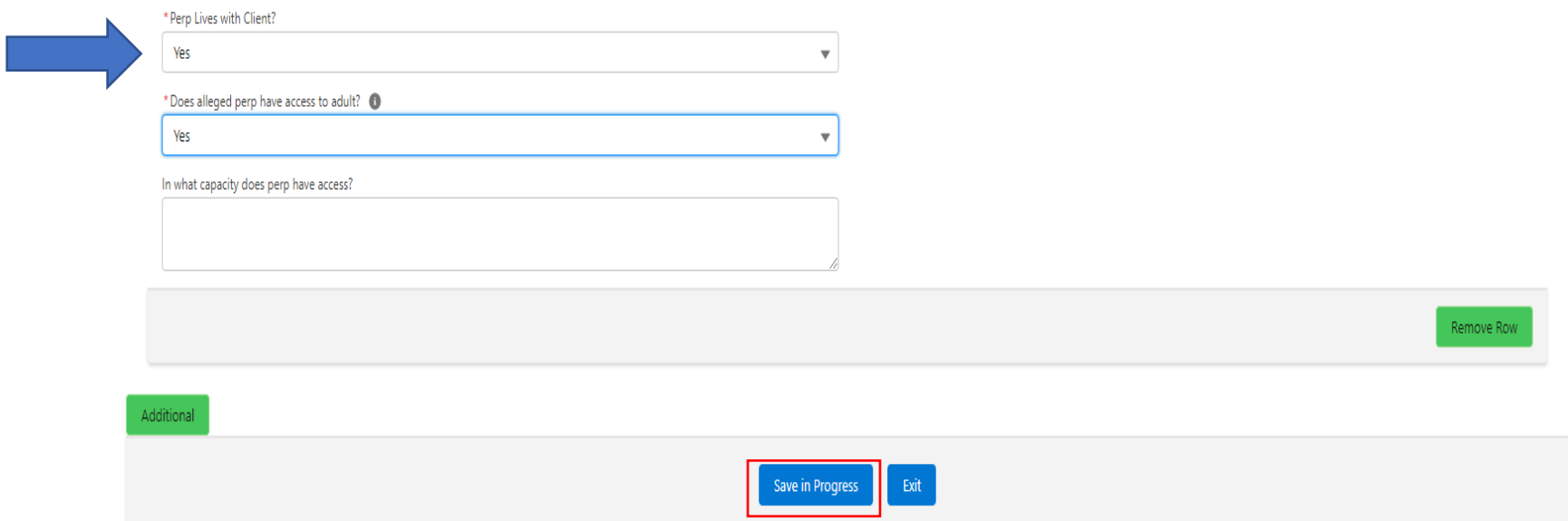

Office of Families and Children

If you have more than one AP, you can select the Additional button to add another one. You can also remove an unwanted AP on the referral.

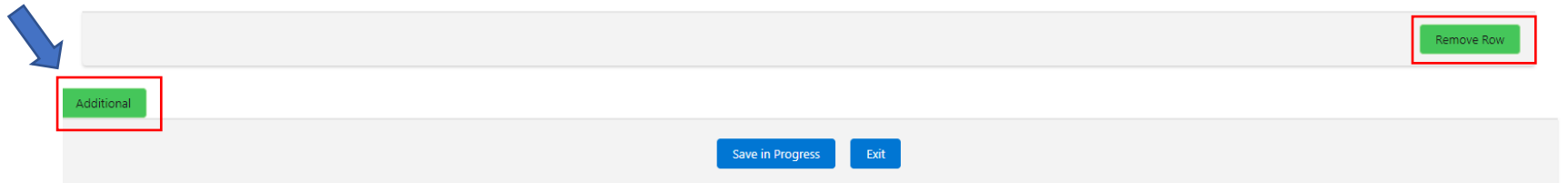

Be sure to search your addition Alleged Perpetrator.

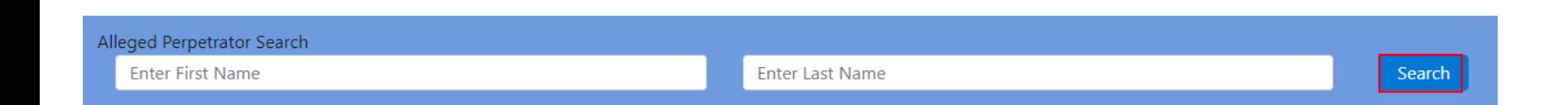

#### Office of Families and Children

If your Alleged Perpetrator is unknown, select the Unknown Perpetrator checkbox

 $\vee$  Alleged Perpetrator

Unknown Perpetrator

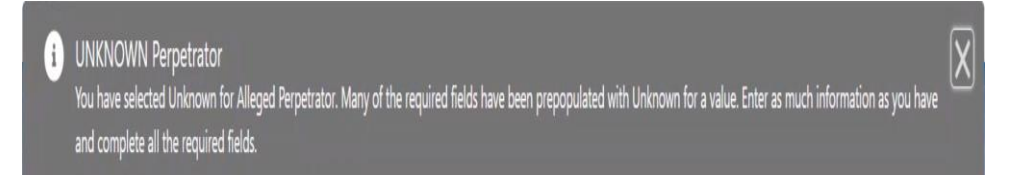

Office of Families and Children

When selecting Unknown Perpetrator, all required fields will be populated with Unknown.

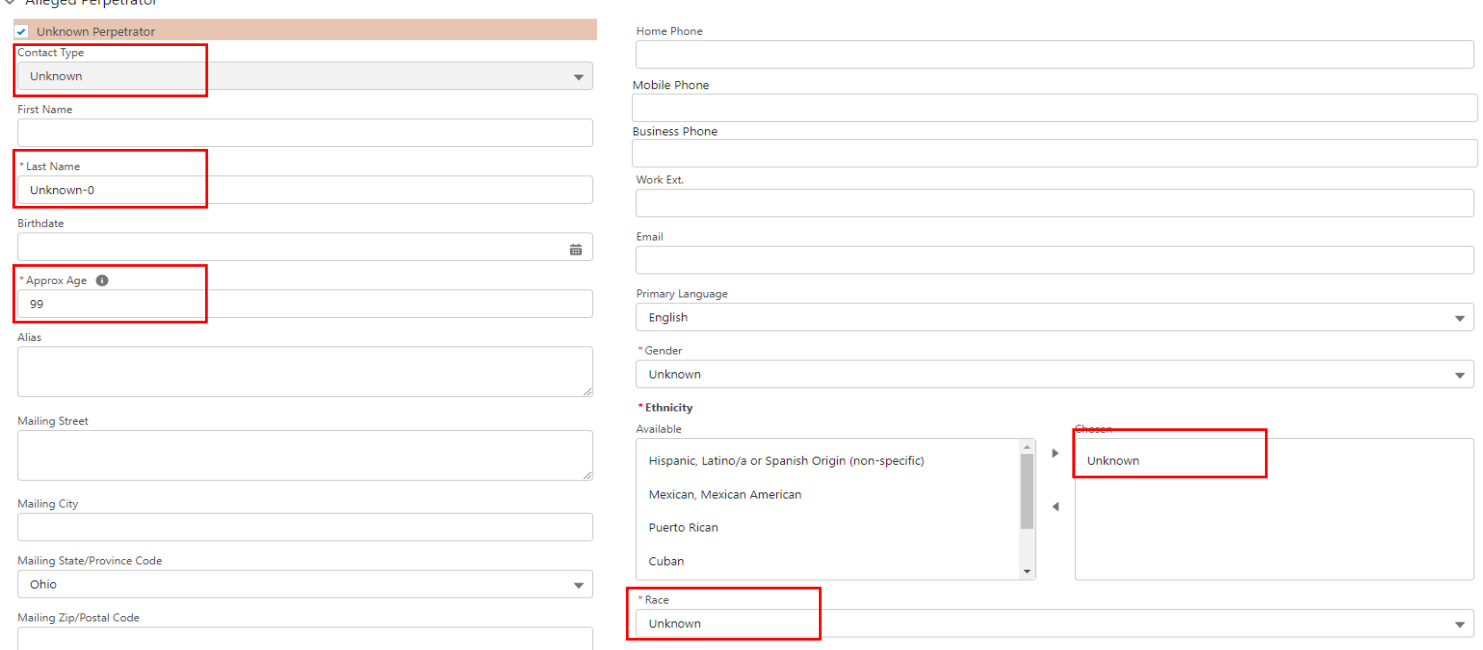

Please note: You can change any of the unknown information with any known information you may have. If the Unknown person becomes known during the investigation, you can change the name on the contact card.

Office of Families and Children

This brings you to the Support Network page where you can enter Support Network information as well as search for the name to ensure they are not duplicated within the system.

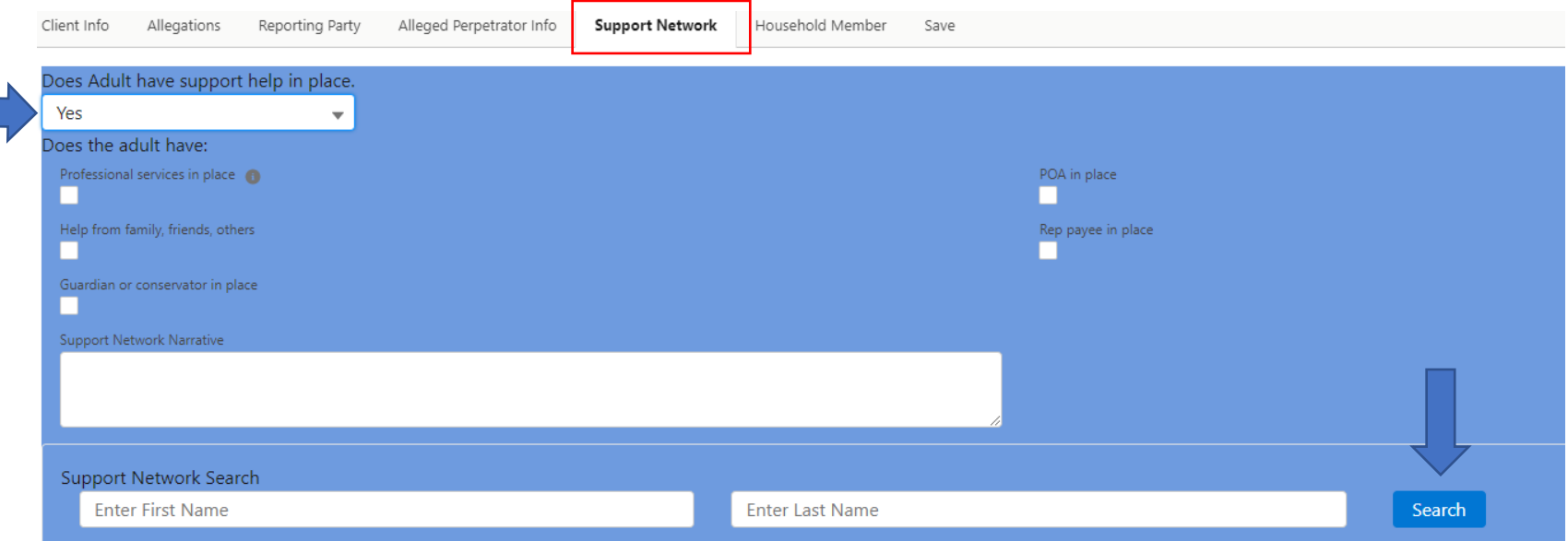

Office of Families and Children

Once you search the Support Network's name, a popup box will appear. If the Support Network does not exist in the system, there will be no search results.

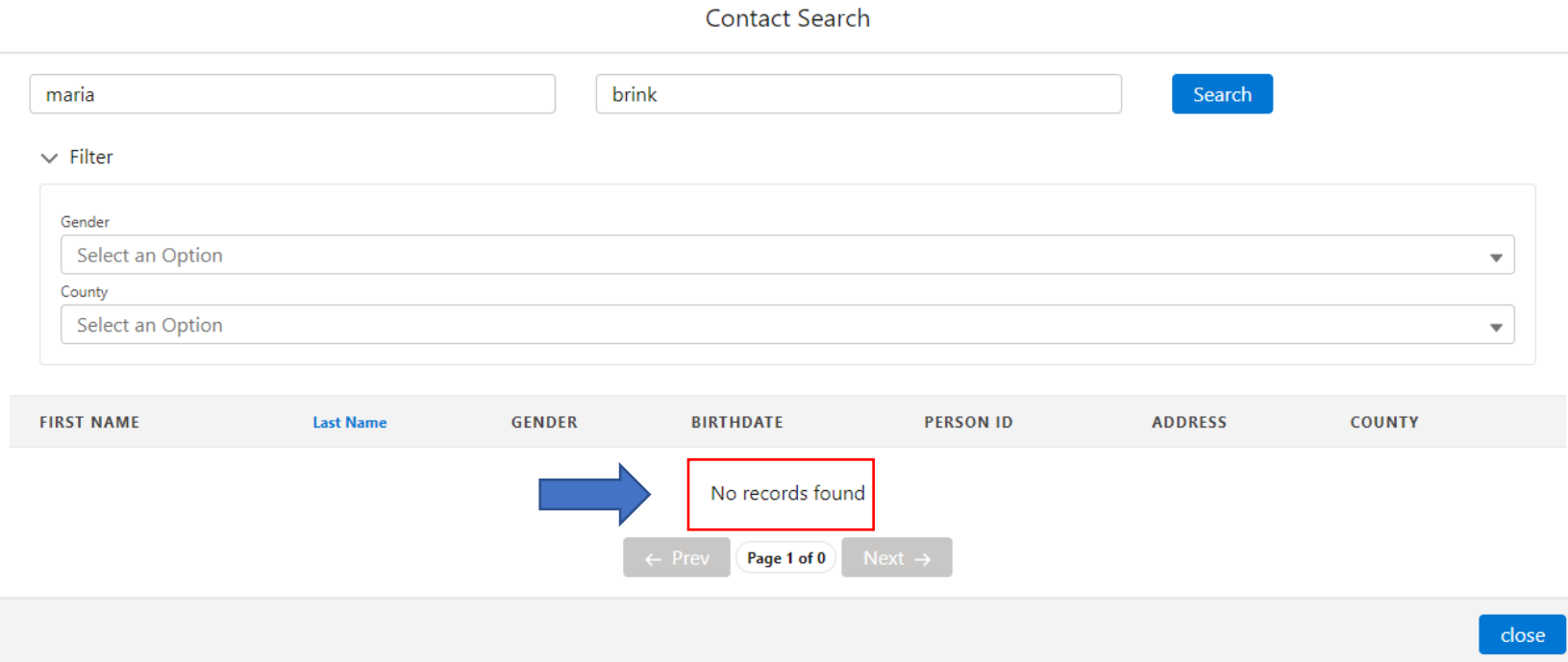

Office of Families and Children

If search results are found, this indicates the Support Network is already in the system and will autofill the required fields as well as any known information that was added during the last case. You can also choose to filter by Gender and/or County.

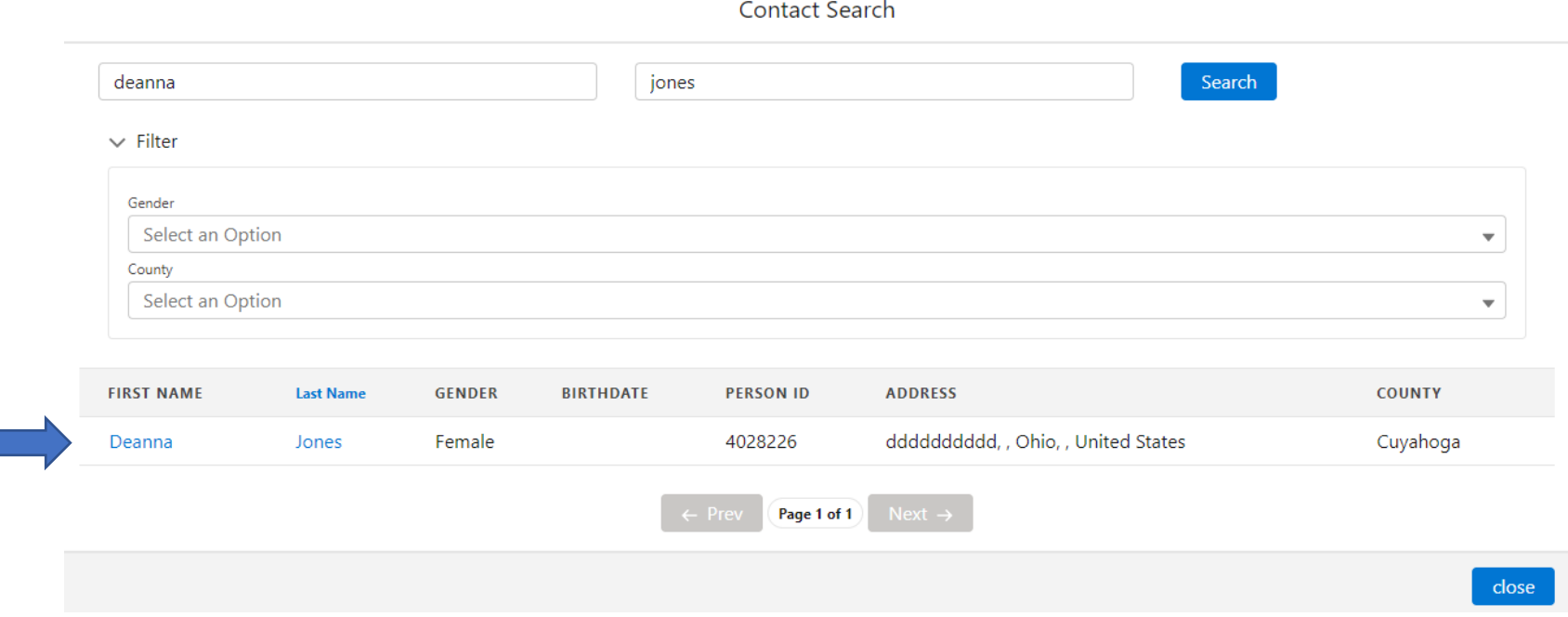

Office of Families and Children

The screenshot below displays how the information (both required and non-required) was auto filled based on the selection that was made from the search results.

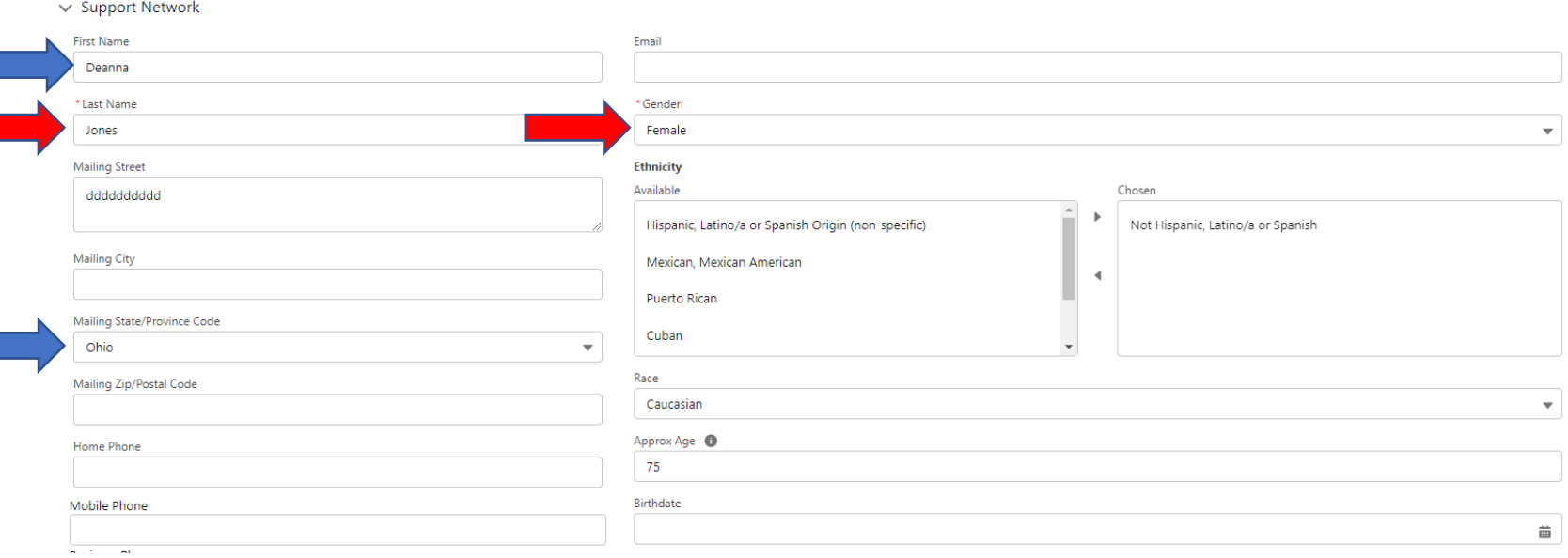

Office of Families and Children

If you have more than one Support Network, you can select the Additional button to add another one. You can also remove an unwanted Support Network on the referral.

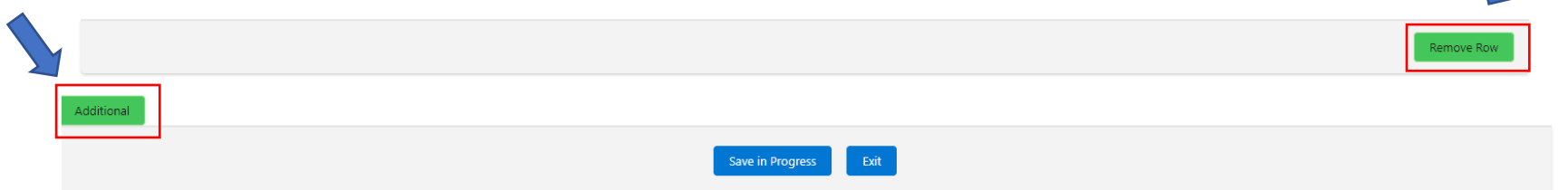

Be sure to search your addition Support Network member.

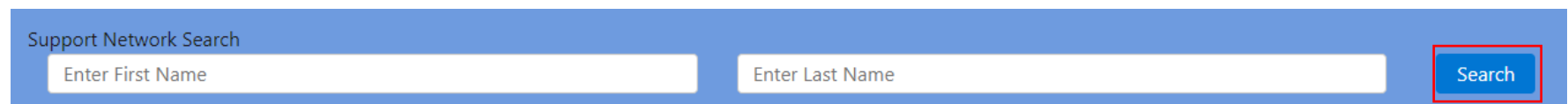

Office of Families and Children

This brings you to the Household Member page where you must search for the Household Member to ensure they are not duplicated within the system.

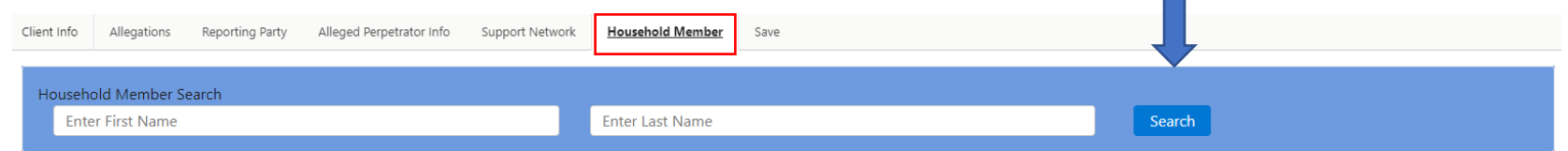

Once you search the Household Member's name, a popup box will appear. If your Household Member's does not exist in the system, there will be no search results.

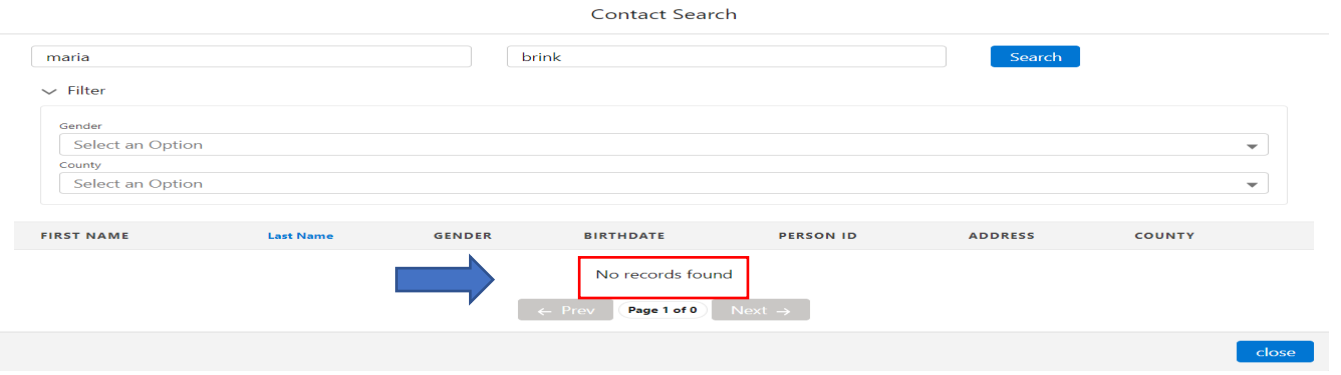

Office of Families and Children

If the Household Member is not found in the search, all required fields must be entered. Other known information can also be entered on this screen.

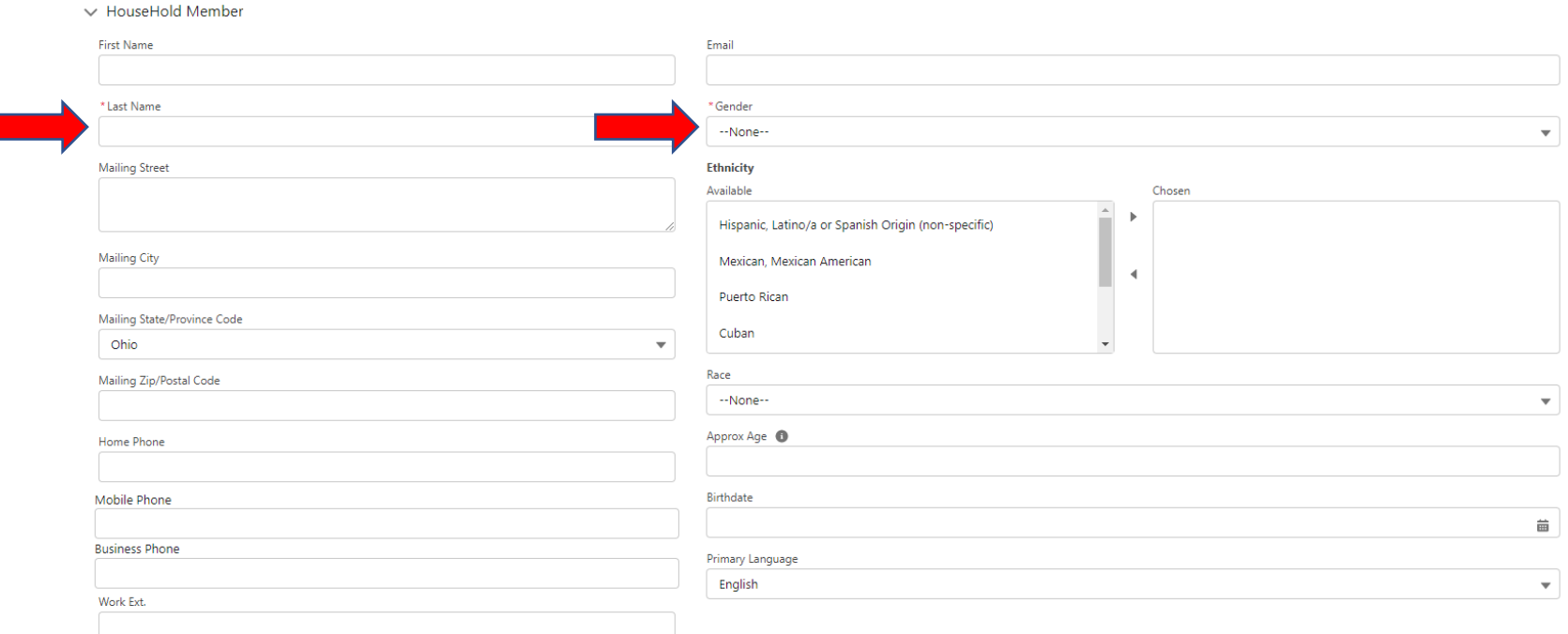

Office of Families and Children

If search results are found, this indicates the Household Member is already in the system and will autofill the required fields as well as any known information that was added during the last case. You can also choose to filter by Gender and/or County.

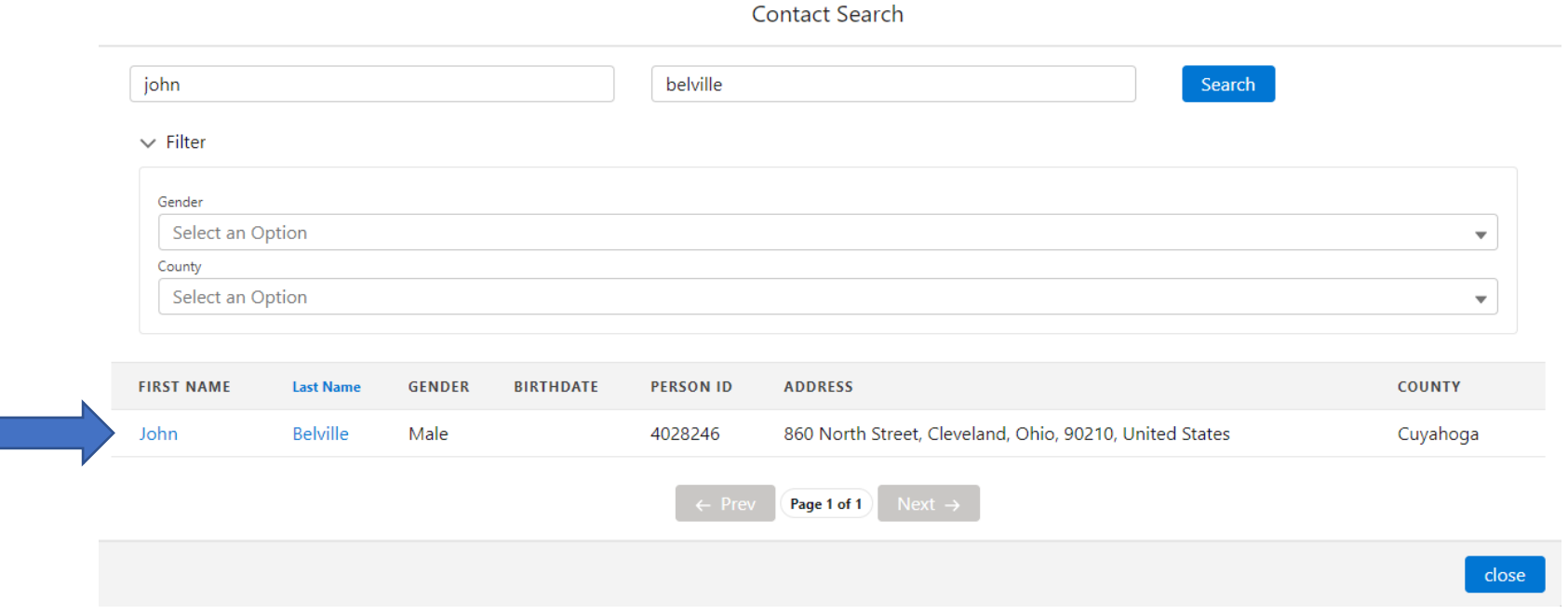

Office of Families and Children

The screenshot below displays how the information (both required and non-

required) was auto filled based on the selection that was made from the search results.

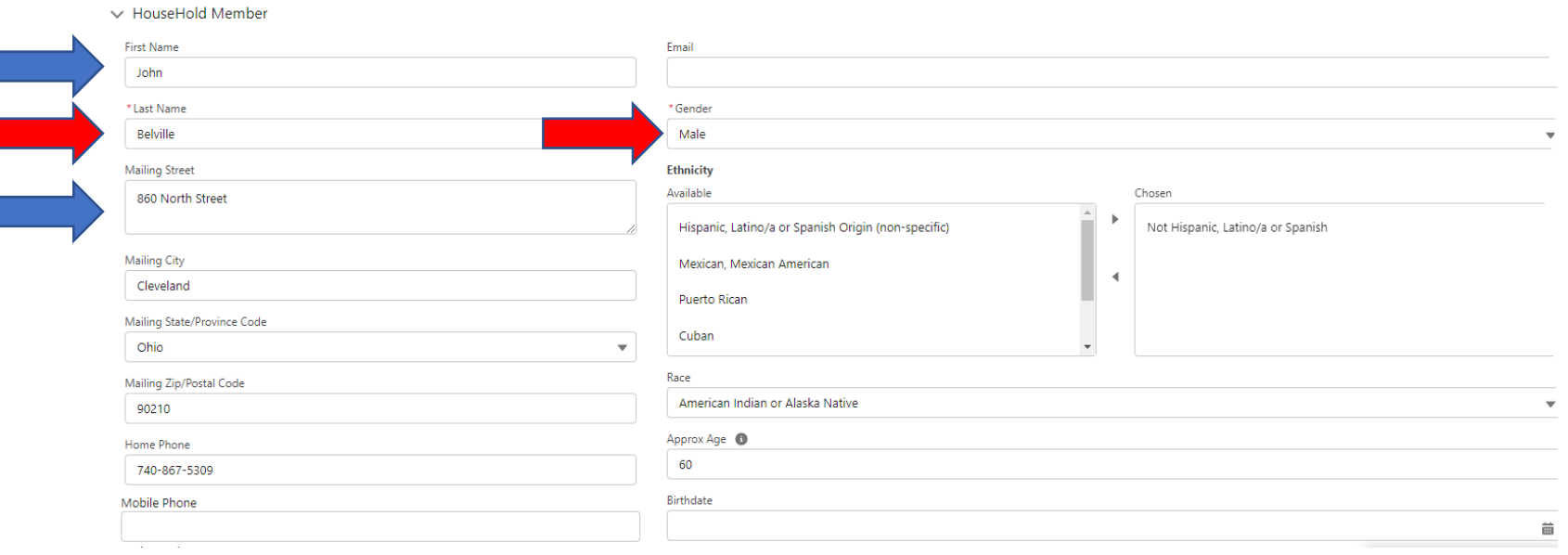

Office of Families and Children

If you have more than one Household Member, you can select the Additional button to add another one. You can also remove an unwanted Household Member on the referral.

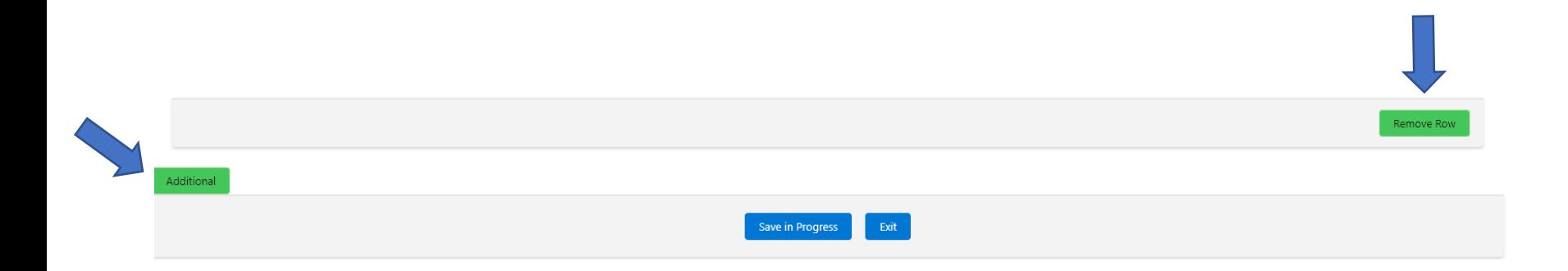

#### Be sure to search your additional Household Member

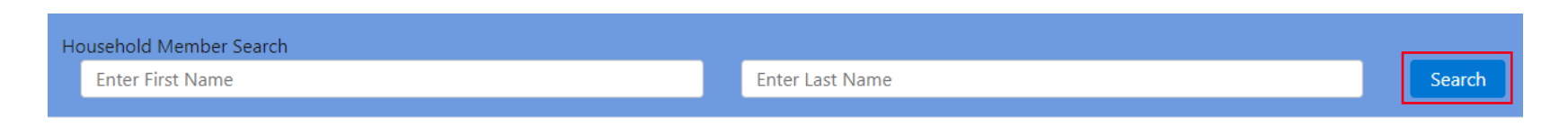

# **APS Referral – Save Tab**

Office of Families and Children

The final step to the referral process is the Save tab. Once you have checked the Ready for Screening Decision box and click Save, the referral is ready for screening and can be found under the Referral tab on your dashboard.

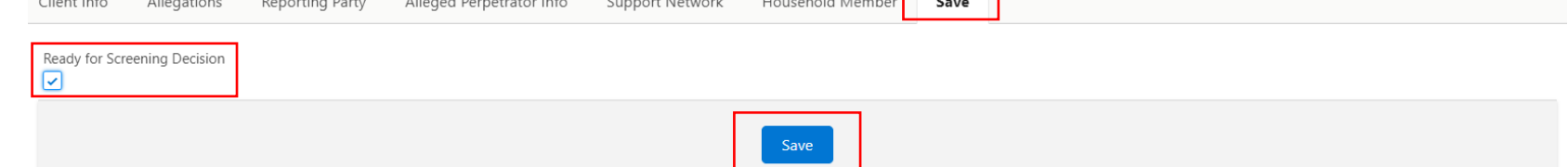

If there are any required fields not completed, you will receive a red error message detailing what needs completed.

If you have completed all required fields, you will receive a green message.

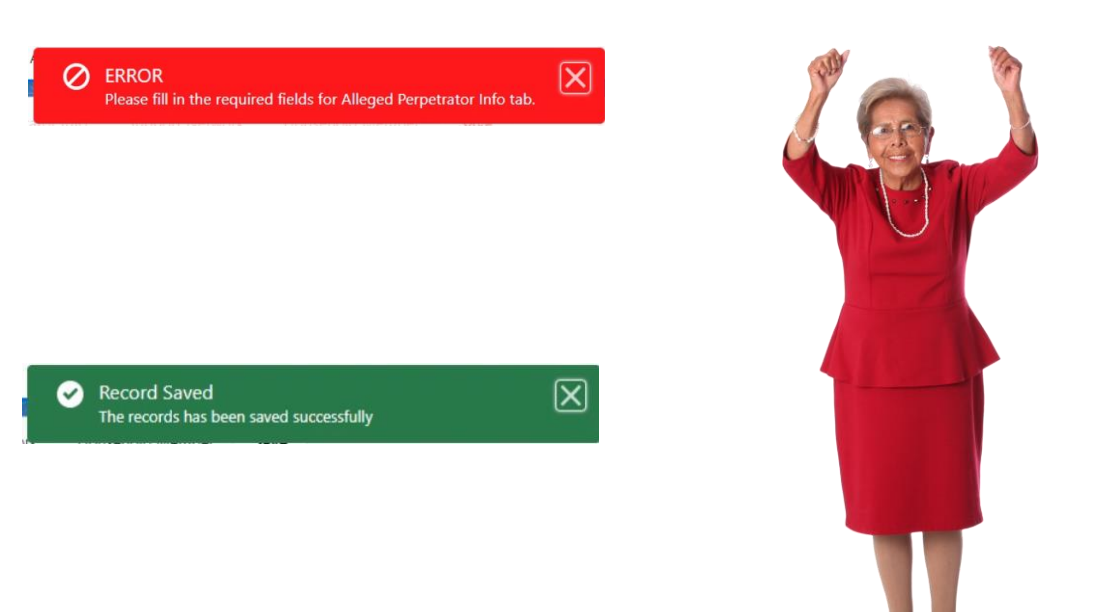

# **Editing An Existing Referral**

Office of Families and Children

The supervisor can find the referral on their referrals tab.

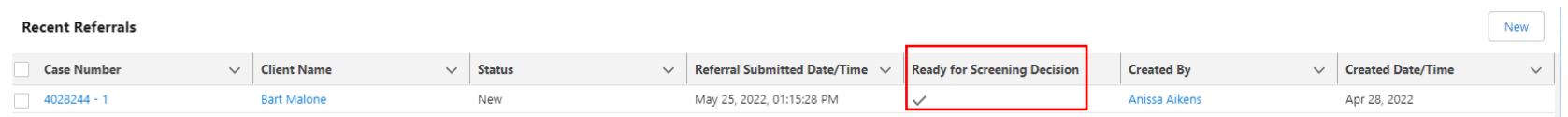

Please note, the Case Stage and Record Type will be Referral and the Status will be New prior to the screening decision being made. Once the referral information has been reviewed, you can select a screening option or transfer the case. The referral can be edited until the screening decision has been made.

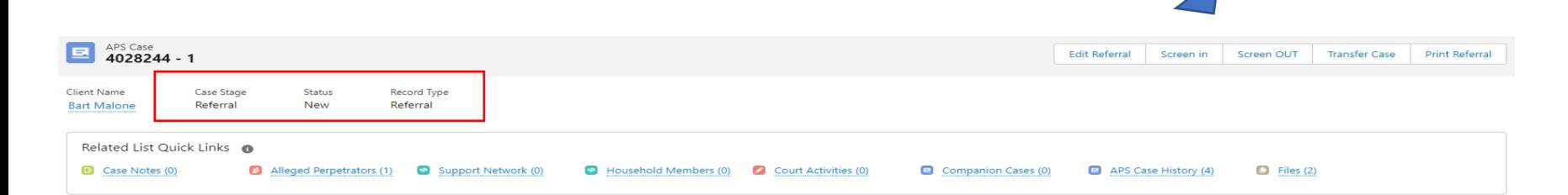

# **APS Referral – Online**

Office of Families and Children

On-line referrals will show in your county que. These referrals will show On-line as the Referral Source.

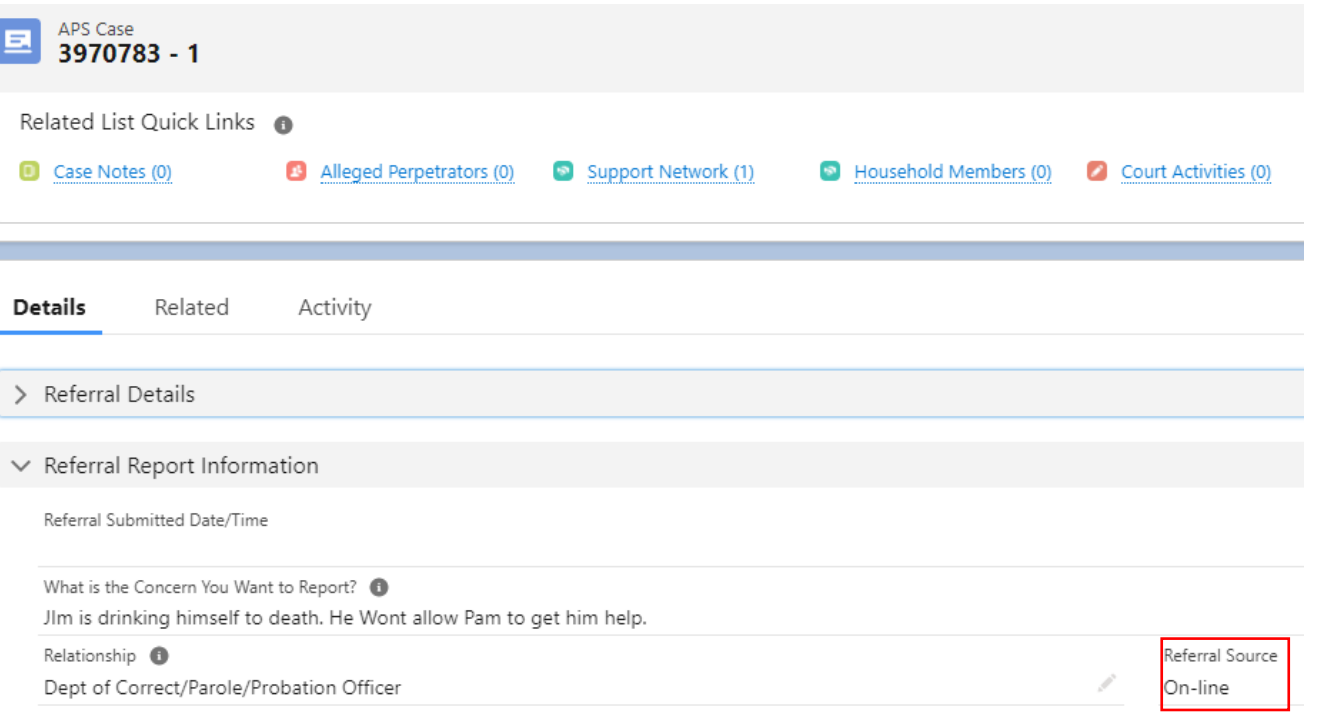

# **APS Referral – Online**

Office of Families and Children

You will complete a fuzzy search for the Client listed on the case. If the Client is found, you will select the name from the displayed match in the contact search box and the system will autofill the original contact information. If the client is not found, they are considered a new contact in the system. You will close the contact search box and select the "Add New?" checkbox. This will ensure that the client is not duplicated in the system.

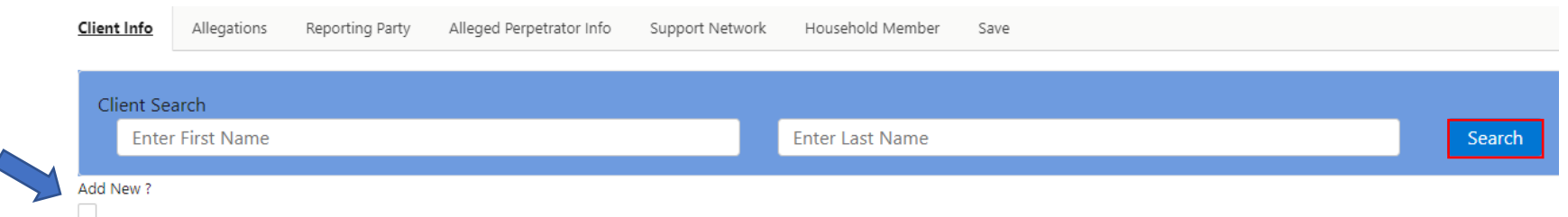

Complete the fuzzy search on the Reporting Party, AP, Support Network and Household Member. If the contact is found, you will select them from match in the contact search box. If the contact is not found, you will leave the entered information.

# **APS Referral – Online**

Office of Families and Children

Once you have reviewed all the case participants and referral information, you can select the Ready for Screening Decision checkbox and click the blue Save button.

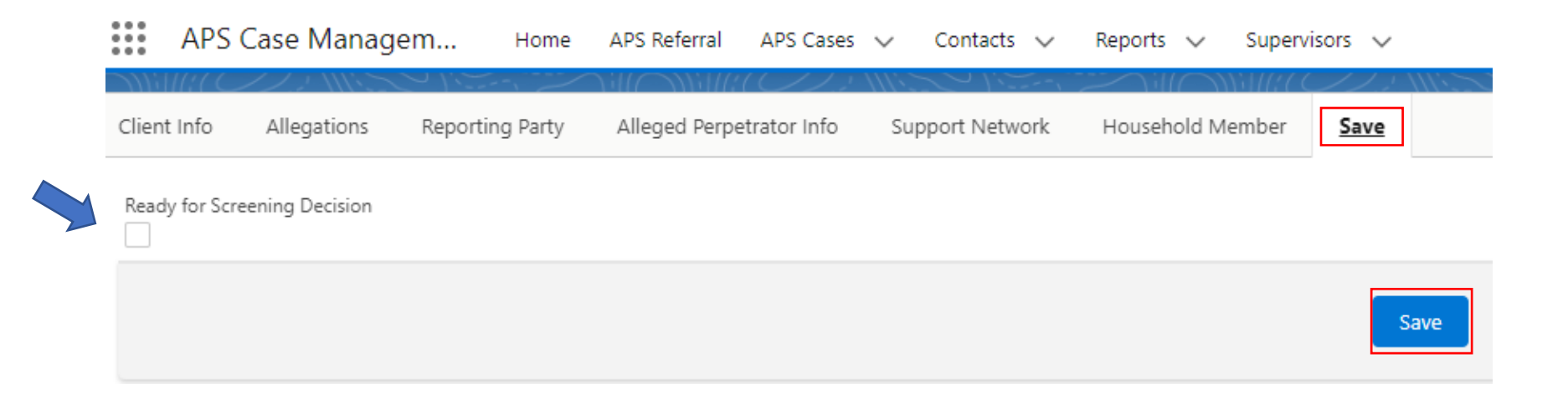

Now you referral is ready for Supervisor screening.

## **APS Contact Information**

Office of Families and Children

From a client's record, you can view all the Demographic, Worker Safety, Condition and At-Risk Information. You can view the information that has been entered by double clicking the arrow to expand the section. If you are the Contact Owner, you can edit or enter any new information in any of the sections.

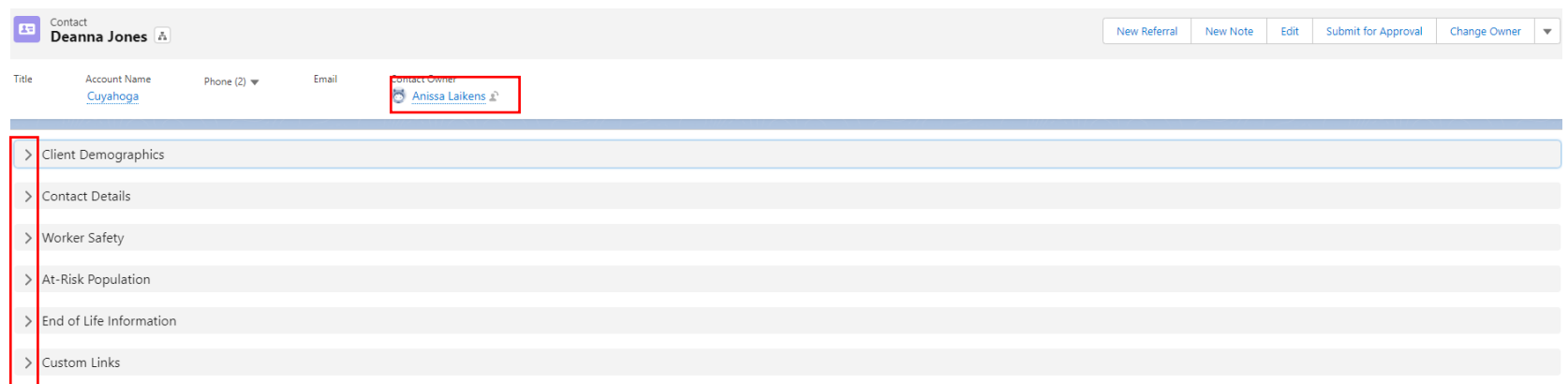

# **Screen Out Referral**

Office of Families and Children

To make a screening decision on a referral that's been marked Ready for Screening Decision, select blue hyperlink to the Case.

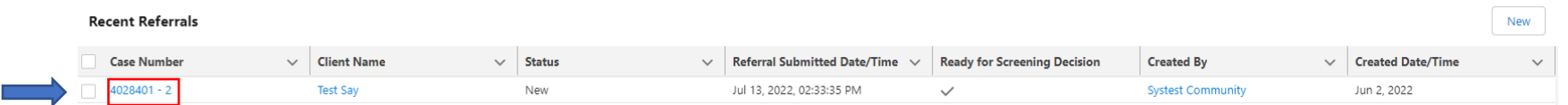

To screen out a referral, select the Screen Out button.

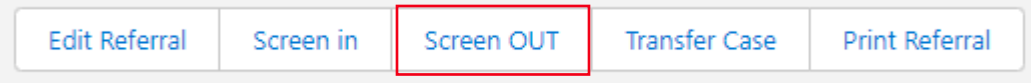

# **Screen Out Referral**

#### Office of Families and Children

Select the appropriate screen out option and enter any additional notes.

Once you complete the screening information, click the blue Screen Out button.

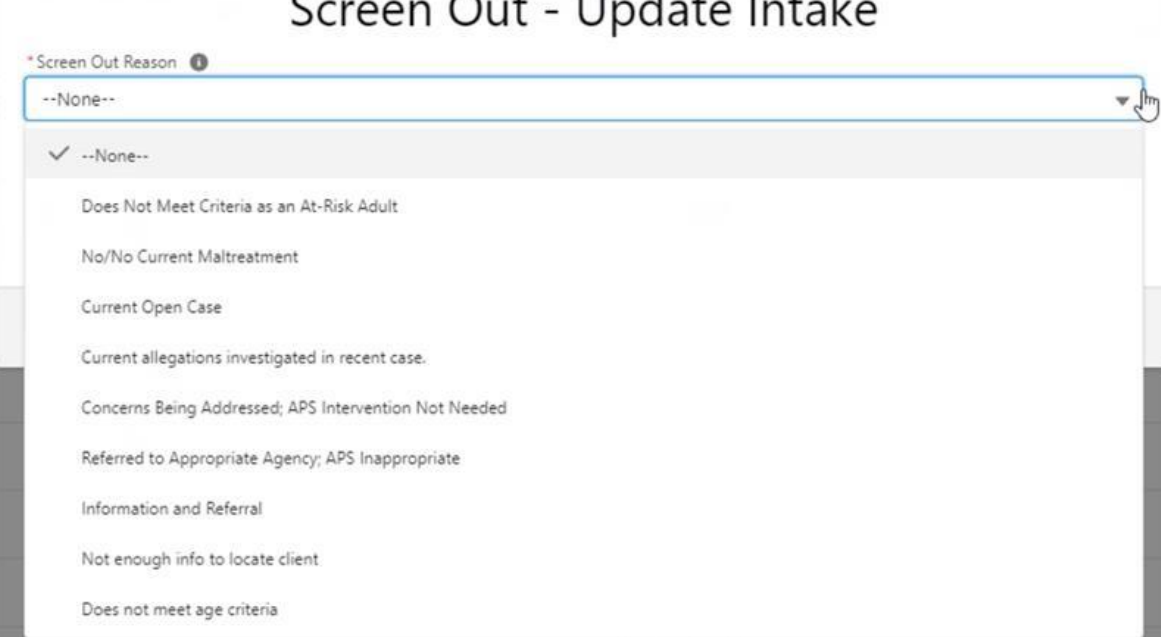

 $11 - 1$   $1 - 1$ 

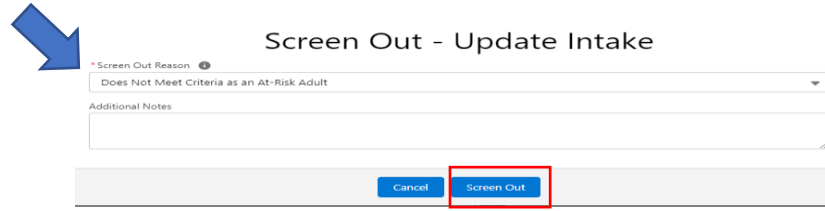

 $\sim$ 

# **Screen Out Referral**

Office of Families and Children

Once the case has been screened out, the Case Stage, Status and Record Type will all reflect Screened Out.

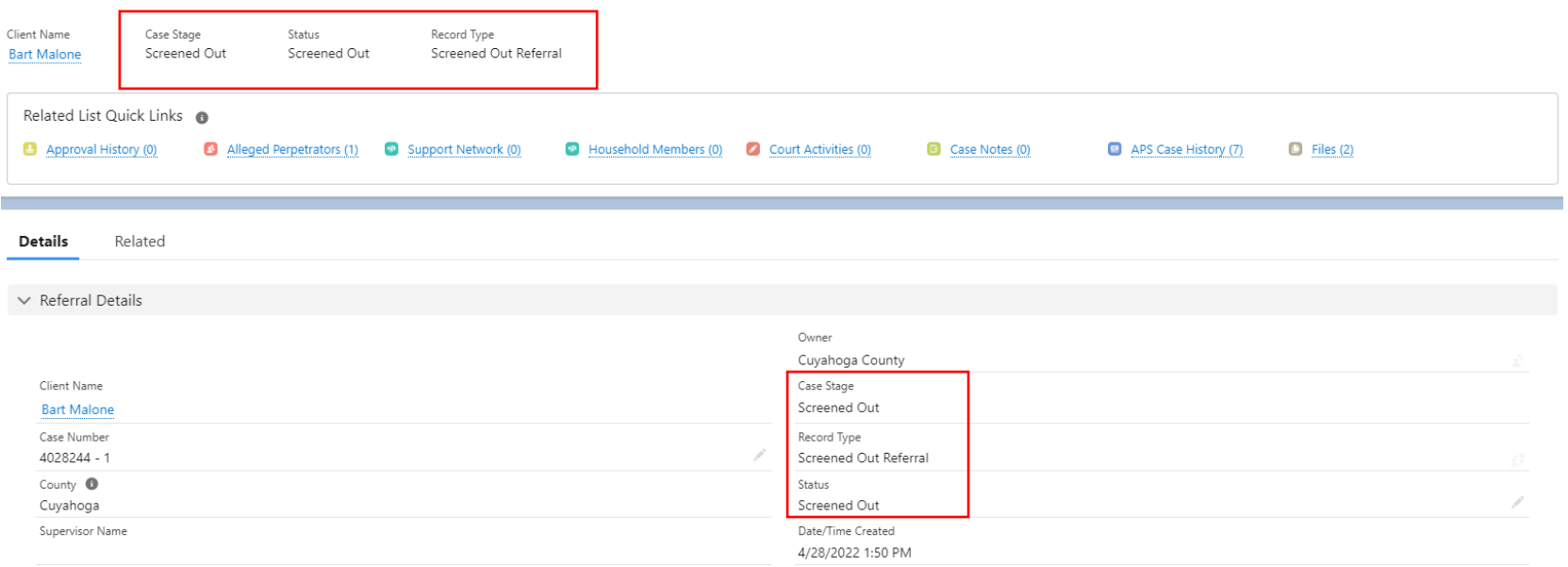
# **Screen In Referral**

Office of Families and Children

Once you have selected the Screen In button, you can use the user lookup to assign the case to the desired staff.

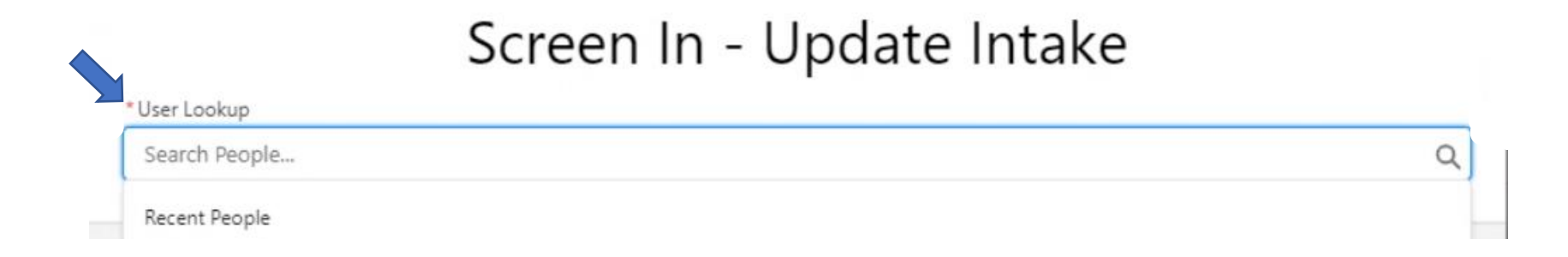

# **Screen In Referral**

Office of Families and Children

Once you have found the desired worker, you can select their name and click the Screen-In button.

Screen In - Update Intake

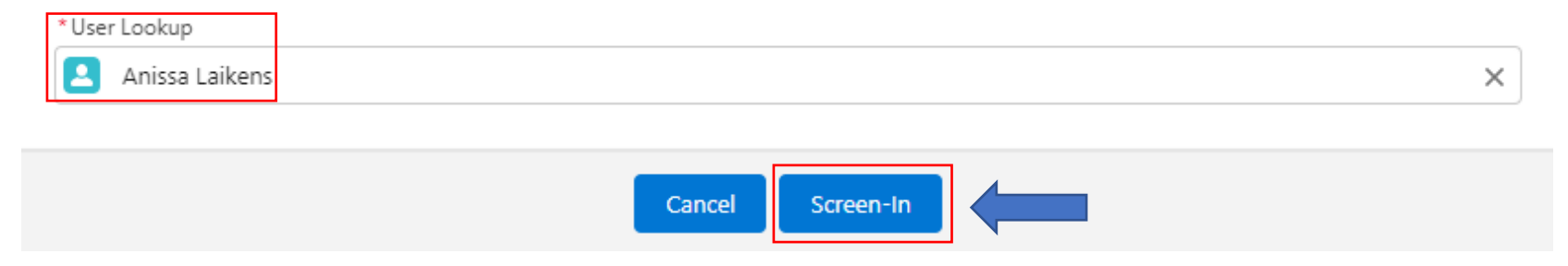

Once the case has been screened in, the Case Stage will reflect Investigation, Status will reflect Assessment/Investigation in Process and Record Type will reflect Case.

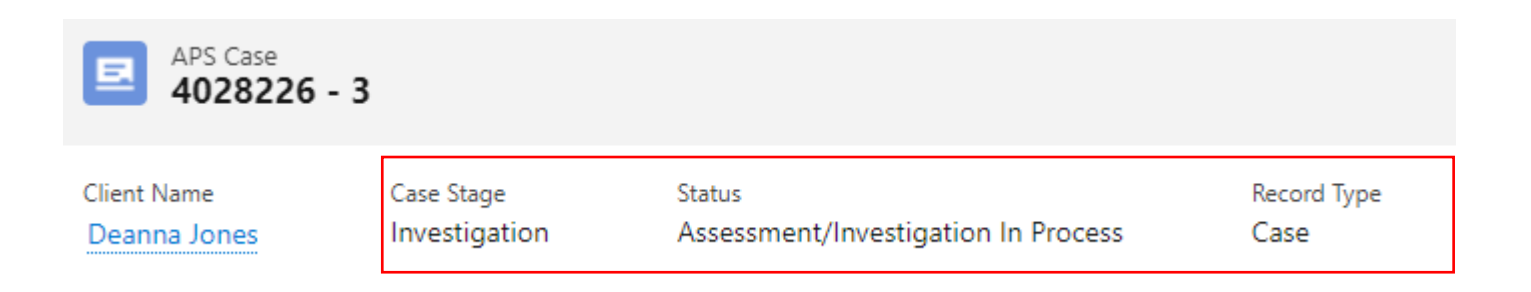

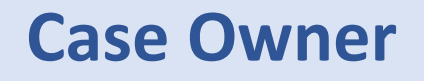

Office of Families and Children

Each record has a case owner. At any time, the supervisor can change the ownership of the case to another caseworker, supervisor or themselves.

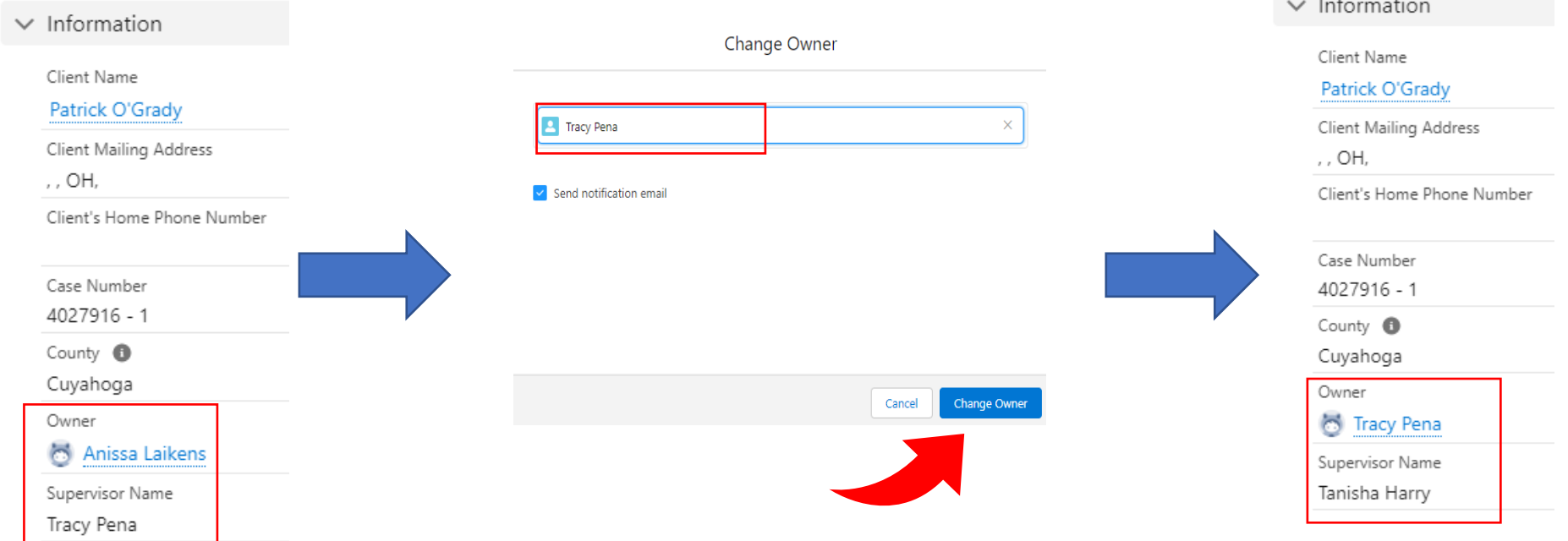

## **Acknowledging Ownership**

Office of Families and Children

After a referral is screened in, a task is created for the caseworker who is assigned to the case to acknowledge ownership. Check the homepage for any tasks you have assigned to you. You can also see the tasks under the notifications.

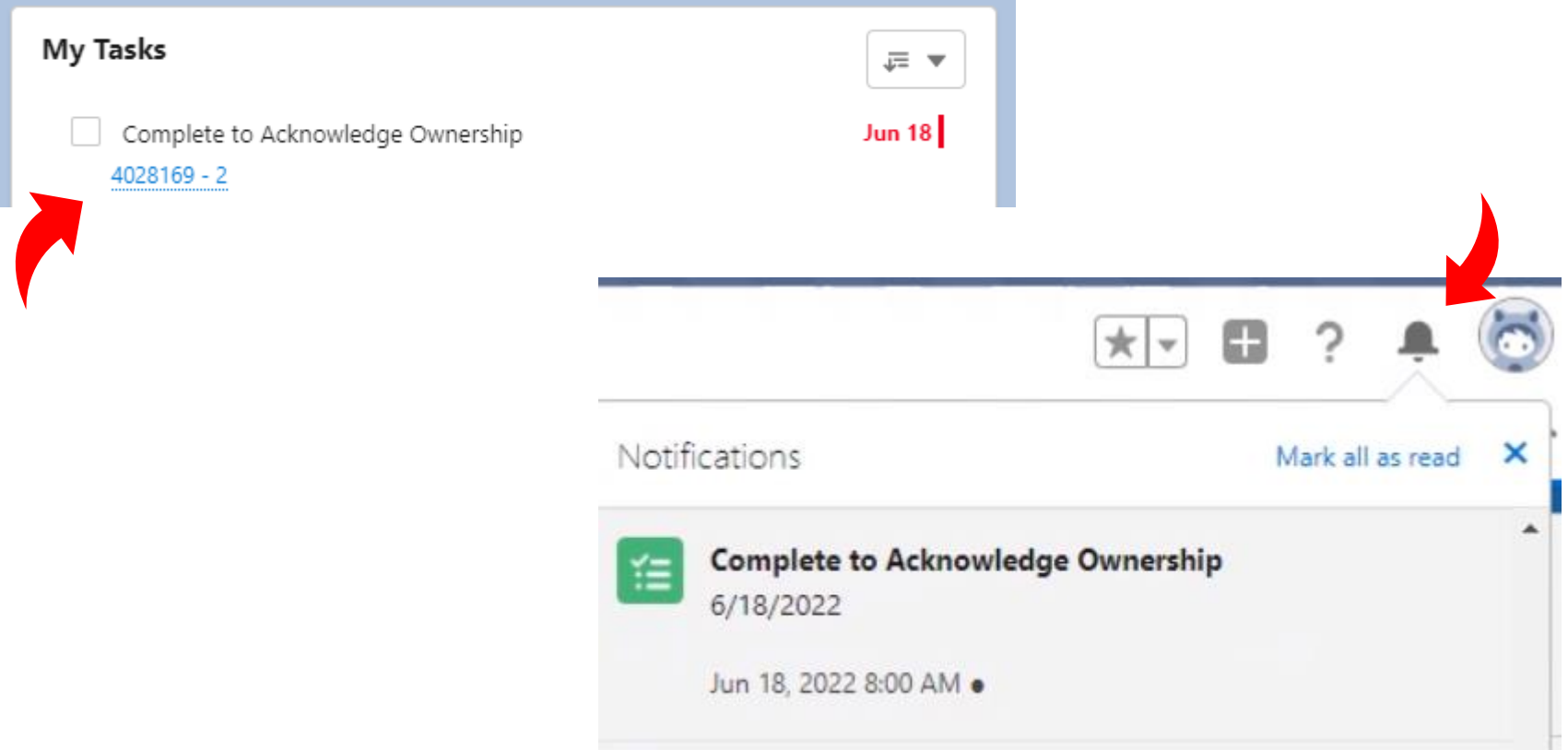

## **Acknowledging Ownership**

Office of Families and Children

#### To acknowledge ownership of the case, click the  $\blacktriangledown$  Mark Complete button.

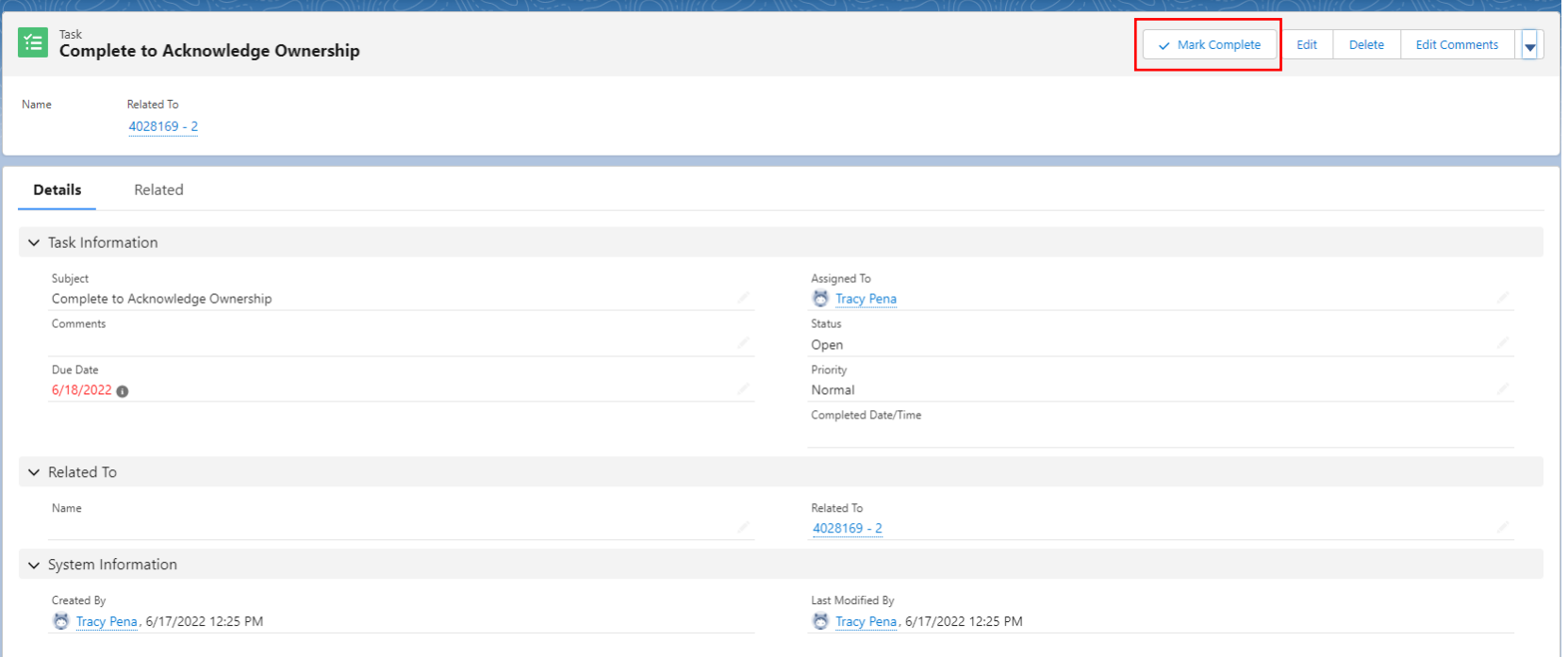

## **Companion Case**

Office of Families and Children

If there is another case at the same current location, you can link the two cases together as companion cases. Select the companion case search box to link the correct companion case.

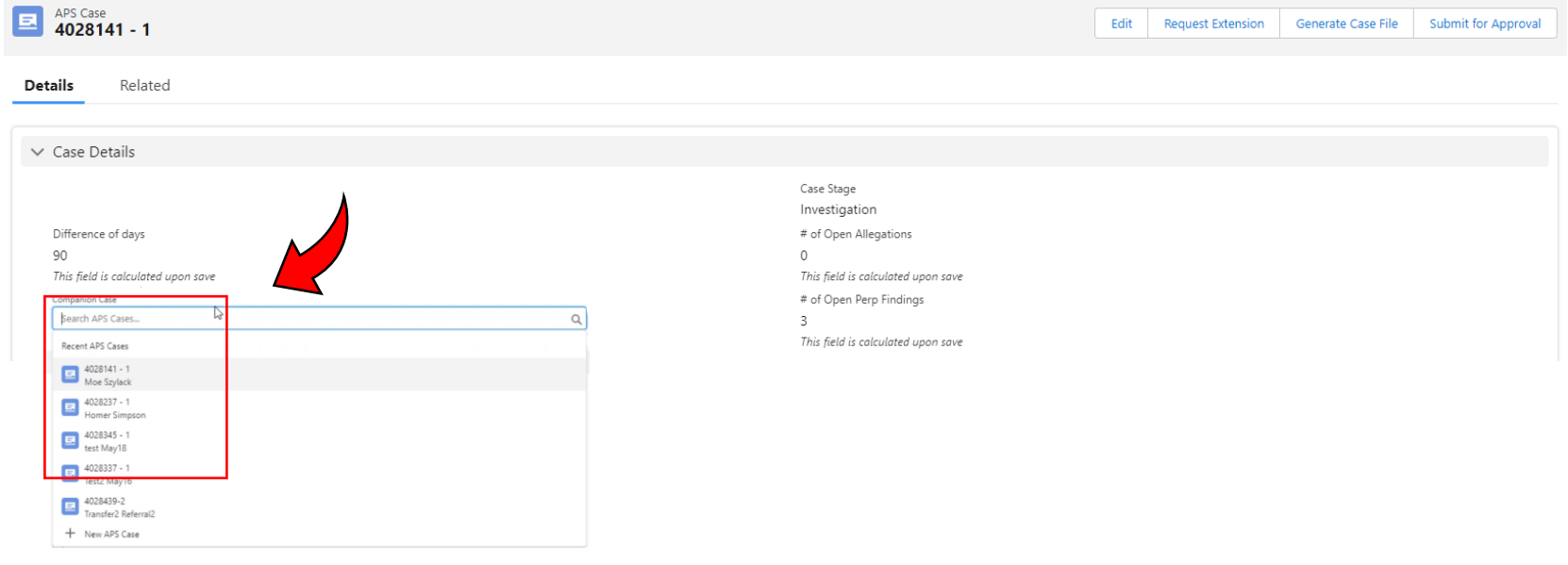

#### **Companion Case**

Office of Families and Children

After selecting the case you want to be linked, it will display on the Case Details section.

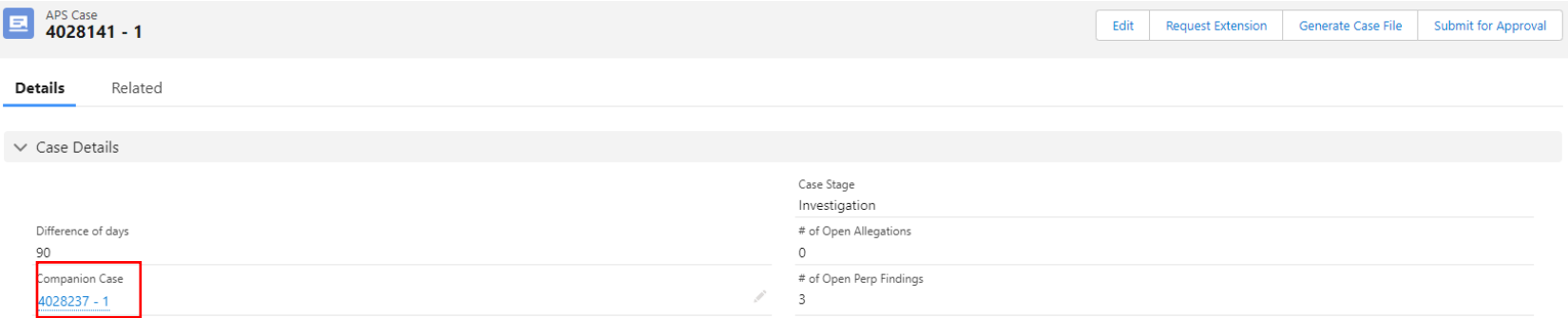

## **Confidential Case**

#### Office of Families and Children

Only supervisors can mark a case as confidential. After a case is marked as confidential, only the caseworker, the supervisor and the county administrator can view the case.

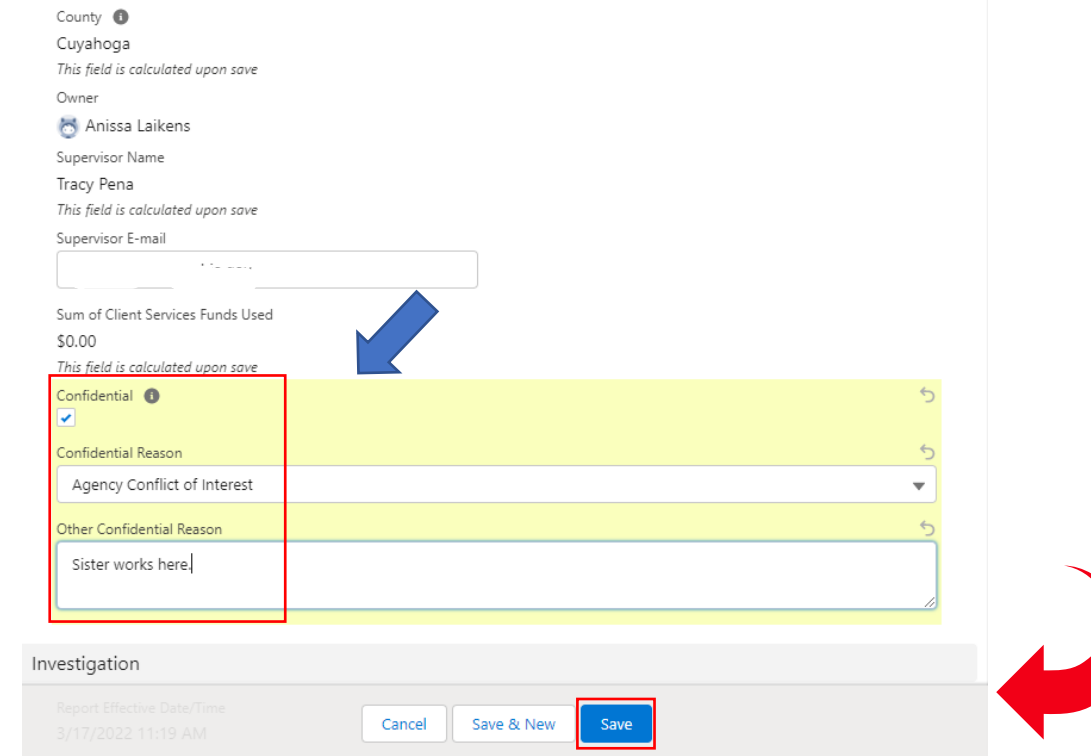

To make a Case confidential, select the Confidential checkbox, enter the Confidential Reason and Other Confidential Reason and click the blue Save button.

#### Office of Families and Children

Once the referral has been screened in, the Investigation state begins. The Report Effective Date/Time is the date the referral was screened in a becomes a report.

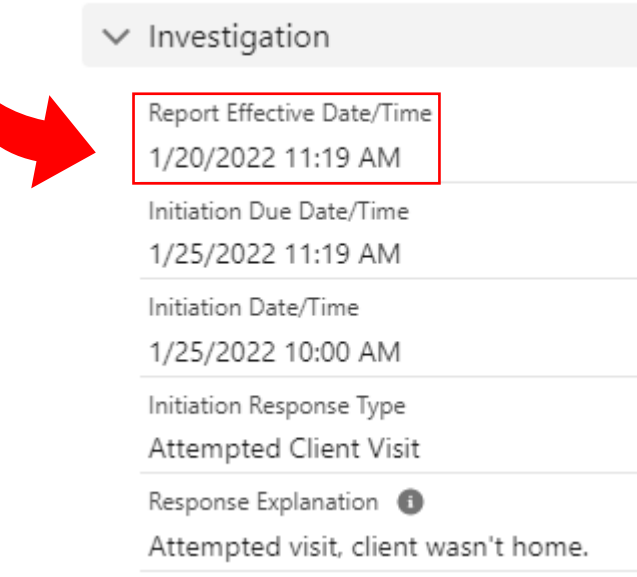

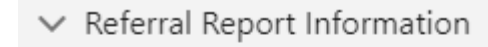

What is the Concern You Want to Report? <sup>6</sup> Client being harassed and neglected.

Referral Submitted Date/Time 1/20/2022 11:19 AM

The Referral Submitted Date/Time is the actual date the referral was received.

#### Office of Families and Children

The Report Effective Date/Time triggers the following ticklers:

- Initiation Due Date
- Initial Assessment Date
- Investigation Due Date
- **Monthly Contact** Date.

#### Investigation Report Effective Date/Time 1/20/2022 11:19 AM Initiation Due Date/Time 1/25/2022 11:19 AM Initiation Date/Time 1/25/2022 10:00 AM

The Initiation Due Date/Time is populated as either 24 or 72 hours from the Date the Referral was screened in. (Emergency vs. Non-Emergency)

Office of Families and Children

The investigation section is where you will enter the initiation information. Initiation date/time and Response Type are required fields. If the response type is Attempted Client Visit or Phone Call to Ascertain Safety, you will be required to enter a Response Explanation.

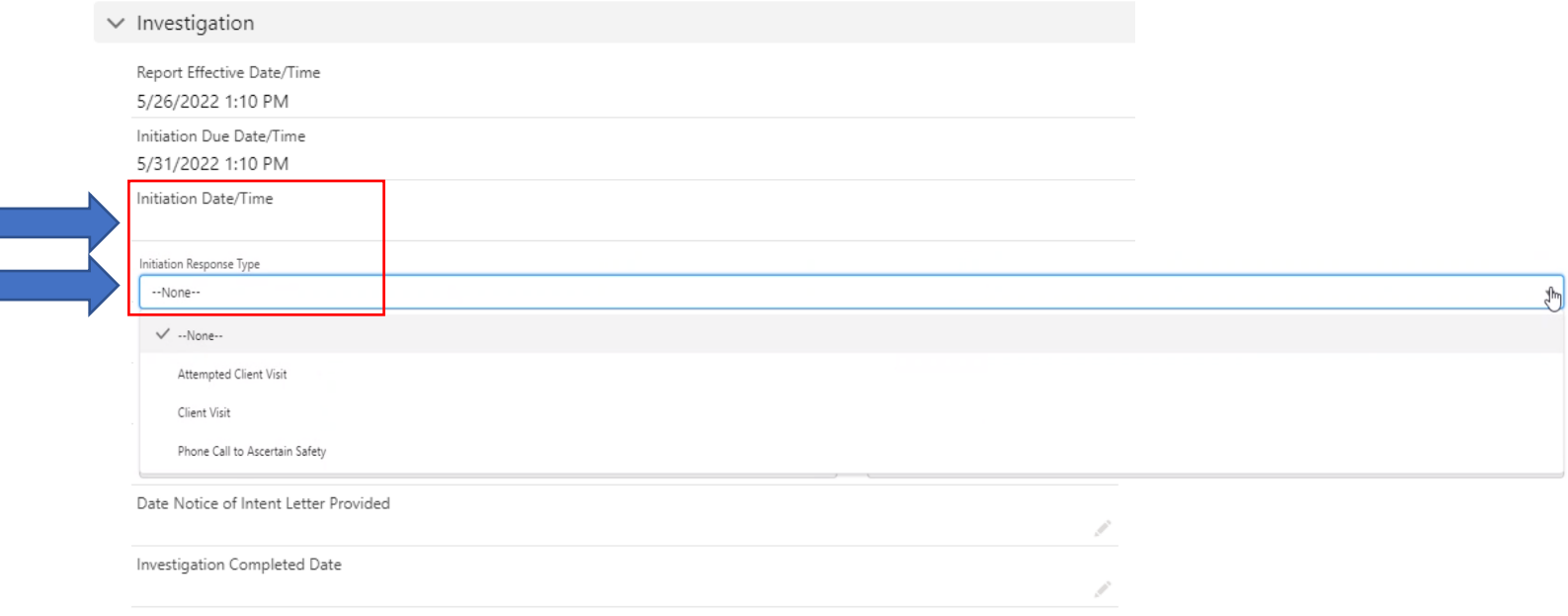

Office of Families and Children

If you do not enter the required fields, you will get a red error message. You can click the hyperlink in the error message to take you to the field you need to complete.

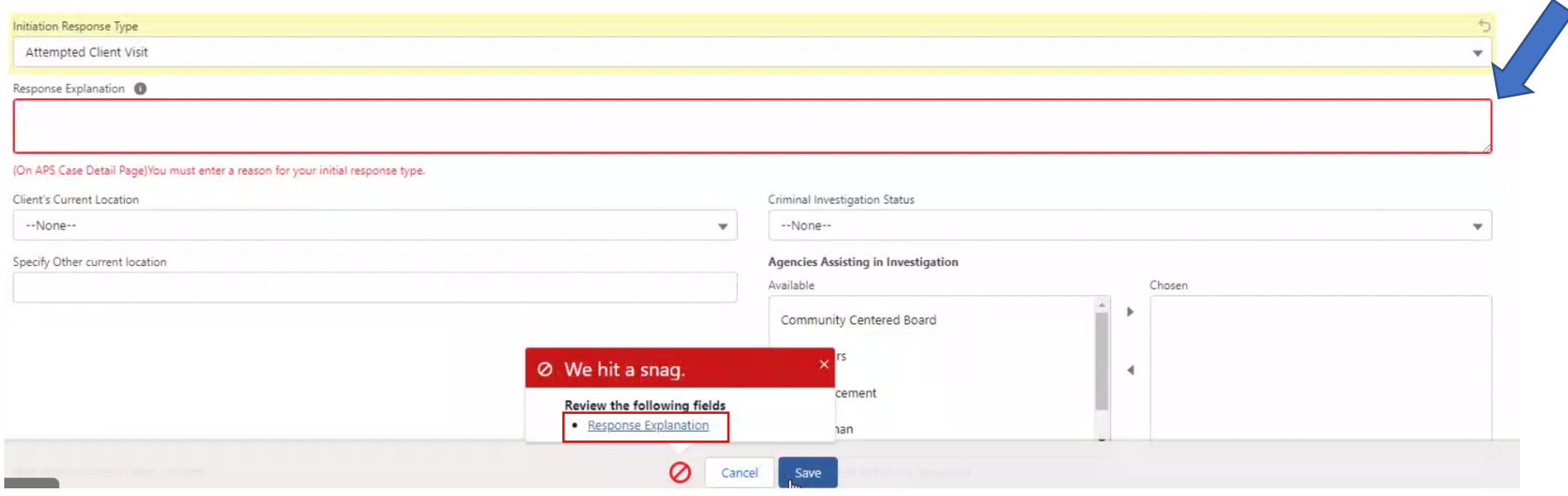

Office of Families and Children

If Law Enforcement Assistance is requested, you will be required to answer if the Assistance was Received. If not entered, you will receive a red error message.

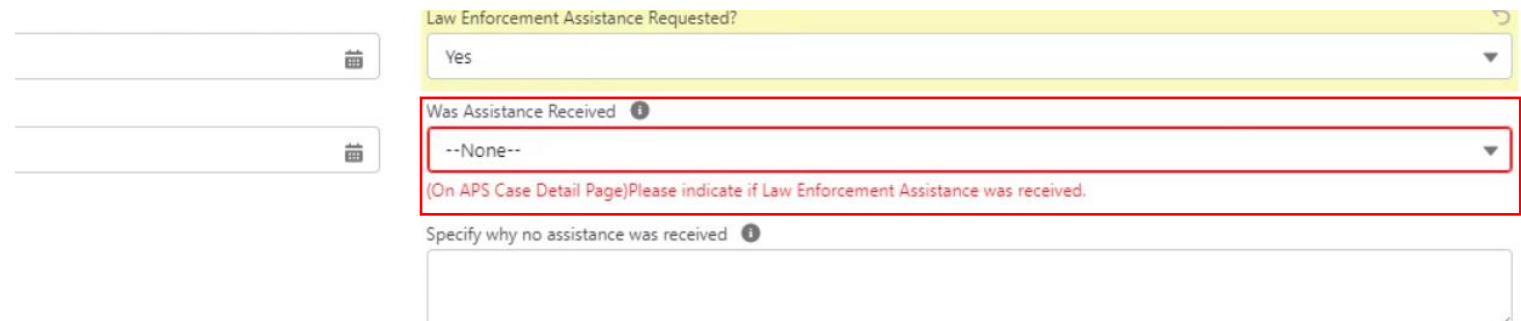

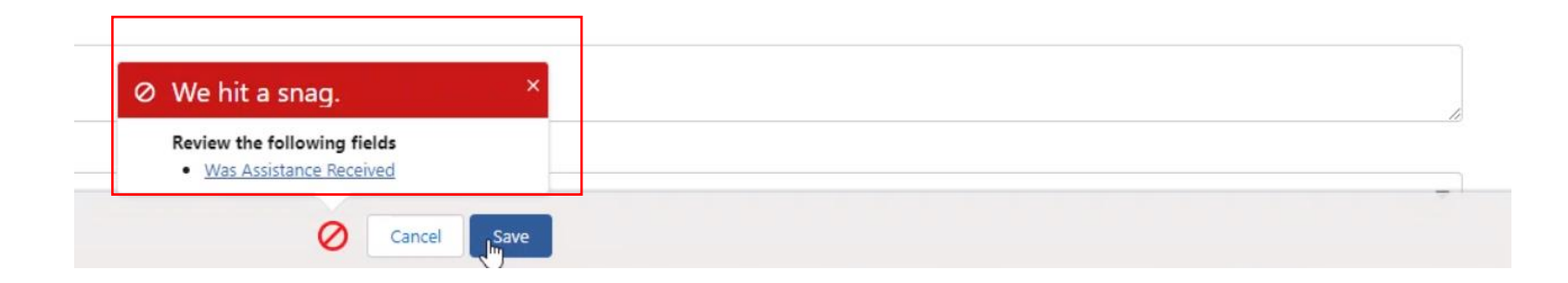

#### Office of Families and Children

#### To create a case note, select the new button.

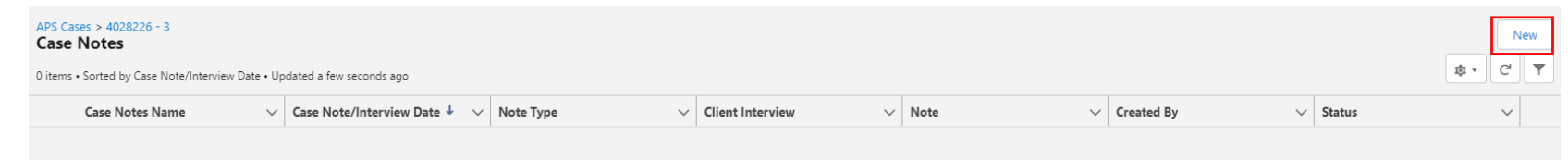

Once you select new, you will be given the option to create a Case Note or an Interview. Once you have selected the record type, click the blue next button. New Case Note

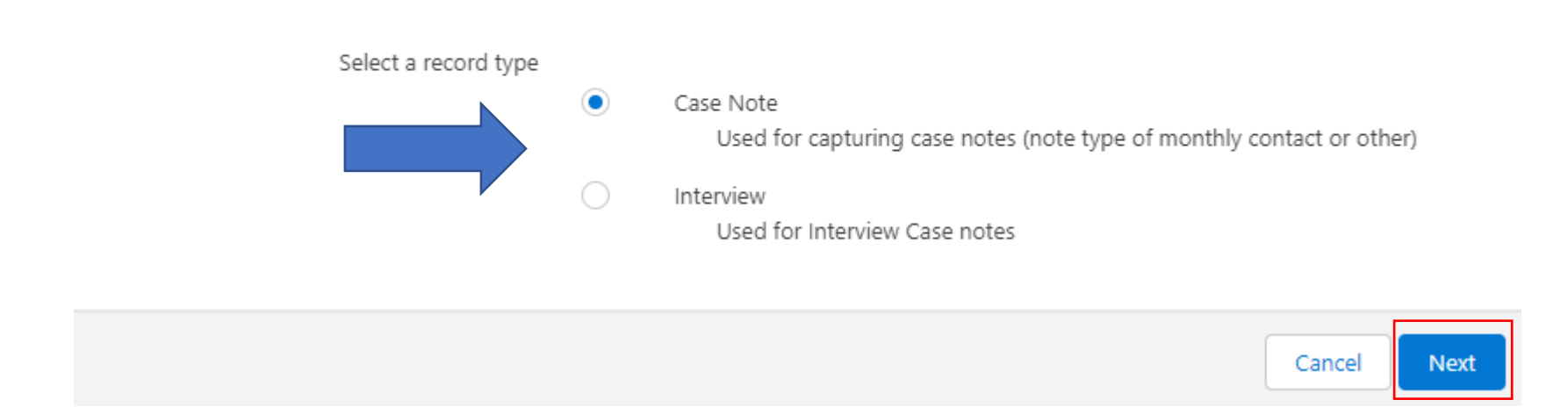

#### On the new Case Note screen, you will enter the date of the note, note type and narrative. Once you have entered all the information, change your note status to Completed before hitting the blue Save button.

A green message will appear once you have created the Case Note successfully.

#### Information Case Notes Name Status Pending \* APS Case Number  $14028226 - 3$  $\times$ --None-ase Note/Interview Date  $\vee$  Pending 6/10/2022 苗 Note Type <sup>1</sup> Completed -None--F, V --None--Client Visit Monthly client visit Case note 90 day re-assessment Other Save ve & New Collateral Contact Case Note "a08BZ000000g96qYAA" was created.

New Case Note: Case Note

Office of

Families and Children

Office of Families and Children

If you haven't completed all the required fields, you will get a red validation message detailing what fields that still need completed.

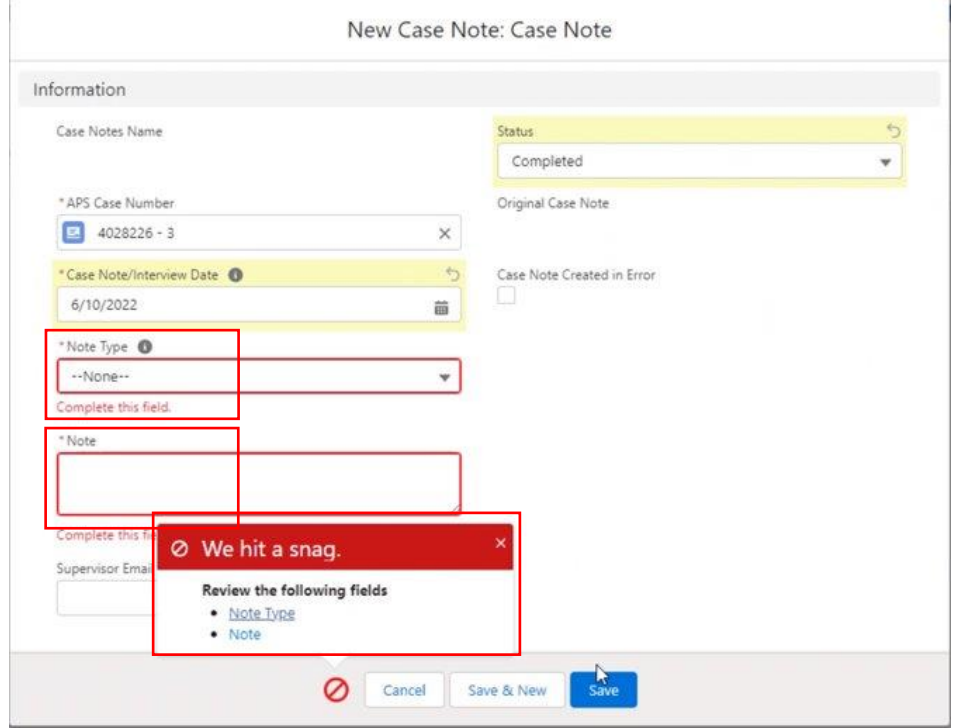

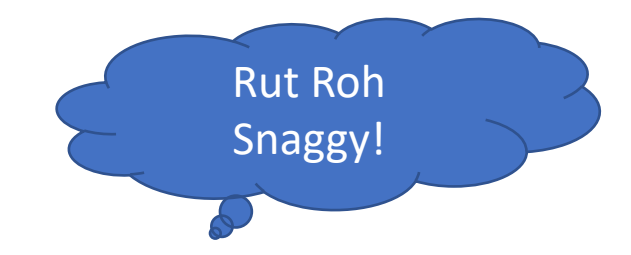

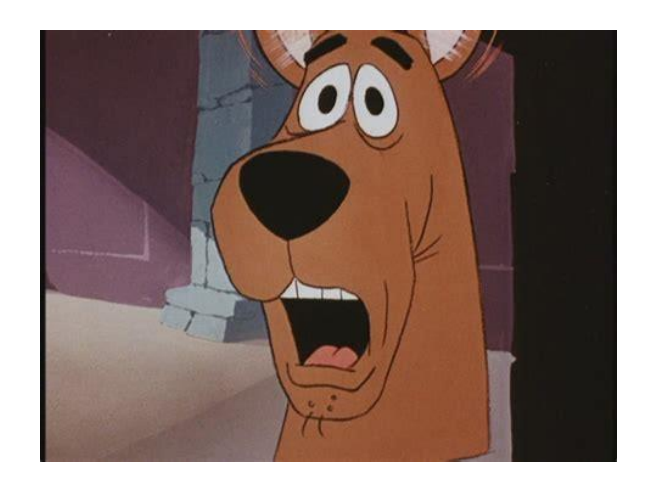

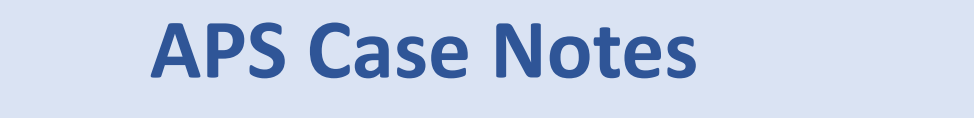

Office of Families and Children

If interviewing the client, check the client interview box and the client's name will autopopulate in the Interview Conducted With field.

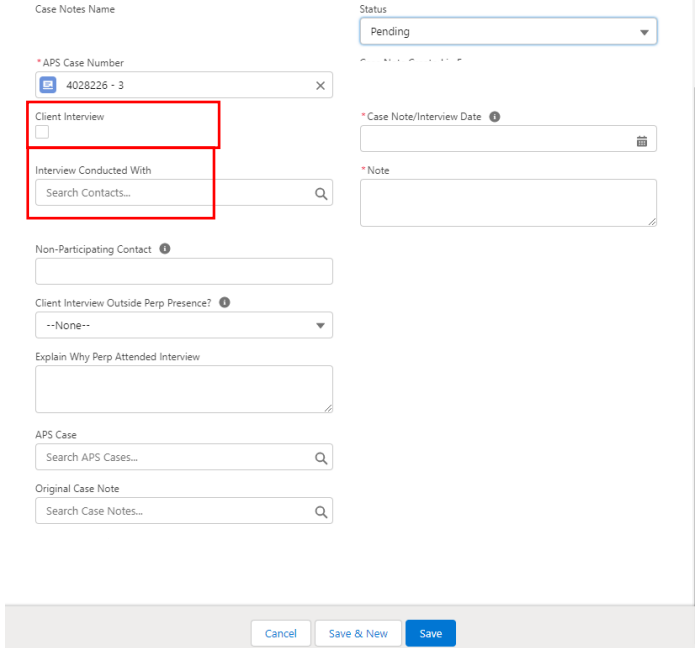

Office of Families and Children

To complete the client interview Case Note, enter the case note date/time the note section, change the status to Completed and click the blue Save button.

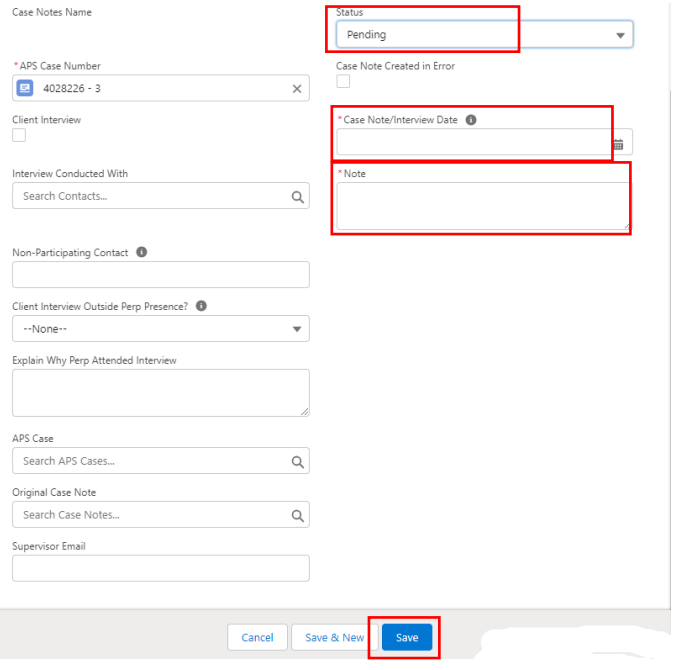

You will receive a green validation message upon successfully saving a Case Note.

Case Note "a08BZ000000qcNQYAY" was created.

Office of Families and Children

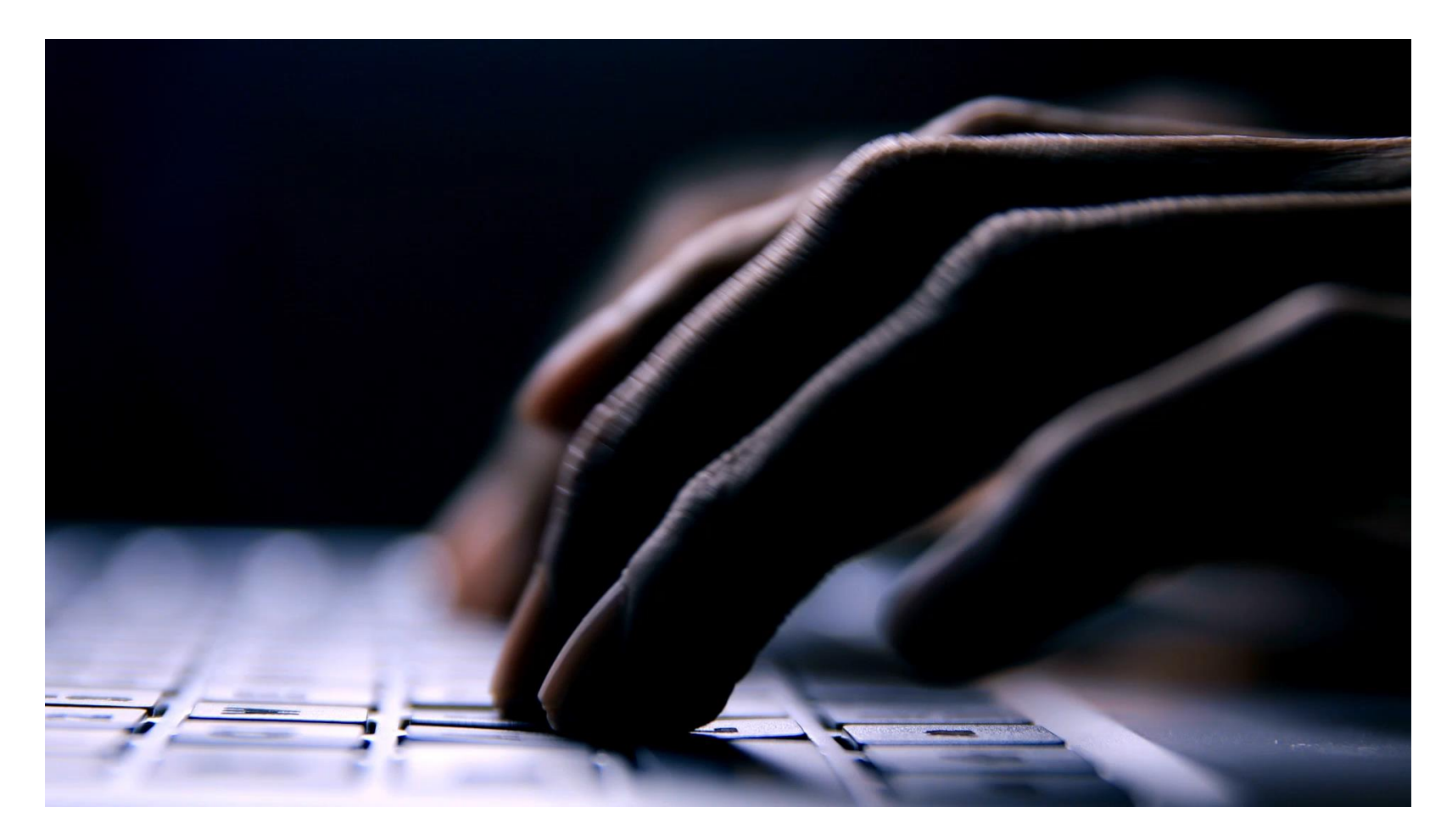

#### Office of Families and Children

#### To start an assessment, select the New button.

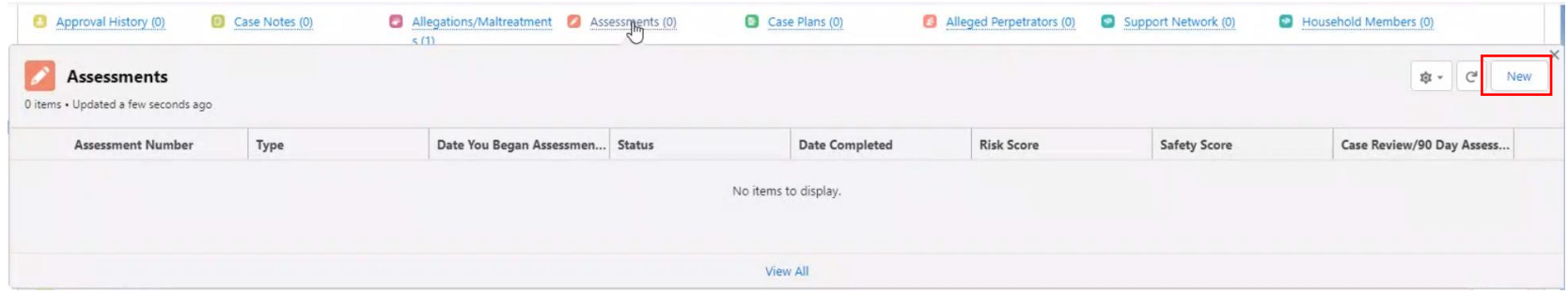

Office of Families and Children

To begin your assessment, enter the date you began the assessment in the field and the assessment type. Please note that 90 Day Assessment can only be done at 90 days. Once that is completed, you can proceed to the individual tabs to complete your assessment.

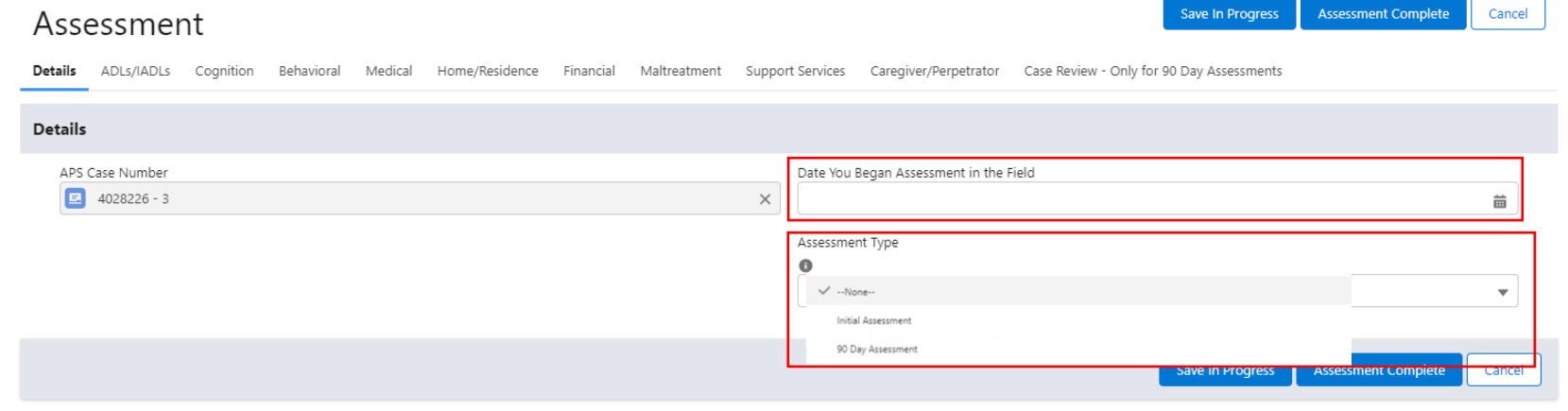

Office of Families and Children

When completing a 90 day assessment where no info has changed from the last approved assessment, you can open the last approved assessment and select the Clone option.

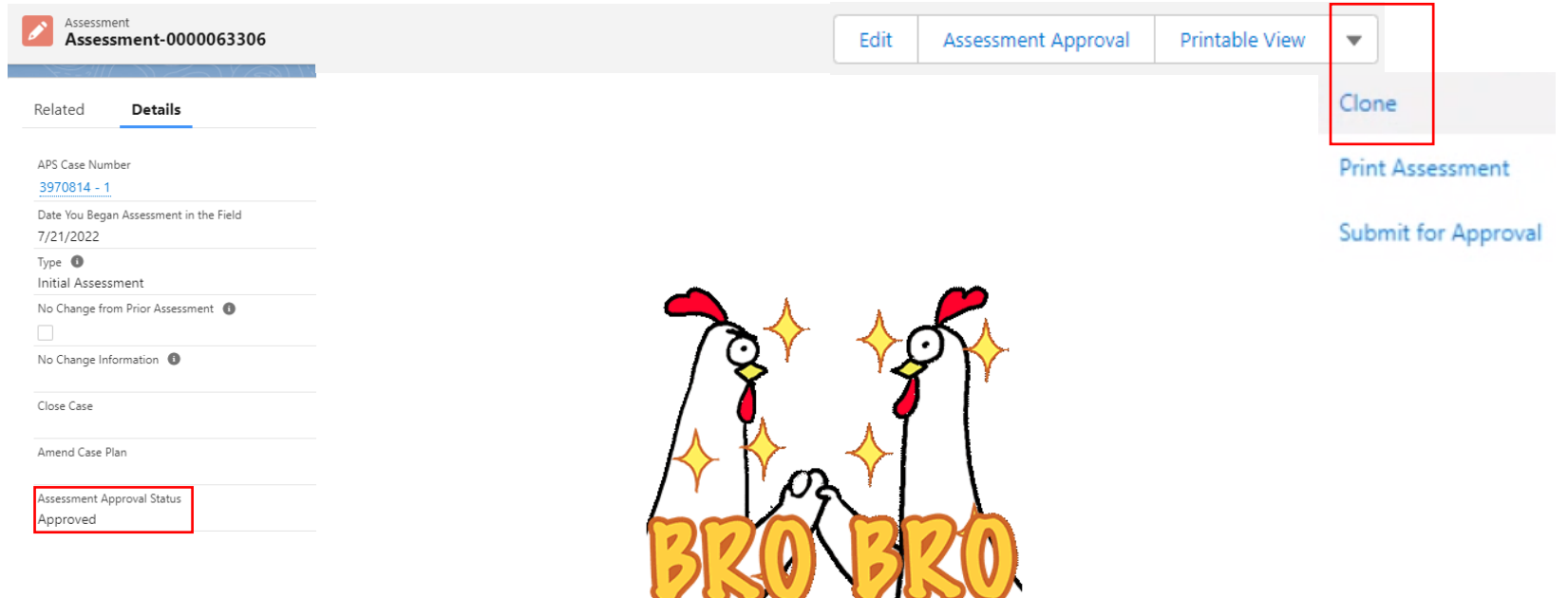

Office of Families and Children

A new window will appear where you change the type to 90 Day Assessment, check the No Change from Prior Assessment checkbox, add No Change Information and indicate if you are closing the case or amending the case plan. When you are finished, select the blue Save button.

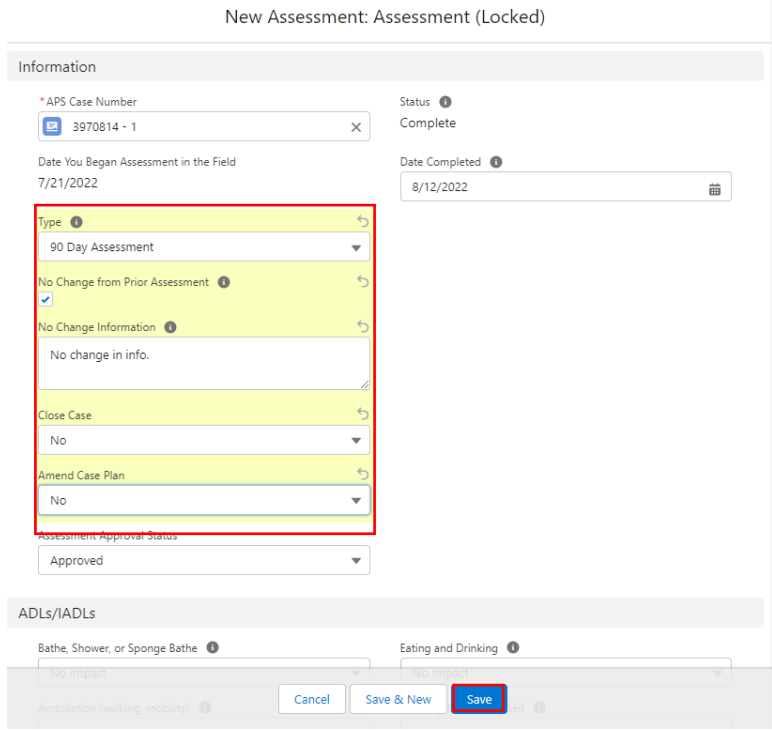

Office of Families and Children

All tabs within the assessment will have a check all option. If you select the check all option, you can select another option for individual items affected. If No Impact or Unknown is selected, a Summary is not required.

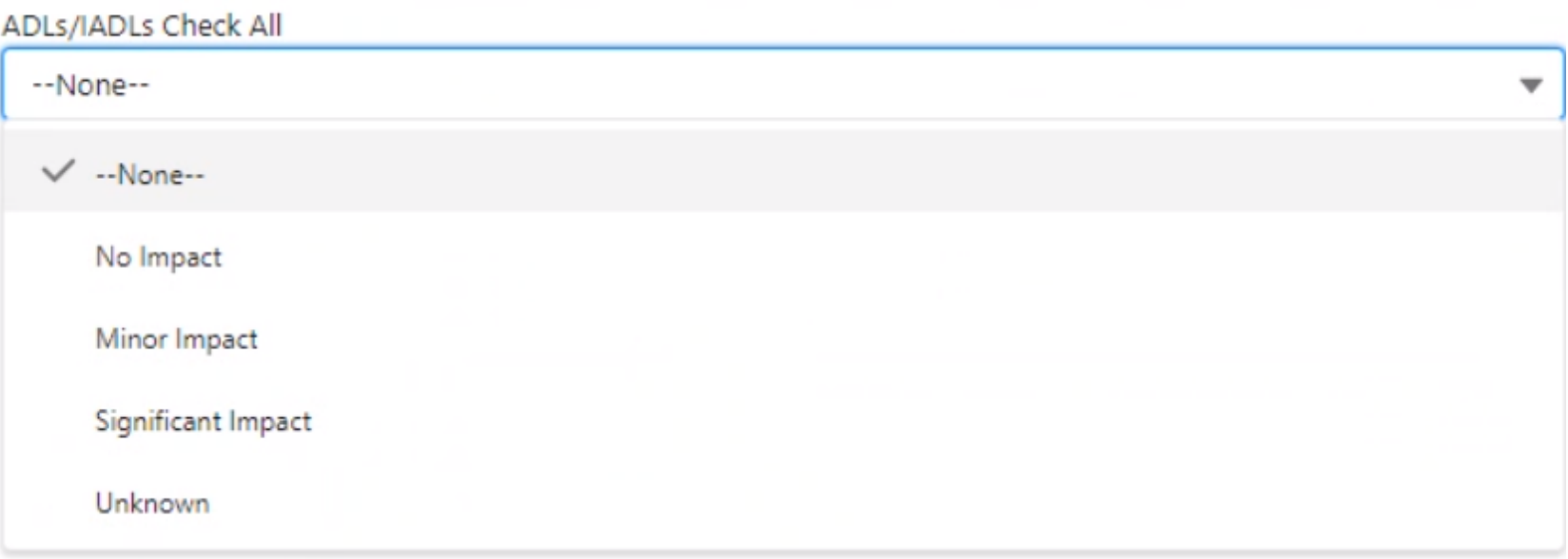

Office of Families and Children

If you select the Assessment Complete button and you have not entered all required information, you will receive an error message detailing what you need to complete.

An error occurred while trying to update the record. Please try again.

Summary of ADLs/IADLs is required.

Office of Families and Children

Case Review-Only for 90 Day Assessments tab should only be completed for 90-day assessments. Indicate if the case will be closing or the case plan will be amended.

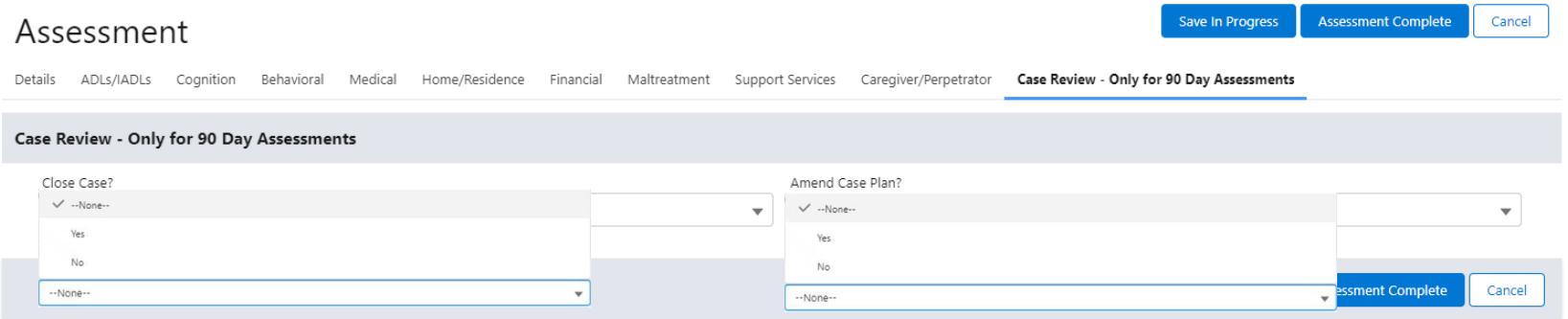

#### Office of Families and Children

Once you have selected the Assessment Complete button, you will be routed to the assessment details page where the Status displays as Complete and the Date Completed is populated.

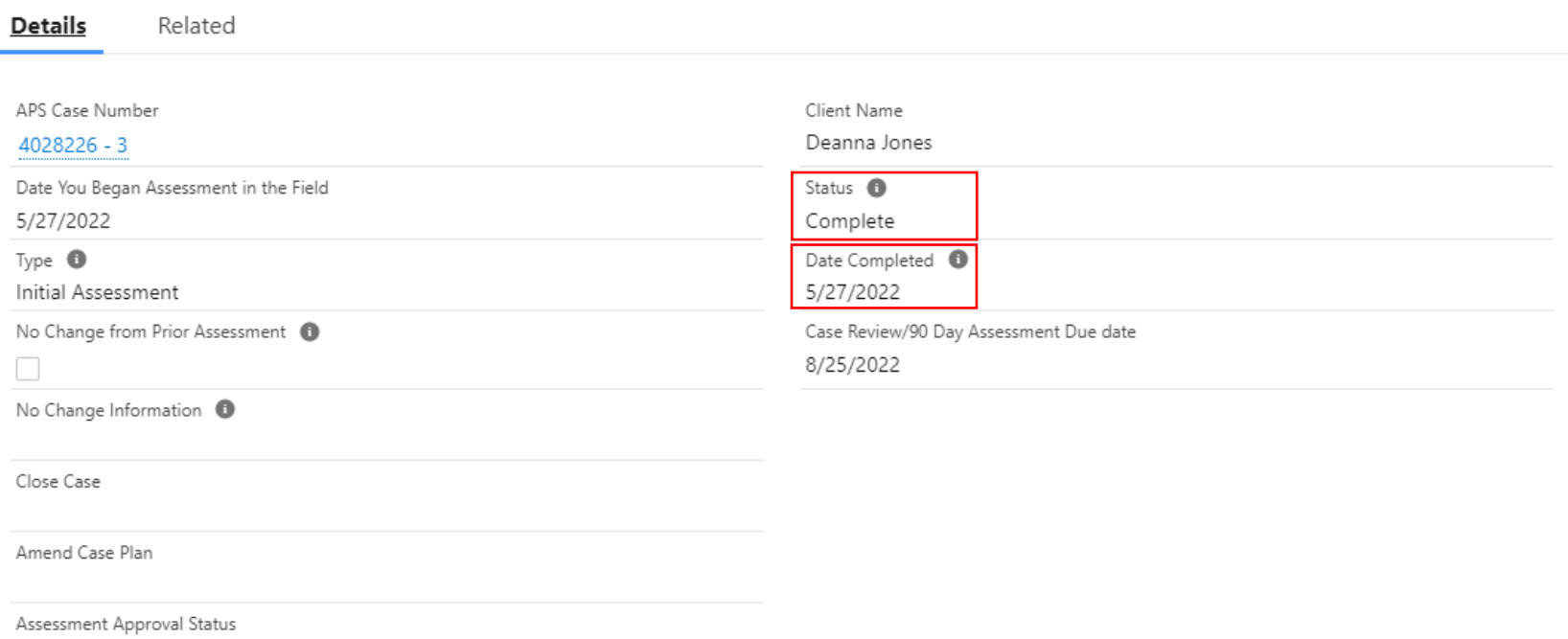

Office of Families and Children

Once completed, the worker will Submit for Approval to route the item to their supervisor. Once the item has been routed, the Assessment will be locked.

If a worker needs to make edits before the final approval, they can recall the assessment via the related tab. You will receive a green validation message confirming the recall.

Assessment

Assessment was recalled

Assessment-0000063373

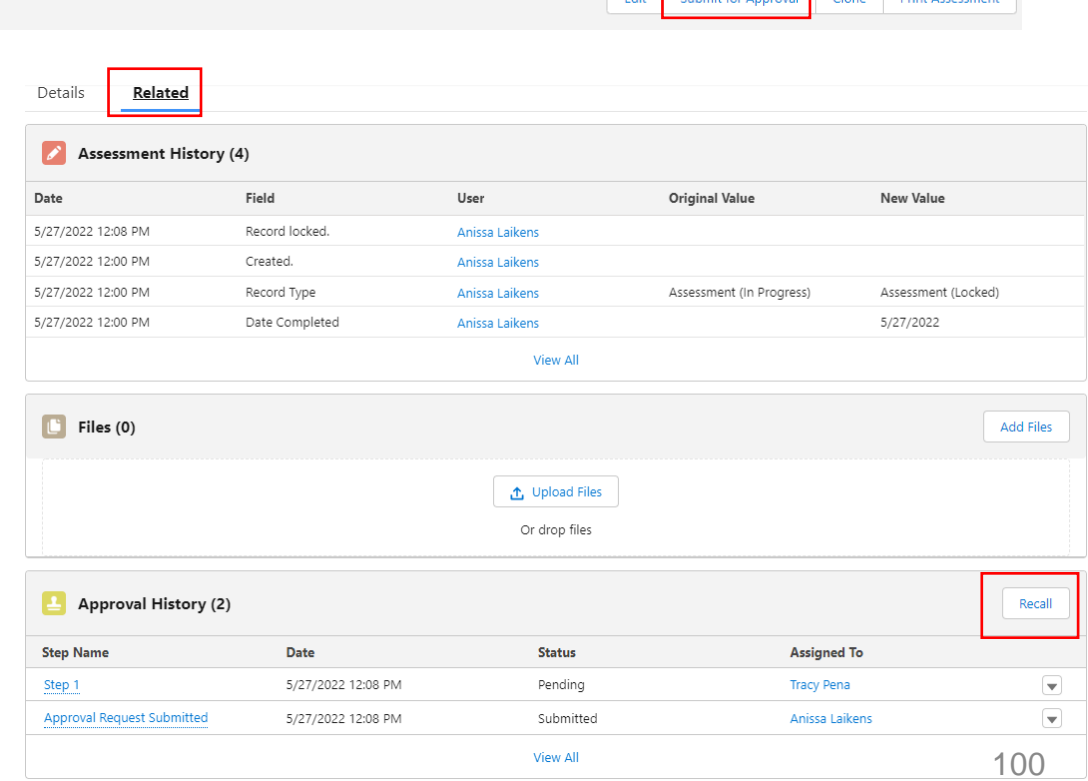

Office of Families and Children

Once recalled, your assessment history of the record will display unlocked, and the Approval History will display recalled.

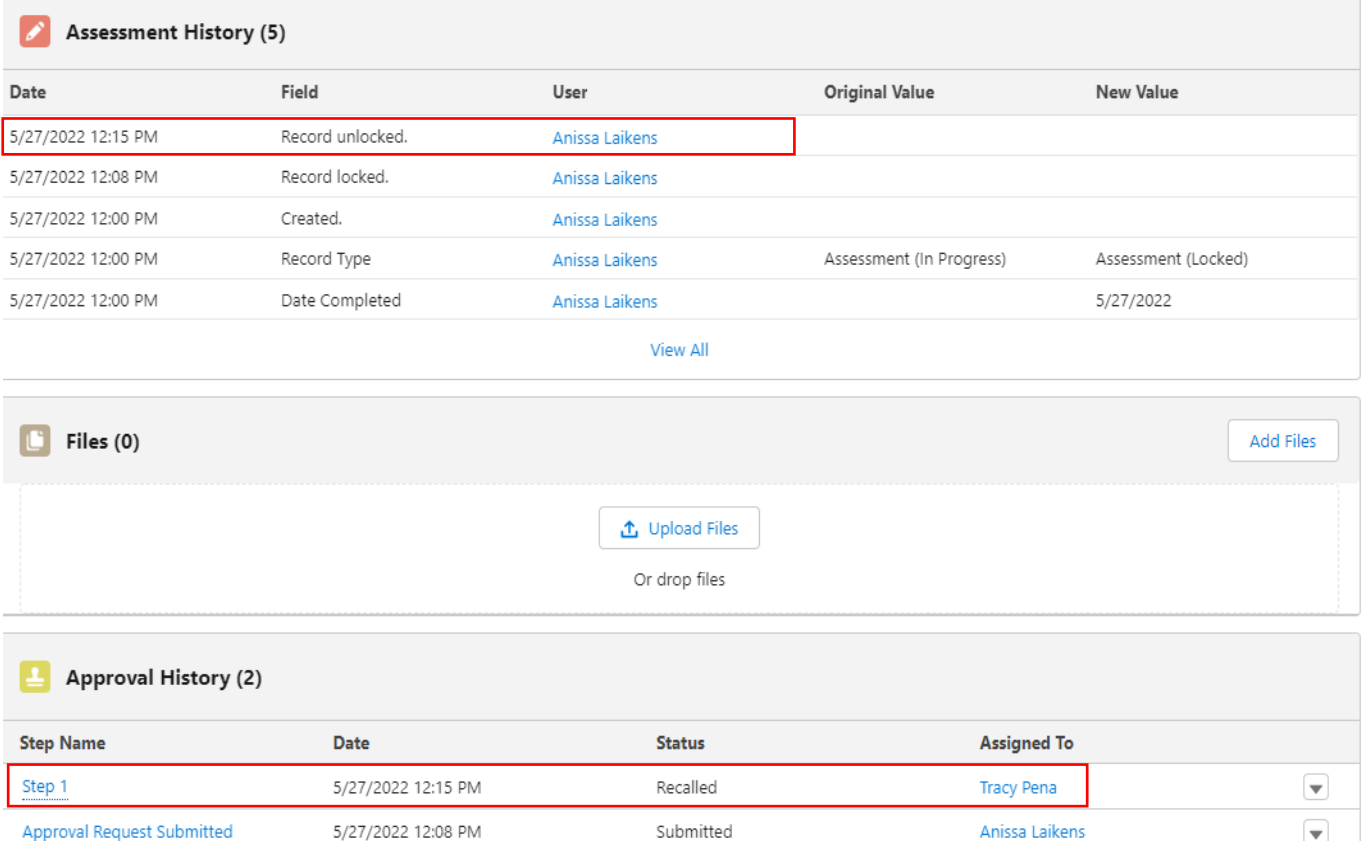

Office of Families and Children

x

After making edits to the assessment, select Assessment Complete and submit for approval to your supervisor. You will receive a green validation message if successful.

Assessment was submitted for approval.

The supervisor will find the item for approval on their home tab under Items to Approve. They can Approve, Reject or Reassign the item to another worker.

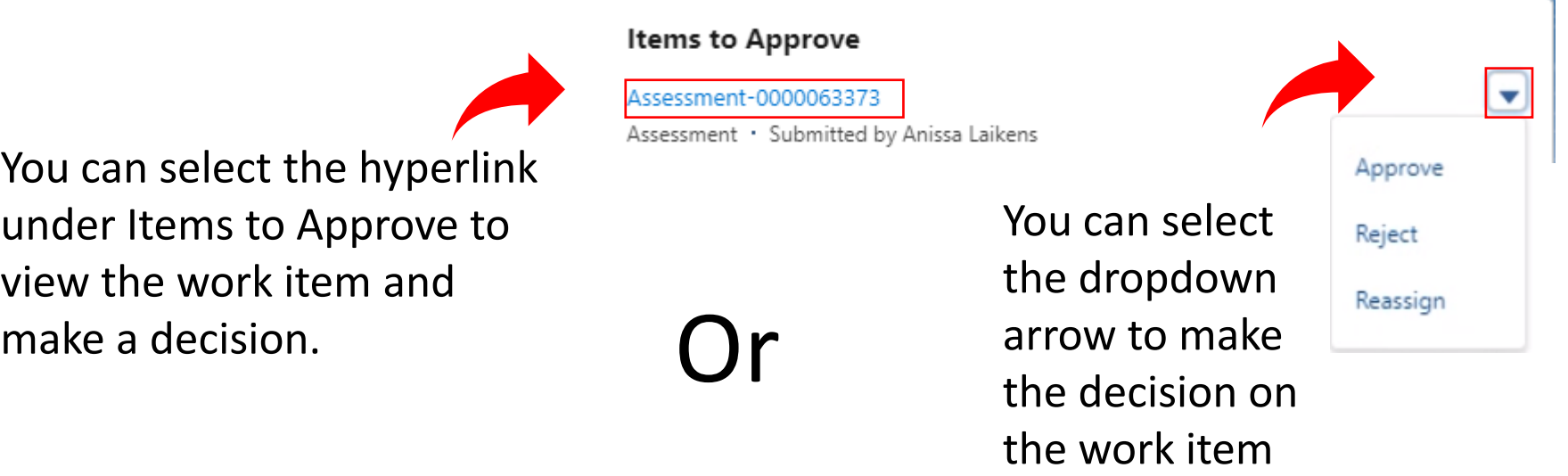

Office of

Families and Children

Office of Families and Children

If the supervisor selects the item, they can review the details before Approving, Rejecting or Reassigning. The item will be in Pending status.

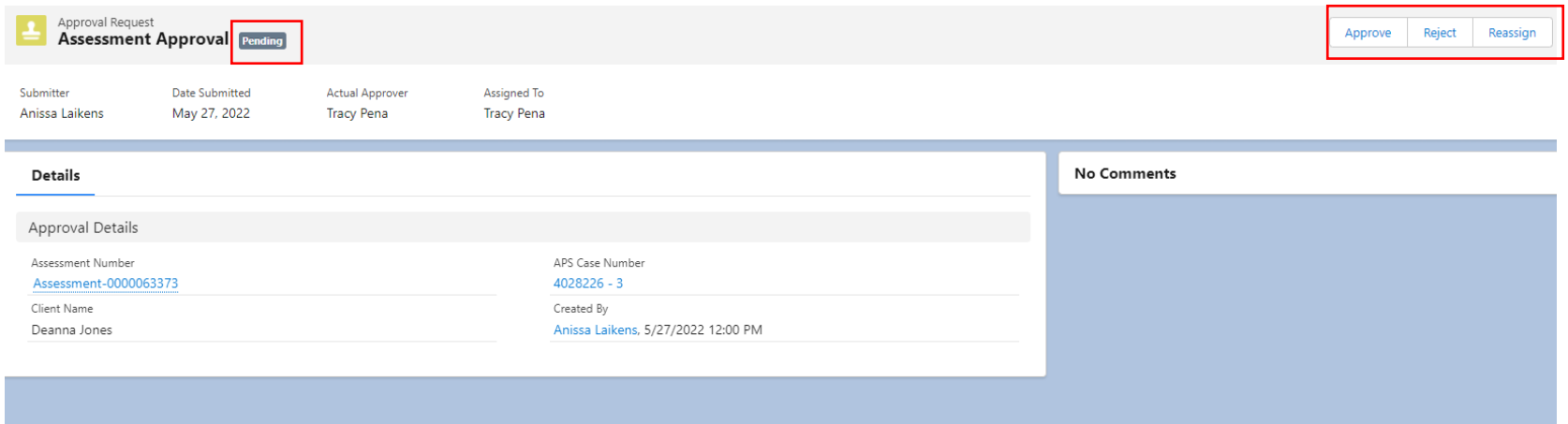

Office of Families and Children

If the supervisor is the owner of the case, they can approve their own work items, assessment, extension, case plan, case decision etc. On an assessment, the supervisor can select the Assessment Approval button and select Approved in the Assessment Approval Status dropdown. New, In Review and Rejected can also be selected.

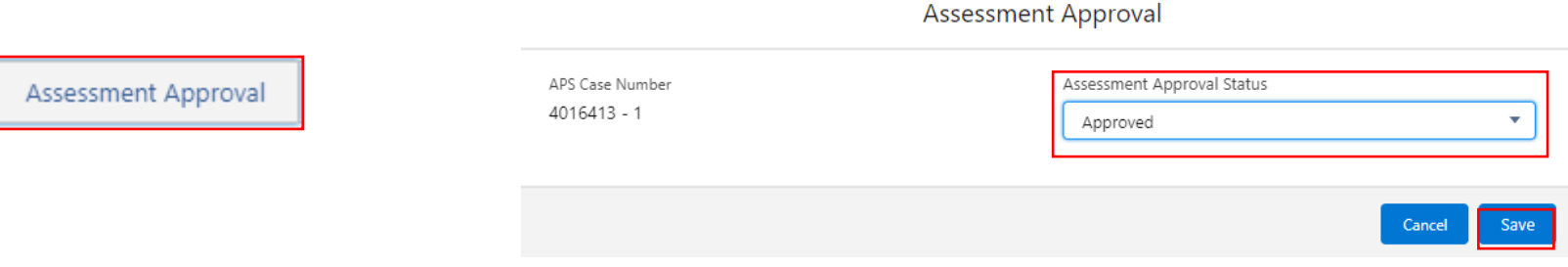

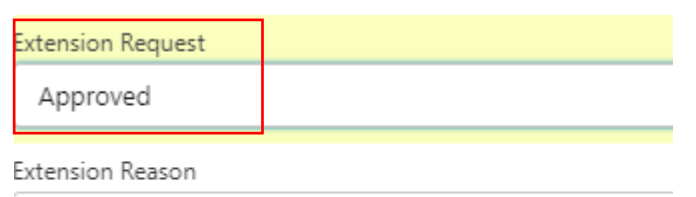

testing from classic

The supervisor can approve their own extension request by clicking the down arrow and selecting Approved.

Office of Families and Children

Supervisor can approve their own Case Plan by selecting Approved in the status dropdown.

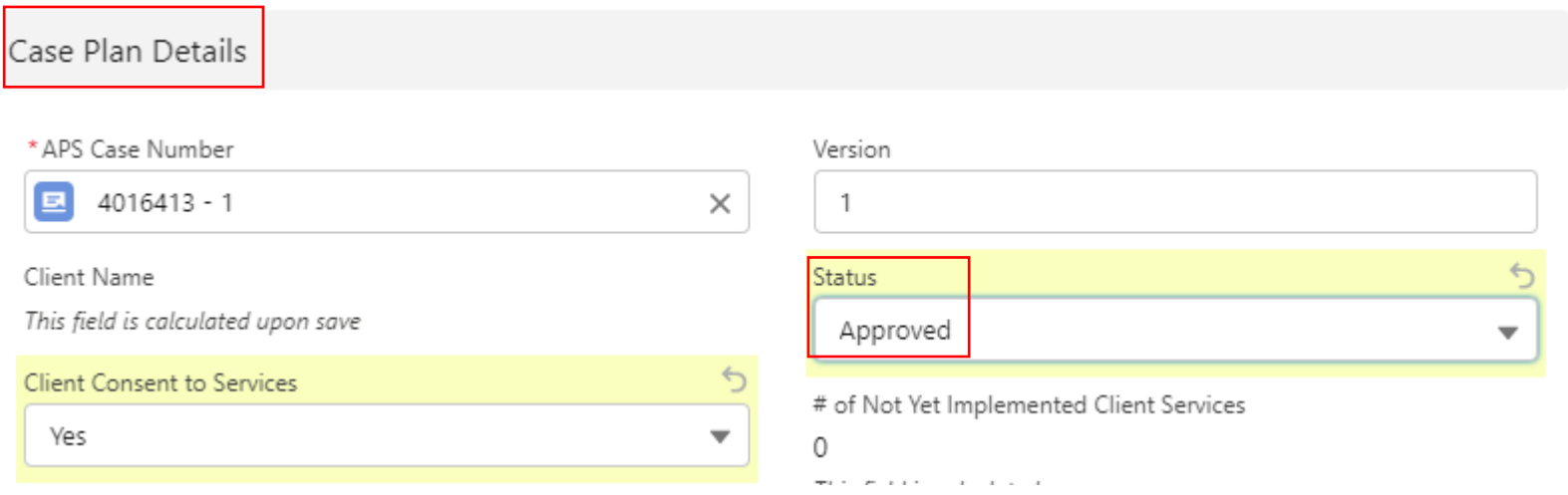

Office of Families and Children

Supervisors can enter and approve their own Case Decision Information. Supervisors will complete the required fields and select the Approval Status from the Case Decision Approval Status dropdown.

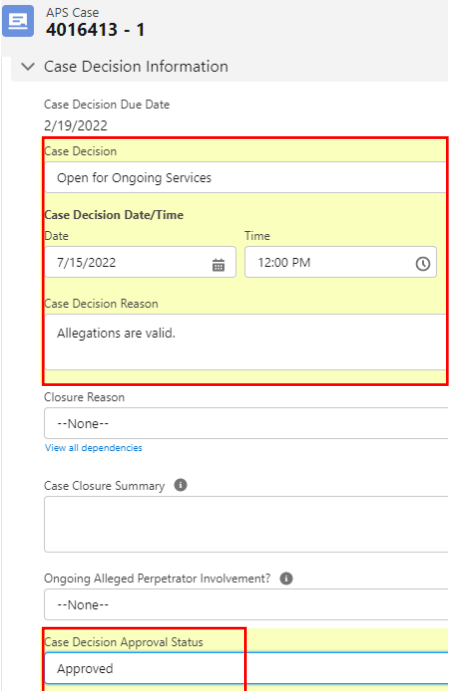

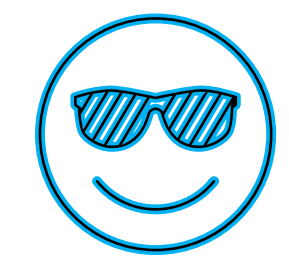

#### **Allegation Finding & Summary of Evidence**

Office of Families and Children

After a referral is screened in, each maltreatment has its own allegation/maltreatment record created. To complete the finding and summary of evidence on your allegation, select the allegation/maltreatment tab and open each allegation.

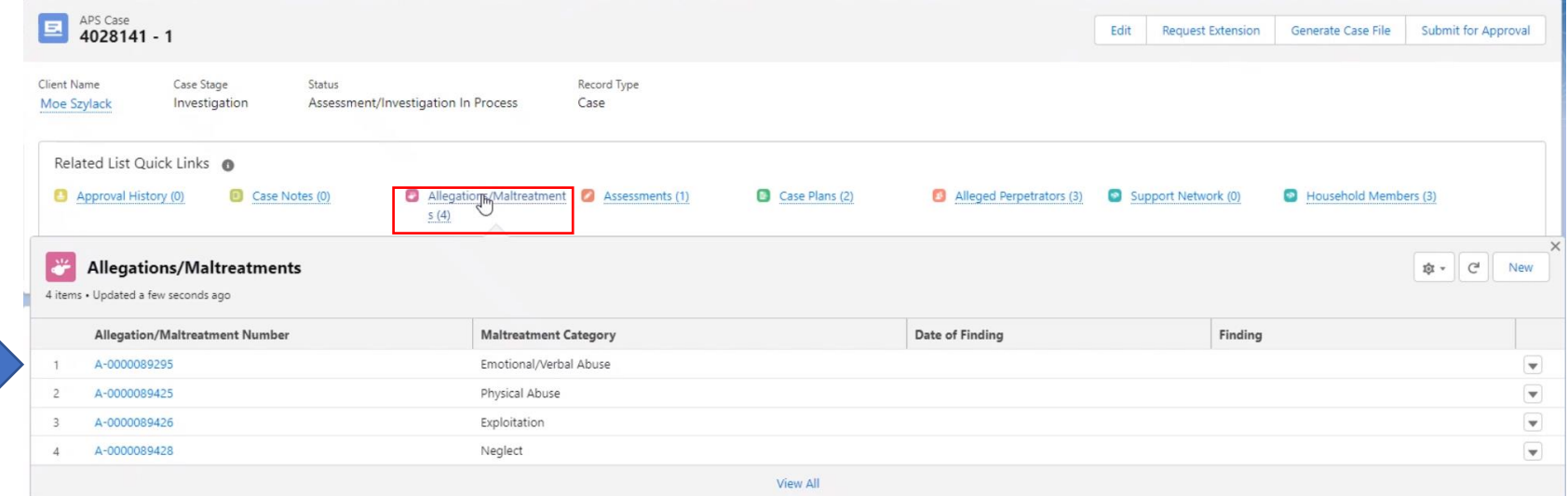
### **Allegation Finding & Summary of Evidence**

Office of Families and Children

As part of the investigation, each allegation record must have a finding, date of finding and summary of evidence before the case decision is made. If there are multiple maltreatments, you can designate which one is the Primary Maltreatment by selecting the checkbox. Click the blue Save button when complete. Please note: Additional allegations cannot be added after the case decision has been made.

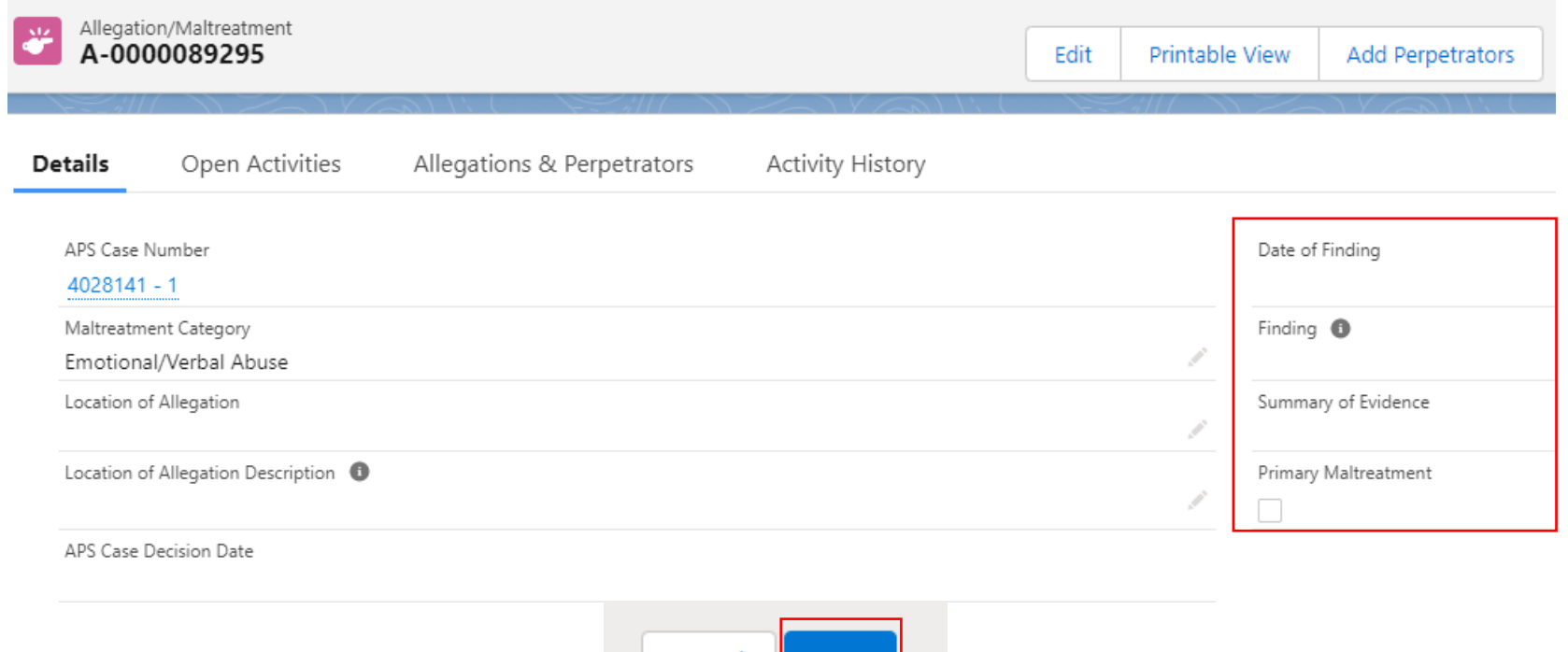

Lance

### **Allegation Finding & Summary of Evidence**

Office of Families and Children

#### If your allegation is Exploitation, there is a subset of information you must complete.

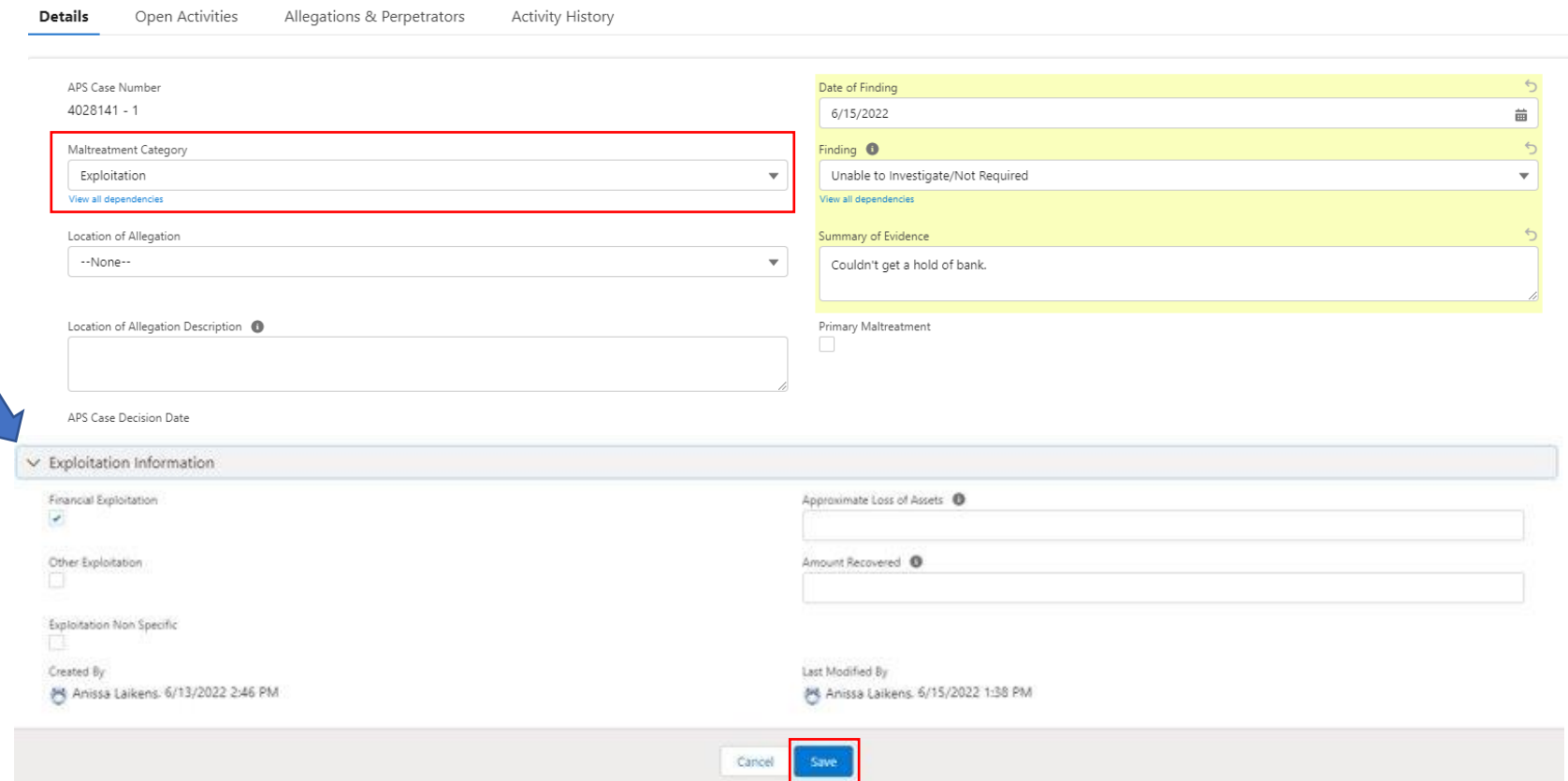

### **Allegation Finding & Summary of Evidence**

Office of Families and Children

You can view your Allegations and the Findings in the dropdown grid once they are complete.

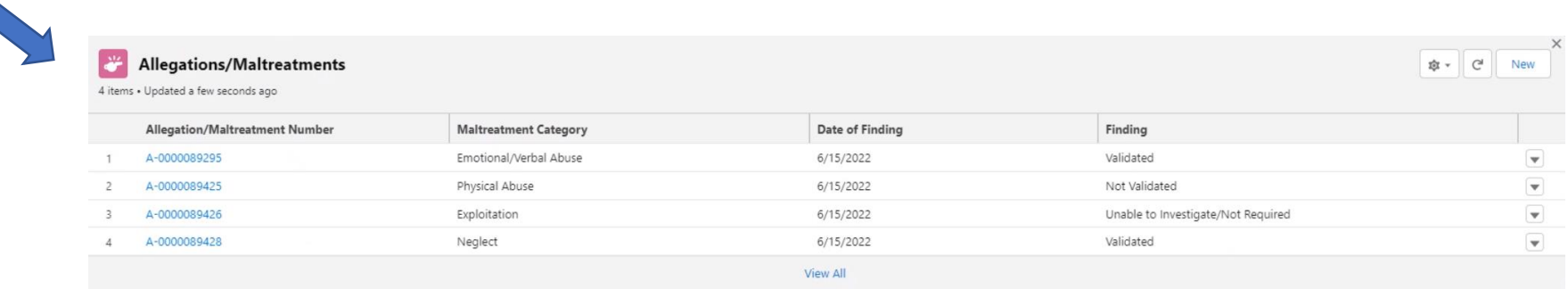

You can also view the Alleged Perpetrators you have identified for the Allegations/Maltreatments.

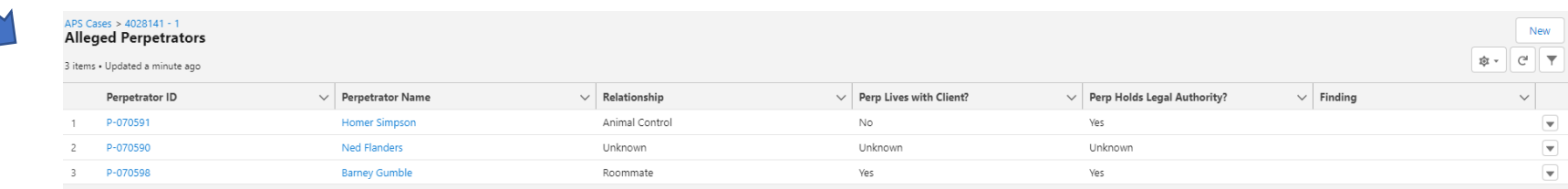

**Linking Alleged Perpetrator to Allegation**

To link the Alleged Perpetrator to the Allegation, select the Add Perpetrators button. A popup window will appear, select all AP's that apply to that allegation and click the blue Add Perpetrators button.

Perpetrator ID **Perpetrator Name** County **Address Created Date**  $\checkmark$  $\checkmark$ P-070591 Homer Simpson Ohio. 2022-04-19T18:26:39.000Z Ned Flanders Ohio. P-070590 2022-04-19T18:25:25.000Z P-070598 Barney Gumble Ohio. 2022-04-20T17:14:42.000Z **Add Perpetrators** Cancel

Once you have successfully added the perpetrators, you'll get a green success message.

Add Perpetrators To Allegation

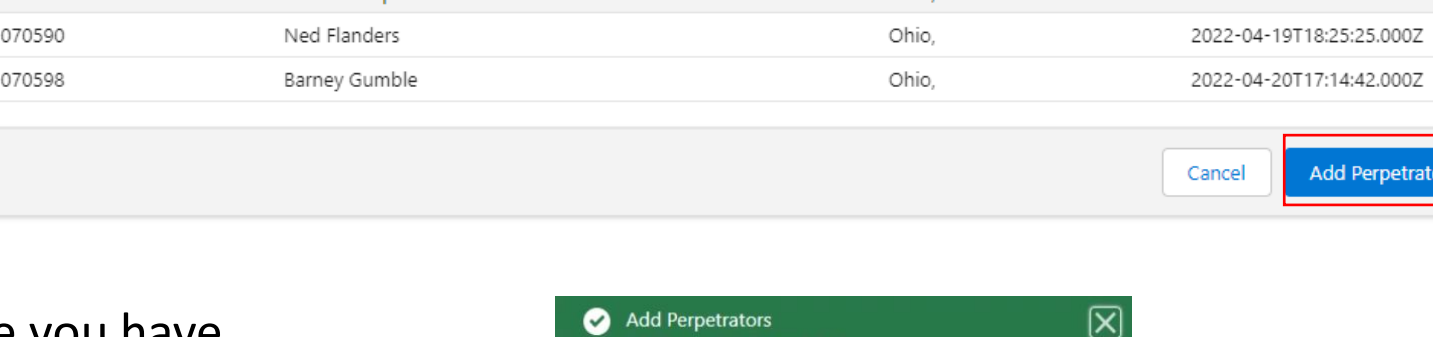

Add Perpetrators Successfully!!!

Add Perpetrators

#### Office of Families and Children

### **Alleged Perpetrator Findings & Summary of Evidence**

Office of Families and Children

#### To edit the perpetrator, click the Edit Perpetrator button.

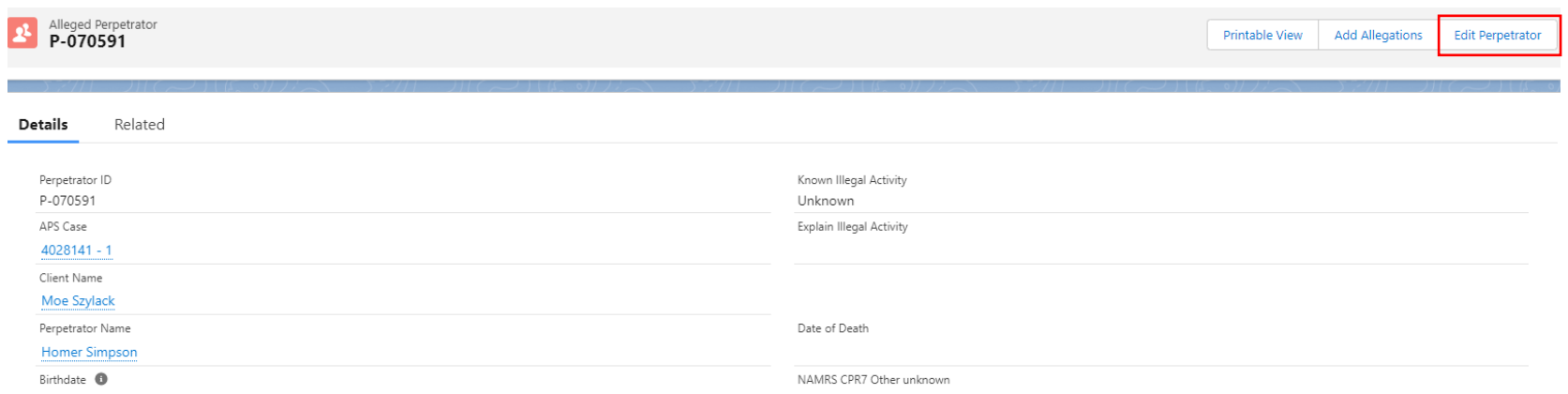

#### **Alleged Perpetrator Findings & Summary of Evidence**

Office of Families and Children

Scroll to the bottom of the AP page and you will see where you can enter the Findings and Summary of Evidence for each allegation that relates to your AP.

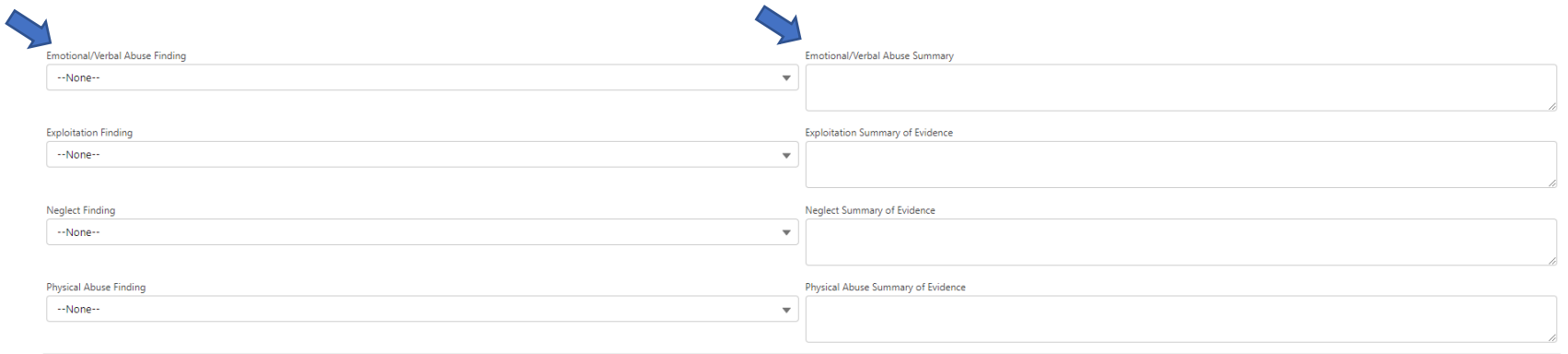

#### **Alleged Perpetrator Findings & Summary of Evidence**

After the Findings and Summary of Evidence have been entered and you select Save, you will see the information populated on the AP tab.

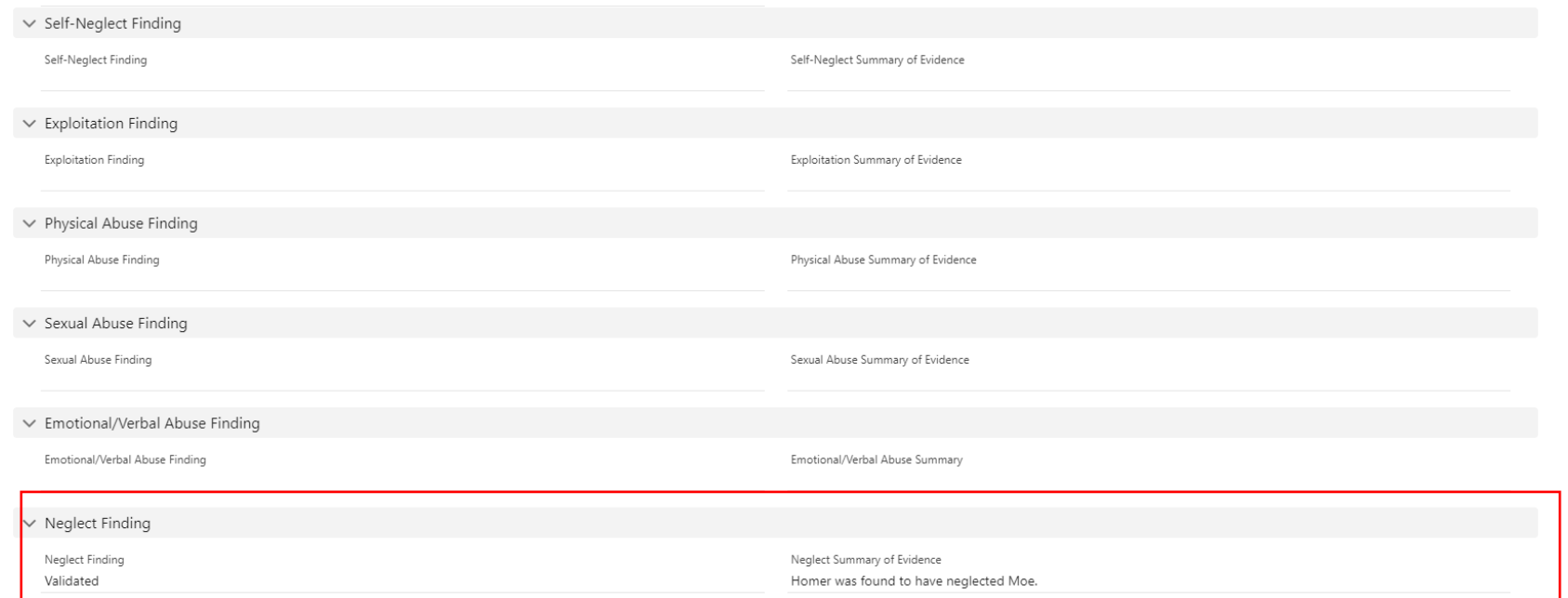

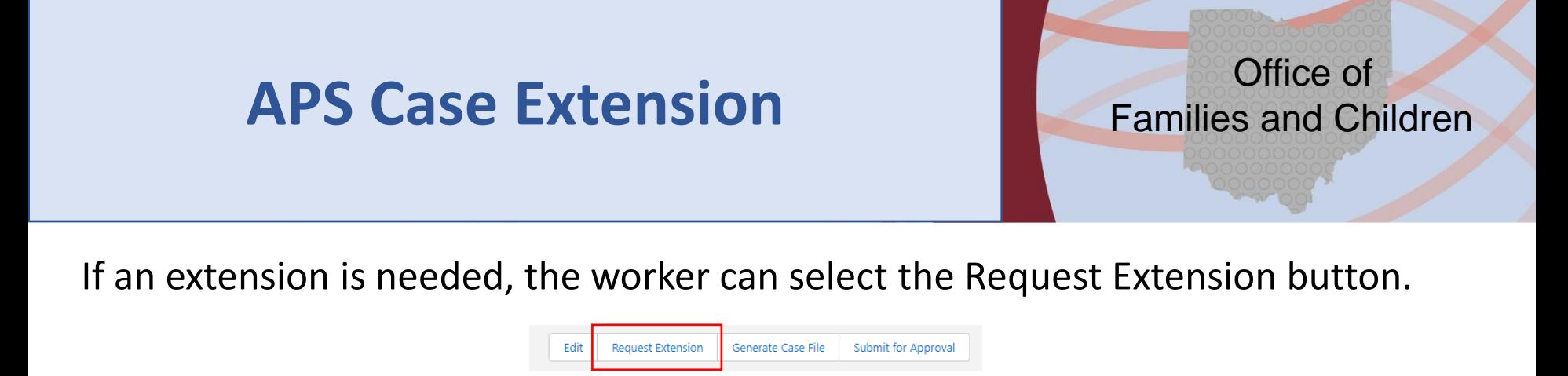

Enter the reason for the extension request and click save.

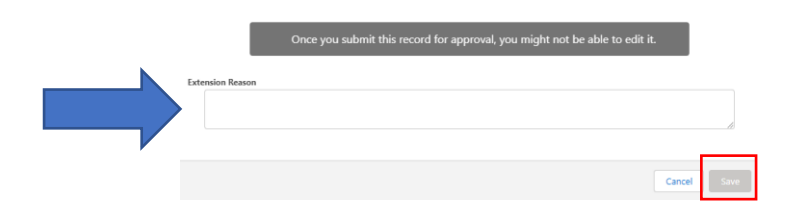

After refreshing your screen, the extension request will change from Not Requested to Requested and the Extension Reason will be displayed

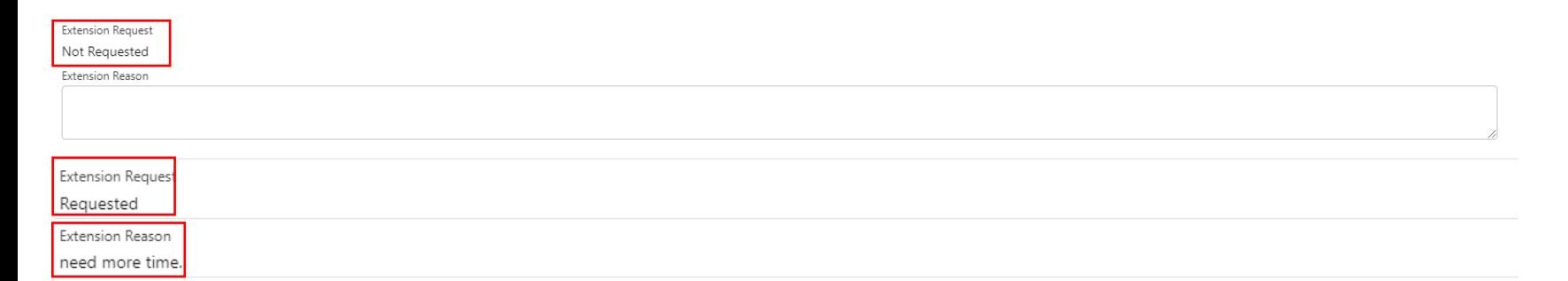

Office of Families and Children

Once submitted the supervisor can find the approval request on their home page. The supervisor can act on the item by either selecting the drop-down arrow beside the item or clicking the hyperlink to view the item and selecting the button for the desired action.

#### **Items to Approve**

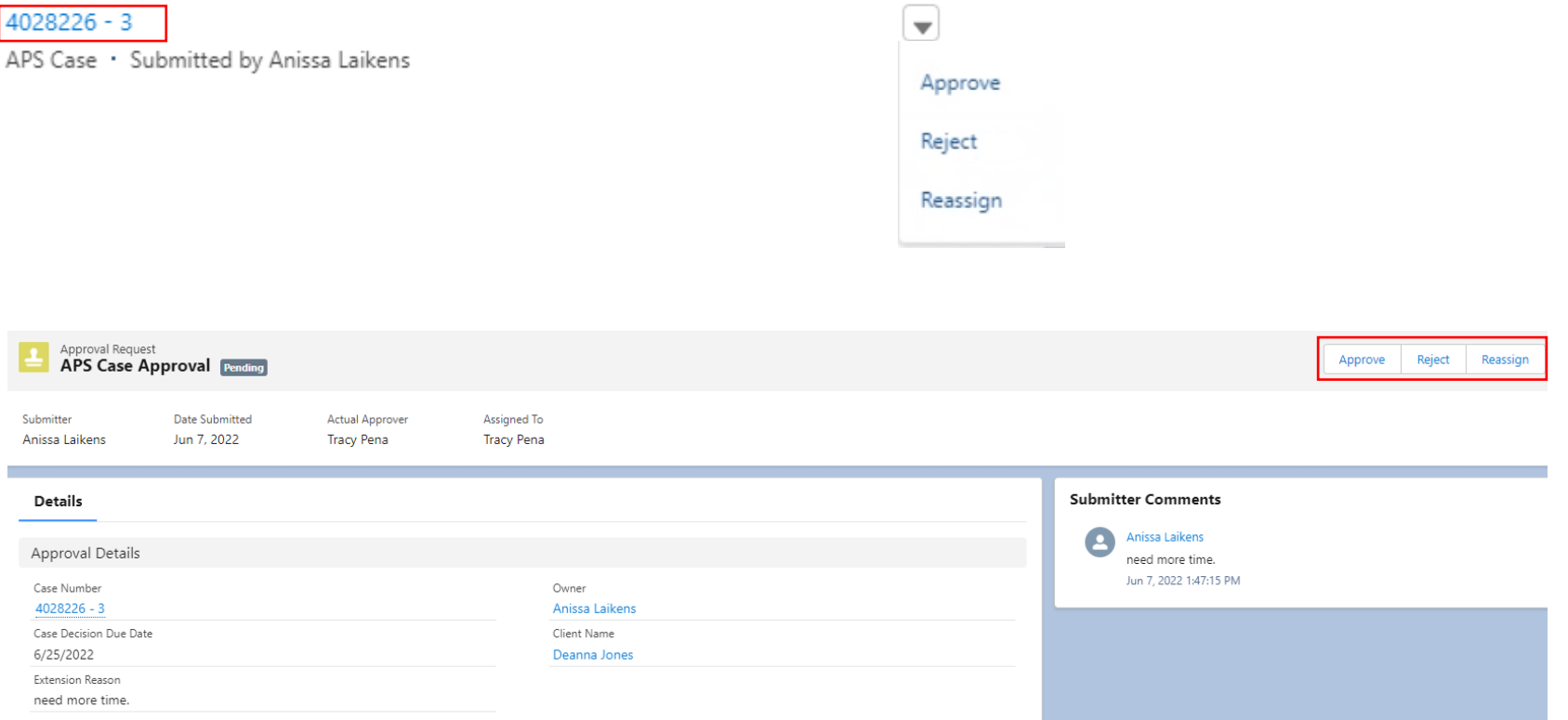

Office of Families and Children

If rejecting the request, the supervisor can enter a comment and click reject. A green message will appear if the rejection if successful.

Reject APS Case

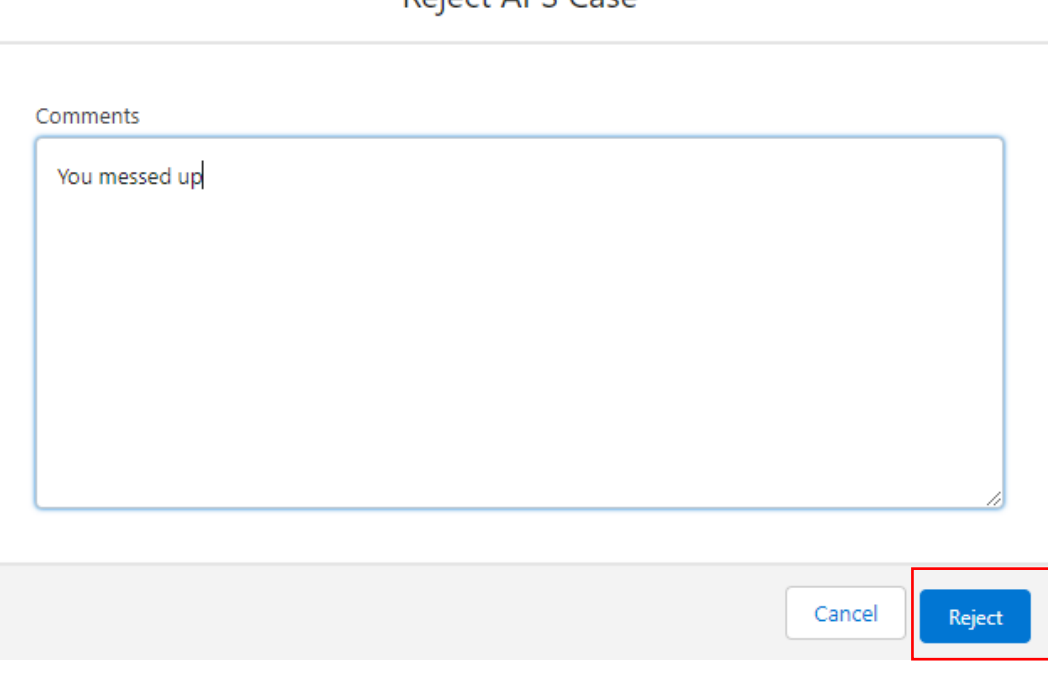

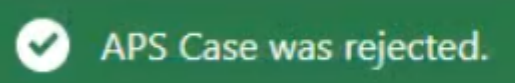

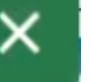

Office of Families and Children

The extension request status will change from submitted to rejected. Once rejected, the item will be available for worker review.

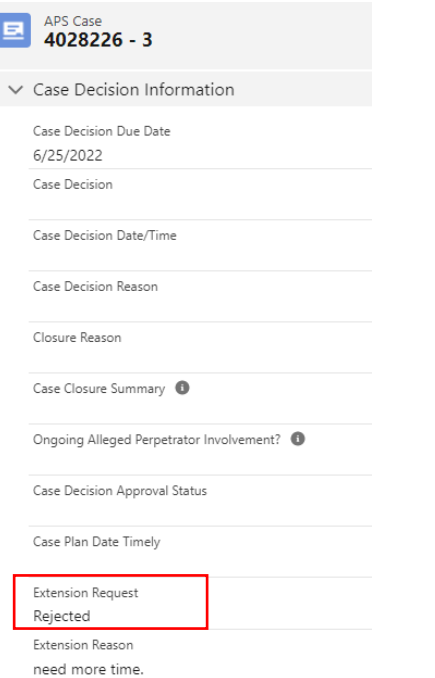

Office of Families and Children

Once the worker receives an email that the item was rejected, they can correct any issues and resubmit.

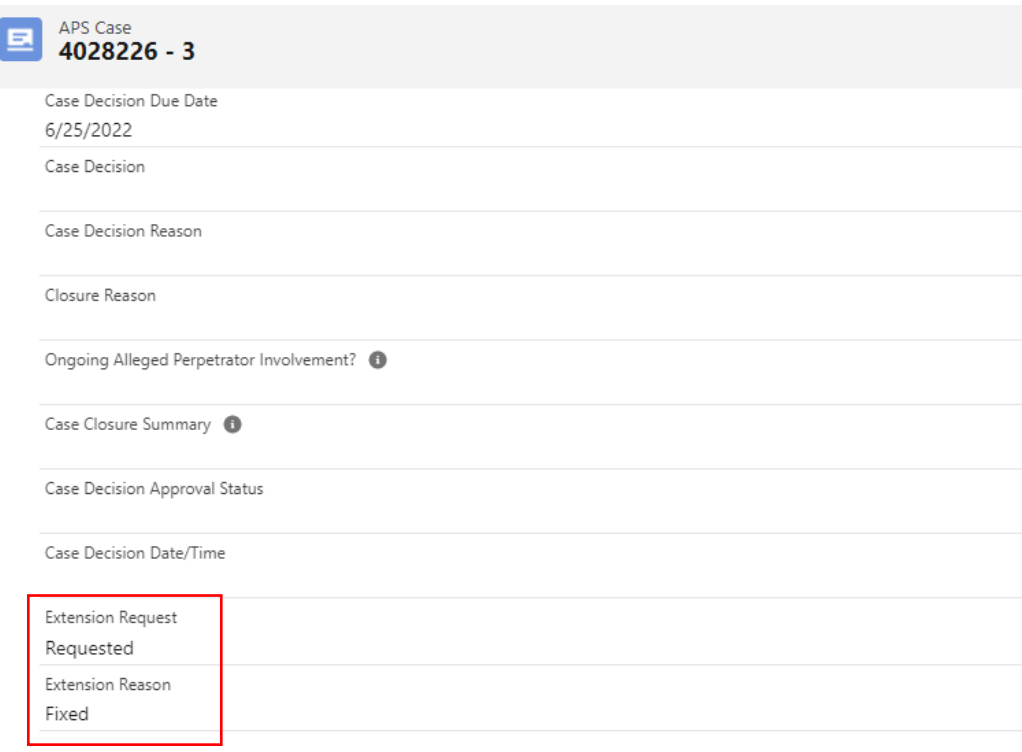

Office of Families and Children

If the supervisor wants to reassign the approval item, they can click the reassign button, search a worker in the drop down and then click the blue reassign button.

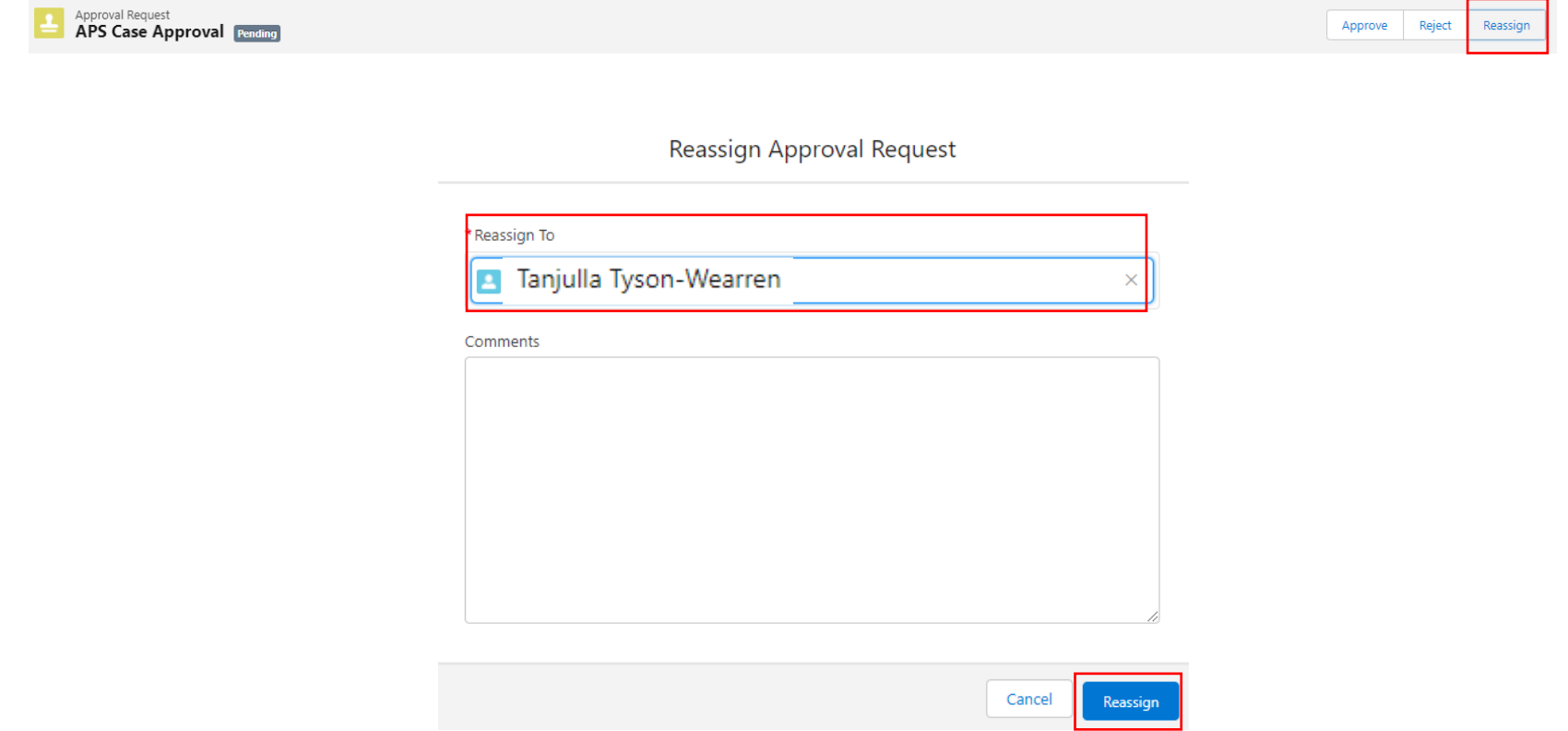

Office of Families and Children

Once the supervisor has reassigned the approval item to another supervisor, the approval will display the change and the supervisor comments.

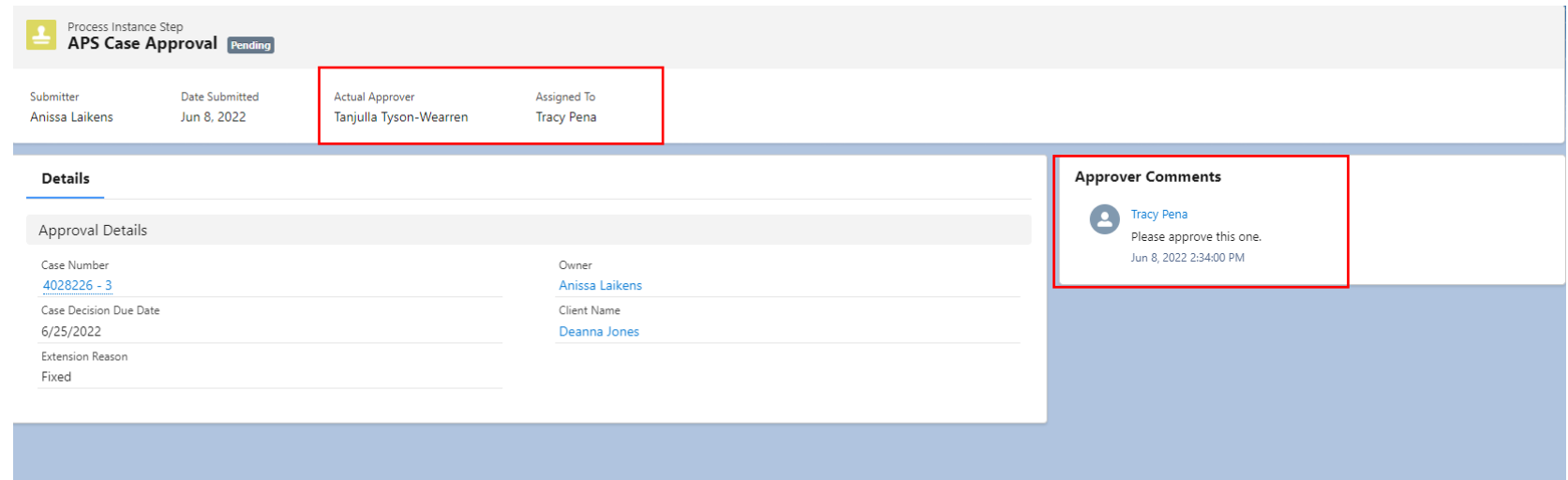

Office of Families and Children

Once approved, the status will show approved, and the approver comments will display. The Extension Request will display as approved.

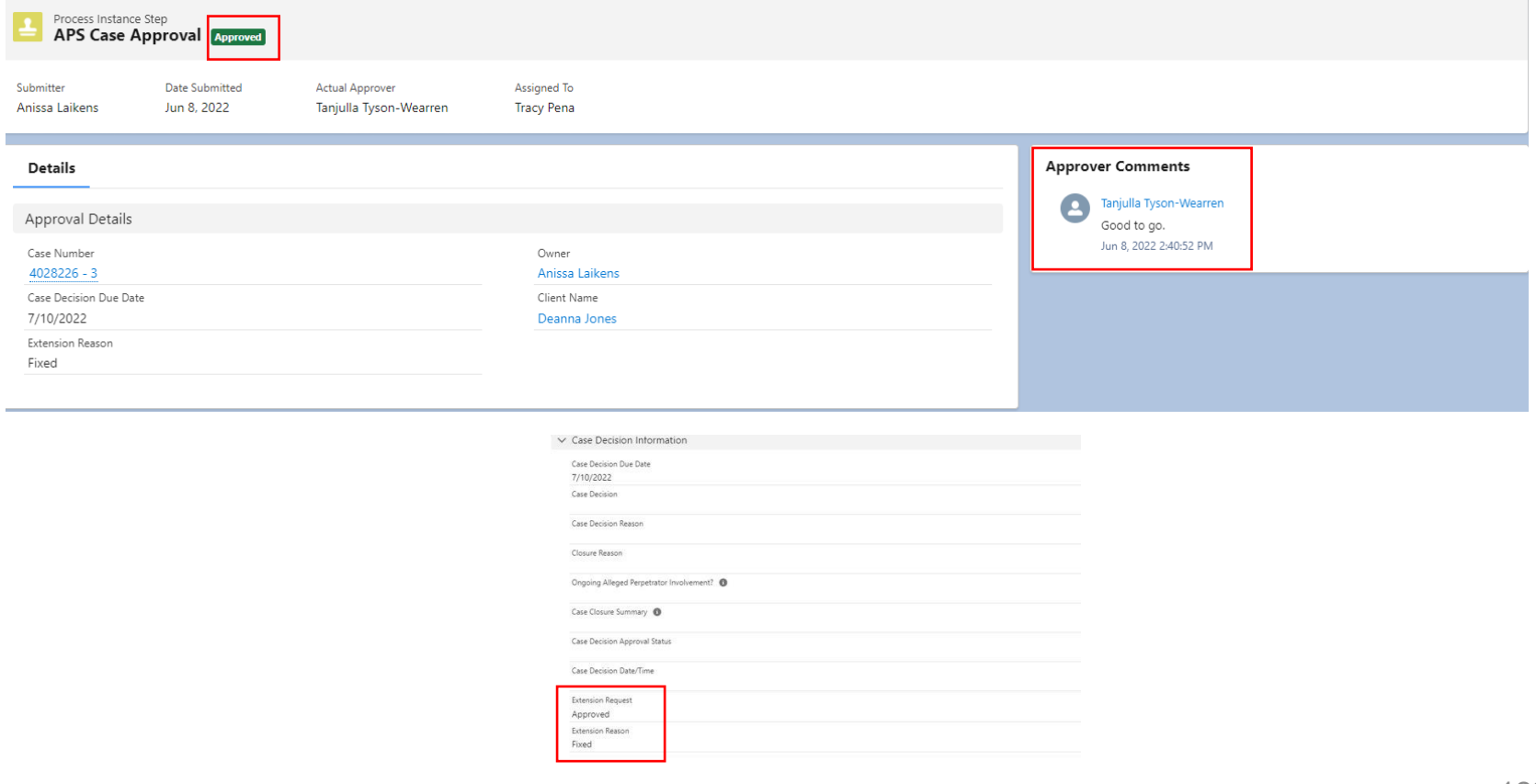

#### Office of Families and Children

Once the request has been submitted, the Extension Request and Extension Reason will display the entered values. The approved Case Extension will display the new Case Decision Due Date.

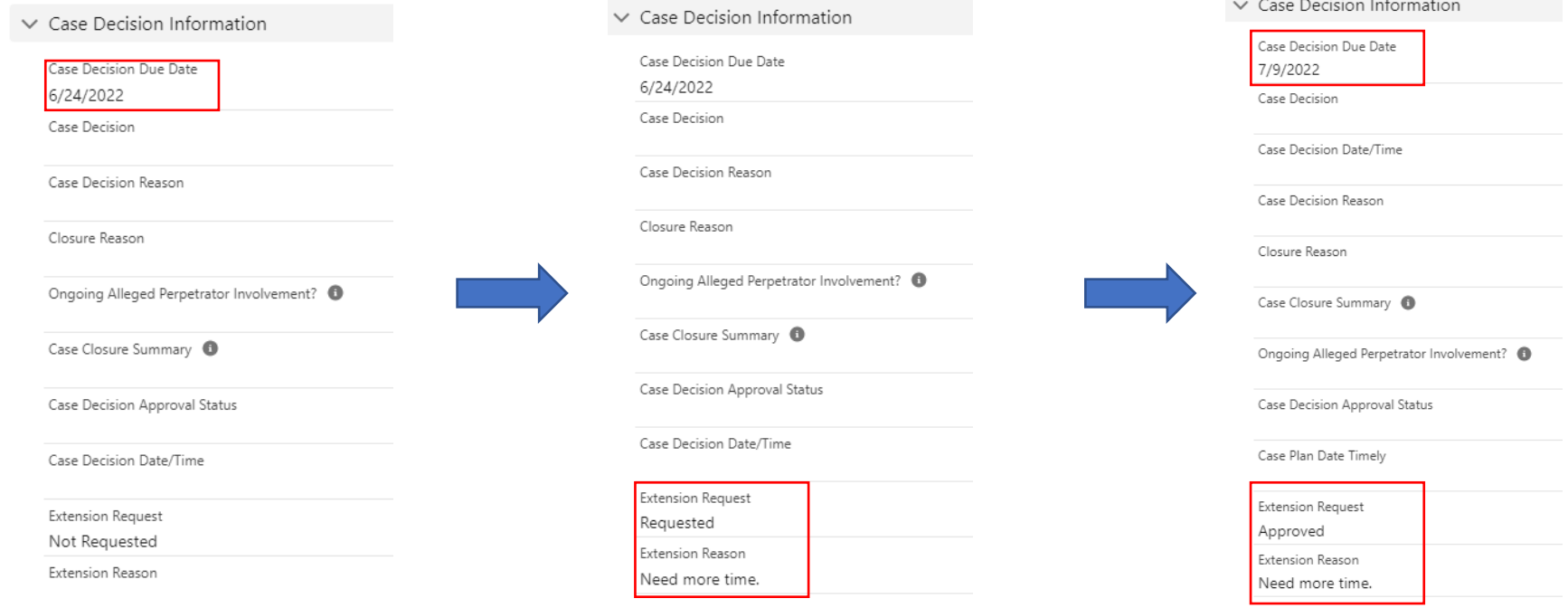

#### Office of Families and Children

If the case needs transferred, the transferring county MUST send communication to the receiving county prior to transfer to determine if they want the case transferred or if they want a new referral created. The caseworker can then select the Case Transfer Request checkbox and provide the Transfer Case Reason along with the Transferring County Decision. Either option should be documented with a case note.

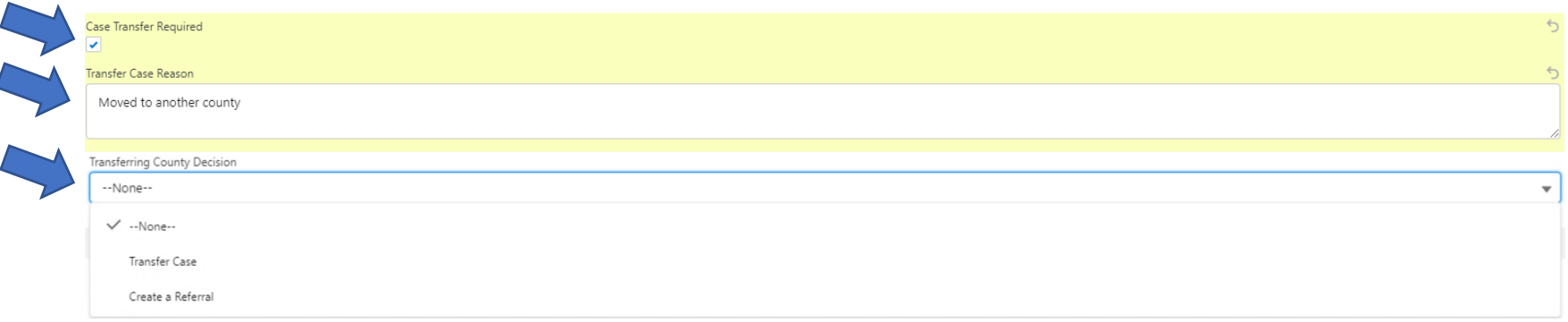

Office of Families and Children

Once the caseworker has entered the information, the supervisor will get an email regarding the transfer. The supervisor will open the case and click the Transfer Case button.

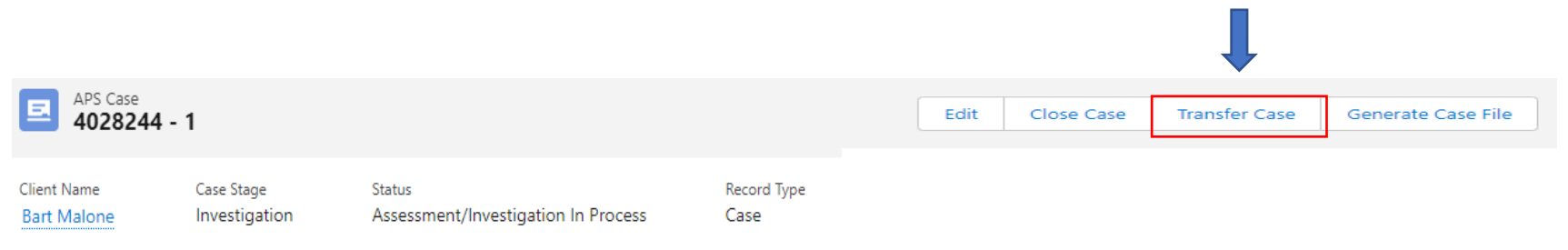

The Supervisor will get a popup box to select the county the case will be transferred to. Once the County has been selected, click the blue Transfer Case button.

**Transfer Case** 

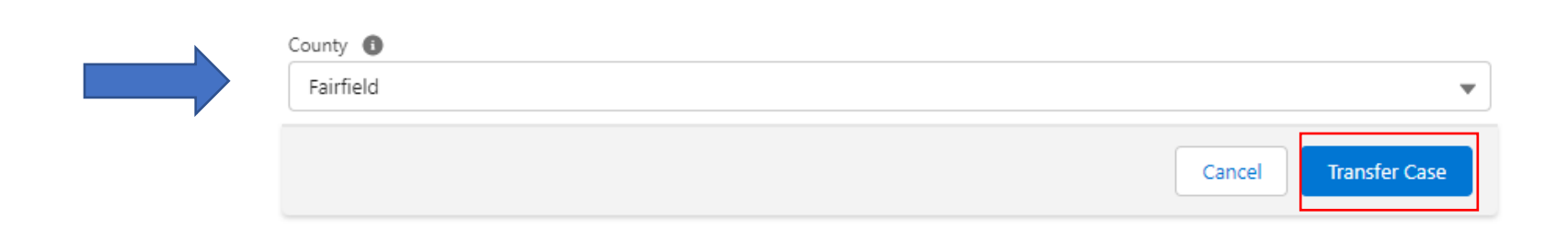

Office of Families and Children

On the newly created case (-2), the County and Owner will now display the new county of ownership.

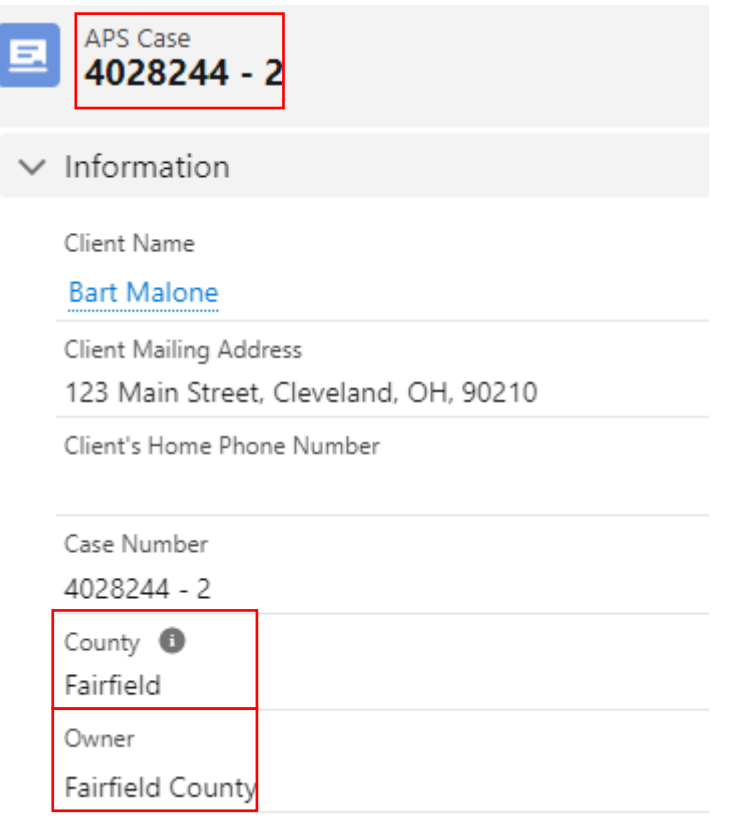

Office of Families and Children

The original County will go the initial case (-1) and close it with the reason of "moved out of state/county".

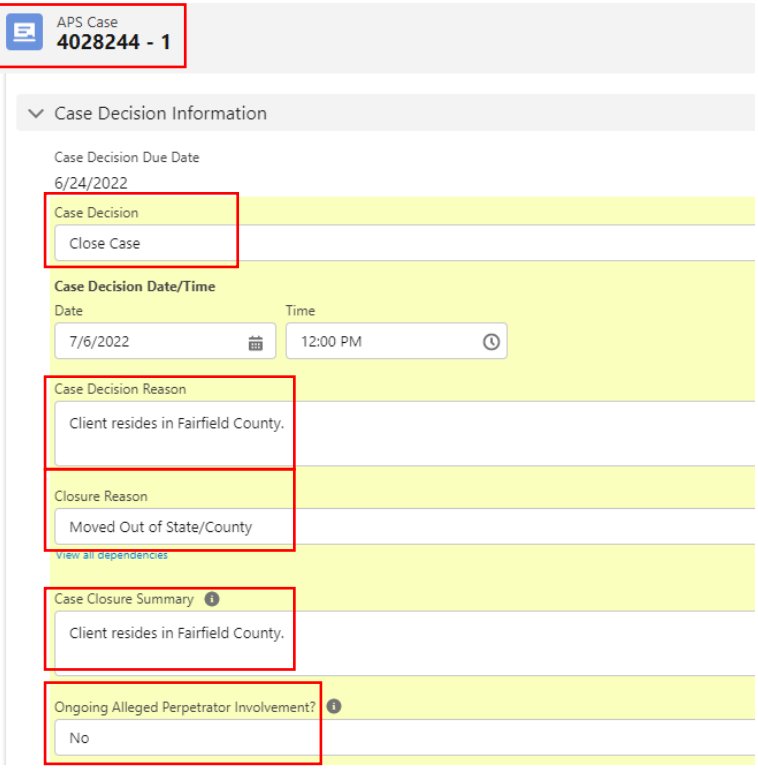

Office of Families and Children

Original case will show closed and new case will show in the new County's que.

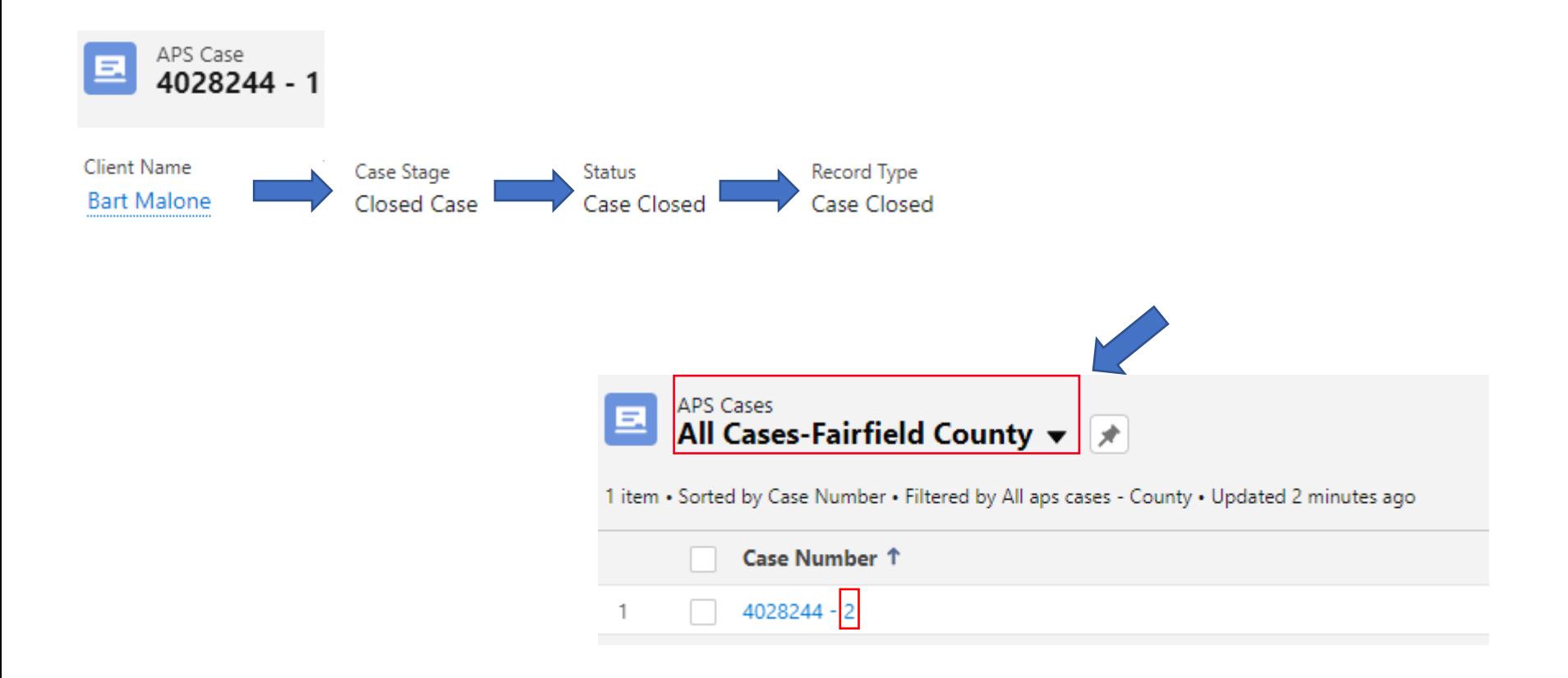

Office of Families and Children

The new County's Supervisor can select the item and click the Change Owner button to assign it to a Caseworker.

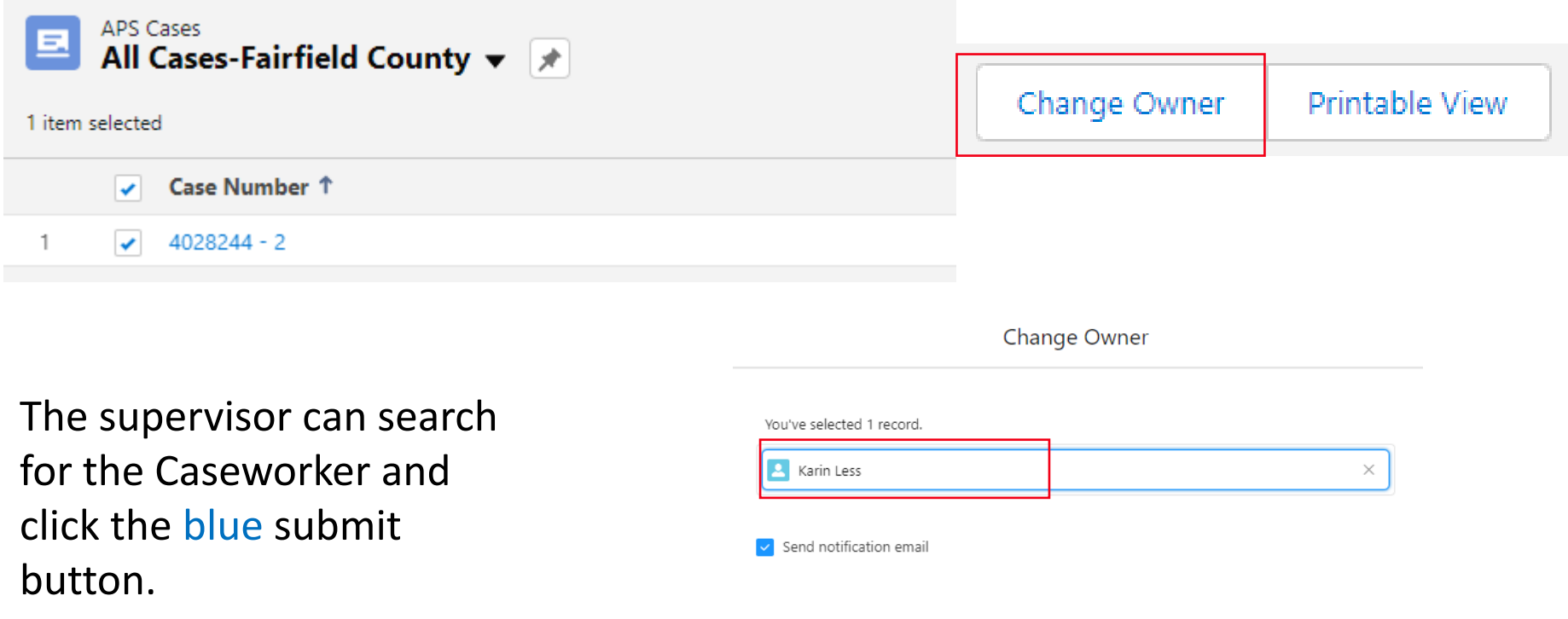

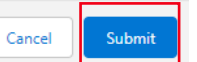

# **APS Case Transfer-Referral**

Office of Families and Children

If a referral needs transferred, the caseworker will select Create a Referral in the Transferring County Decision box to create a referral in the appropriate county.

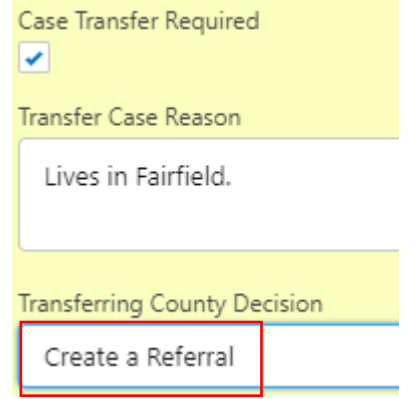

The supervisor will transfer the referral to the receiving county by selecting the Transfer Case button.

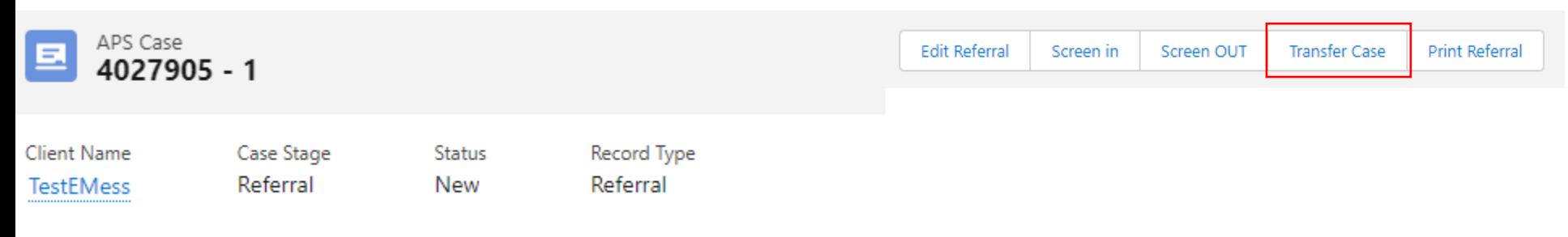

## **APS Case Transfer-Referral**

Office of Families and Children

Once the transfer has been completed the supervisor on the original county's referral will select the screen out button.

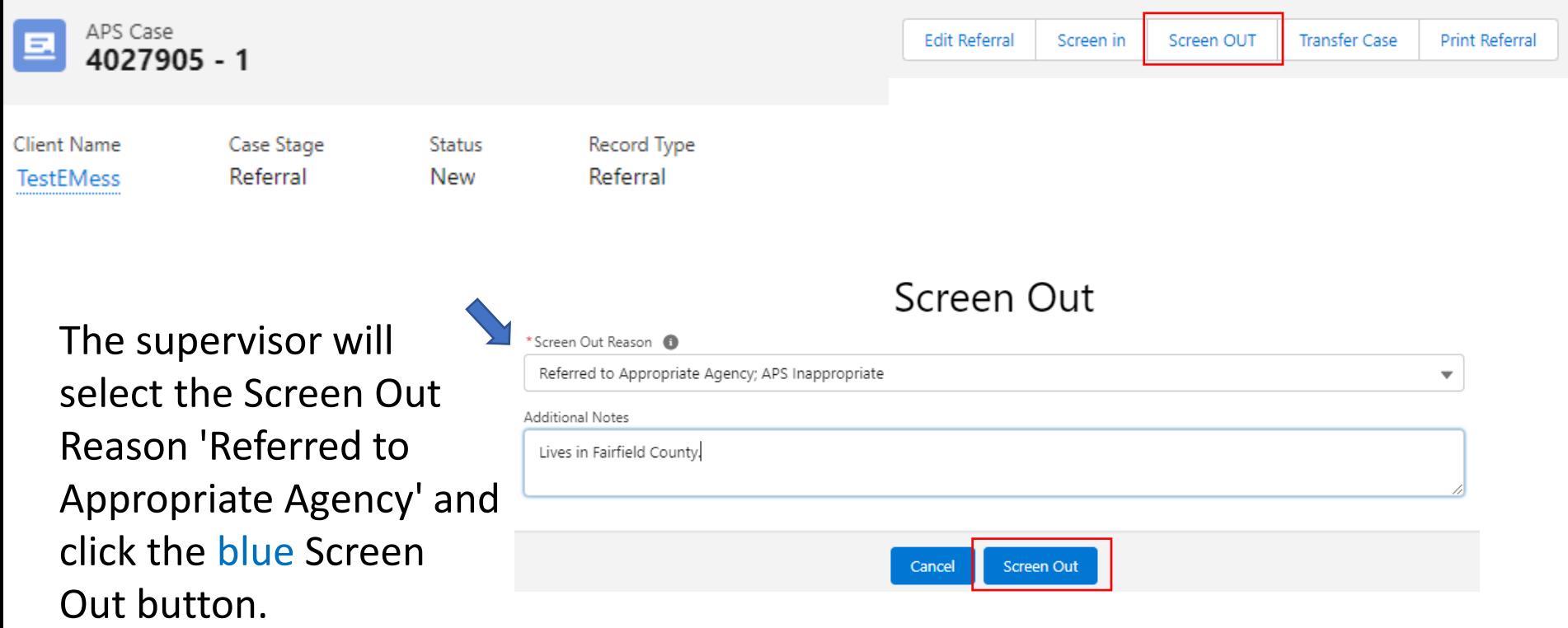

## **APS Case Transfer-Referral**

Office of Families and Children

The original case statuses will all display Screened Out.

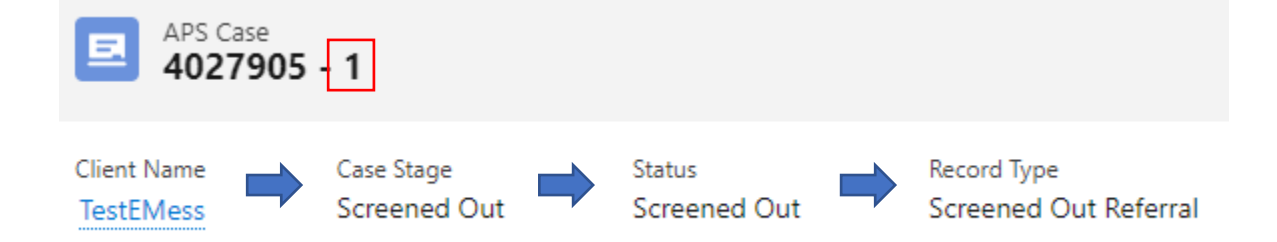

The receiving county supervisor can now complete the newly transferred referral and make a screening decision.

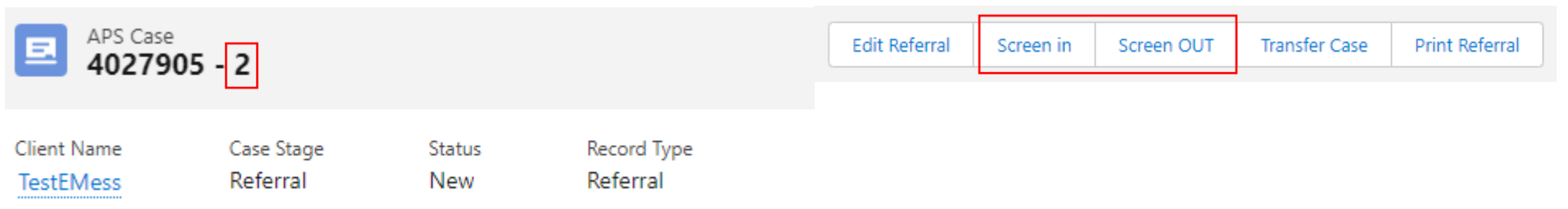

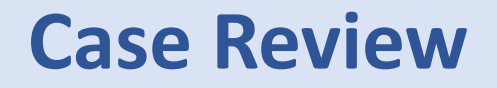

Office of Families and Children

If the investigation becomes an ongoing case, a new assessment is due every 90 days. The case review information is required at the end of each 90 Day Assessment.

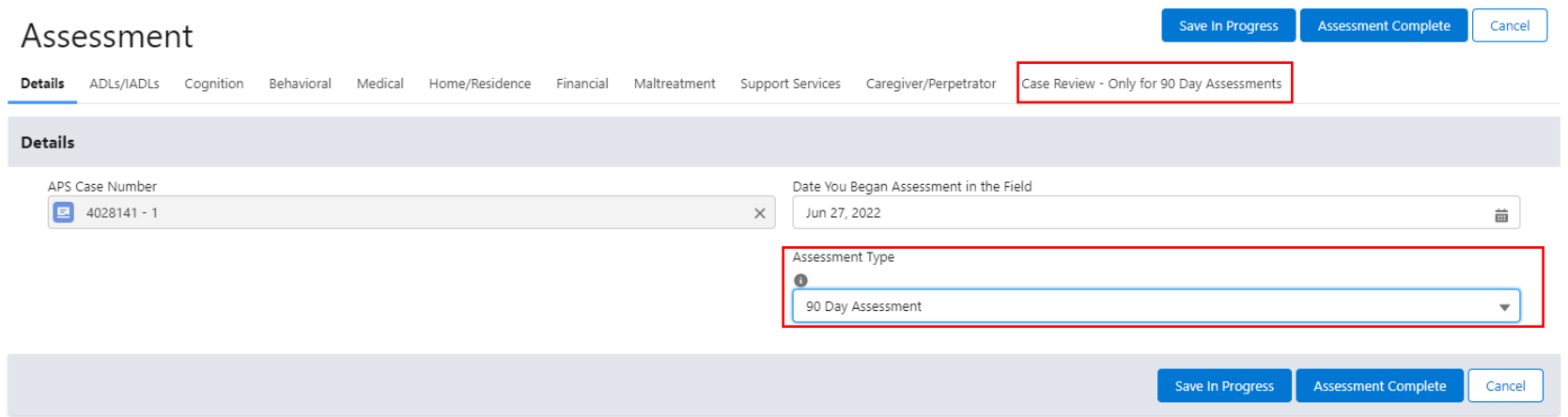

## **APS Case Decision-Close**

#### Office of Families and Children

When the case is ready for decision, either to open for ongoing services, court ordered services or to close the case, a case decision must be selected from the dropdown and a case decision reason entered.

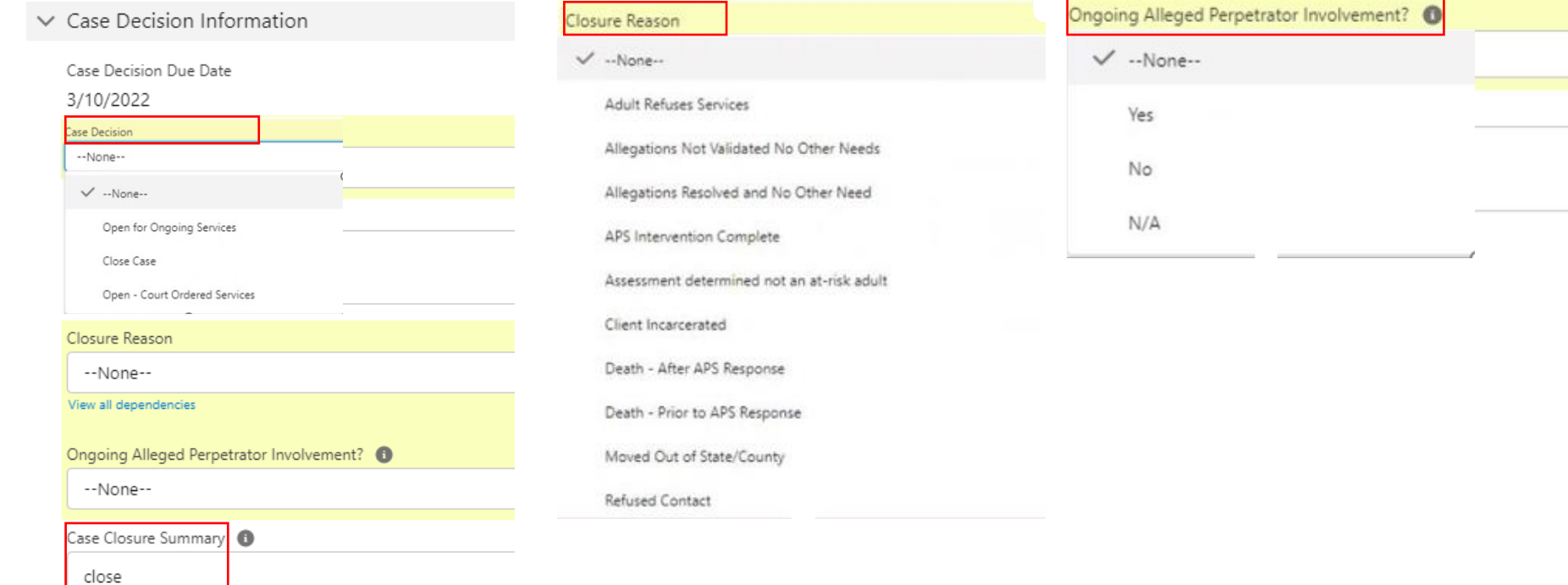

## **APS Case Decision-Close**

Office of Families and Children

Once all your case decision information has been completed, click the Save button and Submit you Case Decision for Approval.

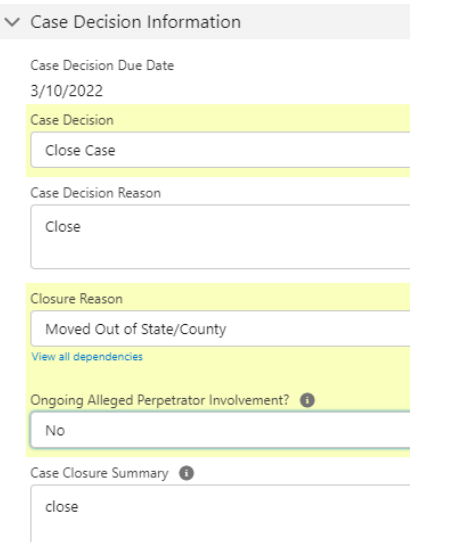

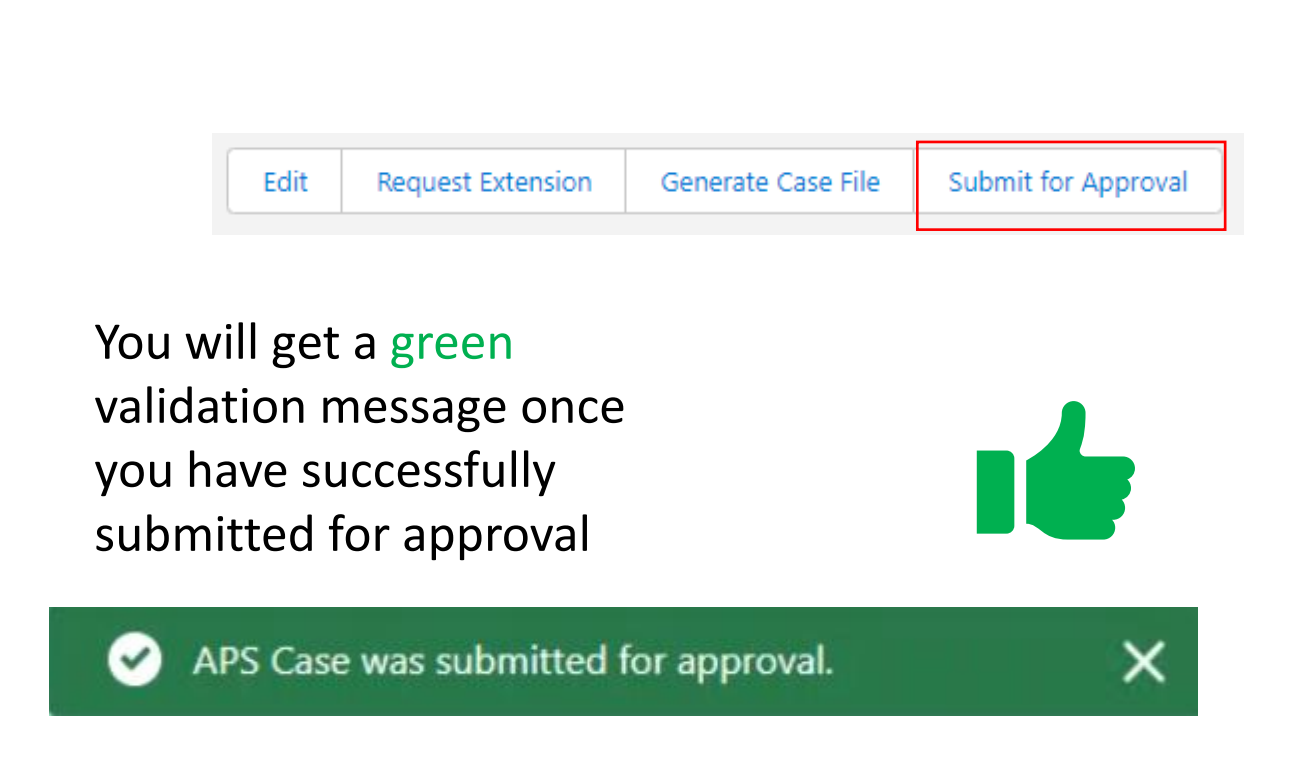

Please note: The only time an Assessment is not required prior to closing is when the reason for closure is: Unable to Locate, Refused Contact, Death Prior to APS Response or Moved Out of State/County.

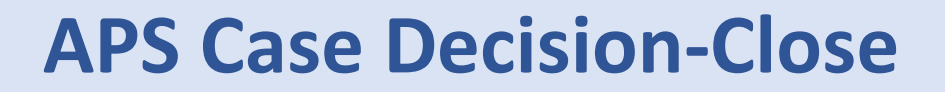

Office of Families and Children

Once the supervisor has approved the Case Closure, the Case Stage, Status and Record Type will all display as Closed.

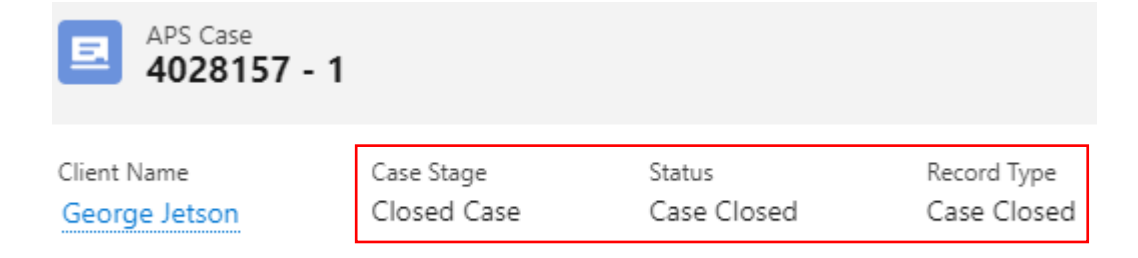

Office of Families and Children

To open a case under Ongoing Services, select the Case Decision and the Case Decision Reason. Click Save. Then click the Submit for Approval button. Please note, once the case is in Ongoing Services, you will be required to complete a Case Plan within 30 days. Also, while a case is in Ongoing Services, you will be required to complete an Assessment every 90 days.

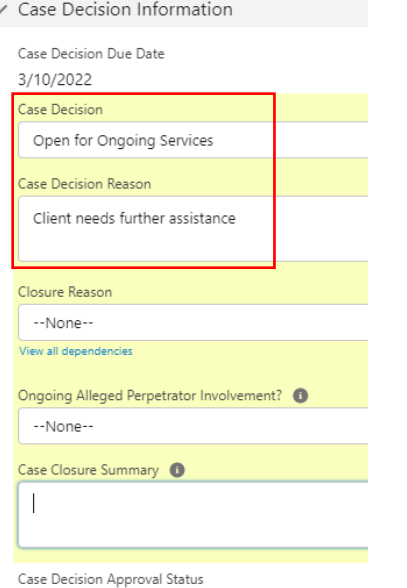

Once you have successfully submitted for approval, you get a green validation message

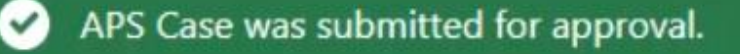

Once submitted the supervisor can review the case decision approval request and either Approve, Reject or Reassign the item.

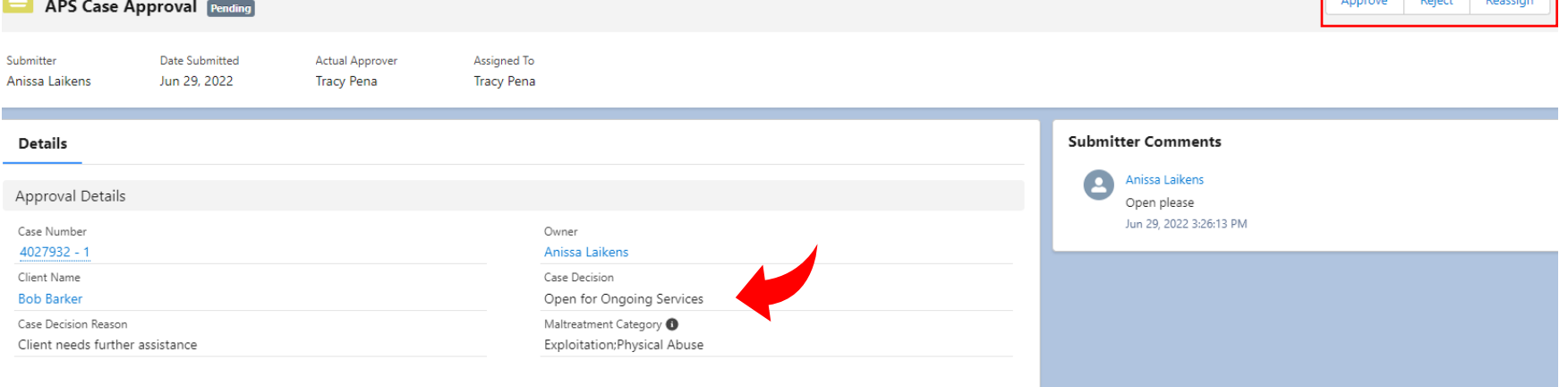

If approved, the Case Stage will now display as an Ongoing Case.

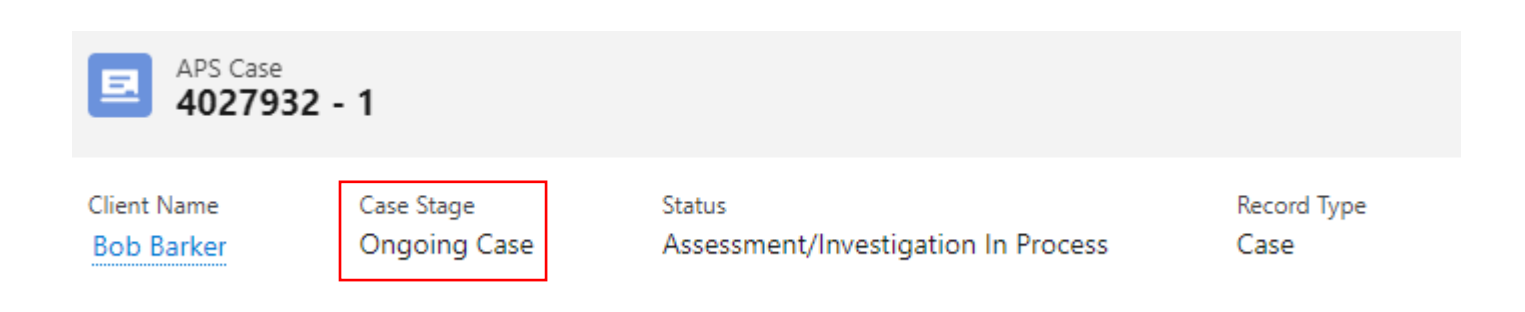

Office of Families and Children

If the supervisor rejects the Case Decision, they can enter a comment before clicking the blue Reject button.

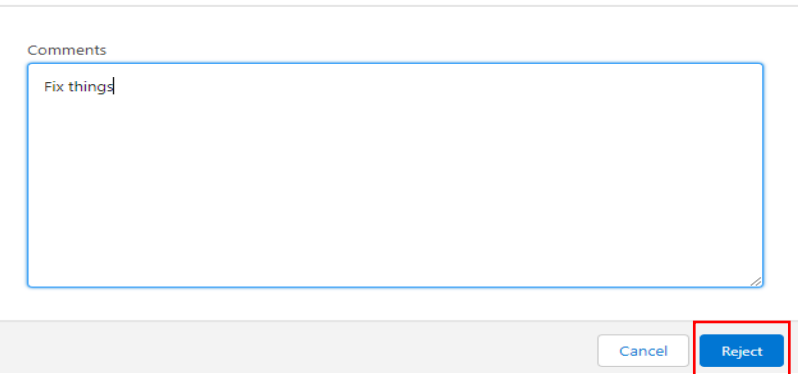

**Reject APS Case** 

After clicking the Reject button, the Approval will display as rejected and comments will appear in the Approver Comments box.

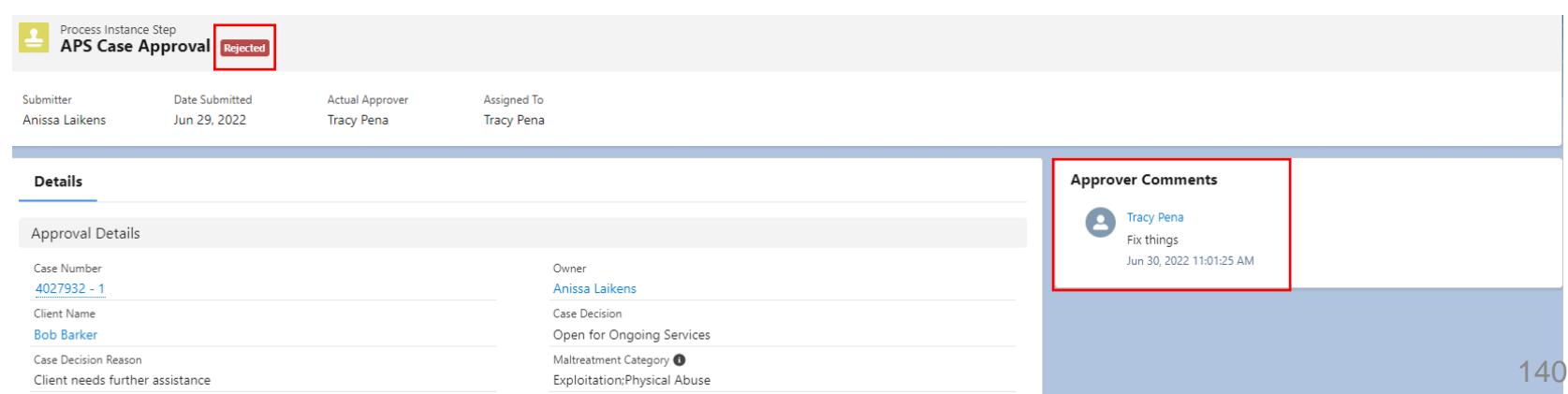

Office of Families and Children

Once the item has been rejected, the rejected item's status can be found on the Related tab of the Case Details page.

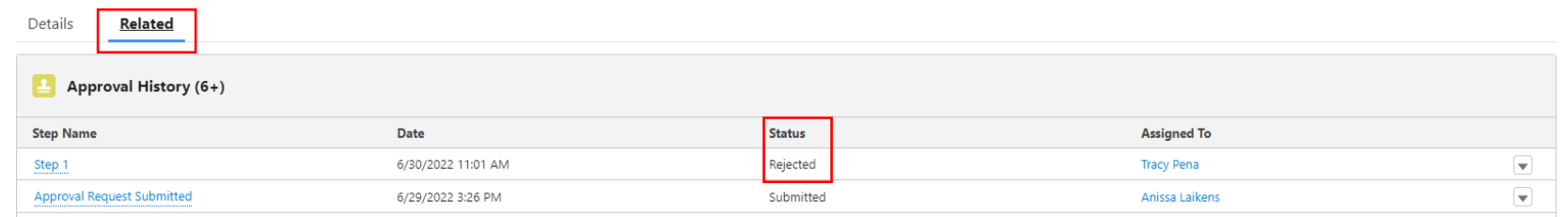

If the supervisor reassigns the Case Decision, they can search and select the new supervisor and enter a comment before clicking the blue Reassign button.

Once you have successfully submitted for approval, you get a green validation message

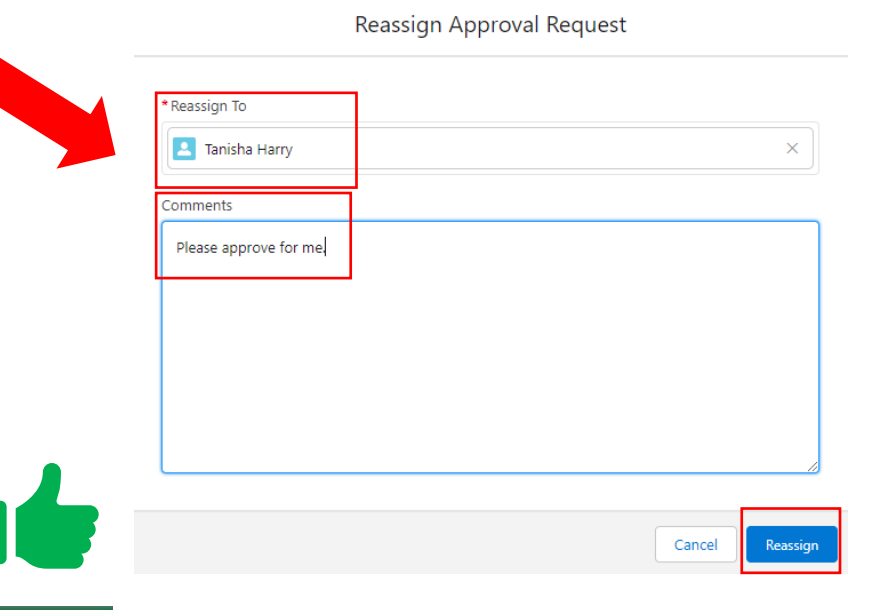

Office of Families and Children

The reassigned item will now display as pending and the Actual Approver will display as the newly selected supervisor and the comments from the original Approver. \*\*\*reassigned approval not showing on Tanisha's home page, no approval section for her at all\*\*\*

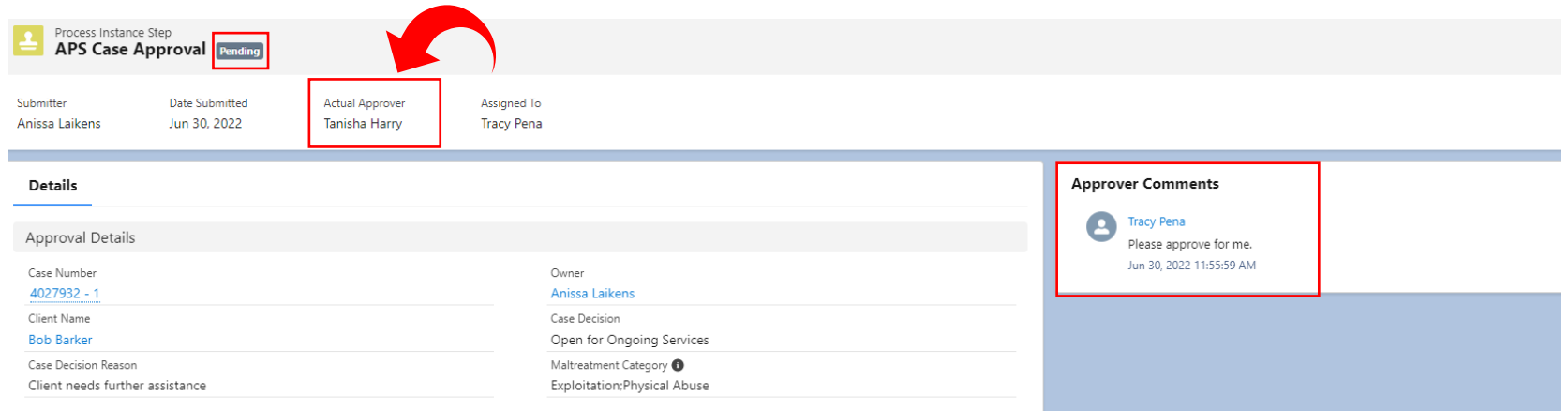

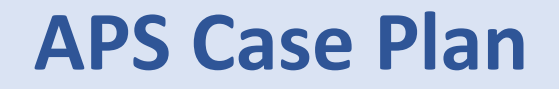

Office of Families and Children

A Case Plan is due within the first 30 days of a case stage going to Ongoing Services. To create a Case Plan, select the new button.

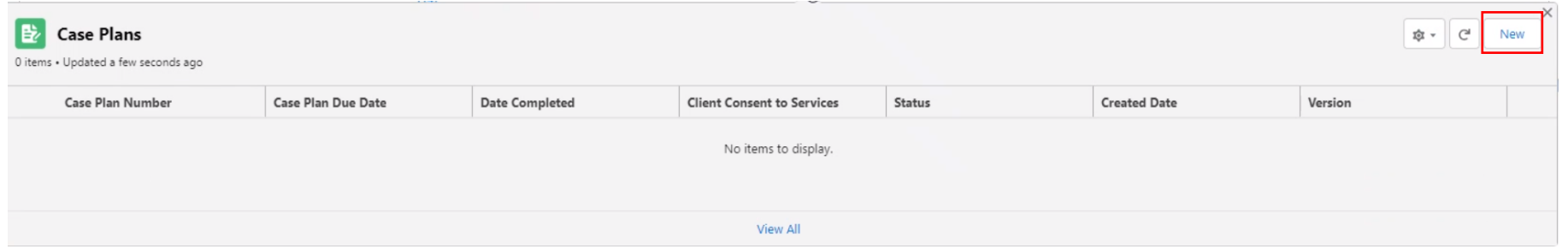

### **APS Case Plan**

Office of Families and Children

A new Case Plan popup window will appear. To create the Case Plan, click the blue save button. Once successful, you will receive a green validation message.

New Case Plan: Case Plan

Cancel

Save & New

Save

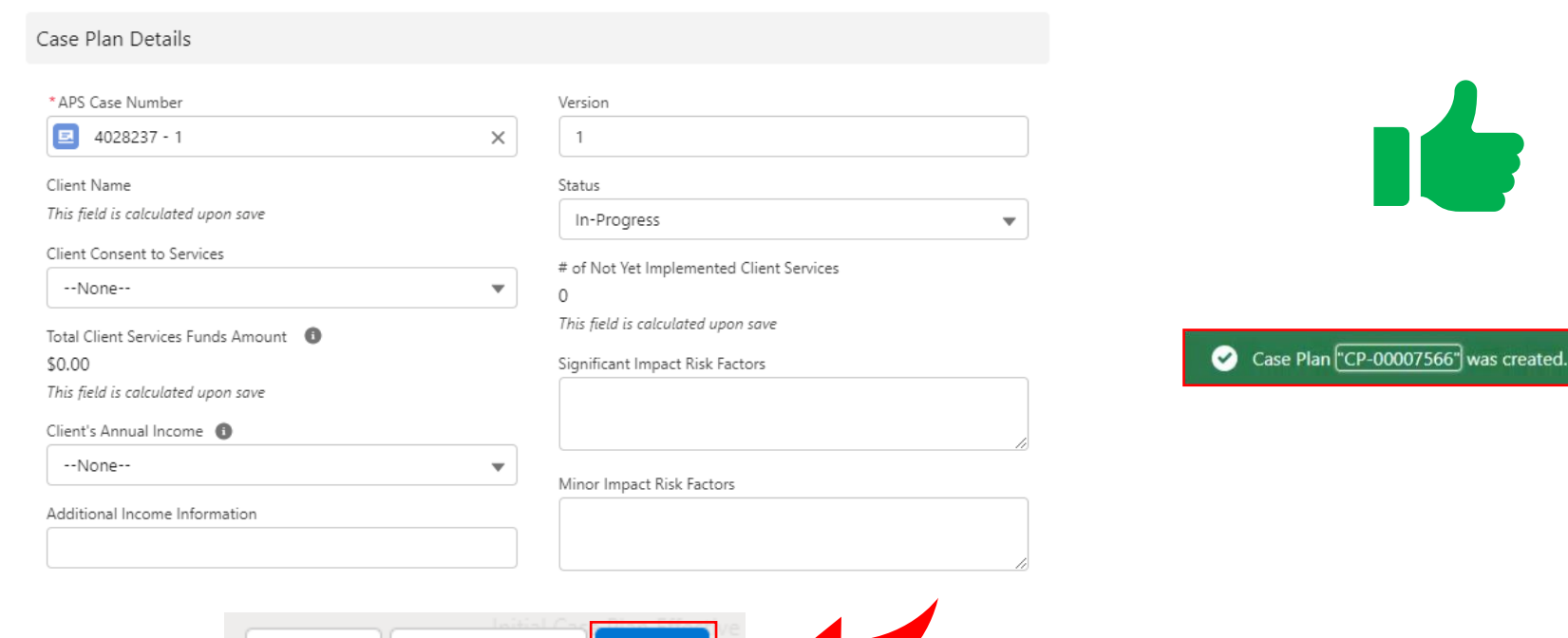
Office of Families and Children

Once you save, you'll be directed to the Case Plan Details page. This details page will show the identified risk factors in which you will develop needed services.

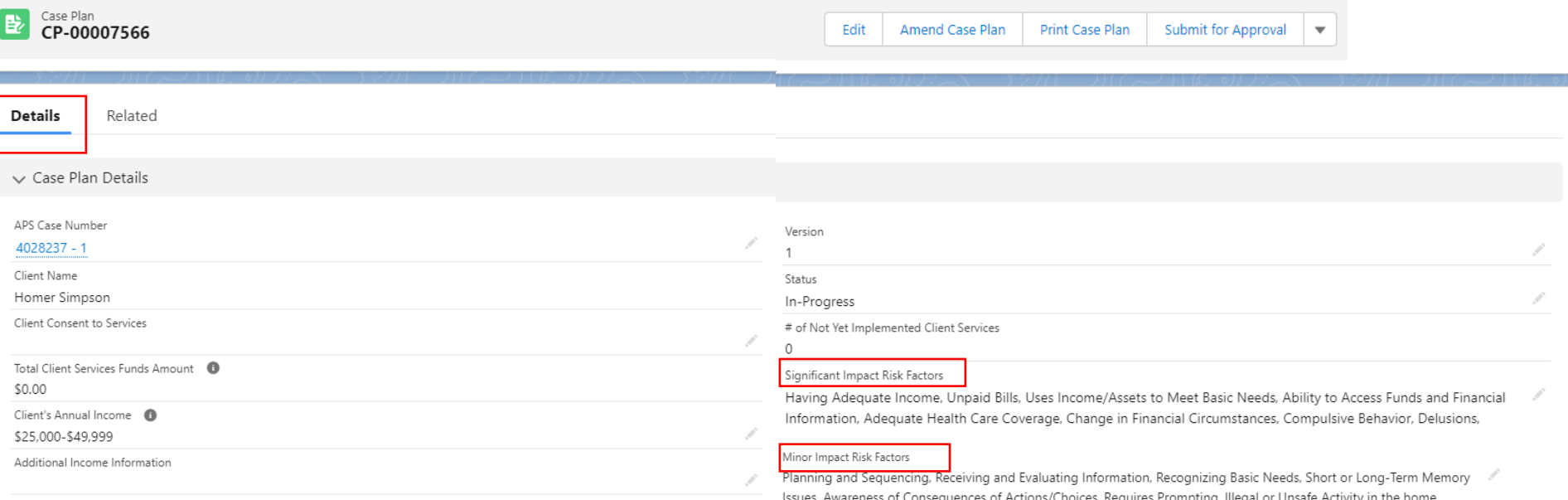

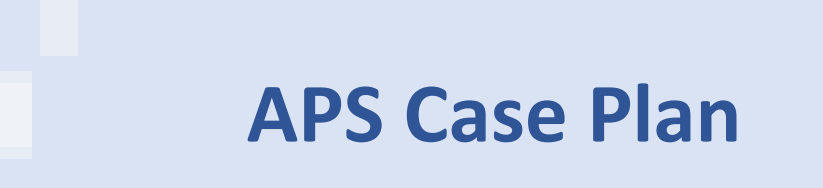

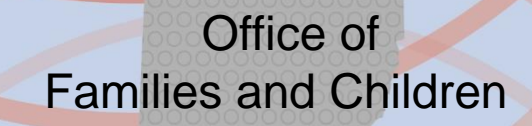

To add Case Services, select the Related tab and then the New button.

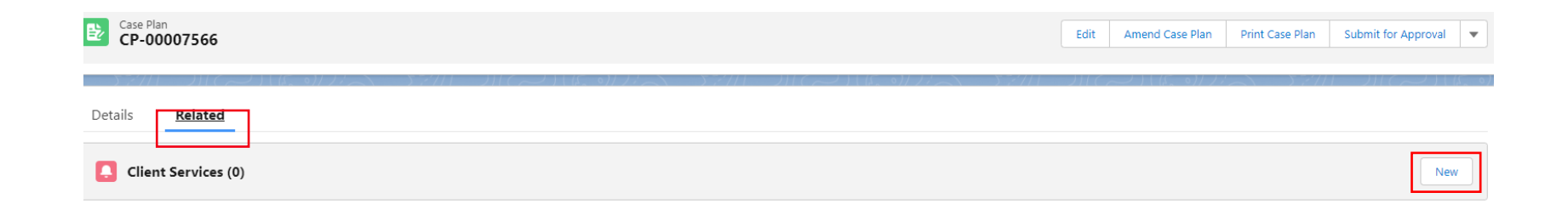

#### Office of Families and Children

A popup window will appear with the new Case Plan fields. Required fields are identified with a \*. The Concerns are related to your assessment risk factors and are identified on your details tab. Select the appropriate Concern, Service Type and Service Need.

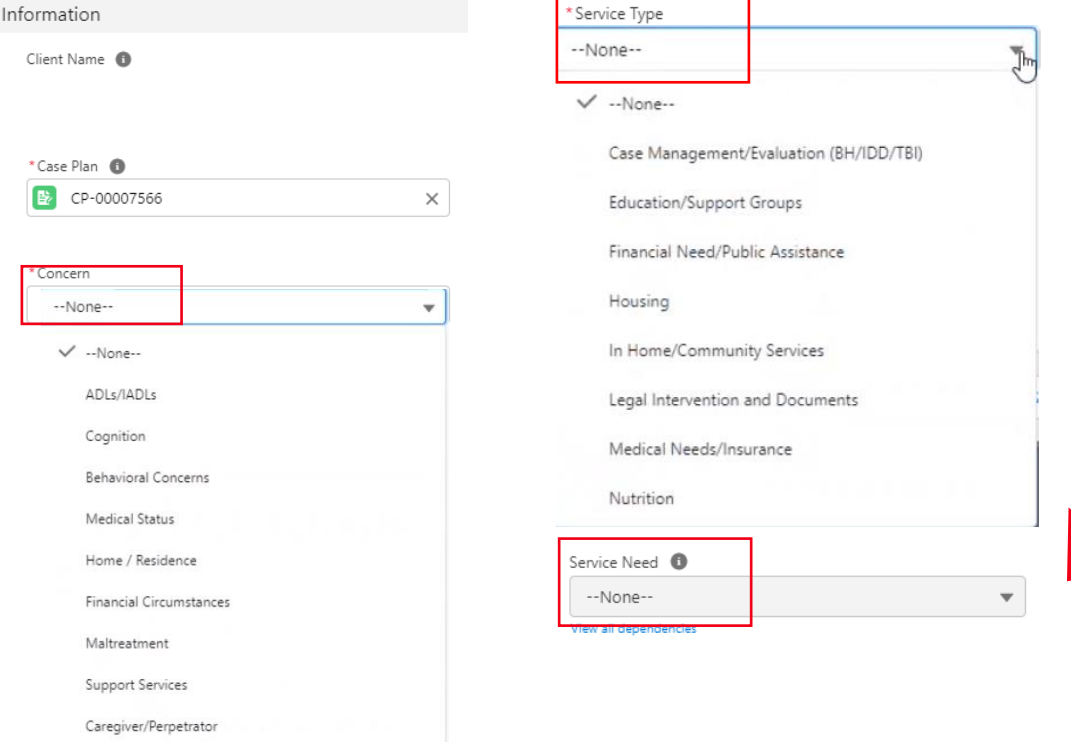

Concern Summary

Service Need will be based on what Service Type is selected.

Office of Families and Children

Identify the Service Status and the Person Arranging Service. If the services are being arranged by someone other than county staff, be sure to indicate if they agree to arrange services.

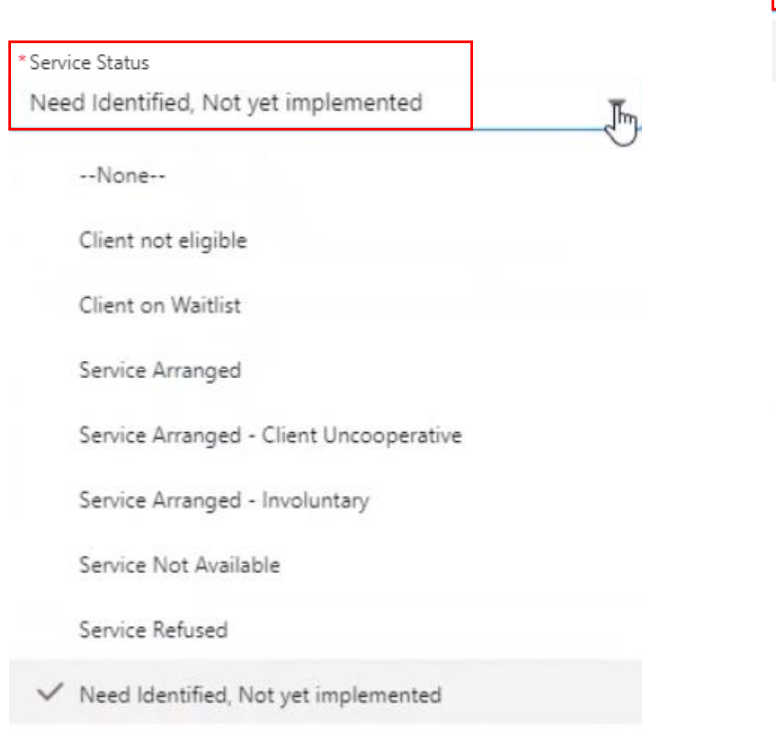

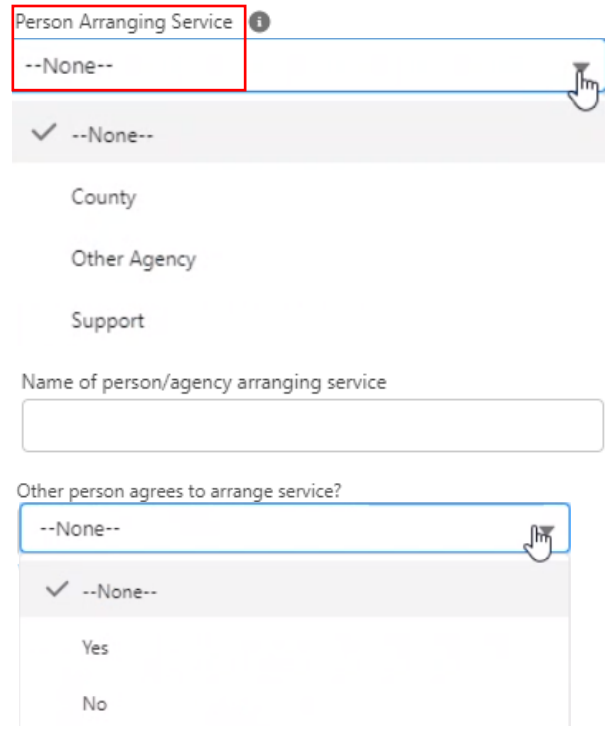

Office of Families and Children

You can enter Service Start Date when the services begin and enter the Service End Date and Service End Reason upon ending the service.

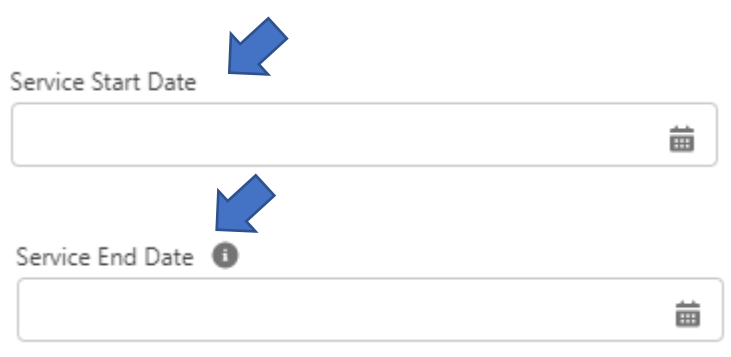

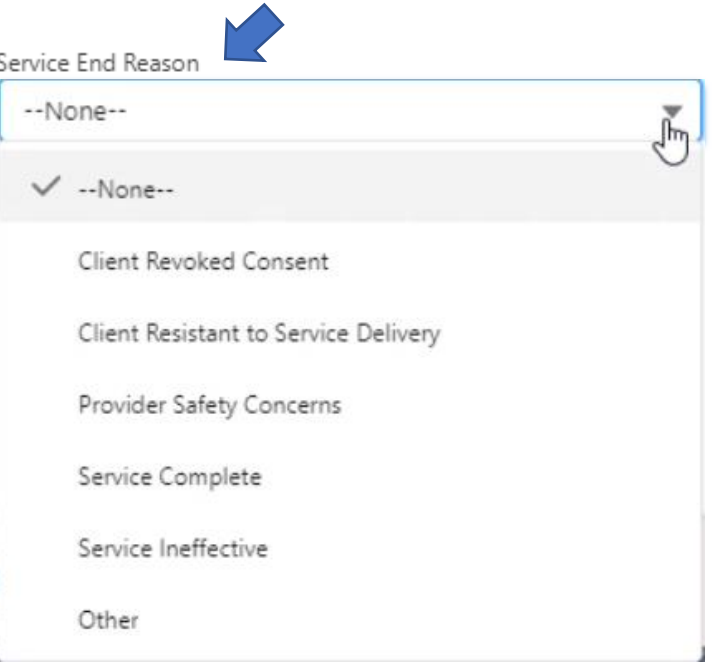

Office of Families and Children

Once you have completed all the fields and click the blue Save button, you have successfully completed a Client Service. You will get a green validation message. If you haven't completed all required fields, you will receive a red error message with details instructing you what to fix.

New Client Services: Service Type Record Type

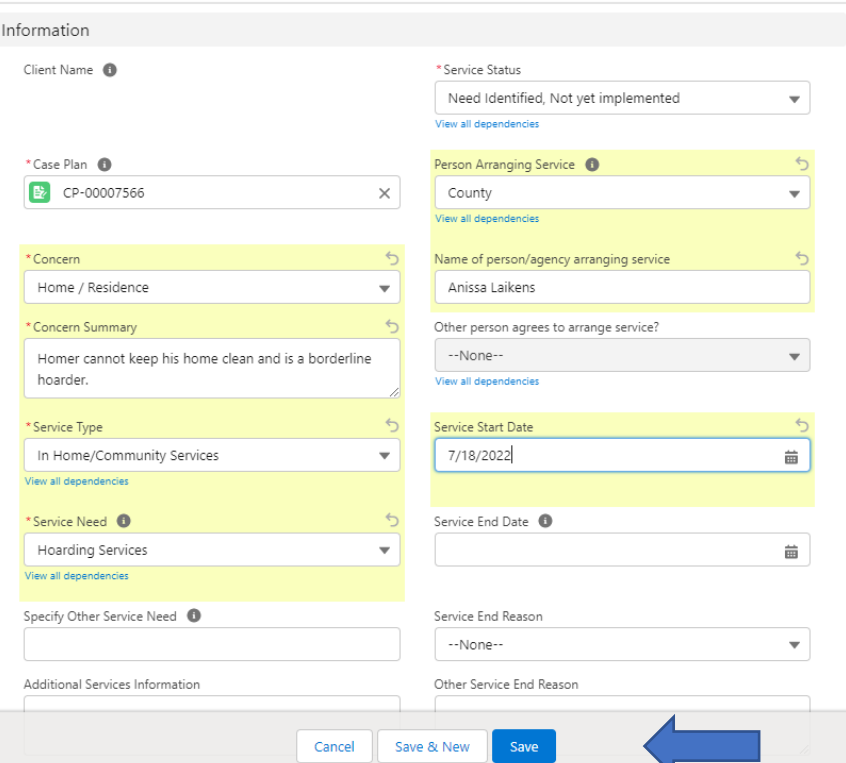

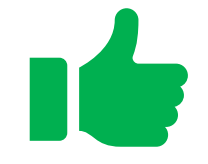

Client Services "a0GBZ000001RUsO2AW" was created.  $\boldsymbol{\omega}$ 

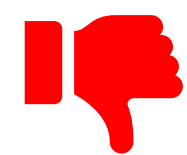

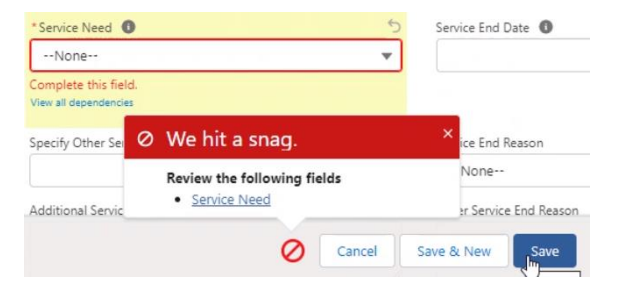

Office of Families and Children

Once Case Plan Services are created, they can be found under Client Services on the Related tab. These services can be edited by the owner until the Case Plan is submitted for approval to their supervisor.

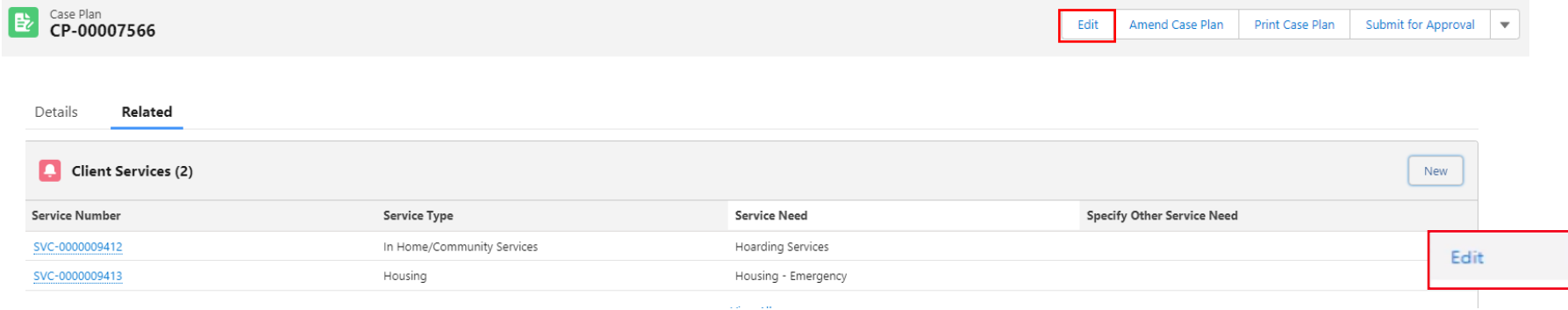

Office of Families and Children

Once Client Services have been identified and created, the Case Plan Dates section will need to be updated with Client Signature Date and Type. Select the blue Save button when finished adding the information.

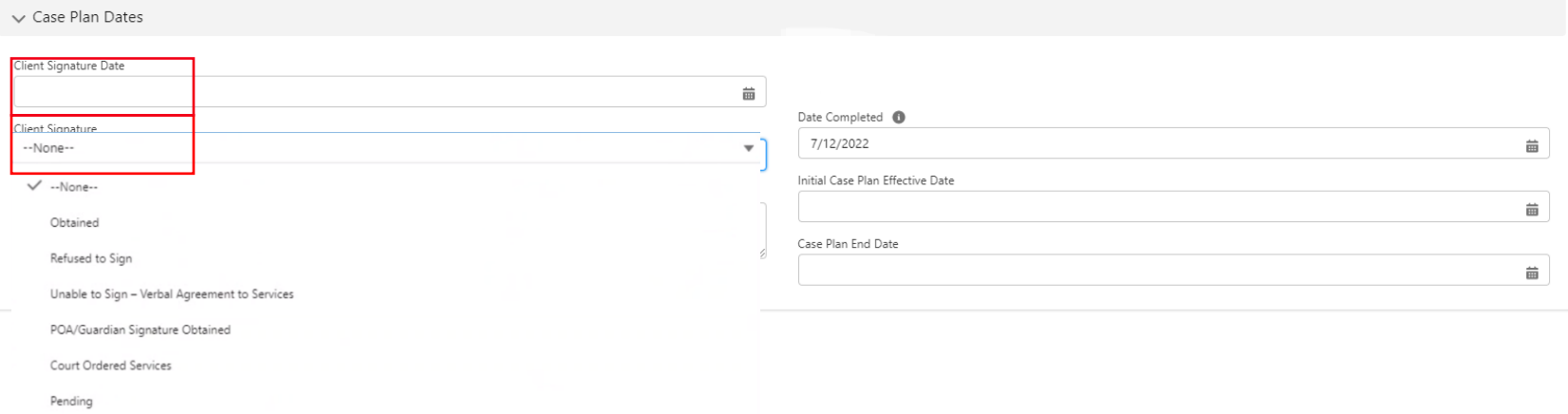

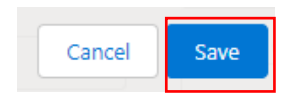

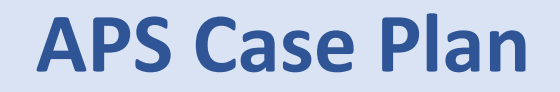

To submit for approval, select the Submit for Approval button and enter Comments in the popup box before clicking the blue Submit button.

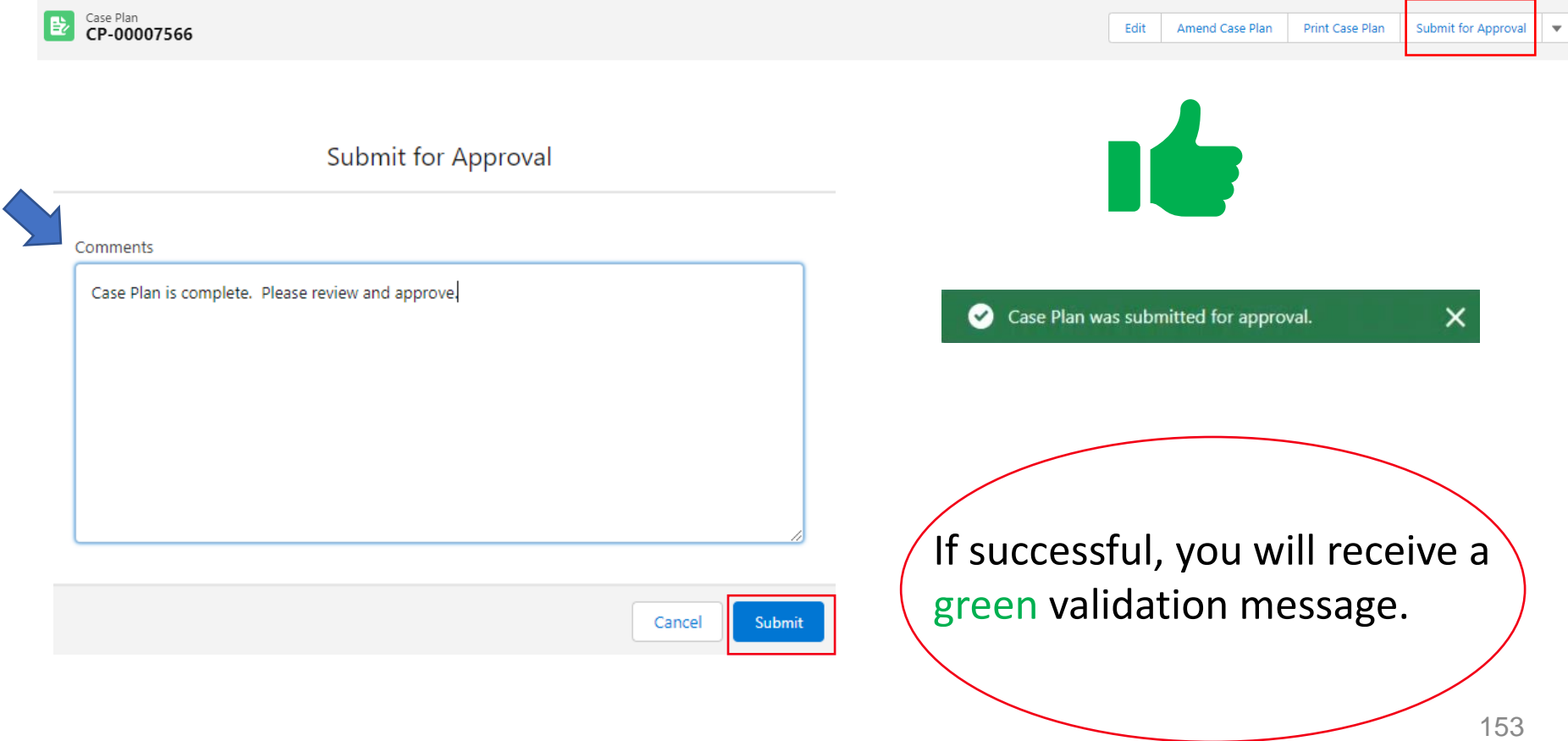

Office of Families and Children

The Case Plan will remain locked until the Supervisor completes the approval. You can view this information on the Related tab under the Case Plan History section.

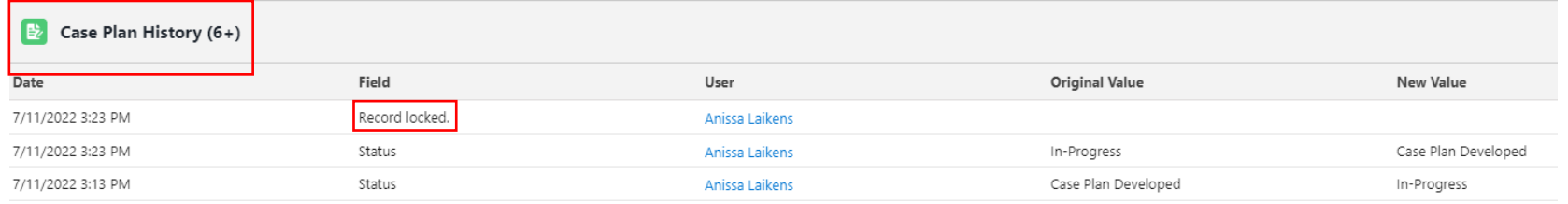

The Caseworker will have the ability to Recall the Case Plan until the Case Plan is approved by the Supervisor.

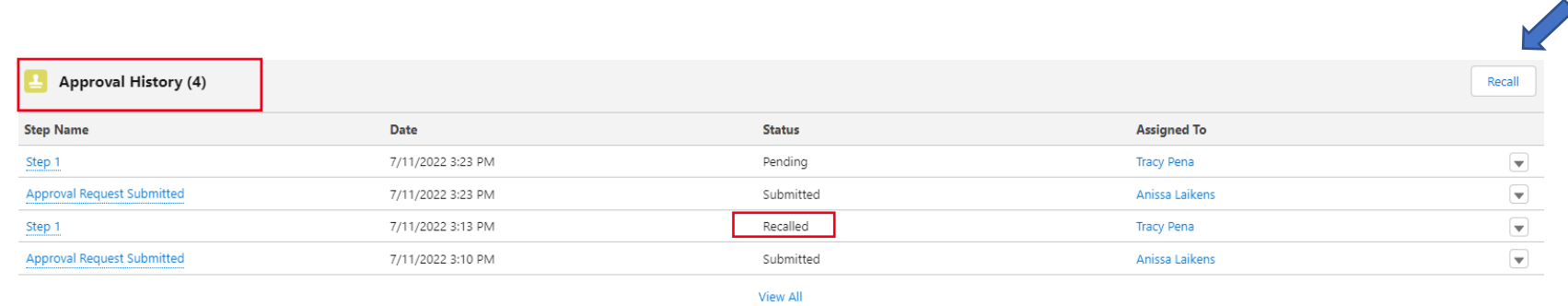

# **APS Case Plan-Amendment**

button.

昏

Office of Families and Children

A Case Plan can be amended at any time throughout an open Case. \*\*\*Before amending your Case Plan, you must first close and end date any open Case Plan Services.\*\*\* Once the current Case Plan has been closed out and end dated, you can amend by selecting the Amend Case Plan button.

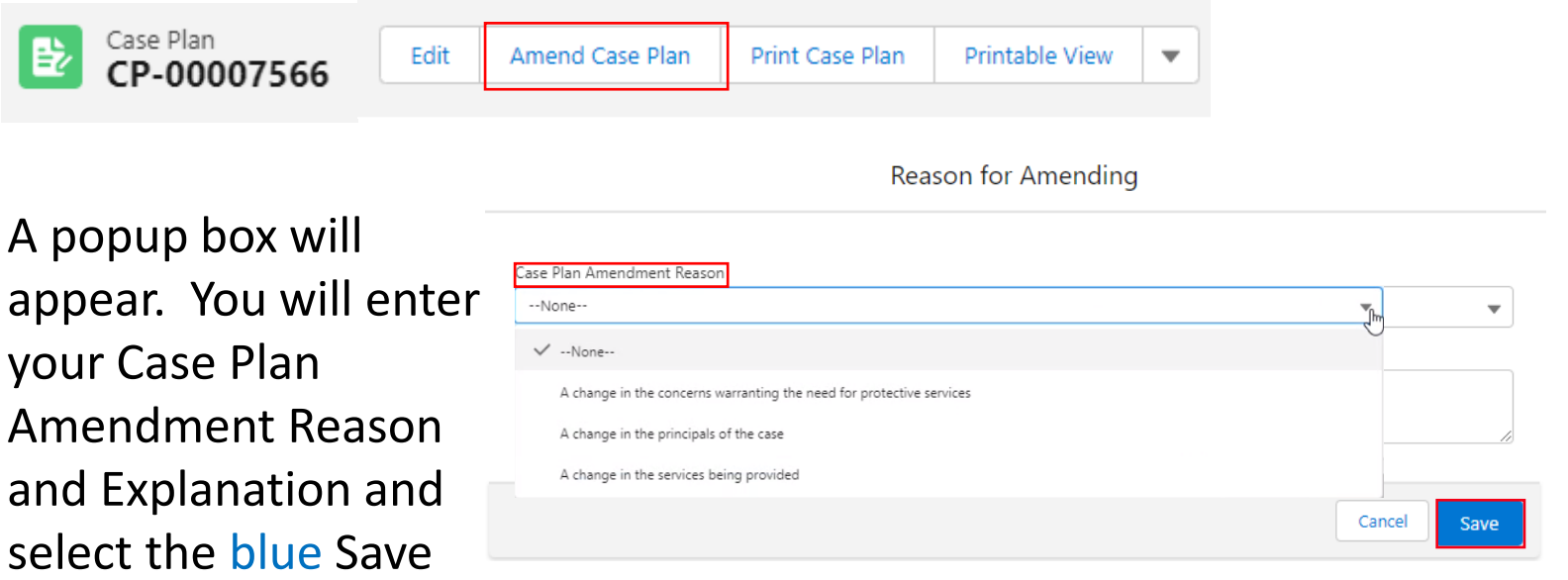

#### **Case Process Due Dates**

#### Office of Families and Children

On the Case Details page, you can find case process due dates that will provide you a snapshot of key dates. It will also assist you in displaying the status of the timeliness of your case investigation as well as ongoing services.

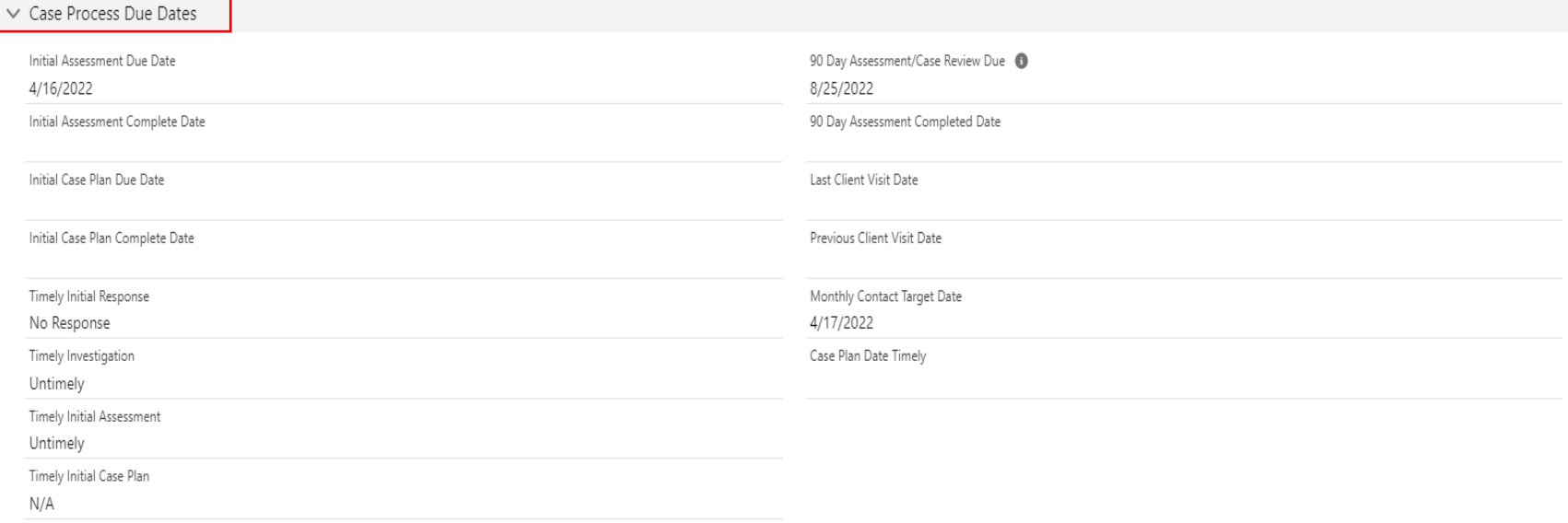

If a case is to remain open, you can use this section to manage upcoming due dates for Case Review and monthly contact. Email alerts and tasks will also be generated.

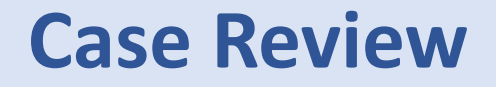

The case review information is required at the end of each 90 Day Assessment. Indicate if the case should be closed and if the case plan needs amending. After clicking the blue Assessment Complete button, submit for approval.

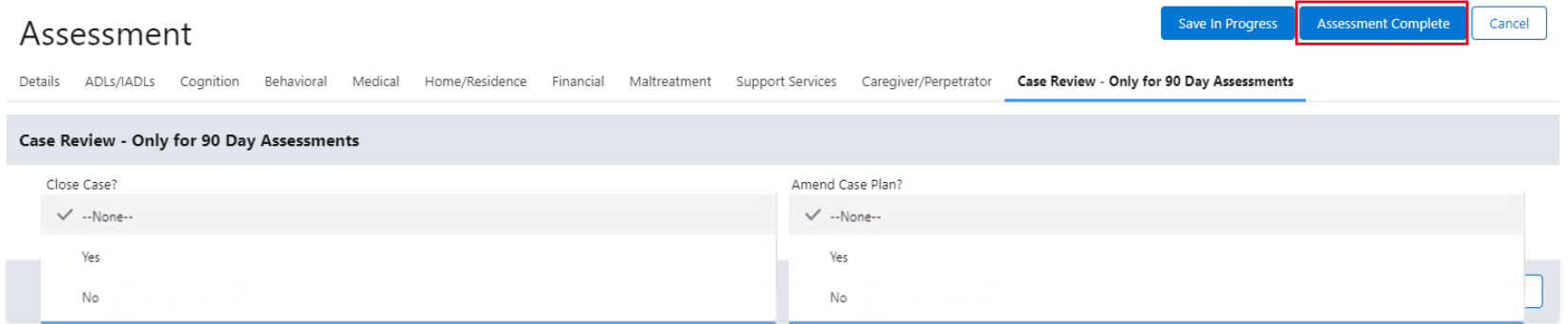

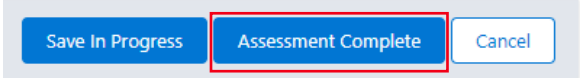

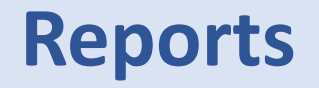

Recent

Accour **Activiti** Admin File an Other I

Office of Families and Children

There are several ways to create and/or edit a report in ODAPS. To create a new report in the Lightning version, select the New Report button under the Reports tab. The reporting functionality will still be available in the Classic version.

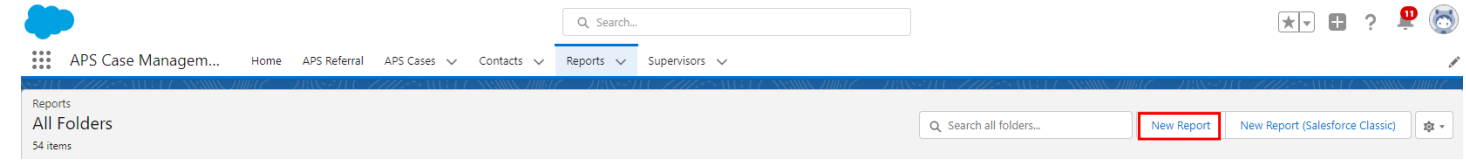

After selecting the New Report button, a popup box will appear for you to create your new report. In the Report Type search box , type APS and then select from one of the report type names.

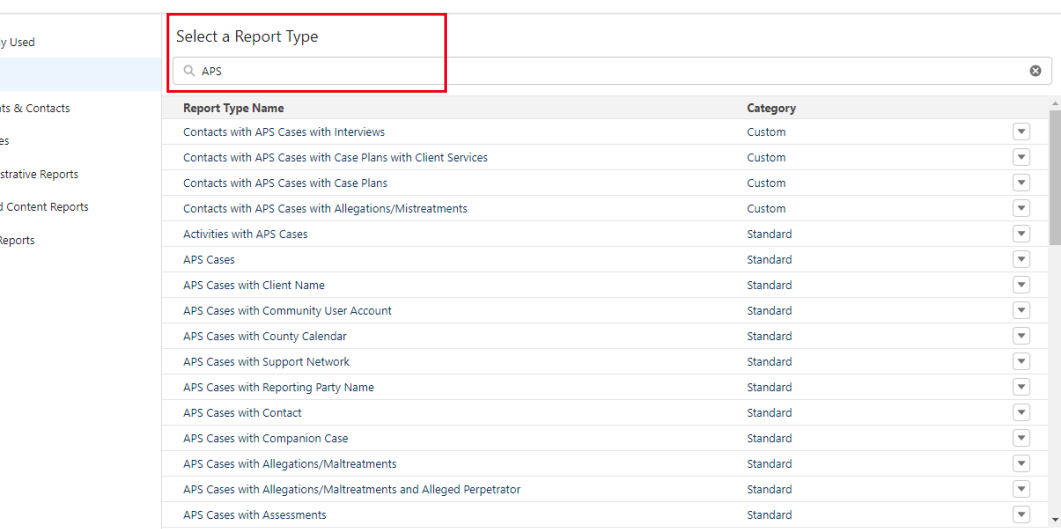

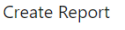

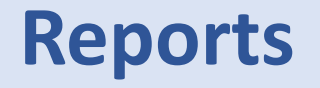

After selecting your report type, a details window will appear and you will select the blue Start Report button.

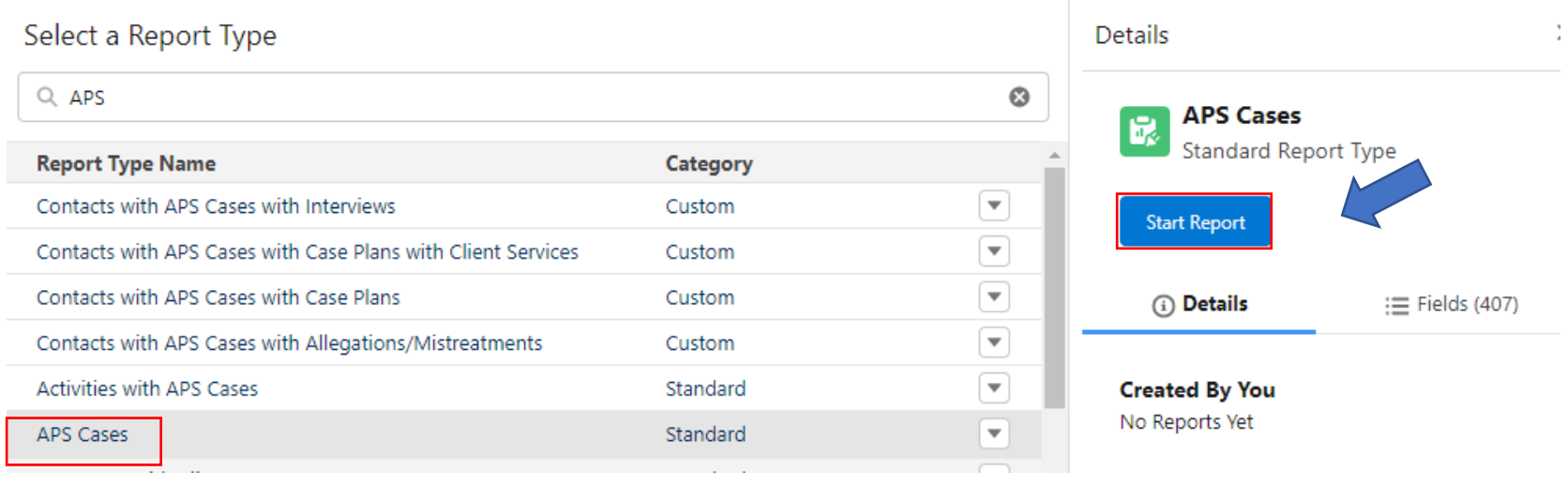

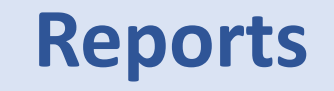

After selecting the Start Report button, you will be taken to the New APS Cases Report. On this screen you will be able to add rows, columns and filters to create your report.

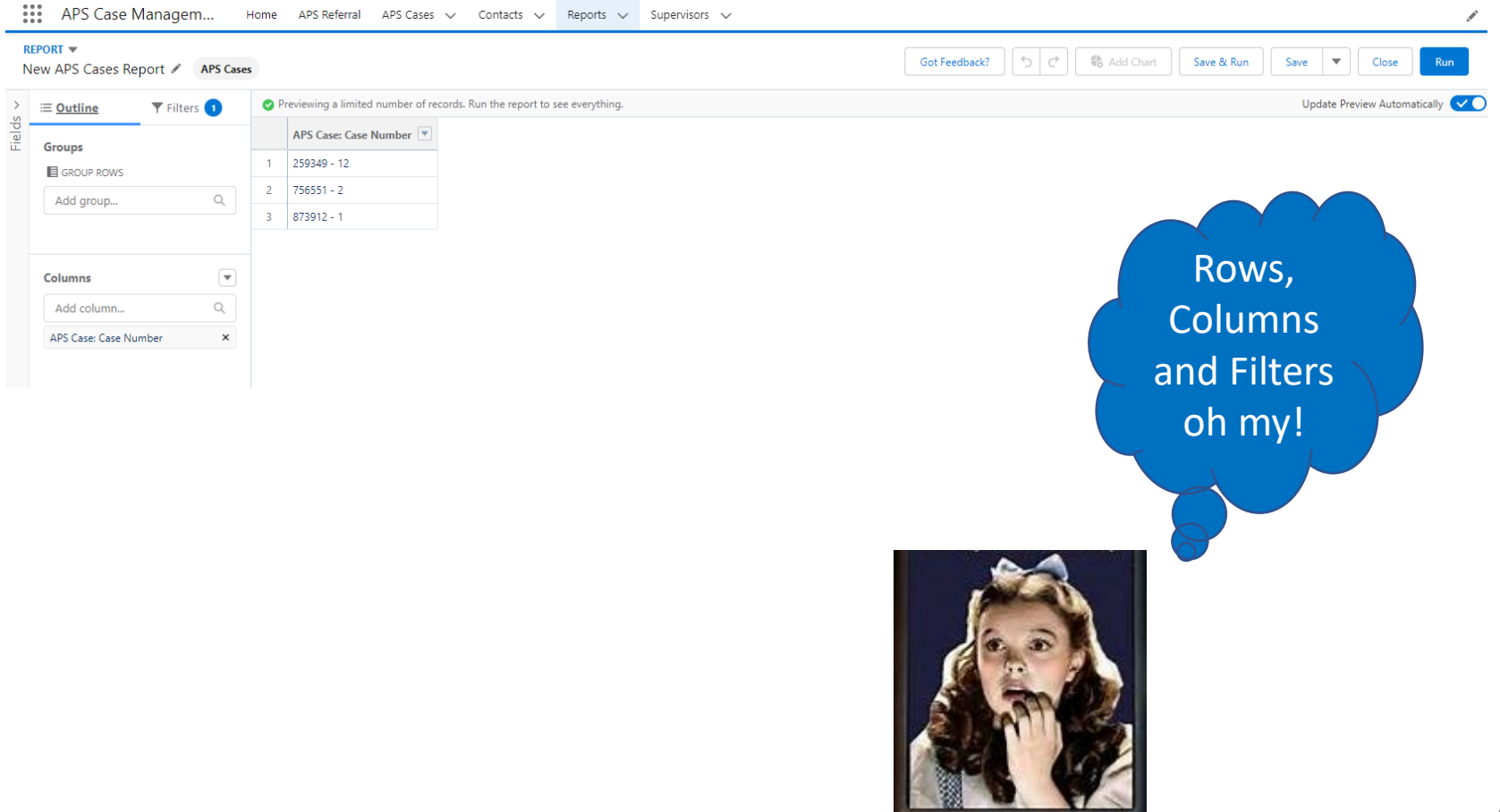

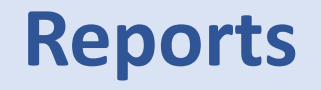

For this example, we will be creating a report for Cuyahoga county that shows the number of cases in Investigation status grouped by the Case Owner, including date/time created and investigation due dates.

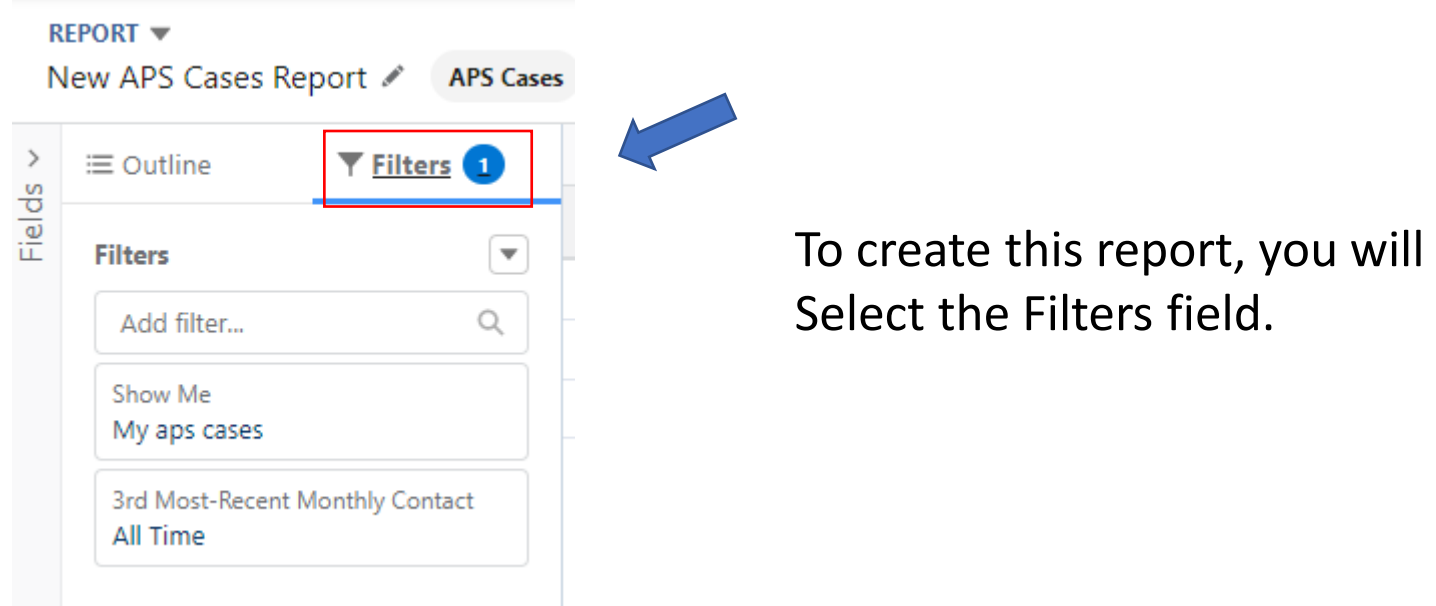

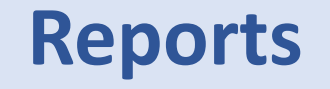

Double click on each filter to change the criteria. For this example, we will select My team's APS cases as the filter criteria. This will pull all Cuyahoga cases grouped by the Case Owner and assigned to the Supervisor creating the report. The secondary filter will be Date/Time Created. The customize hyperlink can be selected to enter a to/from date range.

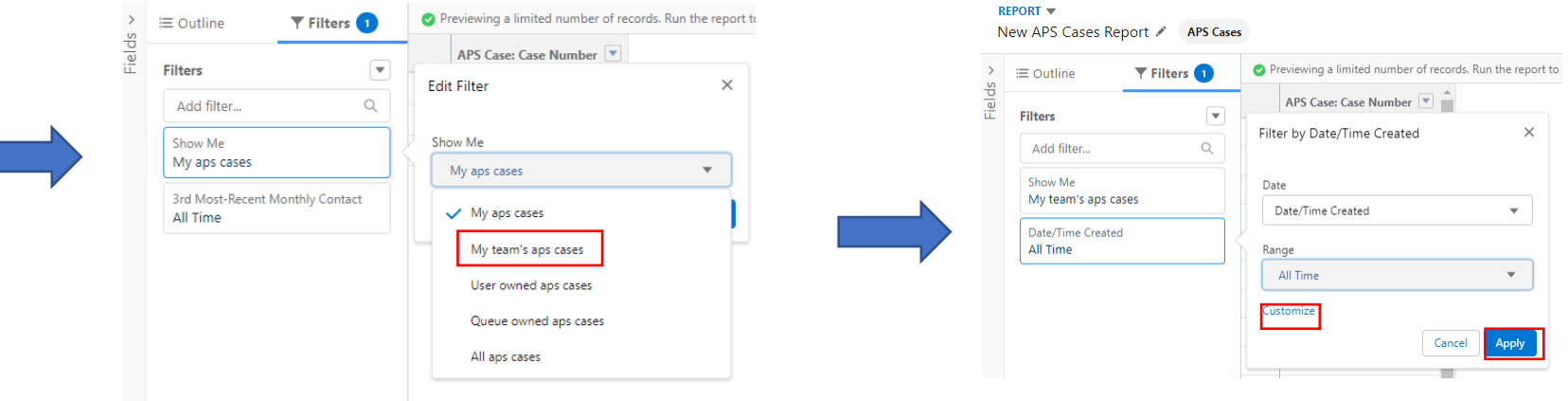

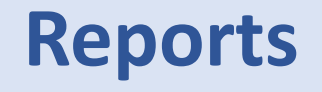

To add the County filter, type county in the Add filter search and select the County option from the list below. A new filter box will pop up and allow you to enter your County name. When complete, select the blue Apply button.

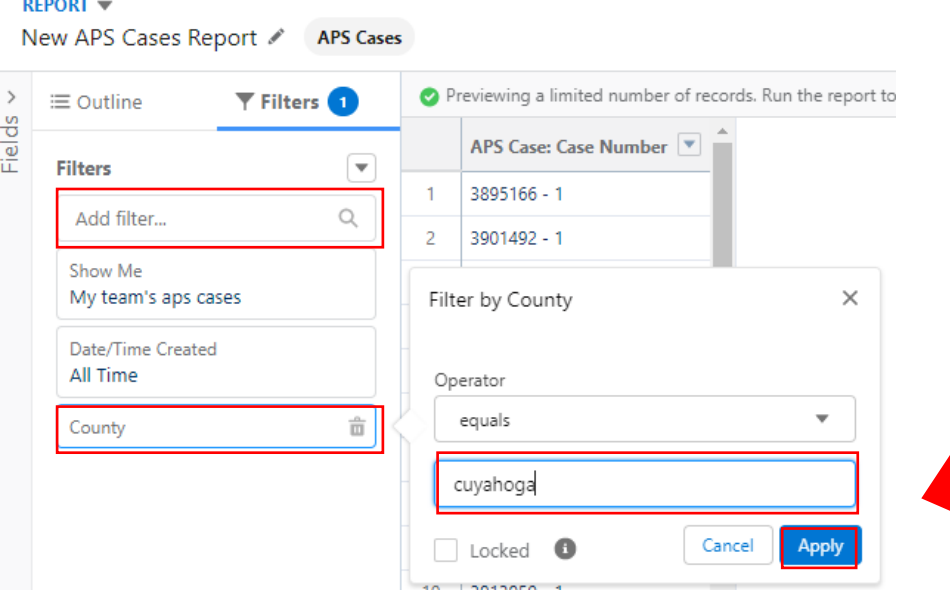

This is what the finished Filters window will look like for our example. You can always add or delete filters based on your

need.

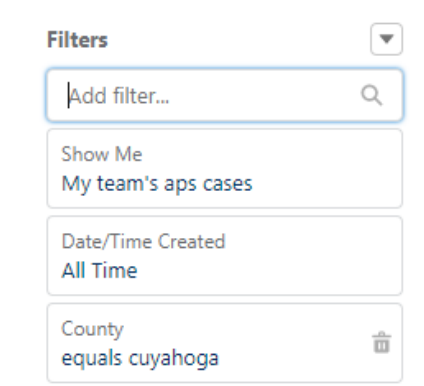

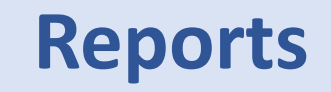

Update Preview Automatically

Office of Families and Children

To add Groups and Columns to your report, select Outline. The Groups and Columns search boxes will be displayed. For this example, the report will be grouped by Case Owner. The Columns added will be Case Number, Case Stage, Referral Submitted Date/Time, Initiation Due Date/Time and Timely Initial Response.

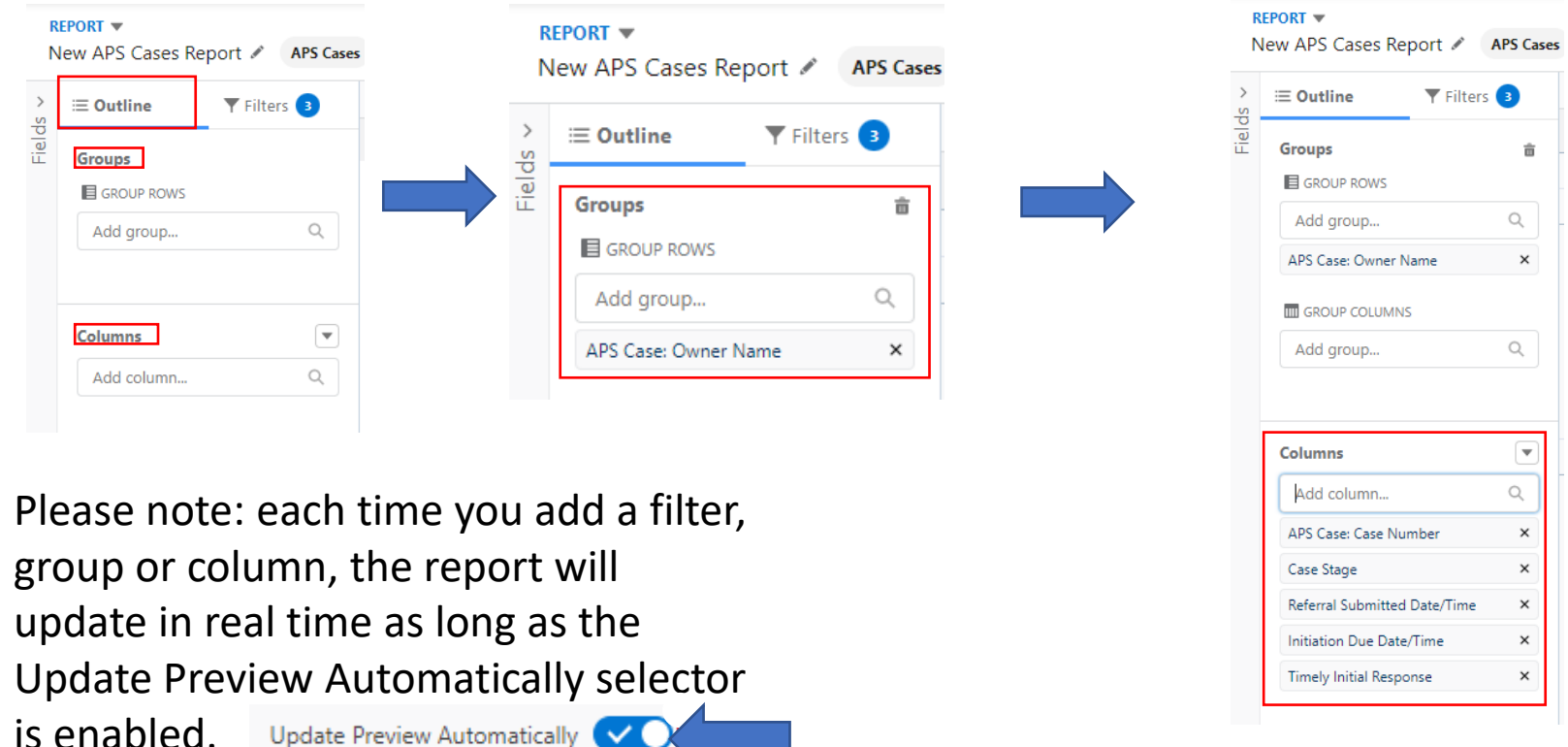

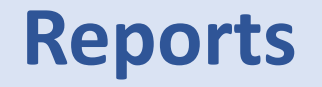

To save your report, you can select either Save & Run or Save. Once either option has been selected, you will be prompted to name your report and select a folder.

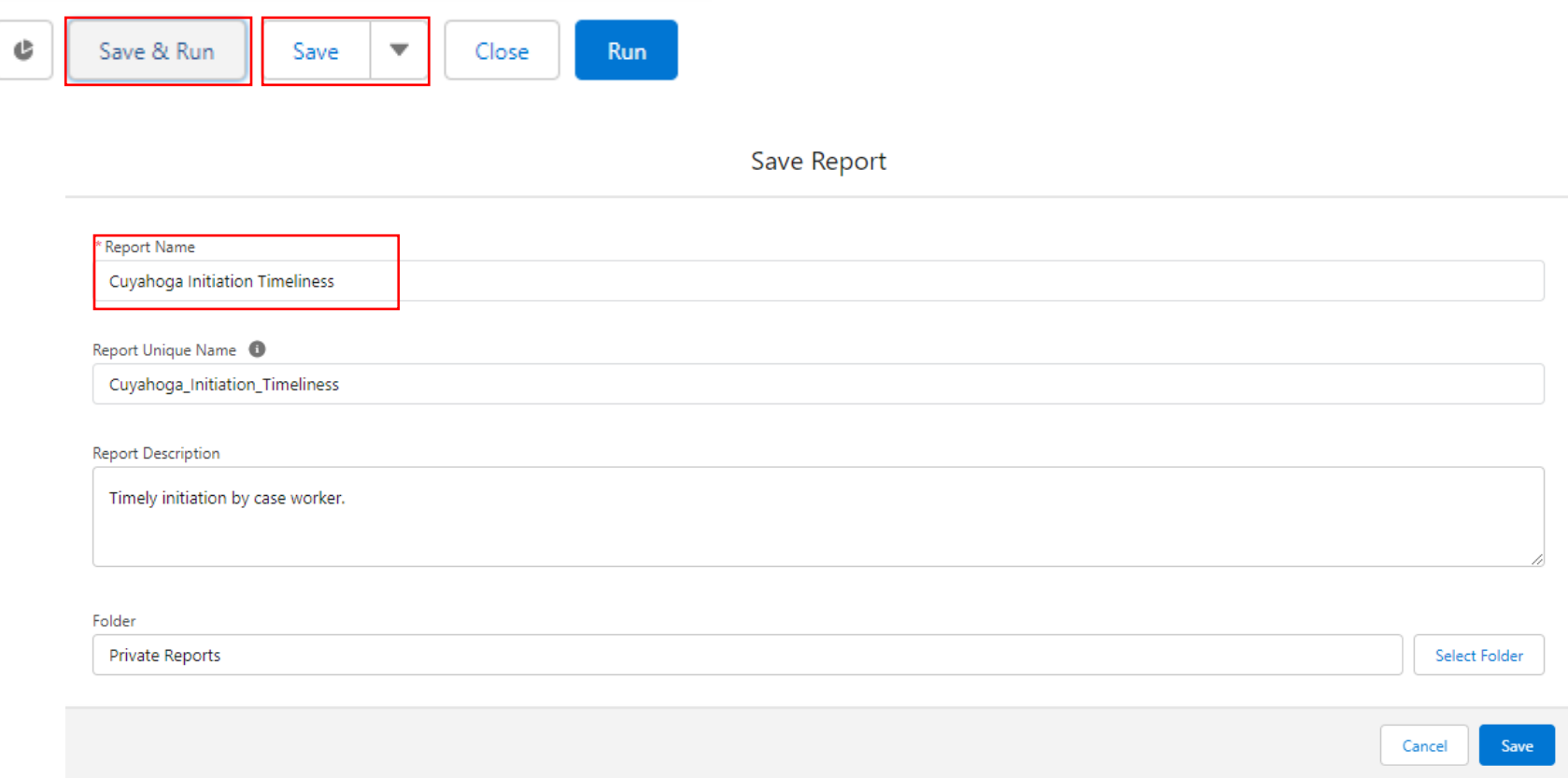

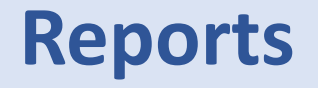

Select the desired folder in which you want your report to be saved and select the Save button.

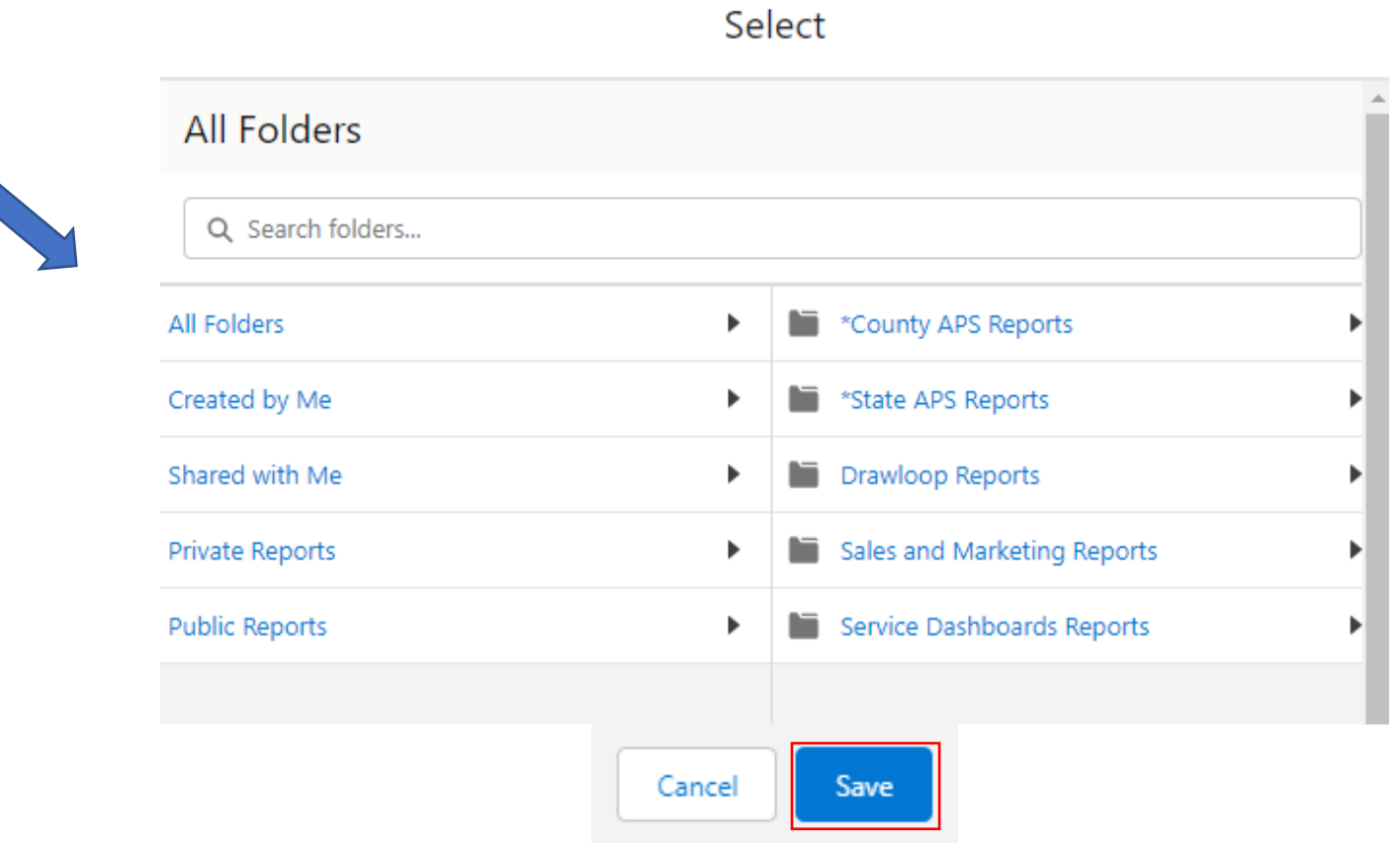

166

#### **Reports**

#### Office of Families and Children

To run the report and export the details into an Excel spreadsheet, select Run.

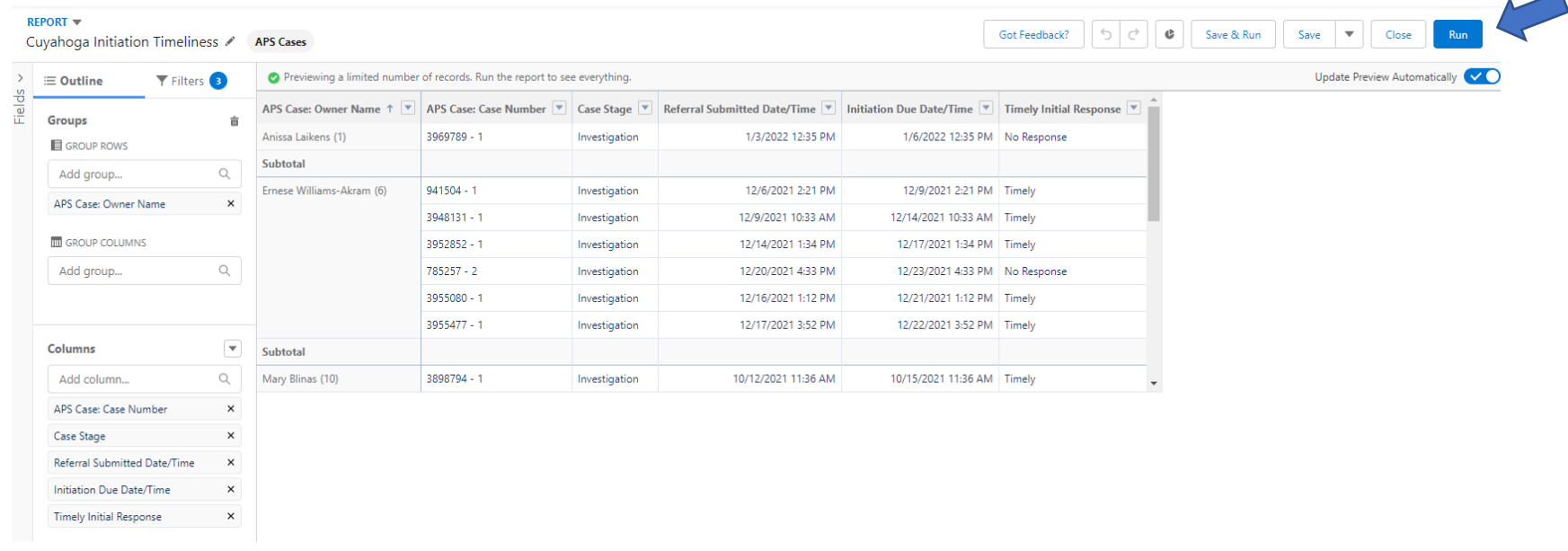

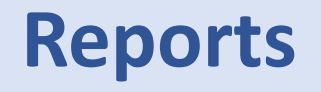

ISO-8859-1 (General US & Western Europea

Cancel

Export

After running the report, select the dropdown arrow beside Edit and select Export. An Export view box will appear, change the view to Details Only and select the blue Export button.

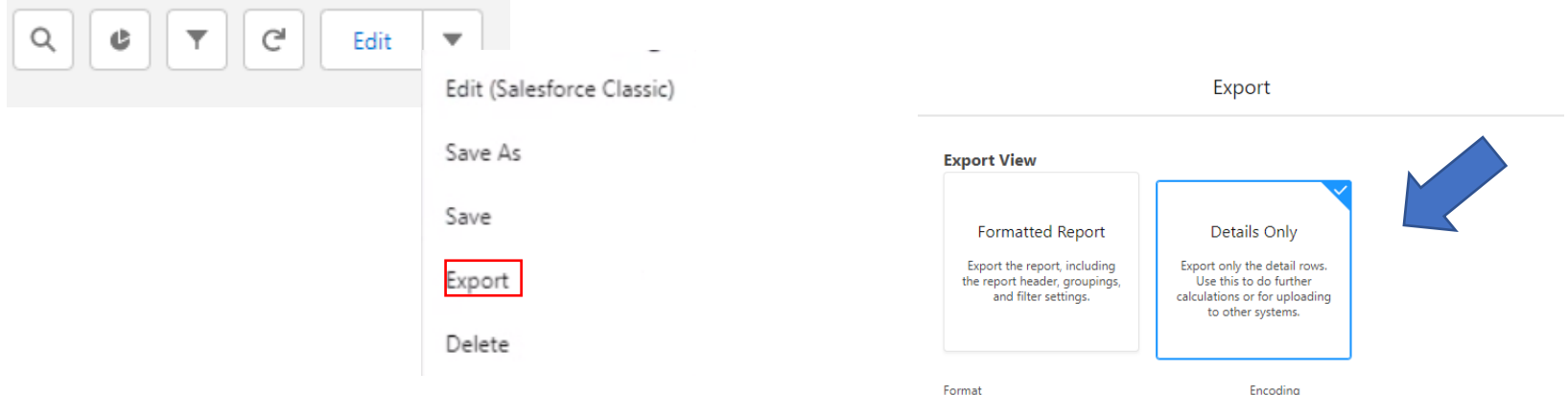

Your report will display in the downloads in the top right corner. Select Open file to view your newly created report in Excel.

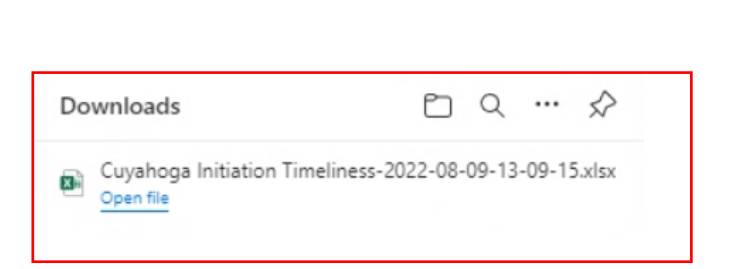

Excel Format .xls

### **Reports**

#### Office of Families and Children

Once you have opened the Excel report, you can filter the information by selecting the down arrow next to each column heading.

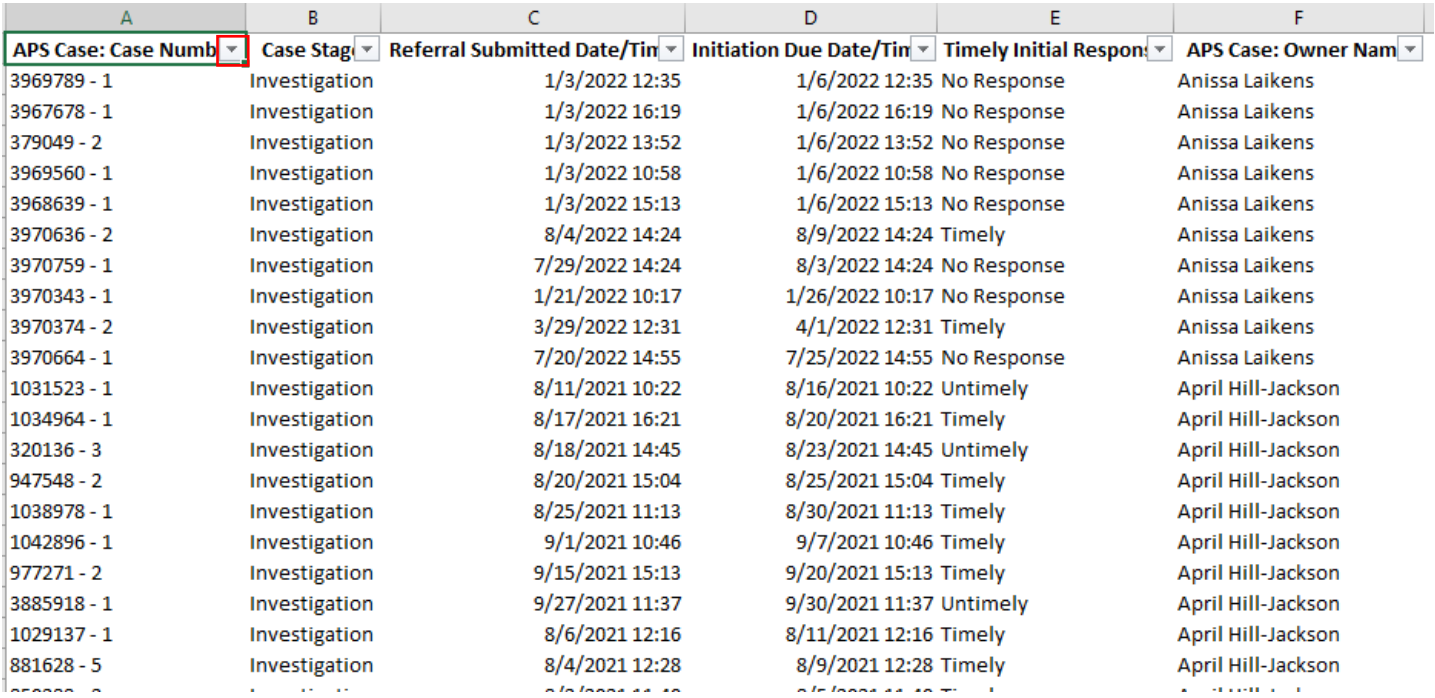

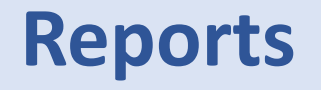

Many existing reports can be found in the folders listed below. To customize an already existing report, select All Reports and then select a desired report. Be sure to use search functionality with key words in the search box to find a report with similar information you can customize. In this example, we are selecting the All Reports under the Reports section, searching the key word "screening" and selecting the Referrals by Screening Decision under the report name.

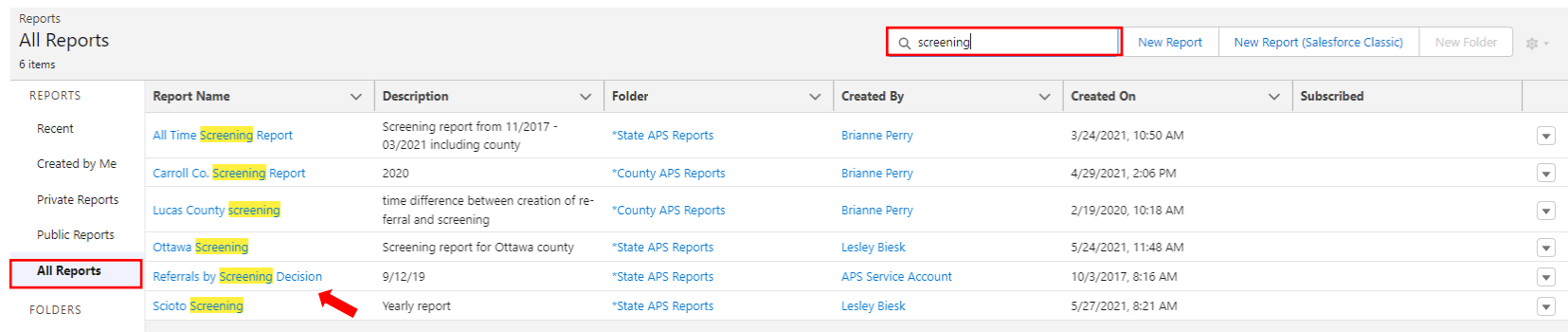

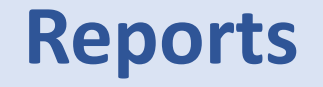

Once the report has been opened, select the Edit button to begin customizing the report. After selecting edit, you will be able to add or delete any Columns, Rows and/or Filters.

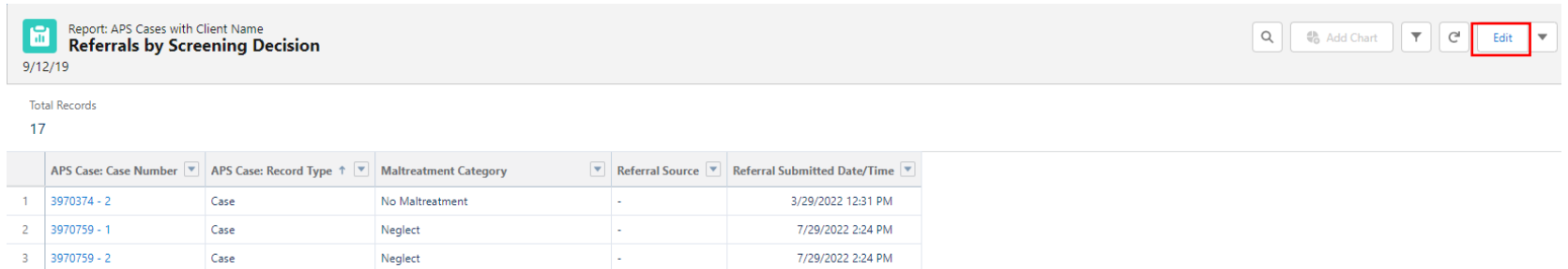

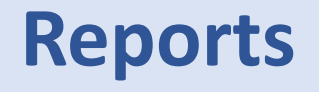

For this example, screenshot 1 displays what the filters were on the original report and screenshot 2 displays what we edited it to.

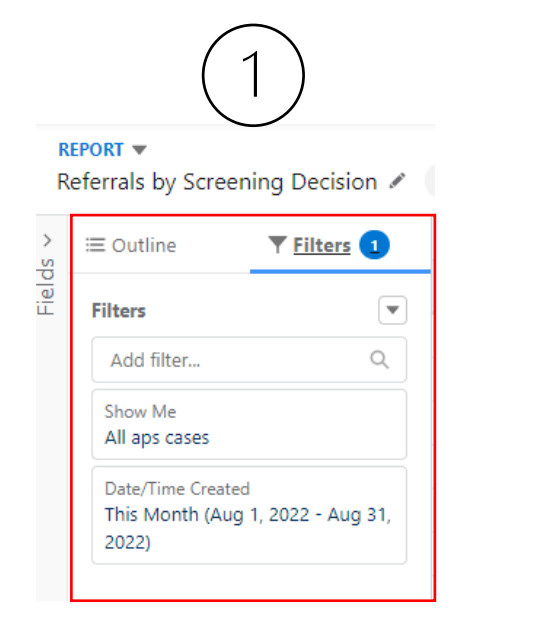

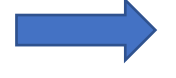

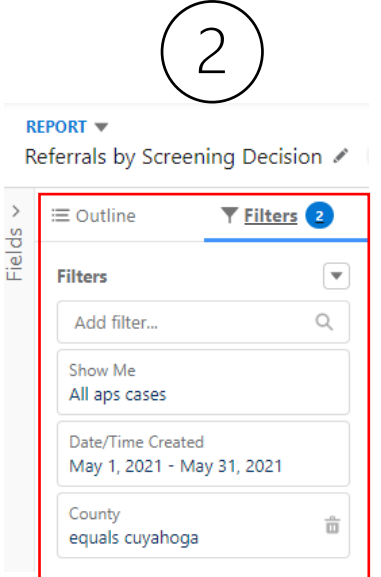

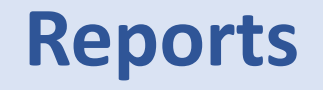

 $\bullet$ 

For this example, screenshot 1 displays what the Outline was on the original report and screenshot 2 displays what we edited it to, including grouping rows by screening decision. After all edits have been made, select the blue run button.

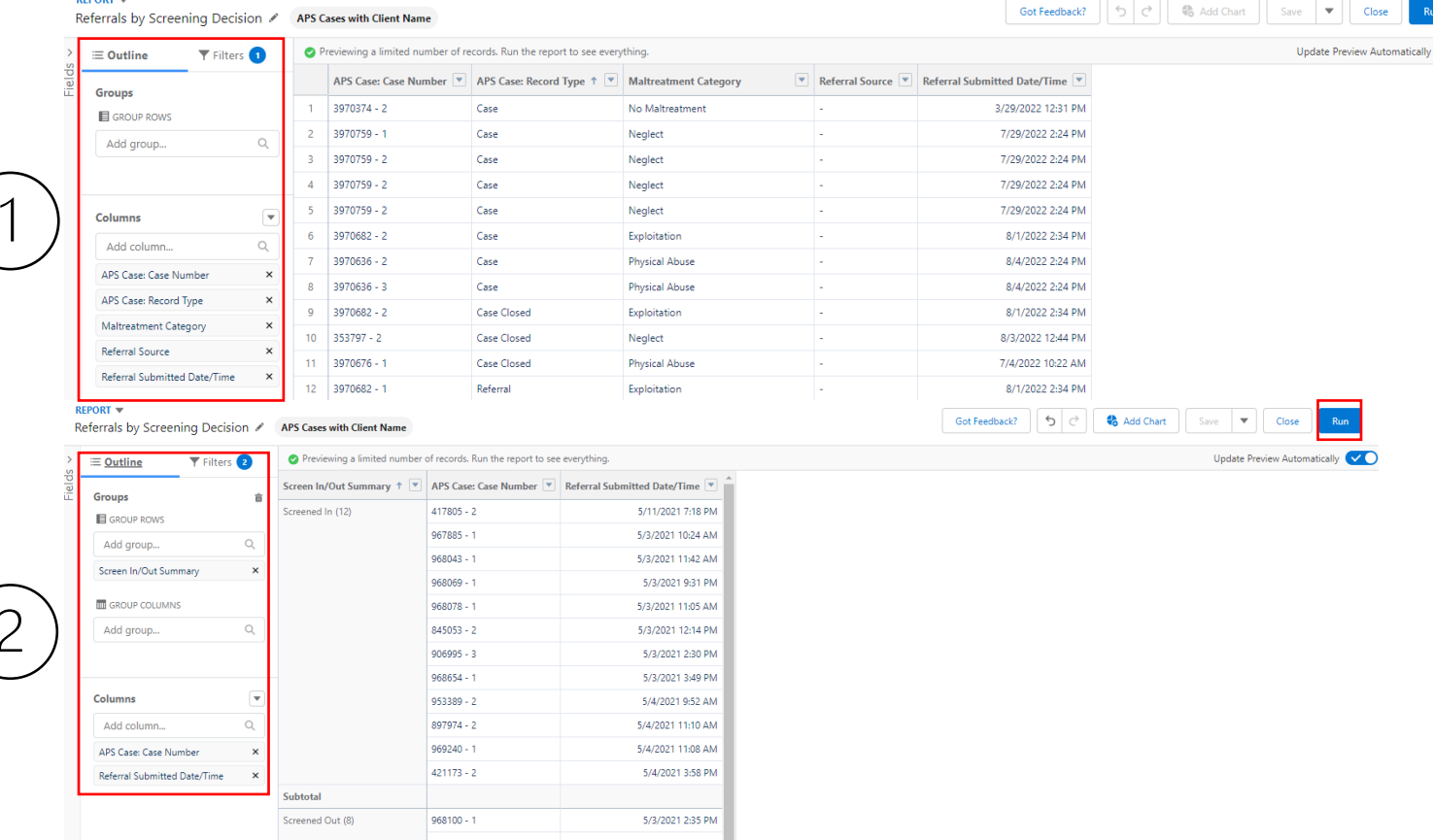

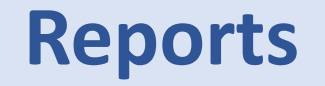

After the report is ran, click the dropdown arrow beside edit and select "Save As" and complete the Report Name, Description and what folder you want the report saved.

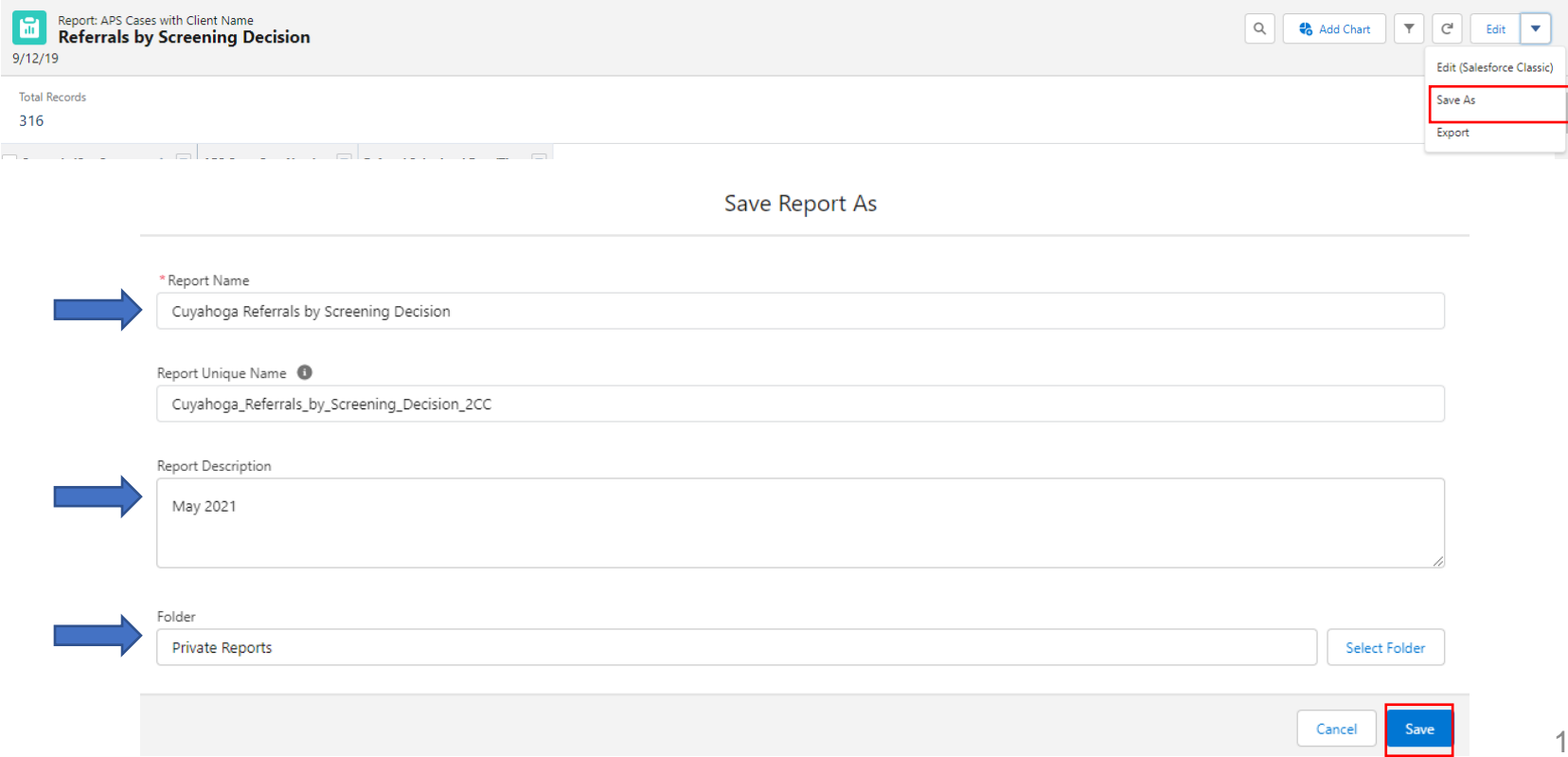

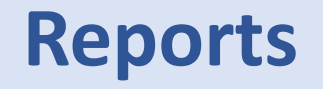

After the report is saved, your customized report can be found in Report link where you saved it. In this example, it was saved under the Private Reports.

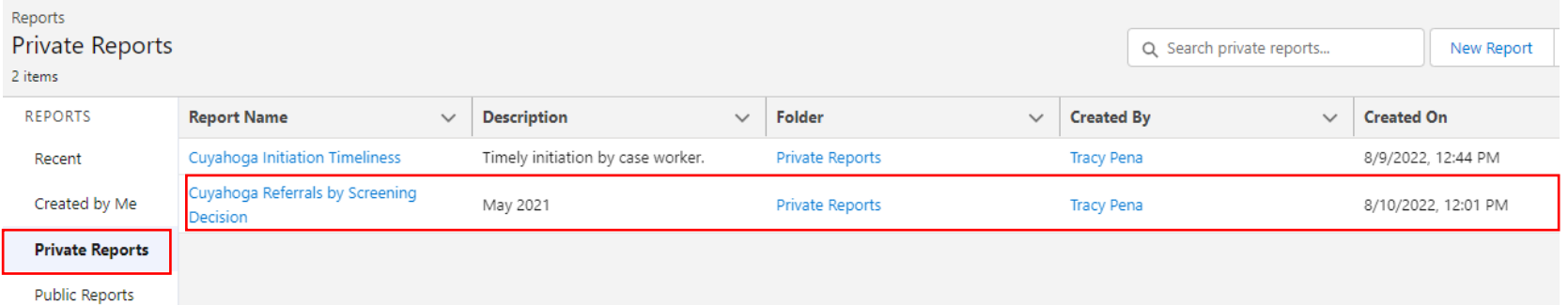

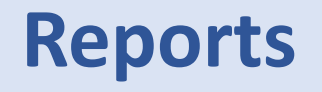

ISO-8859-1 (General US & Western Europea +

Cancel

Export

After running the report, select the dropdown arrow beside Edit and select Export. An Export view box will appear, change the view to Details Only and select the blue Export button.

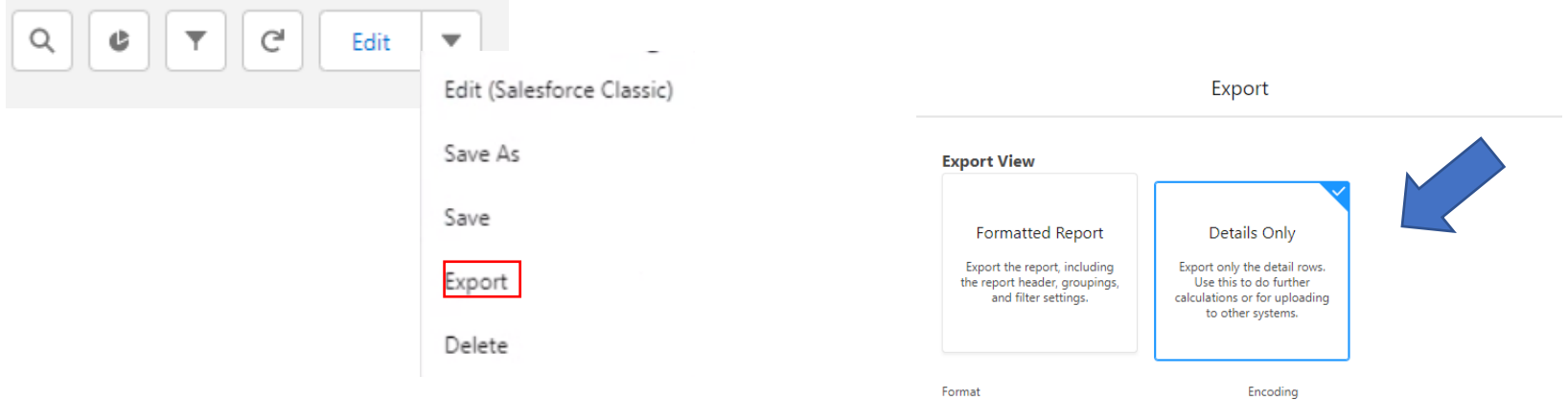

Your report will display in the downloads in the top right corner. Select Open file to view your newly created report in Excel.

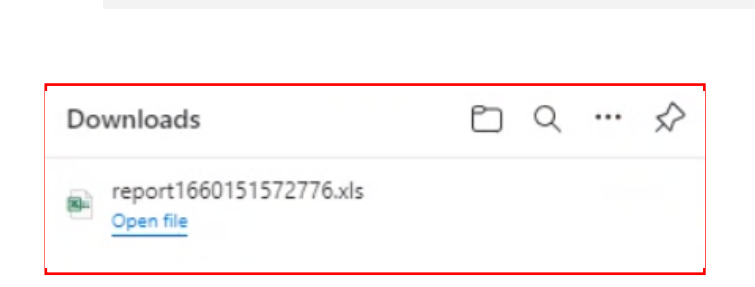

Excel Format .xls